# **P-2612HNU(L)-FxF**

## *802.11n ADSL2+ VoIP IAD*

# **User's Guide**

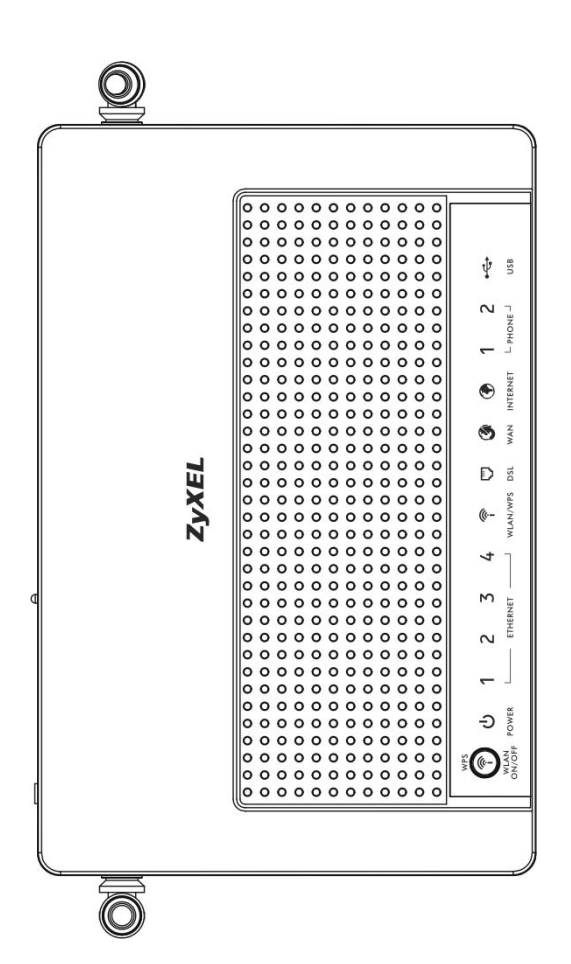

#### **Default Login Details**

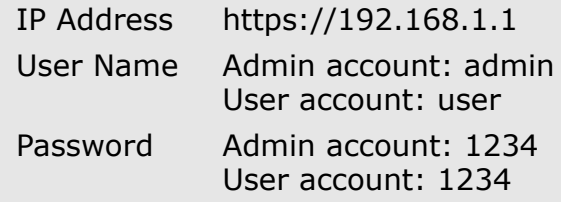

**Firmware Version 3.10** Edition 1, 9/2013

ZyXEL

*www.zyxel.com*

**Copyright © 2013 ZyXEL Communications Corporation**

# **About This User's Guide**

#### **Intended Audience**

This manual is intended for people who want to configure the ZyXEL Device using the web configurator.

#### **Related Documentation**

• Quick Start Guide

The Quick Start Guide is designed to help you get up and running right away. It contains information on setting up your network and configuring for Internet access.

• Support Disc

Refer to the included CD for support documents.

#### **Documentation Feedback**

Send your comments, questions or suggestions to: techwriters@zyxel.com.tw

Thank you!

The Technical Writing Team, ZyXEL Communications Corp., 6 Innovation Road II, Science-Based Industrial Park, Hsinchu, 30099, Taiwan.

#### **Need More Help?**

More help is available at www.zyxel.com.

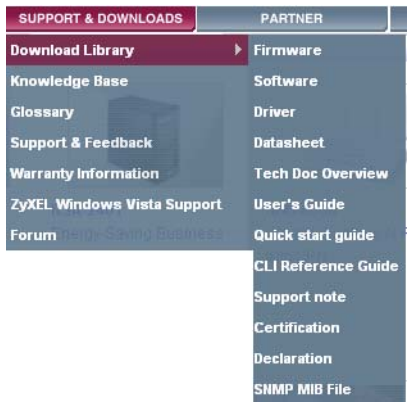

• Download Library

Search for the latest product updates and documentation from this link. Read the Tech Doc Overview to find out how to efficiently use the User Guide, Quick Start Guide and Command Line Interface Reference Guide in order to better understand how to use your product.

• Knowledge Base

If you have a specific question about your product, the answer may be here. This is a collection of answers to previously asked questions about ZyXEL products.

• Forum

This contains discussions on ZyXEL products. Learn from others who use ZyXEL products and share your experiences as well.

#### **Customer Support**

Should problems arise that cannot be solved by the methods listed above, you should contact your vendor. If you cannot contact your vendor, then contact a ZyXEL office for the region in which you bought the device.

See http://www.zyxel.com/web/contact\_us.php for contact information. Please have the following information ready when you contact an office.

- Product model and serial number.
- Warranty Information.
- Date that you received your device.
- Brief description of the problem and the steps you took to solve it.

# **Document Conventions**

#### **Warnings and Notes**

These are how warnings and notes are shown in this User's Guide.

#### **Warnings tell you about things that could harm you or your device.**

Note: Notes tell you other important information (for example, other things you may need to configure or helpful tips) or recommendations.

#### **Syntax Conventions**

- The P-2612HNU(L)-FxF may be referred to as the "ZyXEL Device", the "device", the "system" or the "product" in this User's Guide.
- Product labels, screen names, field labels and field choices are all in **bold** font.
- A key stroke is denoted by square brackets and uppercase text, for example, [ENTER] means the "enter" or "return" key on your keyboard.
- "Enter" means for you to type one or more characters and then press the [ENTER] key. "Select" or "choose" means for you to use one of the predefined choices.
- A right angle bracket ( > ) within a screen name denotes a mouse click. For example, **Maintenance > Log > Log Setting** means you first click **Maintenance** in the navigation panel, then the **Log** sub menu and finally the **Log Setting** tab to get to that screen.
- Units of measurement may denote the "metric" value or the "scientific" value. For example, "k" for kilo may denote "1000" or "1024", "M" for mega may denote "1000000" or "1048576" and so on.
- "e.g.," is a shorthand for "for instance", and "i.e.," means "that is" or "in other words".

#### **Icons Used in Figures**

Figures in this User's Guide may use the following generic icons. The ZyXEL Device icon is not an exact representation of your device.

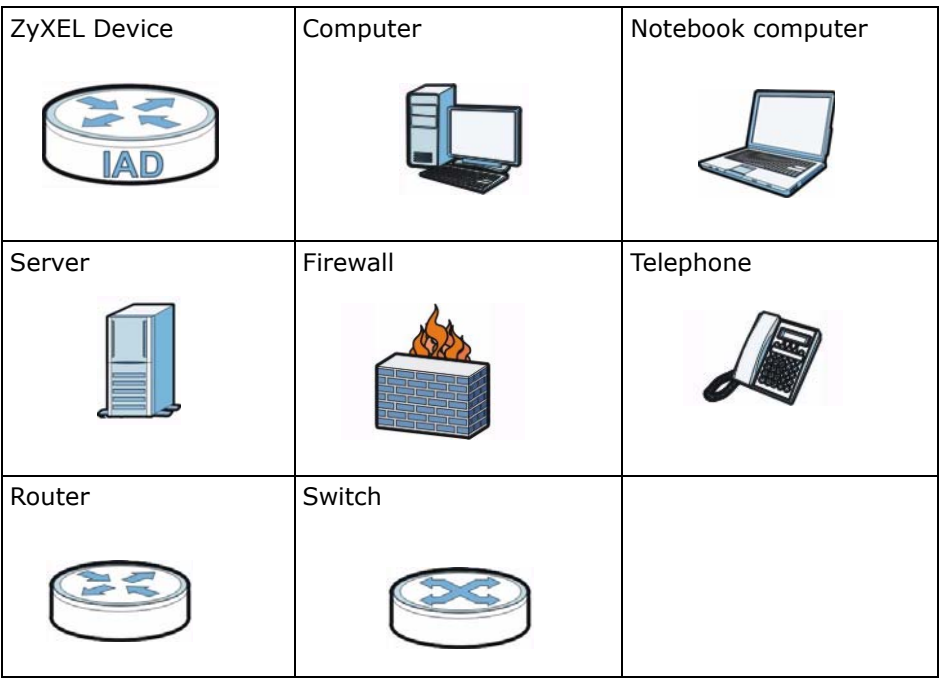

# **Safety Warnings**

- Do NOT use this product near water, for example, in a wet basement or near a swimming pool.
- Do NOT expose your device to dampness, dust or corrosive liquids.
- Do NOT store things on the device.
- Do NOT install, use, or service this device during a thunderstorm. There is a remote risk of electric shock from lightning.
- Connect ONLY suitable accessories to the device.
- Do NOT open the device or unit. Opening or removing covers can expose you to dangerous high voltage points or other risks. ONLY qualified service personnel should service or disassemble this device. Please contact your vendor for further information.
- Make sure to connect the cables to the correct ports.
- Place connecting cables carefully so that no one will step on them or stumble over them.
- Always disconnect all cables from this device before servicing or disassembling.
- Use ONLY an appropriate power adaptor or cord for your device.
- Connect the power adaptor or cord to the right supply voltage (for example, 110V AC in North America or 230V AC in Europe).
- Do NOT allow anything to rest on the power adaptor or cord and do NOT place the product where anyone can walk on the power adaptor or cord.
- Do NOT use the device if the power adaptor or cord is damaged as it might cause electrocution.
- If the power adaptor or cord is damaged, remove it from the device and the power source.
- Do NOT attempt to repair the power adaptor or cord. Contact your local vendor to order a new one.
- Do not use the device outside, and make sure all the connections are indoors. There is a remote risk of electric shock from lightning.
- Do NOT obstruct the device ventilation slots, as insufficient airflow may harm your device.
- Use only No. 26 AWG (American Wire Gauge) or larger telecommunication line cord.
- If you wall mount your device, make sure that no electrical lines, gas or water pipes will be damaged.
- This CPE is indoor use only. (Utilisation intérieure exclusivement.)

Your product is marked with this symbol, which is known as the WEEE mark. WEEE stands for Waste Electronics and Electrical Equipment. It means that used electrical and electronic products should not be mixed with general waste. Used electrical and electronic equipment should be treated separately.

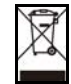

# **Contents Overview**

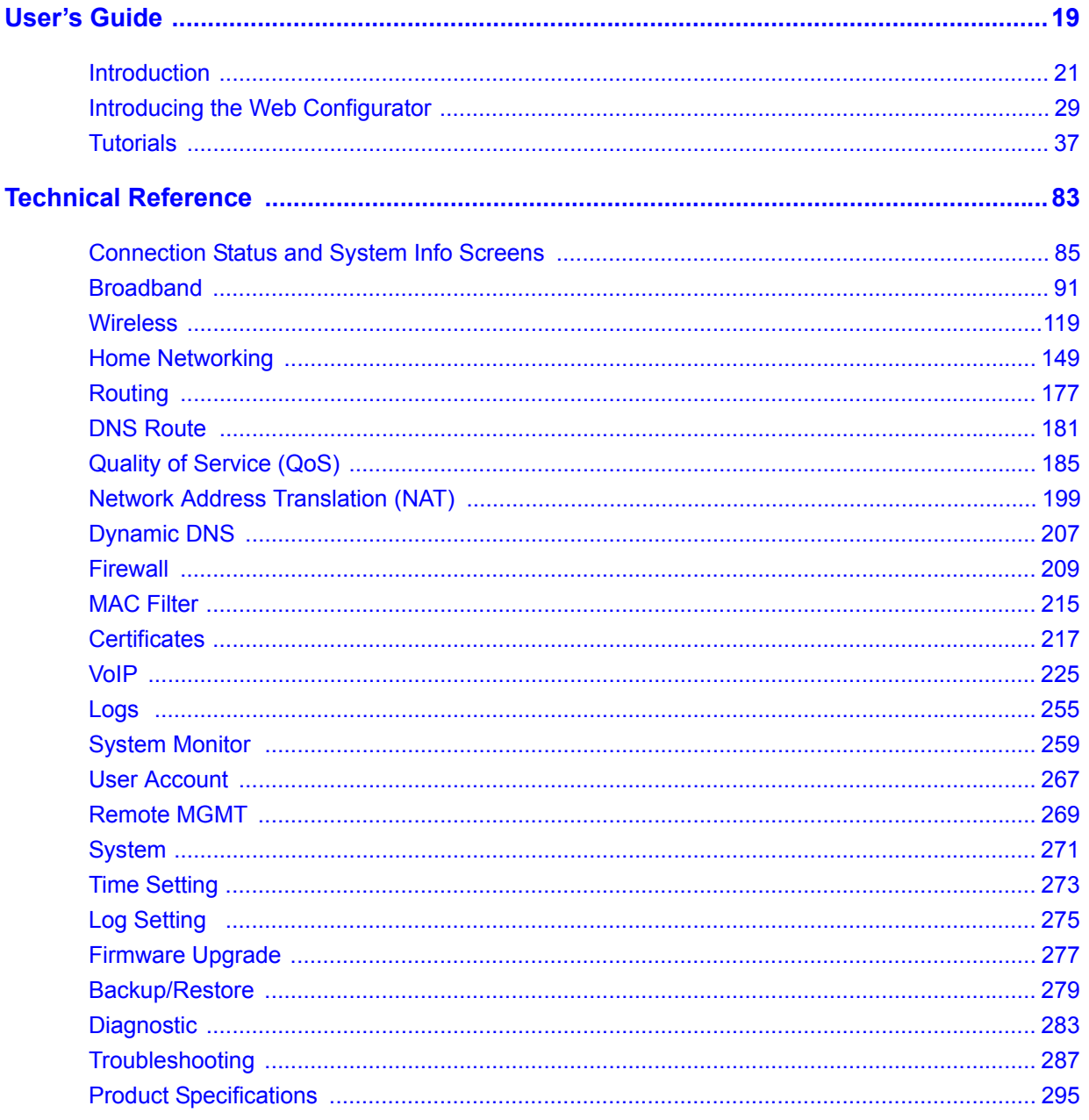

# **Table of Contents**

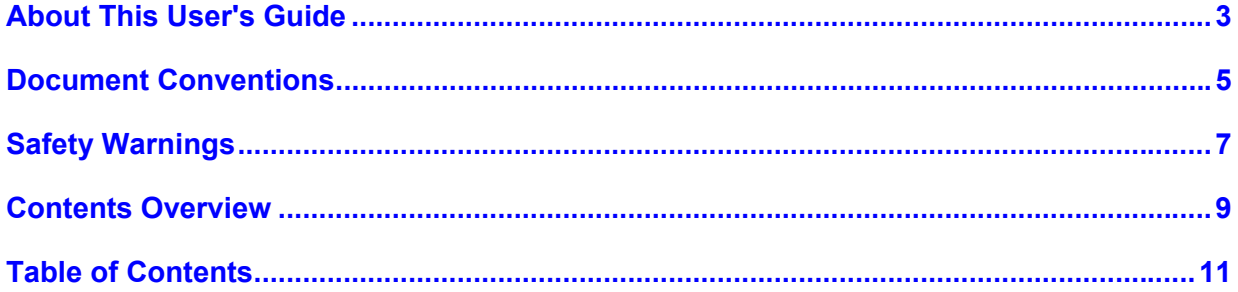

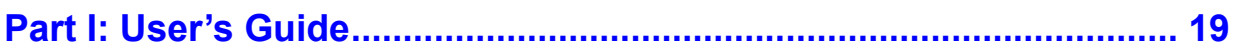

## Chapter 1

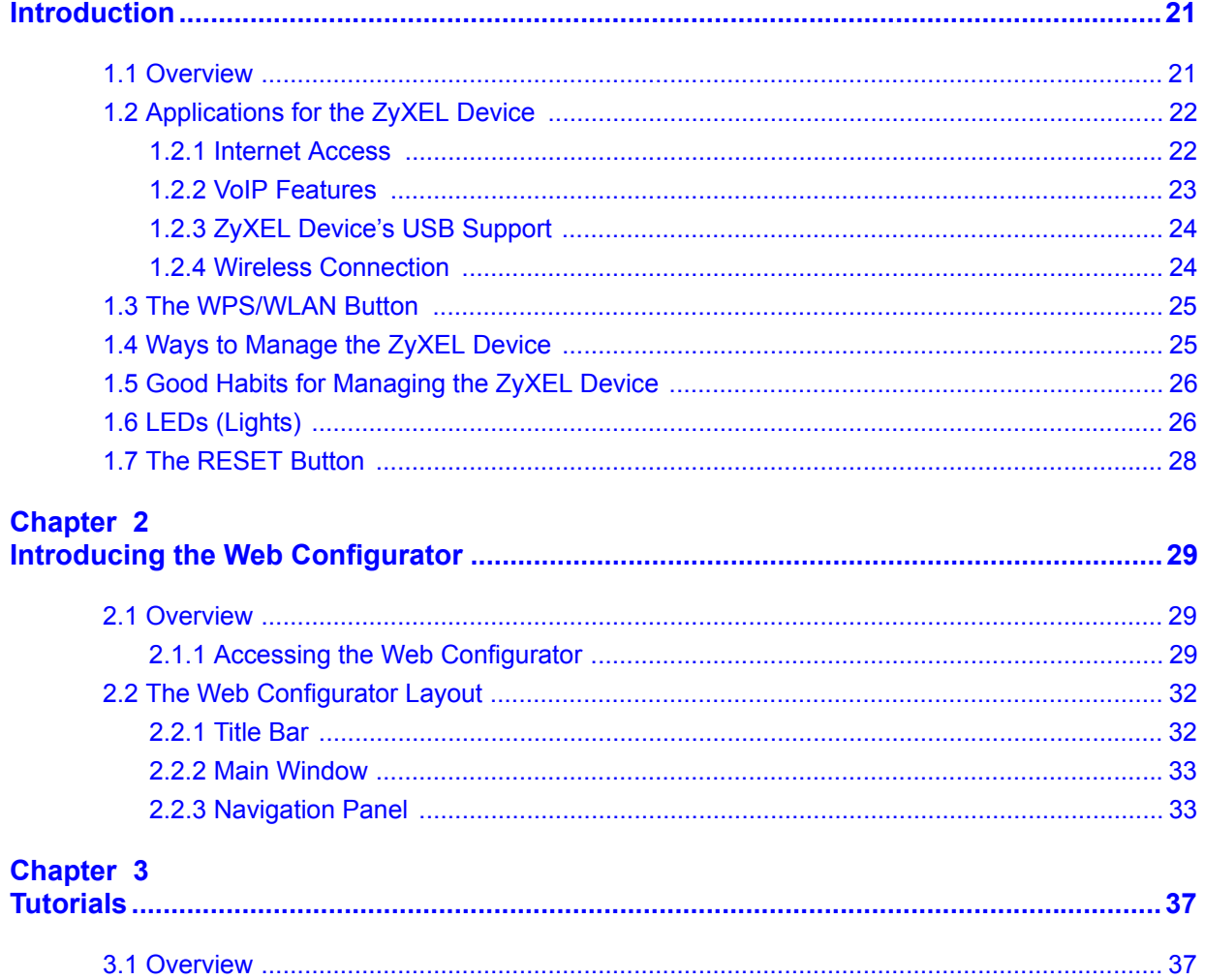

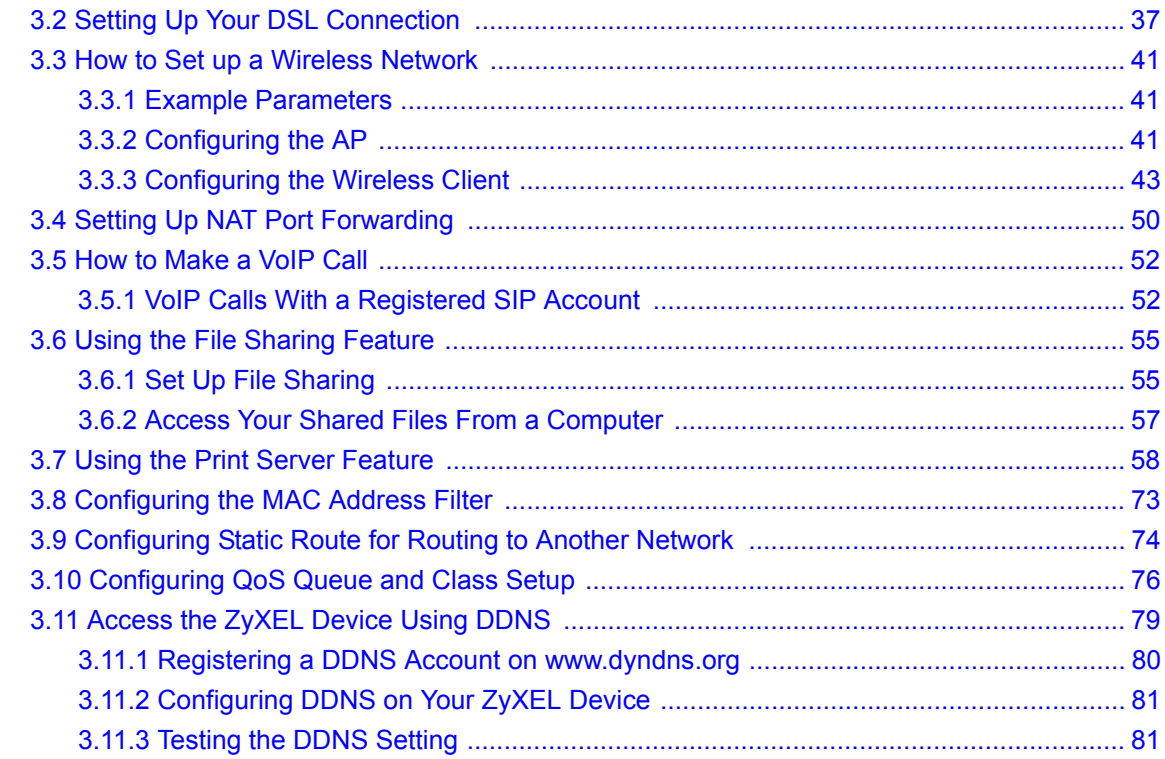

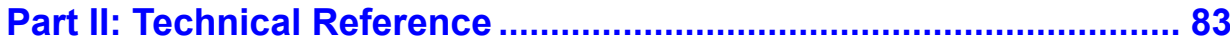

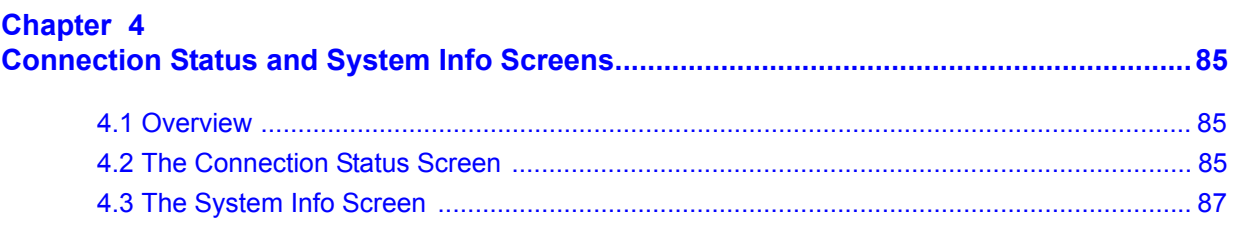

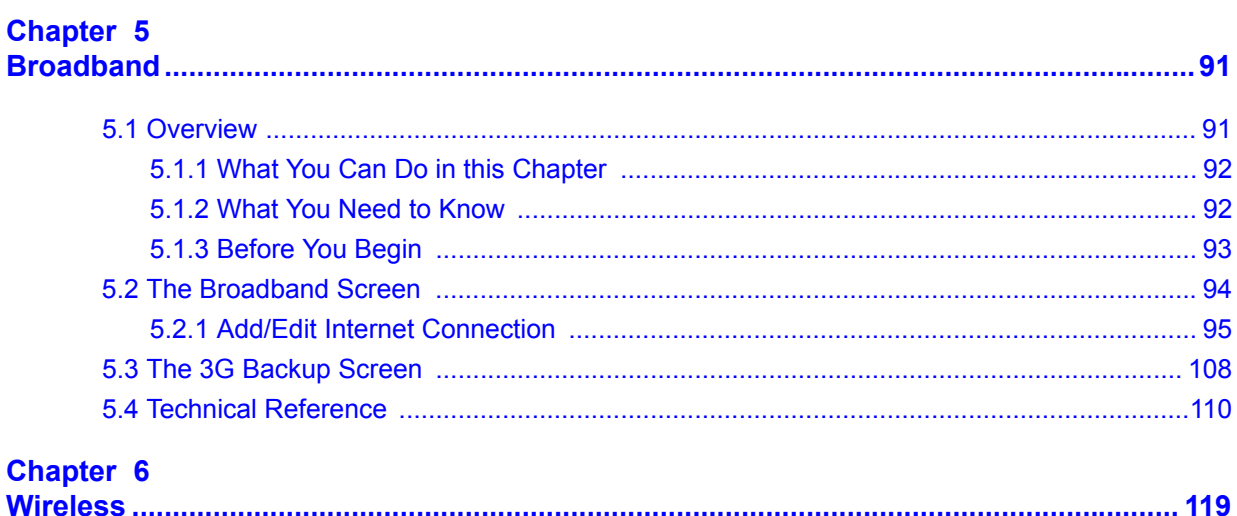

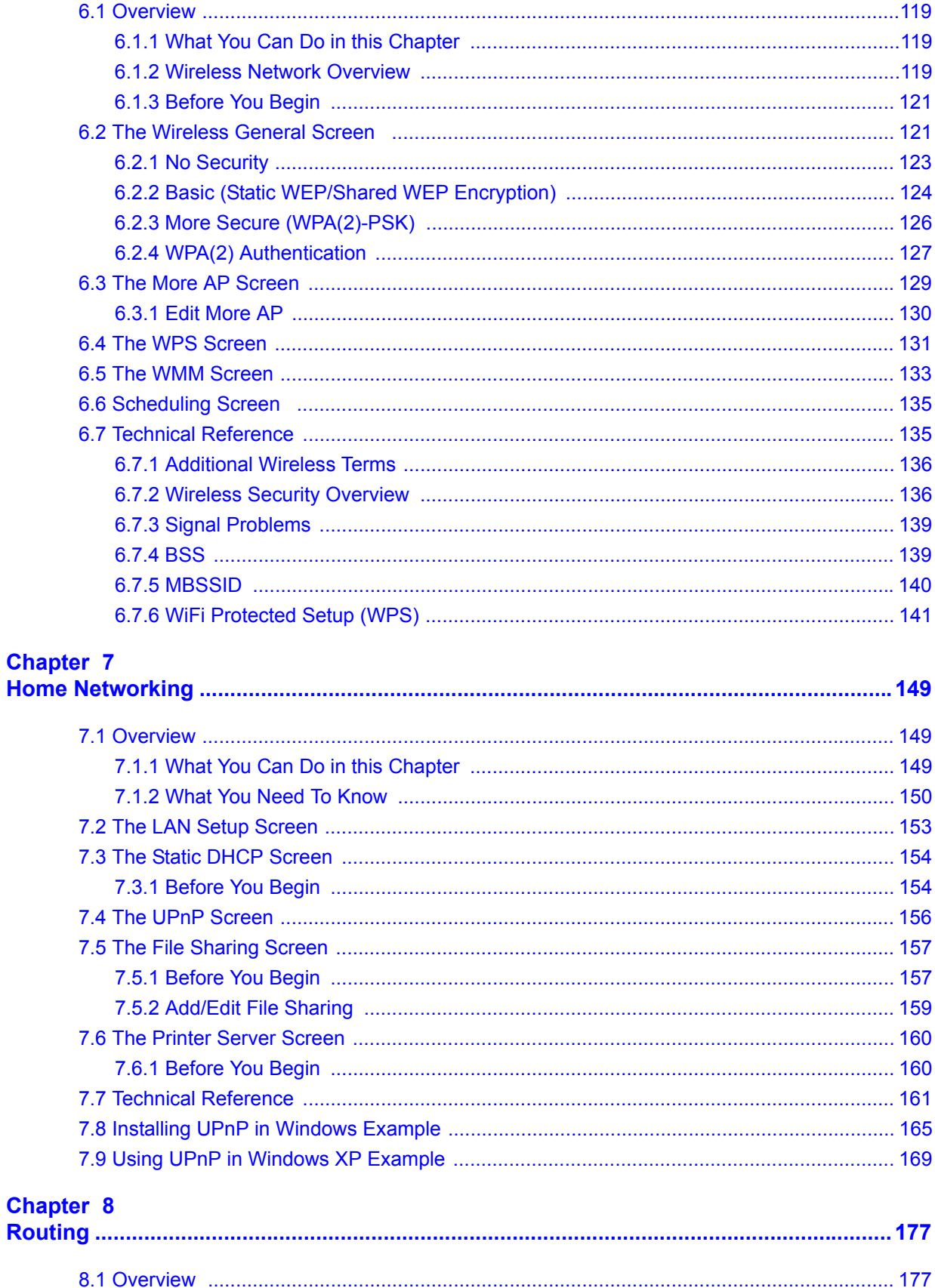

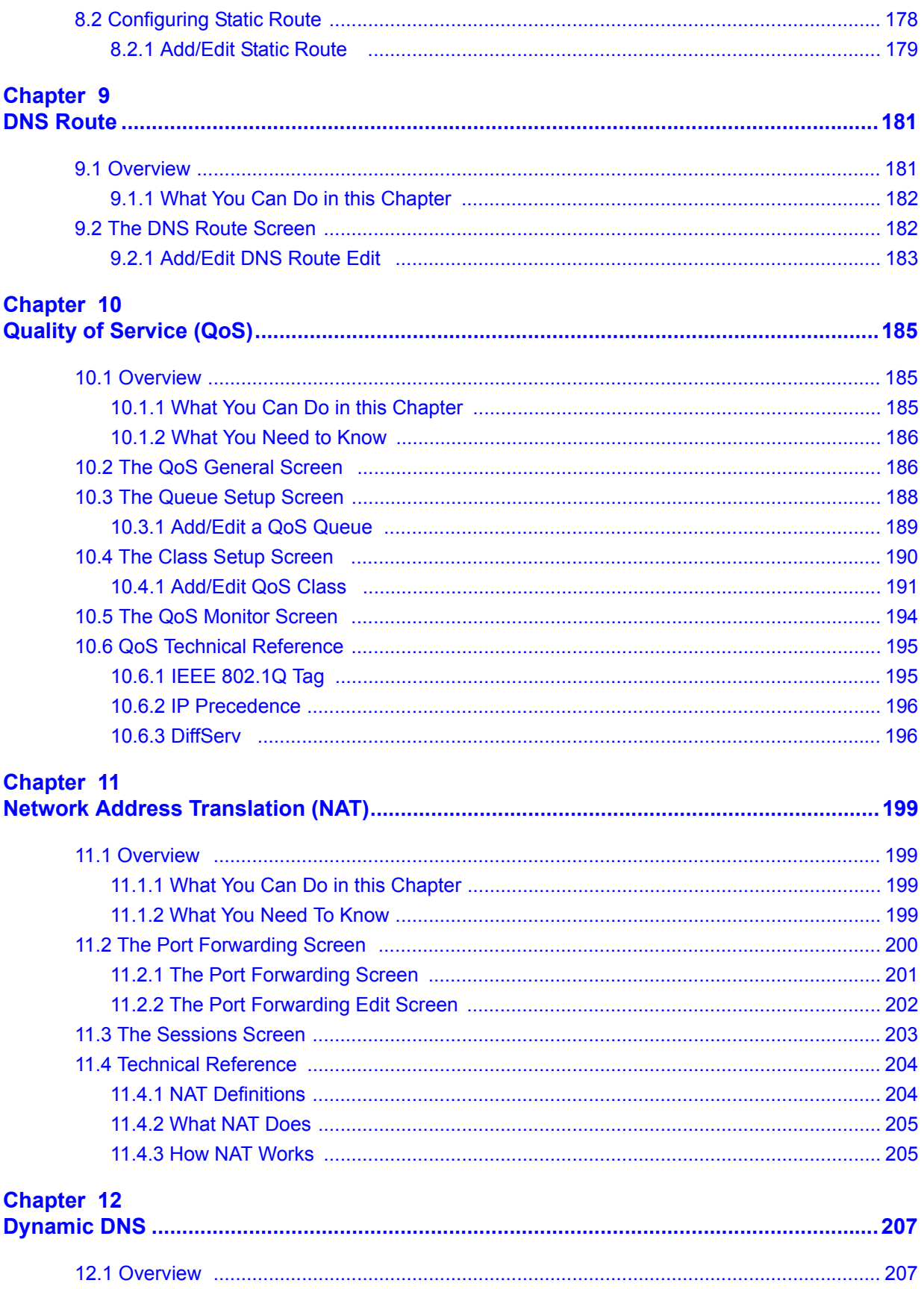

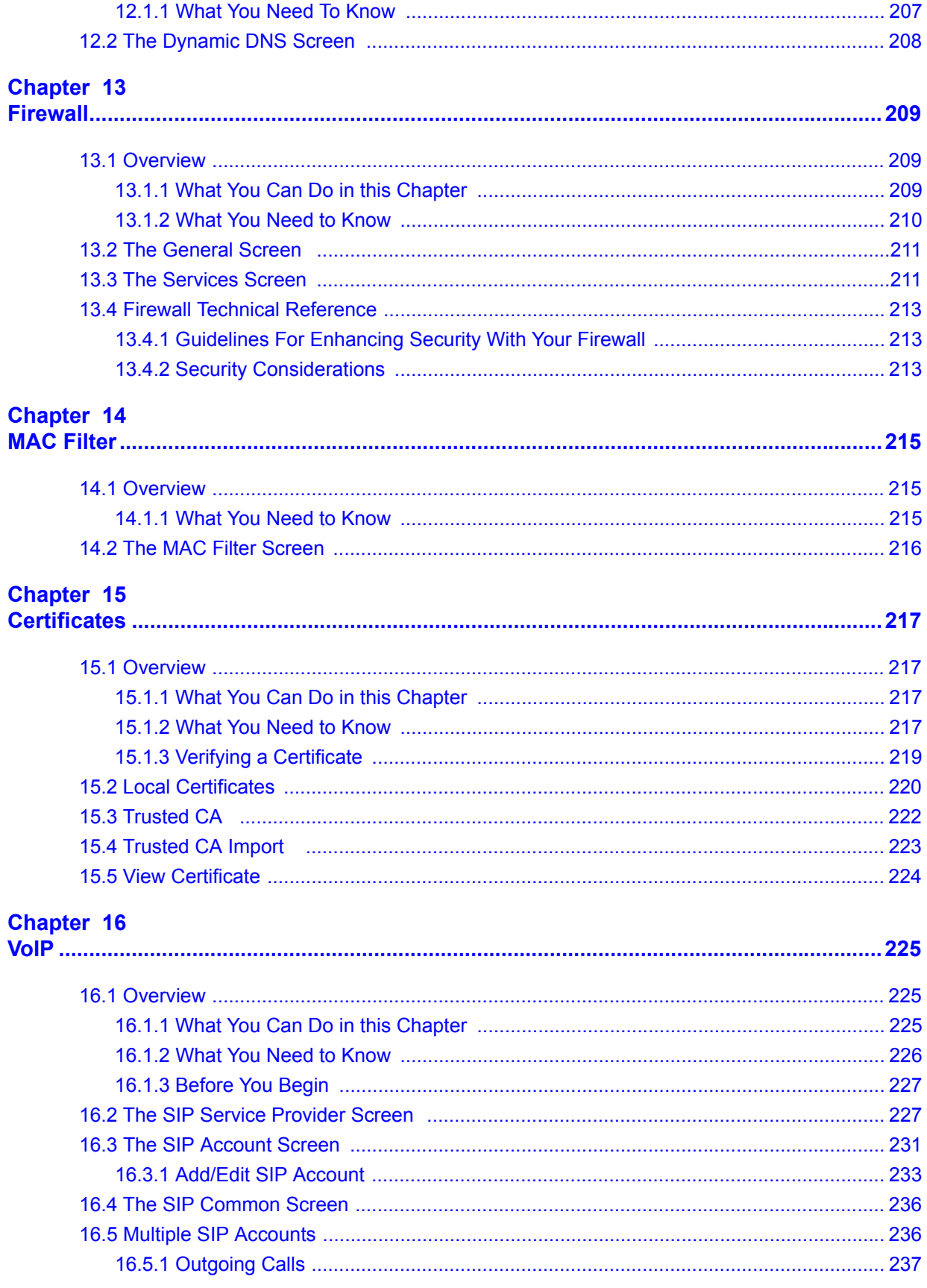

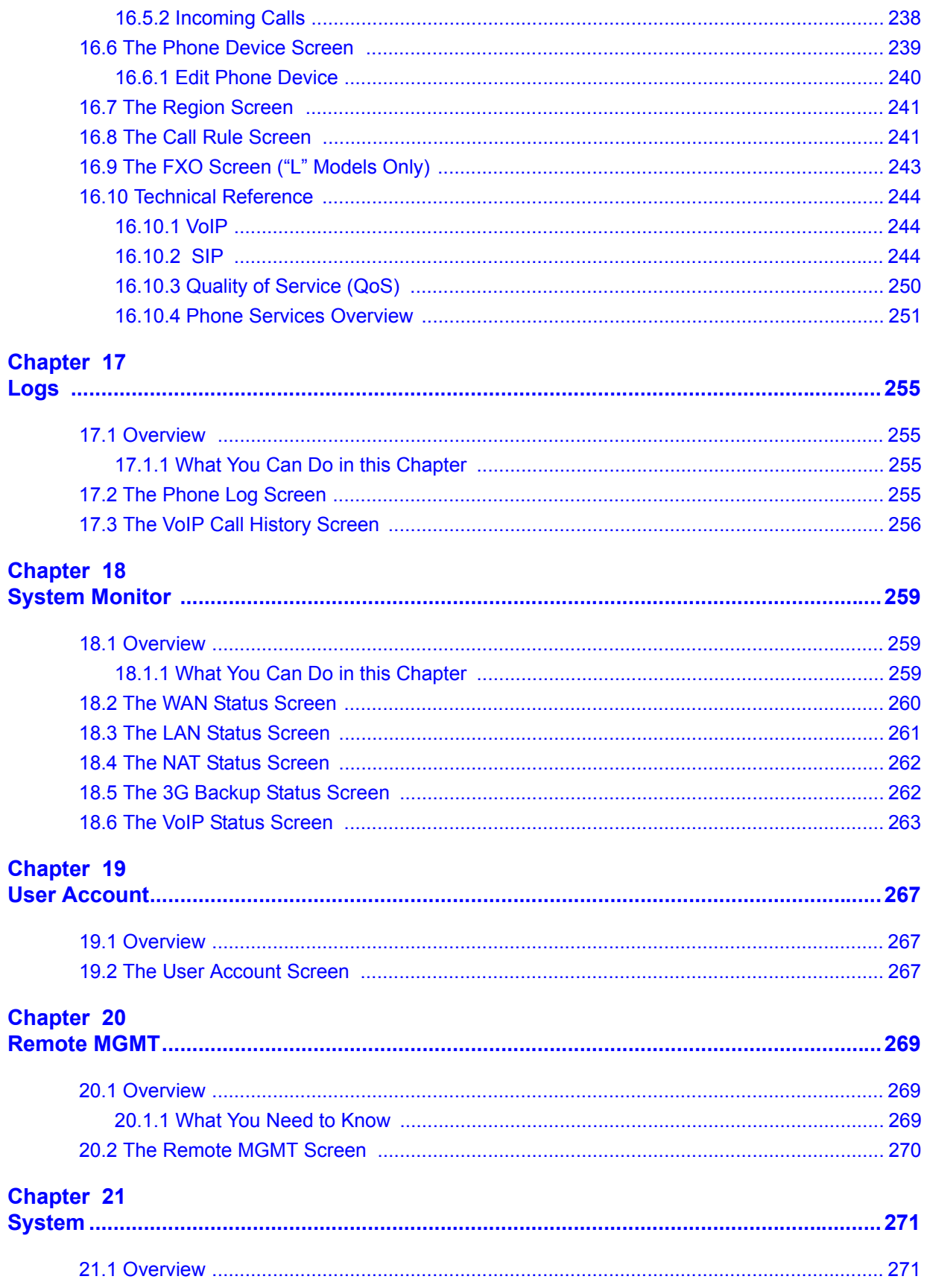

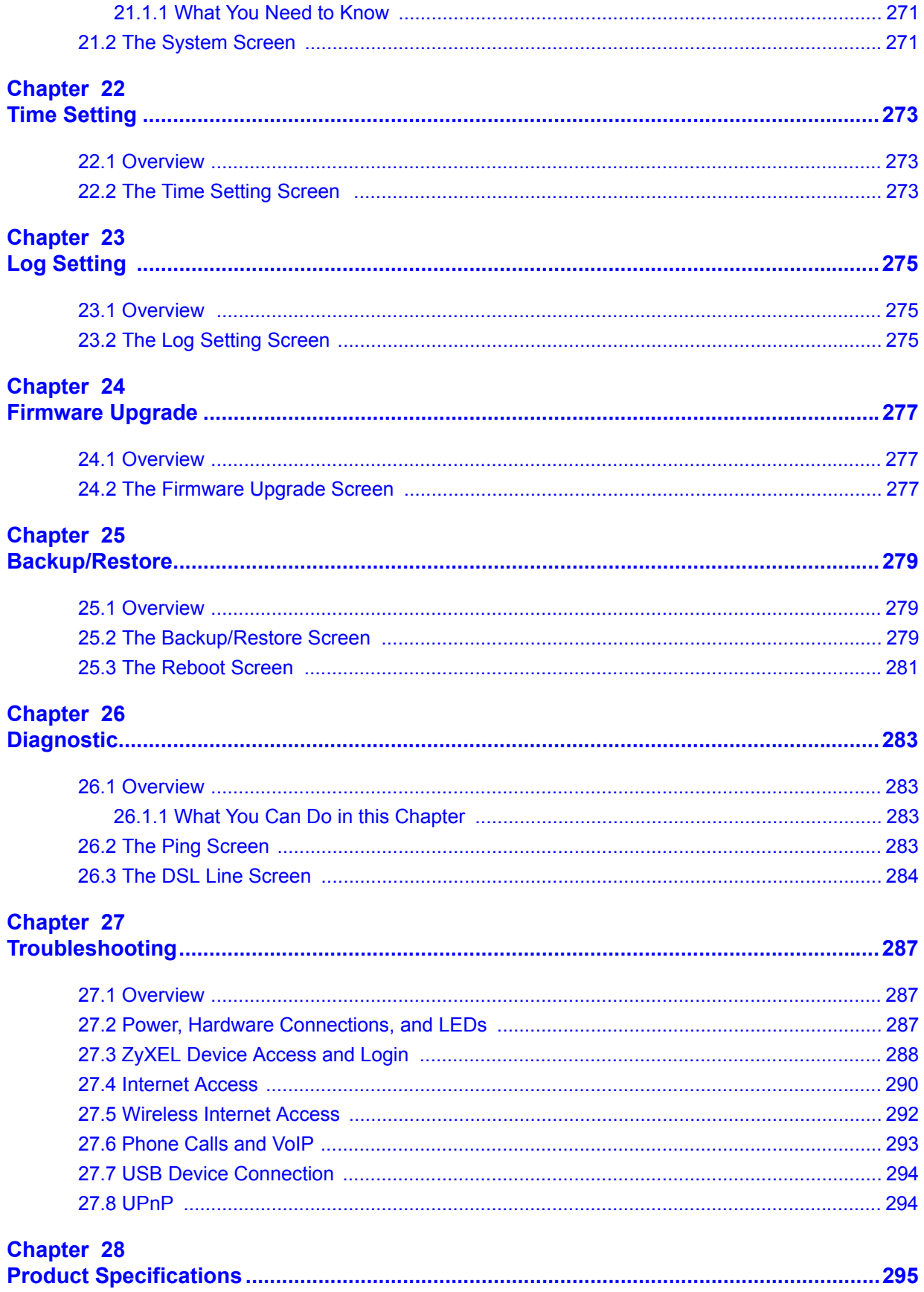

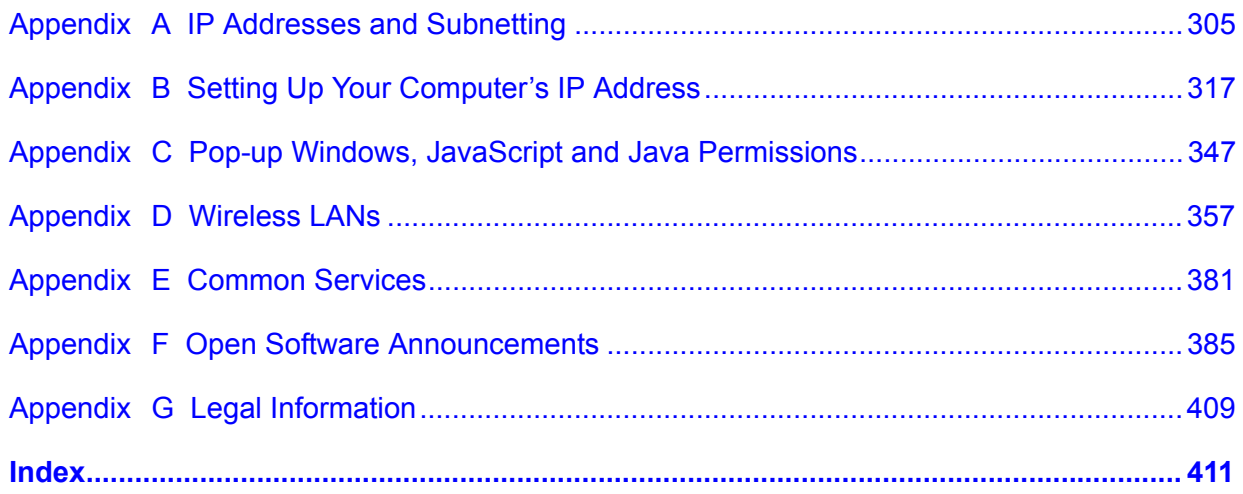

# **PART I User's Guide**

## 

**CHAPTER 1** 

# **Introduction**

## **1.1 Overview**

The ZyXEL Device is an ADSL2+ Integrated Access Device (IAD) that combines an ADSL2+ router with Voice over IP (VoIP) communication capabilities to allow you to use a traditional analog telephone to make Internet calls. By integrating DSL and NAT, you are provided with ease of installation and high-speed, shared Internet access. The ZyXEL Device is also a complete security solution with a robust firewall.

Please refer to the following description of the product name format.

- "H" denotes an integrated 4-port hub (switch).
- "N" denotes wireless functionality, including 802.11n mode. There is an embedded mini-PCI module for IEEE 802.11 b/g/n wireless LAN connectivity.
- "U" denotes a USB port used to set up a 3G WAN connection via a 3G wireless card or share files via a USB memory stick or a USB hard drive. The ZyXEL Device can function as a print server with an USB printer connected.
- "L" denotes the PSTN (Public Switched Telephone Network) line feature. The PSTN line lets you have VoIP phone service and PSTN phone service at the same time. All PSTN line features documented in this user's guide refer to the "L" models only.

#### **When the ZyXEL Device does not have power, only the phone connected to the PHONE port 1 can be used for making calls. Ensure you know which phone this is, so that in case of emergency you can make outgoing calls.**

• Models ending in "1", for example P-2612HNU(L)-F1, denote a device that works over the analog telephone system, POTS (Plain Old Telephone Service). Models ending in "3" denote a device that works over ISDN (Integrated Services Digital Network) or T-ISDN (UR-2).

#### **Only use firmware for your ZyXEL Device's specific model. Refer to the label on the bottom of your ZyXEL Device.**

See the chapter on product specifications for a full list of features.

# **1.2 Applications for the ZyXEL Device**

Here are some example uses for which the ZyXEL Device is well suited.

## **1.2.1 Internet Access**

Your ZyXEL Device provides shared Internet access by connecting the DSL port to the **DSL** or **MODEM** jack on a splitter or your telephone jack. Computers can connect to the ZyXEL Device's LAN ports (or wirelessly). You can have multiple WAN services over one ADSL or Ethernet line. The ZyXEL Device cannot work in ADSL and Ethernet mode at the same time.

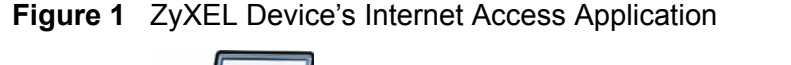

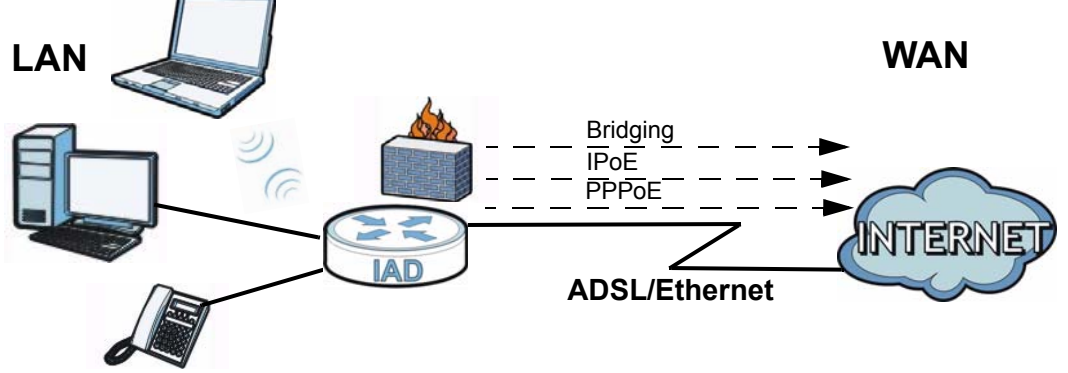

#### **1.2.1.1 3G WAN**

The USB port allows you to wirelessly connect to a 3G network to get Internet access by attaching a 3G wireless card. You must leave the DSL or Ethernet WAN port unconnected and attached a 3G wireless card to use 3G as your WAN. You can also have the ZyXEL Device use the 3G WAN connection as a backup. That means the ZyXEL Device switches to the 3G wireless WAN connection after the wired DSL or Ethernet WAN connection fails. The ZyXEL Device automatically changes back to use the wired DSL or Ethernet WAN connection when it is available.

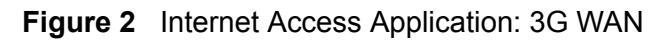

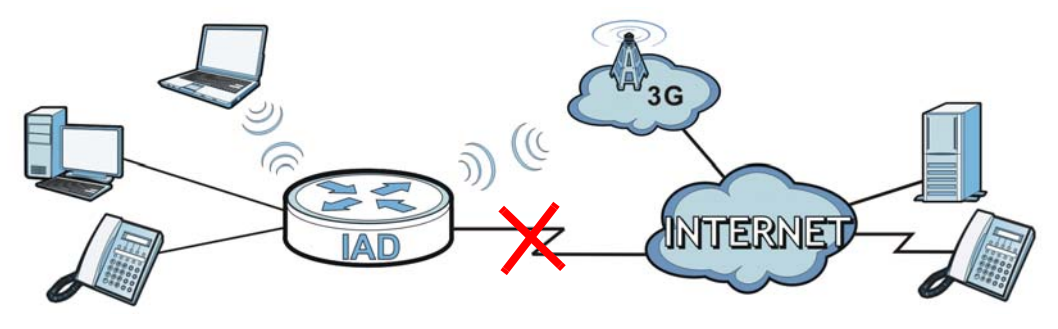

You can also configure firewall on the ZyXEL Device for secure Internet access. When the firewall is on, all incoming traffic from the Internet to your network is blocked unless it is initiated from your network. This means that probes from the outside to your network are not allowed, but you can safely browse the Internet and download files.

Use QoS to efficiently manage traffic on your network by giving priority to certain types of traffic and/or to particular computers. For example, you could make sure that the ZyXEL Device gives voice over Internet calls high priority, and/or limit bandwidth devoted to the boss's excessive file downloading.

#### **1.2.2 VoIP Features**

You can register up to 2 SIP (Session Initiation Protocol) profiles (4 accounts for each profile) and use the ZyXEL Device to make and receive VoIP telephone calls:

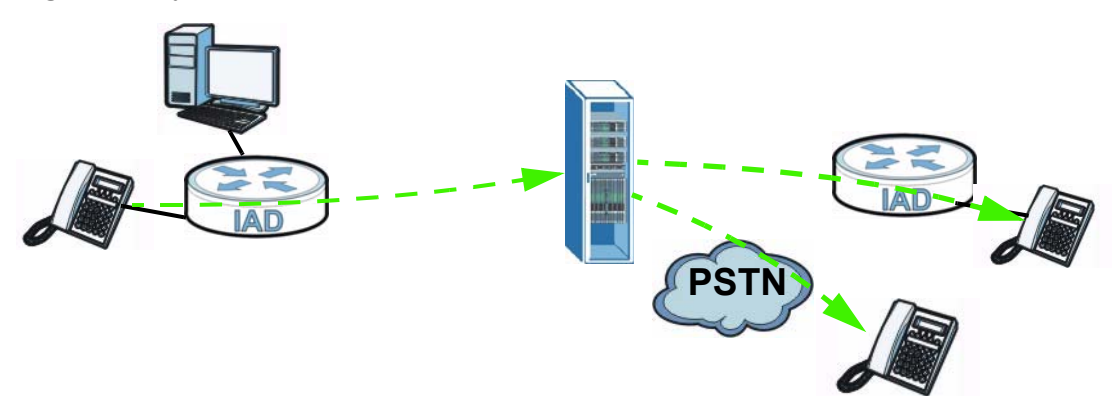

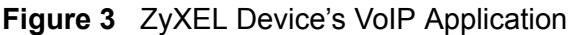

The ZyXEL Device sends your call to a VoIP service provider's SIP server which forwards your calls to either VoIP or PSTN phones.

## **1.2.3 ZyXEL Device's USB Support**

Use the built-in USB 2.0 port to share files via a USB memory stick or a USB hard drive (**A**). Alternatively, you can add a USB printer (**B**) and make it available on your local area network.

**Figure 4** USB File Sharing or Print Server Application

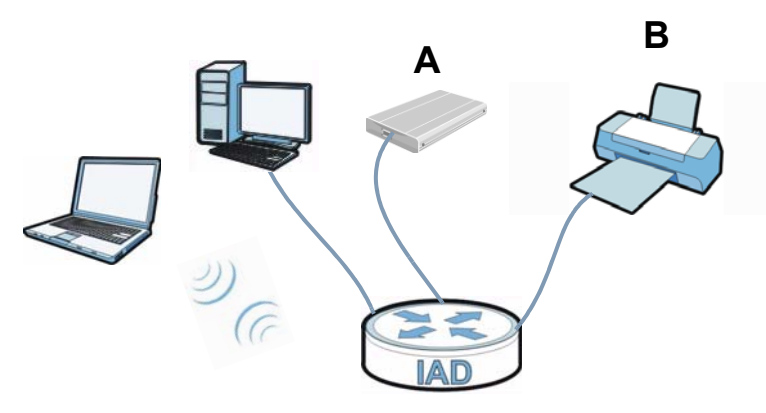

## **1.2.4 Wireless Connection**

By default, the wireless LAN (WLAN) is enabled on the ZyXEL Device. IEEE 802.11b/g/n compliant clients can wirelessly connect to the ZyXEL Device to access network resources. You can set up a wireless network with WPS (WiFi Protected Setup) or manually add a client to your wireless network.

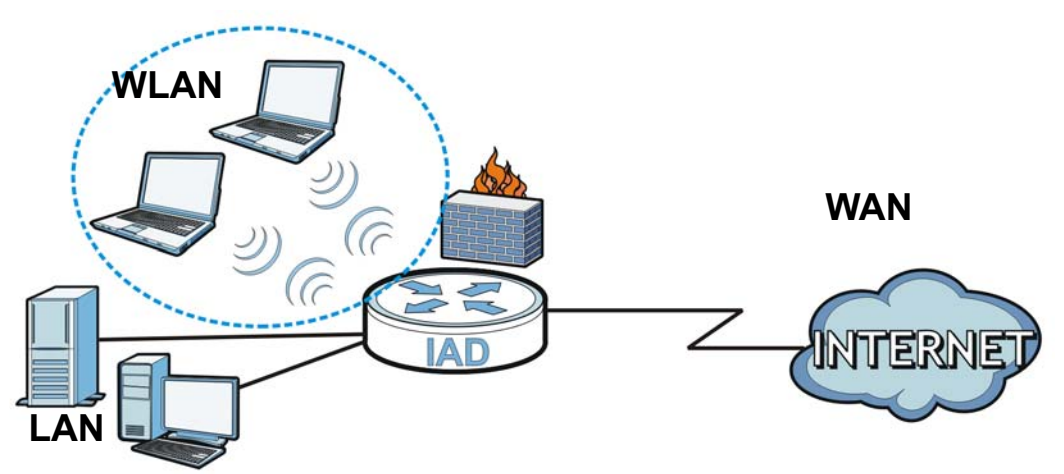

**Figure 5** Wireless Connection Application

# **1.3 The WPS/WLAN Button**

You can use the **WPS** button  $(\hat{\mathcal{P}})$  on the top of the device to turn the wireless LAN off or on. You can also use it to activate WPS in order to quickly set up a wireless network with strong security.

#### **Turn the Wireless LAN Off or On**

- **1** Make sure the **POWER** LED is on (not blinking).
- **2** Press the **WPS** button for one second and release it. The **WLAN/WPS** LED should change from on to off or vice versa.

#### **Activate WPS**

- **1** Make sure the **POWER** LED is on (not blinking).
- **2** Press the **WPS** button for more than five seconds and release it. Press the WPS button on another WPS -enabled device within range of the ZyXEL Device. The **WLAN/WPS** LED should flash while the ZyXEL Device sets up a WPS connection with the wireless device.
	- Note: You must activate WPS in the ZyXEL Device and in another wireless device within two minutes of each other. See Chapter 6 on page 141 for more information.

# **1.4 Ways to Manage the ZyXEL Device**

Use any of the following methods to manage the ZyXEL Device.

- Web Configurator. This is recommended for everyday management of the ZyXEL Device using a (supported) web browser.
- Command Line Interface. Line commands are mostly used for troubleshooting by service engineers.
- FTP for firmware upgrades and configuration backup/restore.

# **1.5 Good Habits for Managing the ZyXEL Device**

Do the following things regularly to make the ZyXEL Device more secure and to manage the ZyXEL Device more effectively.

- Change the password. Use a password that's not easy to guess and that consists of different types of characters, such as numbers and letters.
- Write down the password and put it in a safe place.
- Back up the configuration (and make sure you know how to restore it). Restoring an earlier working configuration may be useful if the device becomes unstable or even crashes. If you forget your password, you will have to reset the ZyXEL Device to its factory default settings. If you backed up an earlier configuration file, you would not have to totally re-configure the ZyXEL Device. You could simply restore your last configuration.

# **1.6 LEDs (Lights)**

The following graphic displays the labels of the LEDs.

**Figure 6** LEDs on the Top of the Device

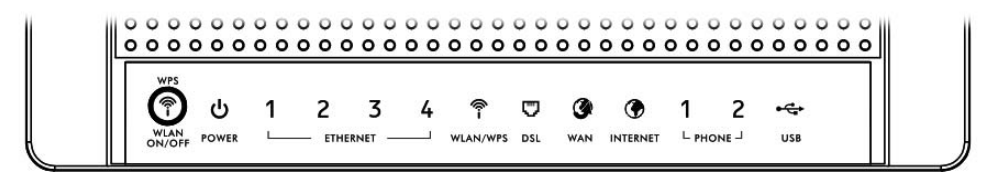

None of the LEDs are on if the ZyXEL Device is not receiving power.

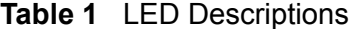

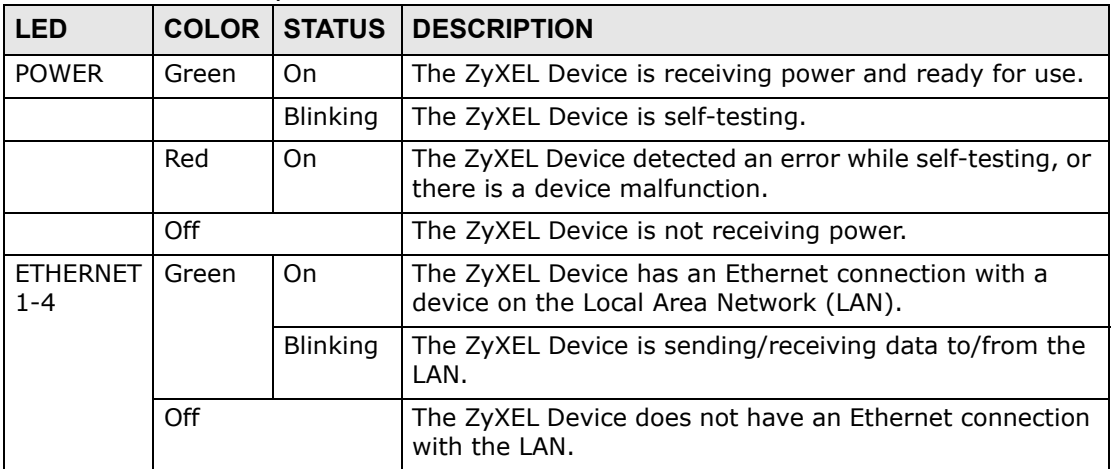

| rable 1<br><b>LED</b> | LED DESCRIPTIONS<br><b>COLOR</b> | <b>STATUS</b>   | <b>DESCRIPTION</b>                                                                                                    |
|-----------------------|----------------------------------|-----------------|----------------------------------------------------------------------------------------------------|
|                       |                                  |                 |                                                                                                    |
| WLAN/<br><b>WPS</b>   | Green                            | On              | The wireless network is activated and is operating in<br>IEEE 802.11 mode.                                                                                                |
|                       |                                  | <b>Blinking</b> | The ZyXEL Device is communicating with other wireless<br>clients.                                                                                                    |
|                       | Orange                           | <b>Blinking</b> | The WPS connection is being configured.                                                                                                    |
|                       | Off                              |                 | The wireless network is not activated.                                                                                                    |
| <b>DSL</b>            | Green                            | On              | This light applies when the ZyXEL Device is in DSL WAN<br>mode. The DSL line is up.                                                                                       |
|                       |                                  | <b>Blinking</b> | The ZyXEL Device is attempting to synchronize DSL<br>signal.                                                                                                    |
|                       | Off                              |                 | The DSL line is down.                                                                                                    |
| <b>WAN</b>            | Green                            | On              | This light applies when the ZyXEL Device is in Ethernet<br>WAN mode. The ZyXEL Device has an Ethernet<br>connection with a device on the WAN.                             |
|                       |                                  | <b>Blinking</b> | The ZyXEL Device is sending/receiving data to/from the<br>WAN.                                                                                                    |
|                       | Off                              |                 | The ZyXEL Device does not have an Ethernet connection<br>with the WAN.                                                                                                    |
| <b>INTERNET</b>       | Green                            | On              | The ZyXEL Device has an IP connection but no traffic.                                                                                                    |
|                       |                                  |                 | Your device has a WAN IP address (either static or<br>assigned by a DHCP server), PPP negotiation was<br>successfully completed (if used).                                |
|                       |                                  | <b>Blinking</b> | The ZyXEL Device is sending or receiving IP traffic.                                                                                                    |
|                       | Red                              | On              | The ZyXEL Device attempted to make an IP connection<br>but failed. Possible causes are no response from a DHCP<br>server, no PPPoE response, PPPoE authentication failed. |
|                       | Off                              |                 | The ZyXEL Device does not have an IP connection.                                                                                                    |
| <b>PHONE</b>          | Green                            | On              | A SIP account is registered for the phone port.                                                                                                    |
|                       |                                  | <b>Blinking</b> | A telephone connected to the phone port has its receiver<br>off of the hook or there is an incoming call.                                                                 |
|                       | Orange                           | On              | A SIP account is registered for the phone port and there<br>is a voice message in the corresponding SIP account.                                                          |
|                       |                                  | <b>Blinking</b> | A telephone connected to the phone port has its receiver<br>off of the hook and there is a voice message in the<br>corresponding SIP account.                             |
|                       | Off                              |                 | The phone port does not have a SIP account registered.                                                                                                    |
| <b>USB</b>            | Green/<br>Orange                 | On              | The ZyXEL Device recognizes a USB connection but there<br>is no traffic.                                                                                                  |
|                       |                                  | <b>Blinking</b> | The ZyXEL Device is sending/receiving data to /from the<br>USB device connected to it.                                                                                    |
|                       | Off                              |                 | The ZyXEL Device does not detect a USB connection.                                                                                                    |

**Table 1** LED Descriptions

Refer to the Quick Start Guide for information on hardware connections.

# **1.7 The RESET Button**

If you forget your password or cannot access the web configurator, you will need to use the **RESET** button at the back of the device to reload the factory-default configuration file. This means that you will lose all configurations that you had previously and the passwords will be reset to the defaults.

- **1** Make sure the **POWER** LED is on (not blinking).
- **2** To set the device back to the factory default settings, press the **RESET** button for 5 seconds or until the **POWER** LED begins to blink and then release it. When the **POWER** LED begins to blink, the defaults have been restored and the device restarts.

# **Introducing the Web Configurator**

## **2.1 Overview**

The web configurator is an HTML-based management interface that allows easy device setup and management via Internet browser. Use Internet Explorer 6.0 and later versions, Mozilla Firefox 3 and later versions, or Safari 2.0 and later versions. The recommended screen resolution is 1024 by 768 pixels.

In order to use the web configurator you need to allow:

- Web browser pop-up windows from your device. Web pop-up blocking is enabled by default in Windows XP SP (Service Pack) 2.
- JavaScript (enabled by default).
- Java permissions (enabled by default).

See Appendix C on page 347 if you need to make sure these functions are allowed in Internet Explorer.

#### **2.1.1 Accessing the Web Configurator**

- **1** Make sure your ZyXEL Device hardware is properly connected (refer to the Quick Start Guide).
- **2** Launch your web browser.
- **3** Type "192.168.1.1" as the URL.
- **4** A password screen displays. Type "admin" or "user" (default) as the account username and "1234" as the password, and click **Login**. Some features are not configurable with the user account.

If you have changed the password, enter your password and click **Login**.

**Figure 7** Password Screen

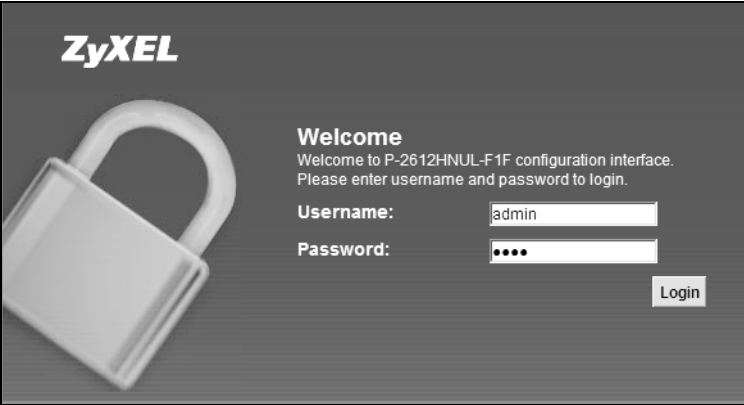

Note: For security reasons, the ZyXEL Device automatically logs you out if you do not use the web configurator for five minutes (default). If this happens, log in again.

**5** The following screen displays if you have not yet changed your password. It is strongly recommended you change the default password. Enter a new password, retype it to confirm and click **Apply**; alternatively click **Skip** to proceed to the main menu if you do not want to change the password now.

**Figure 8** Change Password Screen

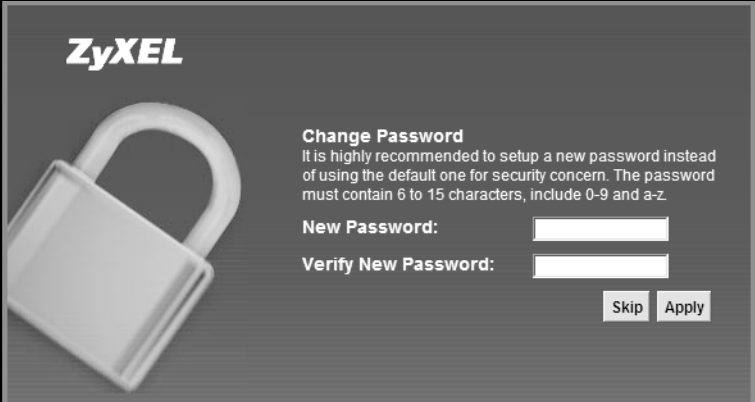

**6** The **Connection Status** screen appears.

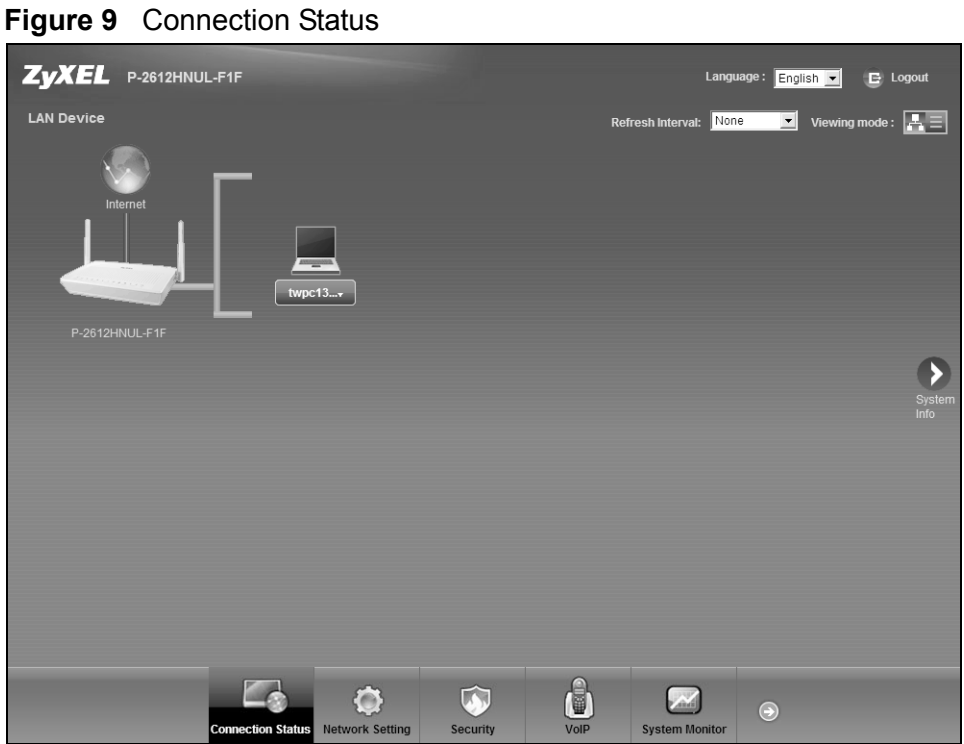

**7** Click **System Info** to display the **System Info** screen, where you can view the ZyXEL Device's interface and system information.

# **2.2 The Web Configurator Layout**

Click **Connection Status > System Info** to show the following screen.

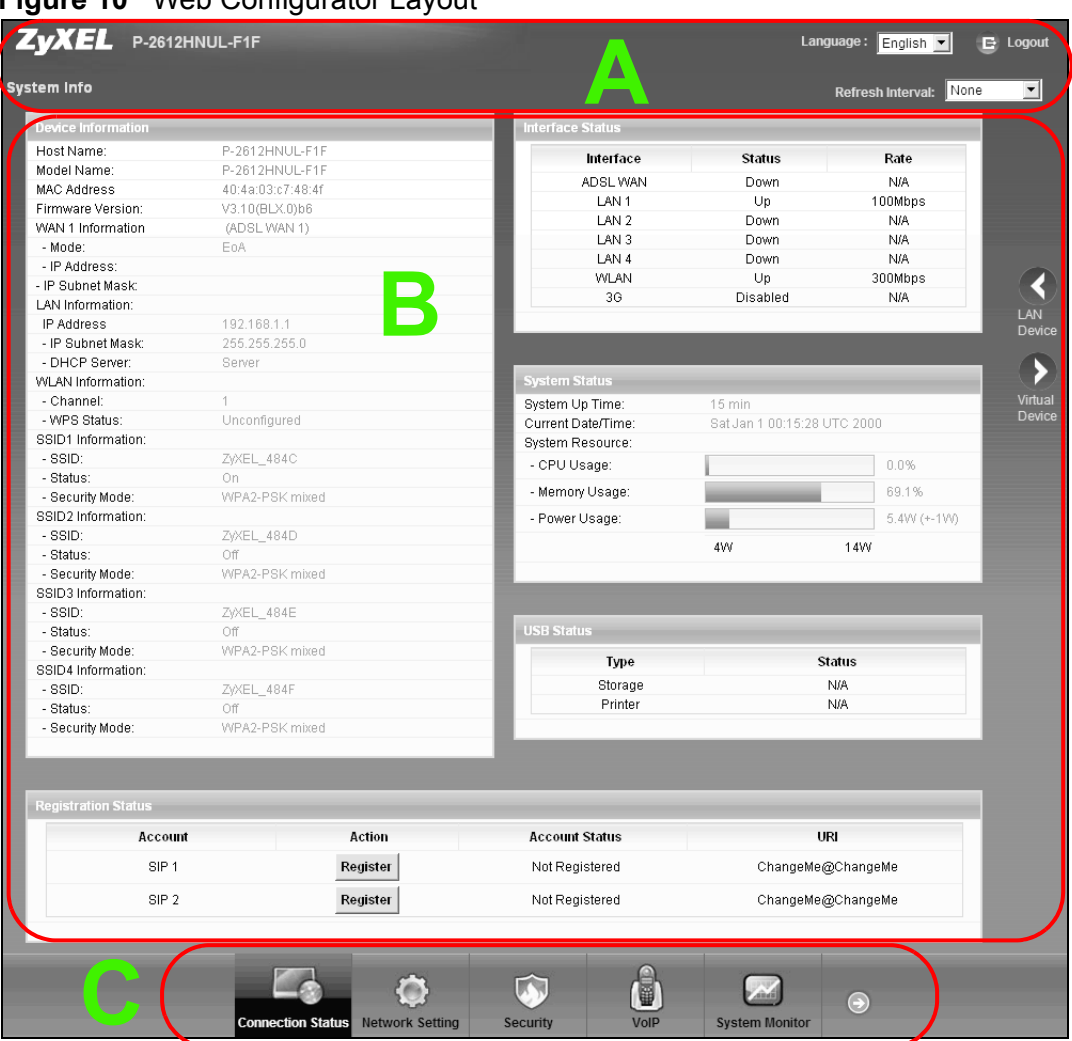

**Figure 10** Web Configurator Layout

As illustrated above, the main screen is divided into these parts:

- **A** title bar
- **B** main window
- **C** navigation panel

### **2.2.1 Title Bar**

The title bar shows the following icon in the upper right corner.

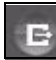

Click this icon to log out of the web configurator.

#### **2.2.2 Main Window**

The main window displays information and configuration fields. It is discussed in the rest of this document.

After you click **System Info** on the **Connection Status** screen, the **System Info** screen is displayed. See Chapter 4 on page 87 for more information about the **System Info** screen.

If you click **LAN Device** on the **System Info** screen, the **Connection Status**  screen appears. See Chapter 4 on page 85 for more information about the **Connection Status** screen.

If you click **Virtual Device** on the **System Info** screen, a visual graphic appears, showing the connection status of the ZyXEL Device's ports. The connected ports are in color and disconnected ports are gray.

## **2.2.3 Navigation Panel**

Use the menu items on the navigation panel to open screens to configure ZyXEL Device features. The following table describes each menu item.

| <b>LINK</b>          | TAB        | <b>FUNCTION</b>                                                                                                    |
|----------------------|------------|----------------------------------------------------------------------------------------------------|
| Connection<br>Status |            | This screen shows the network status of the ZyXEL<br>Device and computers/devices connected to it.                                                                            |
| Network Setting      |            |                                                                                                    |
| Broadband            | Broadband  | Use this screen to view, remove or add a WAN<br>interface. You can also configure ISP parameters,<br>WAN IP address assignment, DNS servers and other<br>advanced properties. |
|                      | 3G Backup  | Use this screen to configure the 3G WAN connection.                                                                                                    |
| <b>Wireless</b>      | General    | Use this screen to turn the wireless connection on or<br>off, specify the SSID(s) and configure the wireless<br>LAN settings and WLAN authentication/security<br>settings.    |
|                      | More AP    | Use this screen to configure multiple BSSs on the<br>ZyXEL Device.                                                                                                    |
|                      | <b>WPS</b> | Use this screen to use WPS (Wi-Fi Protected Setup) to<br>establish a wireless connection.                                                                                     |
|                      | <b>WMM</b> | Use this screen to enable or disable Wi-Fi MultiMedia<br>$(WMM)$ .                                                                                                    |
|                      | Scheduling | Use this screen to configure when the ZyXEL Device<br>enables or disables the wireless LAN.                                                                                   |

**Table 2** Navigation Panel Summary

| <b>LINK</b>        | TAB.                           | <b>FUNCTION</b>                                                                                                    |  |  |  |
|--------------------|--------------------------------|----------------------------------------------------------------------------------------------------|--|--|--|
| Home<br>Networking | LAN Setup                      | Use this screen to configure LAN TCP/IP settings, and<br>other advanced properties.                                                                                    |  |  |  |
|                    | <b>Static DHCP</b>             | Use this screen to assign specific IP addresses to<br>individual MAC addresses.                                                                                        |  |  |  |
|                    | UPnP                           | Use this screen to enable the UPnP function.                                                                                                    |  |  |  |
|                    | File Sharing                   | Use this screen to enable file sharing via the ZyXEL<br>Device.                                                                                                    |  |  |  |
|                    | Printer Server                 | Use this screen to enable or disable sharing of a USB<br>printer via your ZyXEL Device.                                                                                |  |  |  |
| Routing            | <b>Static Route</b>            | Use this screen to view and set up static routes on the<br>ZyXEL Device.                                                                                               |  |  |  |
| <b>DNS Route</b>   | <b>DNS Route</b>               | Use this screen to view and configure DNS routes.                                                                                                    |  |  |  |
| QoS                | General                        | Use this screen to enable QoS and decide allowable<br>bandwidth using QoS.                                                                                             |  |  |  |
|                    | Queue Setup                    | Use this screen to configure QoS queue assignment.                                                                                                    |  |  |  |
|                    | Class Setup                    | Use this screen to set up classifiers to sort traffic into<br>different flows and assign priority and define actions<br>to be performed for a classified traffic flow. |  |  |  |
|                    | Monitor                        | Use this screen to view each queue's statistics.                                                                                                    |  |  |  |
| <b>NAT</b>         | Port<br>Forwarding             | Use this screen to make your local servers visible to<br>the outside world.                                                                                            |  |  |  |
|                    | Sessions                       | Use this screen to limit the number of NAT sessions a<br>single client can establish.                                                                                  |  |  |  |
| <b>DNS</b>         | <b>Dynamic DNS</b>             | Use this screen to allow a static hostname alias for a<br>dynamic IP address.                                                                                          |  |  |  |
| Security           |                                |                                                                                                    |  |  |  |
| Firewall           | General                        | Use this screen to activate/deactivate the firewall.                                                                                                    |  |  |  |
|                    | <b>Services</b>                | Use this screen to set the default action to take on<br>network traffic going in specific directions.                                                                  |  |  |  |
| <b>MAC Filter</b>  | <b>MAC Filter</b>              | Use this screen to allow specific devices to access the<br>ZyXEL Device.                                                                                               |  |  |  |
| Certificates       | Local<br>Certificates          | Use this screen to generate and export self-signed<br>certificates or certification requests and import the<br>ZyXEL Device's CA-signed certificates.                  |  |  |  |
|                    | <b>Trusted CAs</b>             | Use this screen to save CA certificates to the ZyXEL<br>Device.                                                                                                    |  |  |  |
| VoIP               |                                |                                                                                                    |  |  |  |
| <b>SIP</b>         | <b>SIP Service</b><br>Provider | Use this screen to configure your ZyXEL Device's<br>Voice over IP settings.                                                                                            |  |  |  |
|                    | <b>SIP Account</b>             | Use this screen to set up information about your SIP<br>account and configure audio settings such as volume<br>levels for the phones connected to the ZyXEL Device.    |  |  |  |
|                    | Common                         | Use this screen to configure RFC3262 support on the<br>ZyXEL Device.                                                                                                   |  |  |  |

**Table 2** Navigation Panel Summary (continued)

| <b>LINK</b>             | <b>TAB</b>                  | ranganon ranor canniary (commaca)<br><b>FUNCTION</b>                                                                                         |
|-------------------------|-----------------------------|----------------------------------------------------------------------------------------------------|
| Phone                   | <b>Phone Device</b>         | Use this screen to set which phone ports use which<br>SIP accounts.                                                                          |
|                         | Region                      | Use this screen to select your location.                                                                                                    |
| Call Rule               | Speed Dial                  | Use this screen to configure speed dial for SIP phone<br>numbers that you call often.                                                        |
| <b>FXO</b>              | <b>FXO</b>                  | Use this screen to set up the PSTN line you use to<br>make regular phone calls.                                                              |
| System Monitor          |                             |                                                                                                    |
| Log                     | Phone Log                   | Use this screen to view the ZyXEL Device's phone<br>logs.                                                                                    |
|                         | <b>VoIP Call</b><br>History | Use this screen to view the ZyXEL Device's VoIP call<br>history.                                                                             |
| <b>Traffic Status</b>   | <b>WAN</b>                  | Use this screen to view the status of all network traffic<br>going through the WAN port of the ZyXEL Device.                                 |
|                         | LAN                         | Use this screen to view the status of all network traffic<br>going through the LAN ports of the ZyXEL Device.                                |
|                         | <b>NAT</b>                  | Use this screen to view the status of NAT sessions on<br>the ZyXEL Device.                                                                   |
|                         | 3G Backup                   | Use this screen to view the status of 3G Backup on<br>the ZyXEL Device.                                                                      |
| <b>VoIP Status</b>      | <b>VoIP Status</b>          | Use this screen to view the SIP, phone, and call status<br>of the ZyXEL Device.                                                              |
| Maintenance             |                             |                                                                                                    |
| <b>Users</b><br>Account | Users Account               | Use this screen to configure the passwords your user<br>accounts.                                                                            |
| Remote<br><b>MGMT</b>   | <b>Remote MGMT</b>          | Use this screen to enable specific traffic directions for<br>network services.                                                               |
| System                  | System                      | Use this screen to configure the ZyXEL Device's name,<br>domain name, management inactivity time-out.                                        |
| <b>Time Setting</b>     | <b>Time Setting</b>         | Use this screen to change your ZyXEL Device's time<br>and date.                                                                              |
| Log Setting             | Log Setting                 | Use this screen to select which logs and/or immediate<br>alerts your device is to record. You can also set it to e-<br>mail the logs to you. |
| Firmware<br>Upgrade     | Firmware<br>Upgrade         | Use this screen to upload firmware to your device.                                                                                           |
| Backup/<br>Restore      | Backup/<br>Restore          | Use this screen to backup and restore your device's<br>configuration (settings) or reset the factory default<br>settings.                    |
| Reboot                  | Reboot                      | Use this screen to reboot the ZyXEL Device without<br>turning the power off.                                                                 |
| Diagnostic              | Ping                        | Use this screen to test the connections to other<br>devices.                                                                                 |
|                         | <b>DSL Line</b>             | Use this screen to identify problems with the DSL<br>connection.                                                                             |

**Table 2** Navigation Panel Summary (continued)
**CHAPTER 3** 

# **Tutorials**

# **3.1 Overview**

This chapter contains the following tutorials:

- Setting Up Your DSL Connection
- How to Set up a Wireless Network
- Setting Up NAT Port Forwarding
- How to Make a VoIP Call
- Using the File Sharing Feature
- Using the Print Server Feature
- Configuring the MAC Address Filter
- Configuring Static Route for Routing to Another Network
- Configuring QoS Queue and Class Setup
- Access the ZyXEL Device Using DDNS

# **3.2 Setting Up Your DSL Connection**

This tutorial shows you how to set up your Internet connection using the web configurator.

If you connect to the Internet through a DSL connection, use the information from your Internet Service Provider (ISP) to configure the ZyXEL Device. Do the following steps:

- **1** Connect the ZyXEL Device properly. Refer to the Quick Start Guide for details on the ZyXEL Device's hardware connection.
- **2** Check the back panel of your device where the Ethernet ports are located and make sure the **DSL/WAN** switch is pointing up to **DSL**.
- **3** Connect one end of a DSL cable to the DSL port of your ZyXEL Device. The other end should be connected to the DSL port in your house or a DSL router/modem provided by your ISP.
- **4** Connect one end of Ethernet cable to an Ethernet port on the ZyXEL Device and the other end to a computer that you will use to access the web configurator.
- **5** Connect the ZyXEL Device to a power source, turn it on and wait for the **POWER** LED to become a steady green. Turn on the modem provided by your ISP as well as the computer.

#### **Account Configuration**

**1** Click **Network Setting > Broadband** to open the following screen. Click **Add new WAN Interface**.

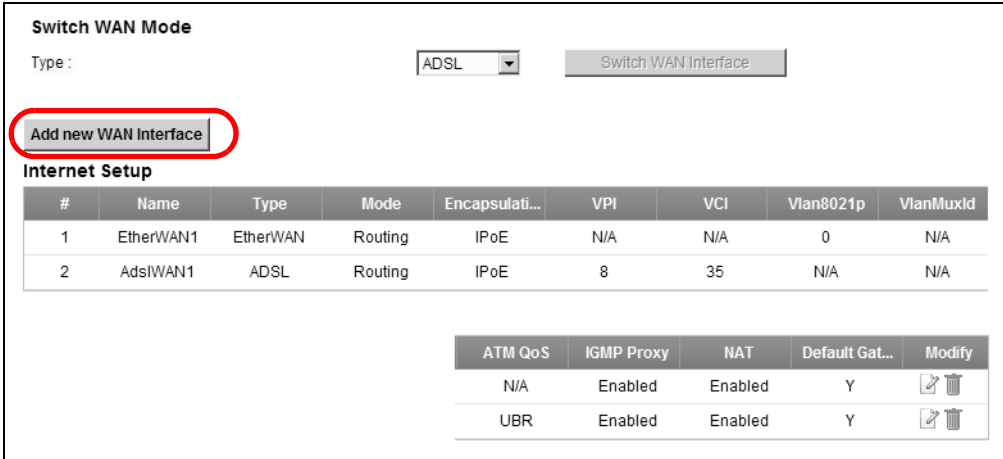

**2** For this example, the interface type is ADSL and the connection has the following information.

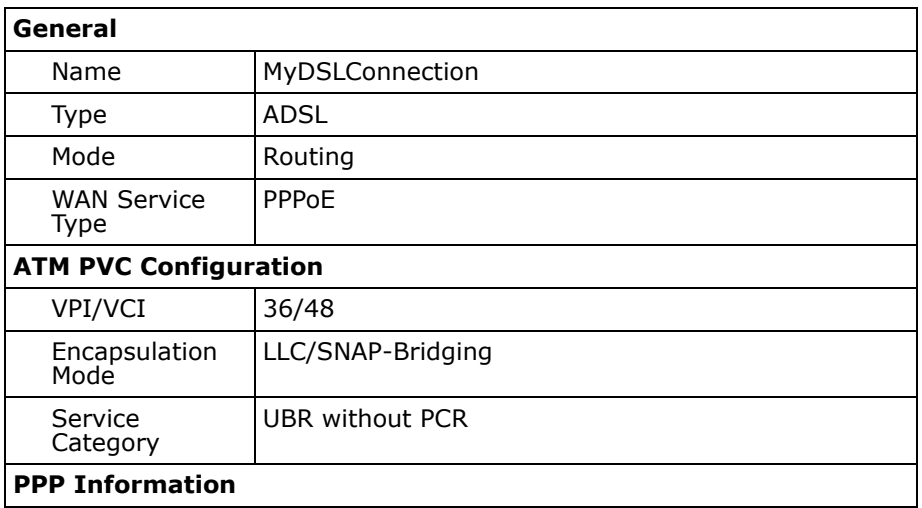

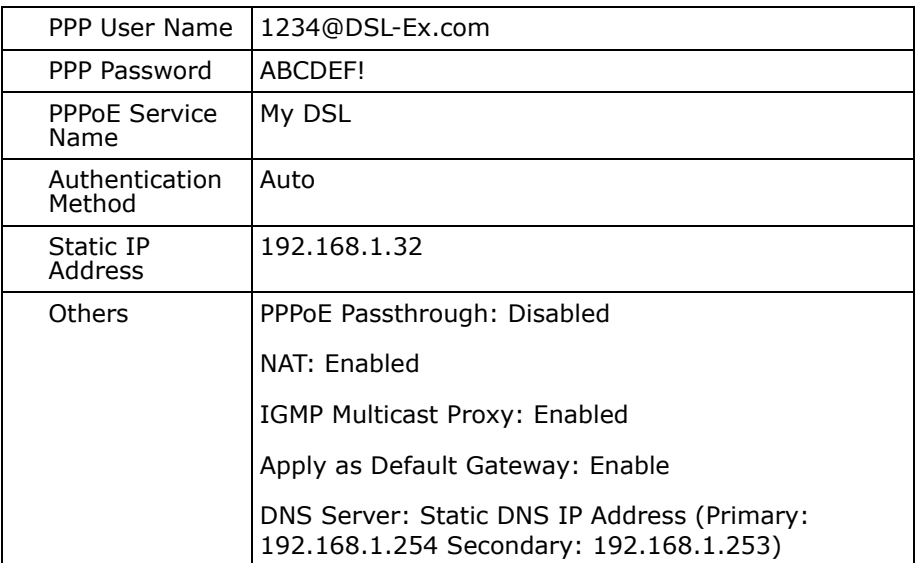

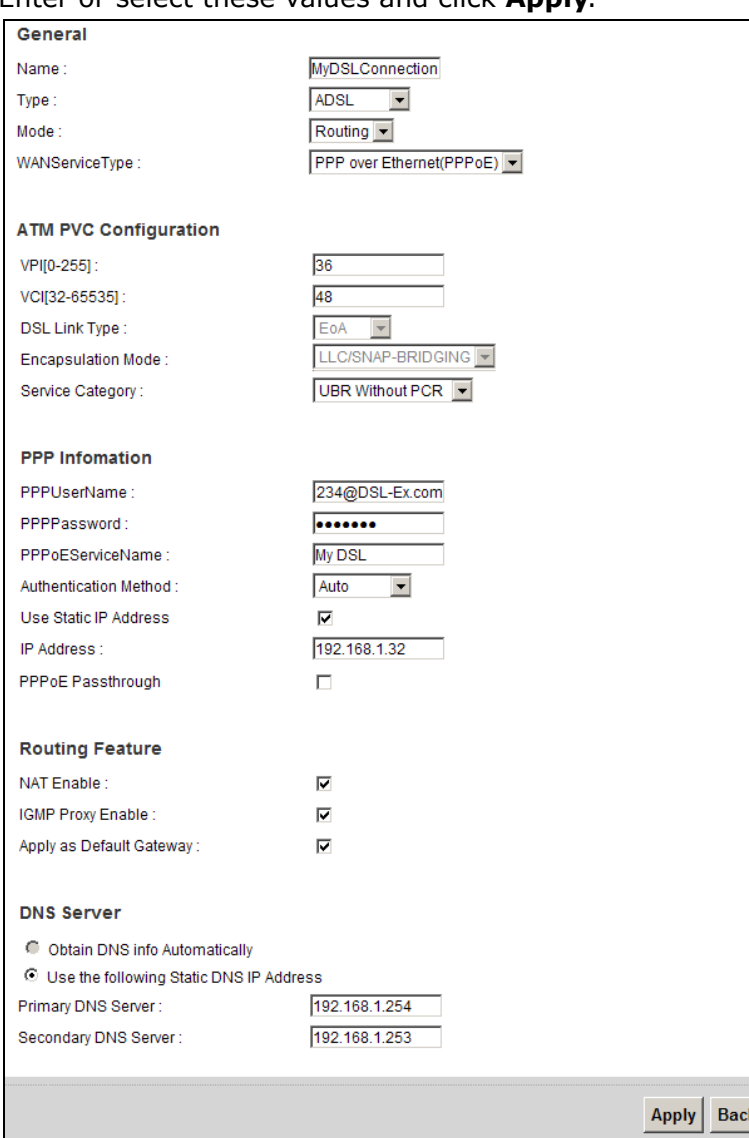

Enter or select these values and click **Apply**.

This completes your DSL WAN connection setting.

**3** You should see a summary of your new DSL connection setup in the **Broadband** screen as follows.

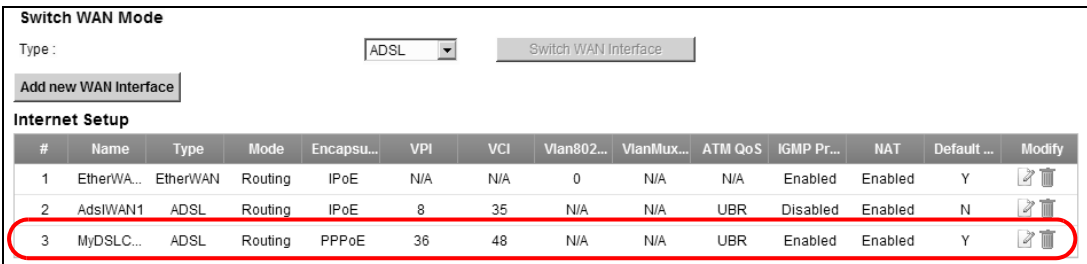

Try to connect to a website, such as "www. zyxel.com" to see if you have correctly set up your Internet connection. Be sure to contact your service provider for any information you need to configure the WAN screens.

# **3.3 How to Set up a Wireless Network**

This section gives you examples of how to set up an access point and wireless client for wireless communication using the following parameters. The wireless clients can access the Internet through the ZyXEL Device wirelessly.

### **3.3.1 Example Parameters**

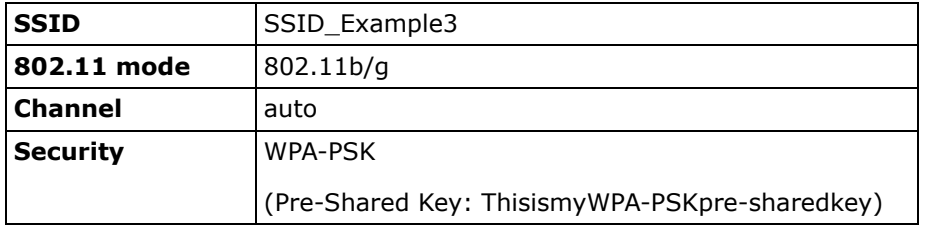

An access point (AP) or wireless router is referred to as the "AP" and a computer with a wireless network card or USB adapter is referred to as the "wireless client" here.

We use the P-2612HNU-Fx web screens and M-302 utility screens as an example. The screens may vary slightly for different models.

# **3.3.2 Configuring the AP**

Follow the steps below to configure the wireless settings on your AP.

**1** Open the **Network Setting > Wireless > General** screen in the AP's web configurator.

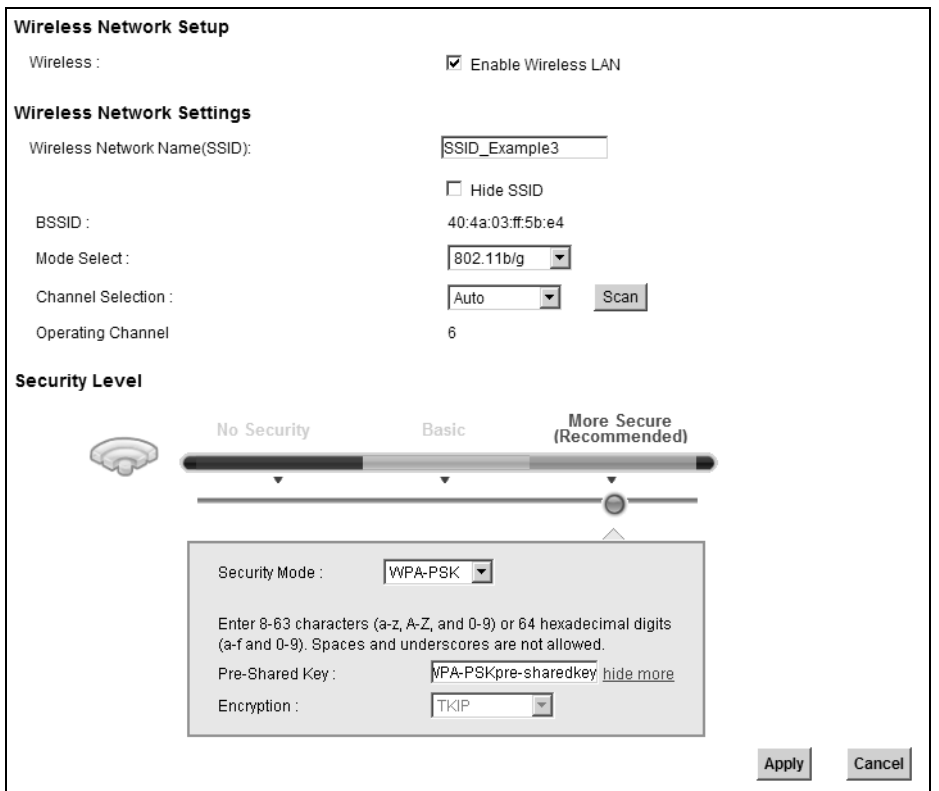

- **2** Make sure **Enable Wireless LAN** is selected.
- **3** Enter "SSID\_Example3" as the SSID and select **Auto** in the **Channel Selection** field to have the device search for an available channel.
- **4** Select **802.11b/g** in the **Mode Select** field.
- **5** Select **More Secure** as your security level and set security mode to **WPA-PSK** and enter "ThisismyWPA-PSKpre-sharedkey" in the **Pre-Shared Key** field. Click **Apply**.

**6** Click **Connection Status > System Info**.Verify your wireless and wireless security settings under **Device Information** and check if the WLAN connection is up under **Interface Status**.

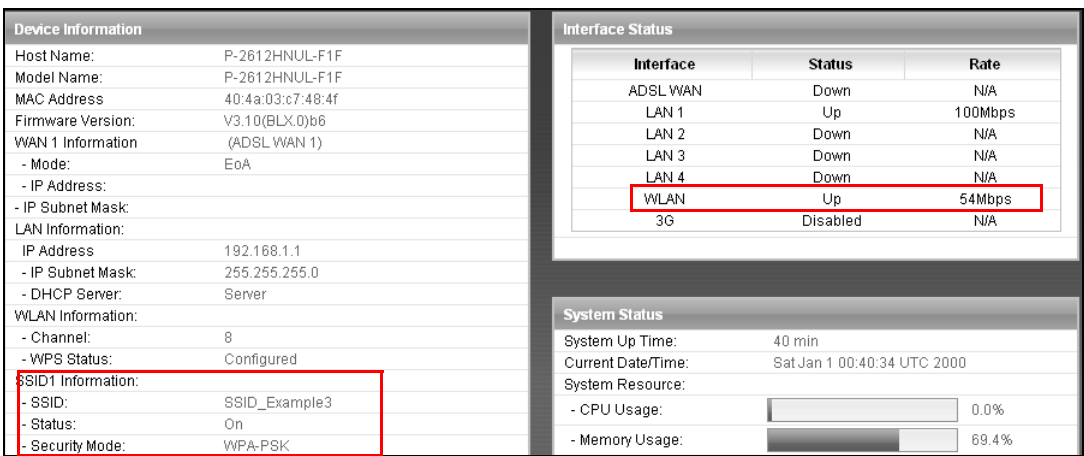

This finishes the configuration of the AP.

## **3.3.3 Configuring the Wireless Client**

This section describes how to connect the wireless client to a network.

#### **3.3.3.1 Connecting to a Wireless LAN**

The following sections show you how to join a wireless network using the ZyXEL utility, as in the following diagram. The wireless client is labeled **C** and the access point is labeled **AP**.

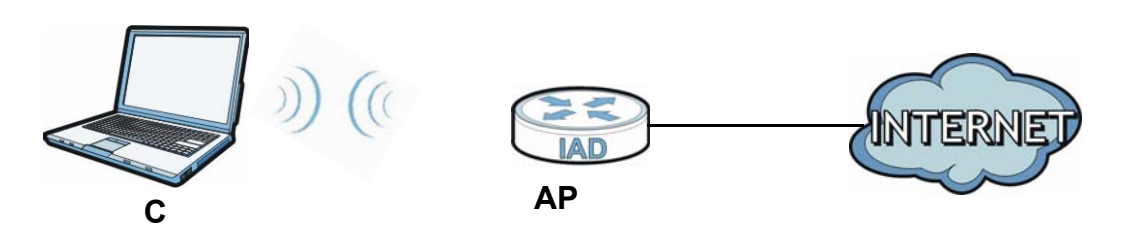

There are three ways to connect the client to an access point.

- Configure nothing and leave the wireless client to automatically scan for and connect to any available network that has no wireless security configured.
- Manually connect to a network.
- Configure a profile to have the wireless client automatically connect to a specific network or peer computer.

This example illustrates how to manually connect your wireless client to an access point (AP) which is configured for WPA-PSK security and connected to the Internet. Before you connect to the access point, you must know its Service Set IDentity (SSID) and WPA-PSK pre-shared key. In this example, the SSID is "SSID\_Example3" and the pre-shared key is "ThisismyWPA-PSKpre-sharedkey".

After you install the ZyXEL utility and then insert the wireless client, follow the steps below to connect to a network using the **Site Survey** screen.

**1** Open the ZyXEL utility and click the **Site Survey** tab to open the screen shown next.

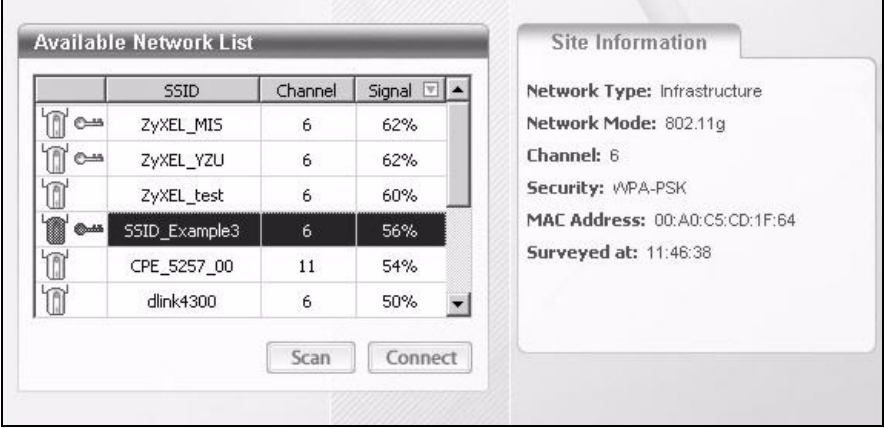

**2** The wireless client automatically searches for available wireless networks. Click **Scan** if you want to search again. If no entry displays in the **Available Network List**, that means there is no wireless network available within range. Make sure the AP or peer computer is turned on or move the wireless client closer to the AP or peer computer.

**3** When you try to connect to an AP with security configured, a window will pop up prompting you to specify the security settings. Enter the pre-shared key and leave the encryption type at the default setting.

Use the **Next** button to move on to the next screen. You can use the **Back** button at any time to return to the previous screen, or the **Exit** button to return to the **Site Survey** screen.

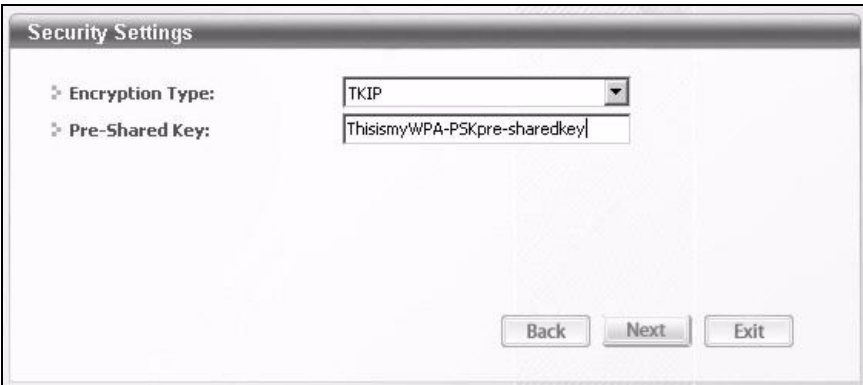

**4** The **Confirm Save** window appears. Check your settings and click **Save** to continue.

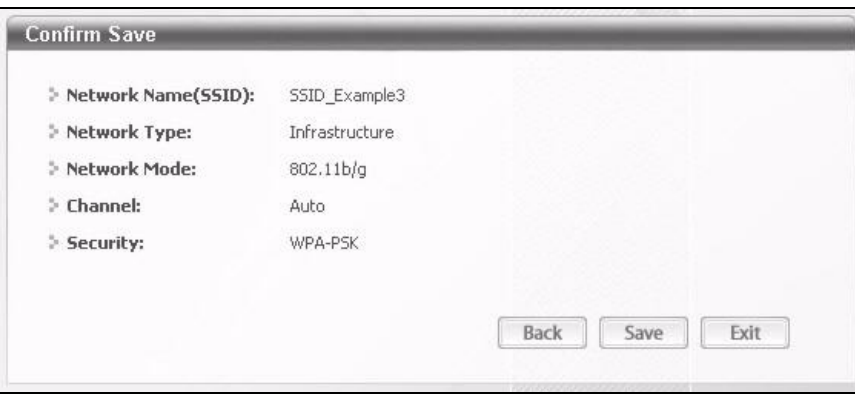

**5** The ZyXEL utility returns to the **Link Info** screen while it connects to the wireless network using your settings. When the wireless link is established, the ZyXEL utility icon in the system tray turns green and the **Link Info** screen displays details of the active connection. Check the network information in the **Link Info** screen to verify that you have successfully connected to the selected network. If the wireless client is not connected to a network, the fields in this screen remain blank.

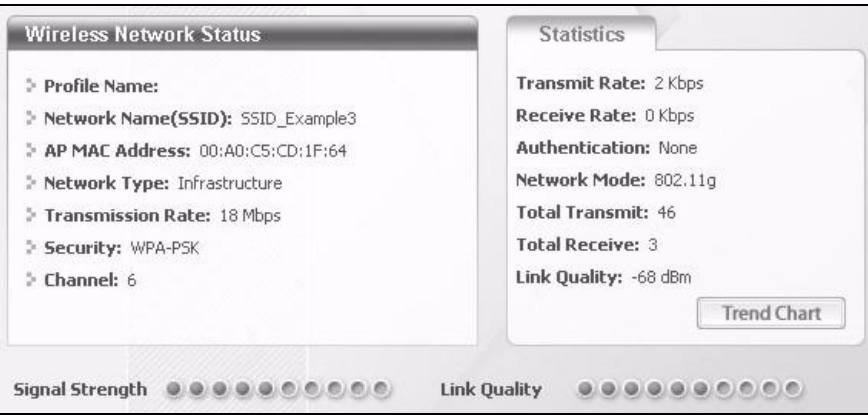

**6** Open your Internet browser and enter http://www.zyxel.com or the URL of any other web site in the address bar. If you are able to access the web site, your wireless connection is successfully configured.

If you cannot access the web site, try changing the encryption type in the **Security Settings** screen, check the Troubleshooting section of this User's Guide or contact your network administrator.

### **3.3.3.2 Creating and Using a Profile**

A profile lets you easily connect to the same wireless network again later. You can also configure different profiles for different networks, for example if you connect a notebook computer to wireless networks at home and at work.

This example illustrates how to set up a profile and connect the wireless client to an AP configured for WPA-PSK security. In this example, the SSID is "SSID\_Example3", the profile name is "PN\_Example3" and the pre-shared key is "ThisismyWPA-PSKpre-sharedkey". You have chosen the profile name "PN\_Example3".

**1** Open the ZyXEL utility and click the **Profile** tab to open the screen shown next. Click **Add** to configure a new profile.

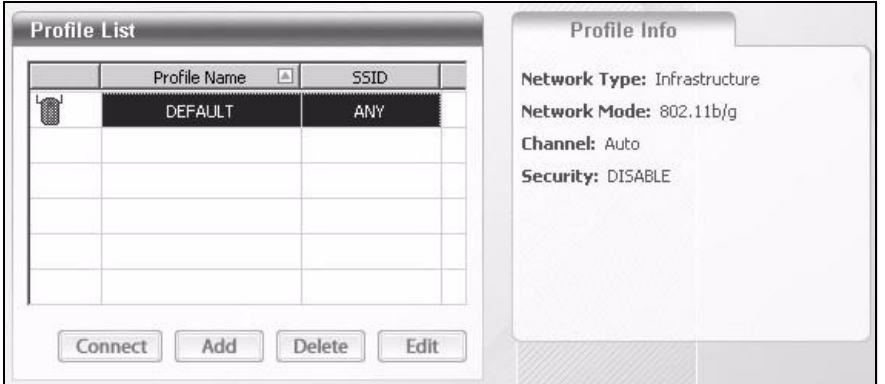

**2** The **Add New Profile** screen appears. The wireless client automatically searches for available wireless networks, and displays them in the **Scan Info** box. Click **Scan** if you want to search again. You can also configure your profile for a wireless network that is not in the list.

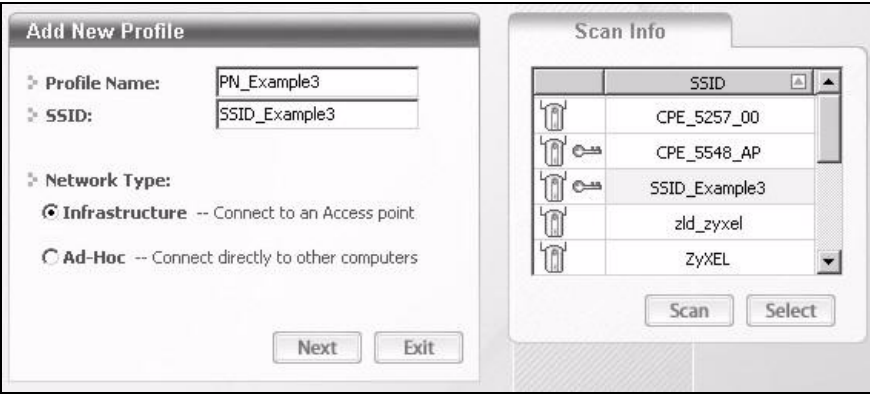

**3** Give the profile a descriptive name (of up to 32 printable ASCII characters). Select **Infrastructure** and either manually enter or select the AP's SSID in the **Scan Info** table and click **Select**.

**4** Choose the same encryption method as the AP to which you want to connect (In this example, WPA-PSK).

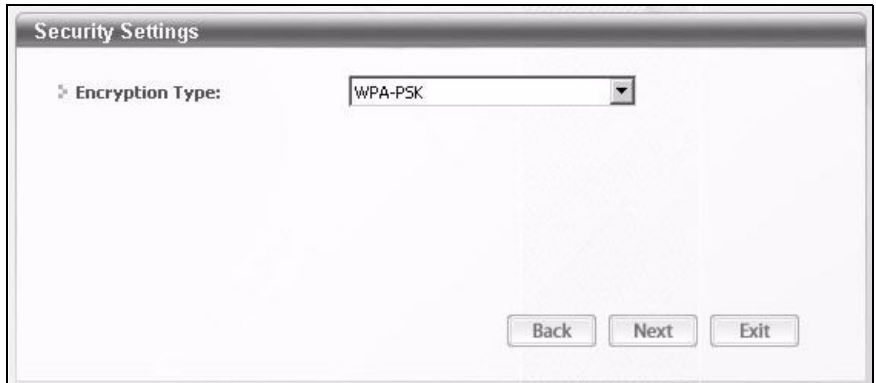

**5** This screen varies depending on the encryption method you selected in the previous screen. Enter the pre-shared key and leave the encryption type at the default setting.

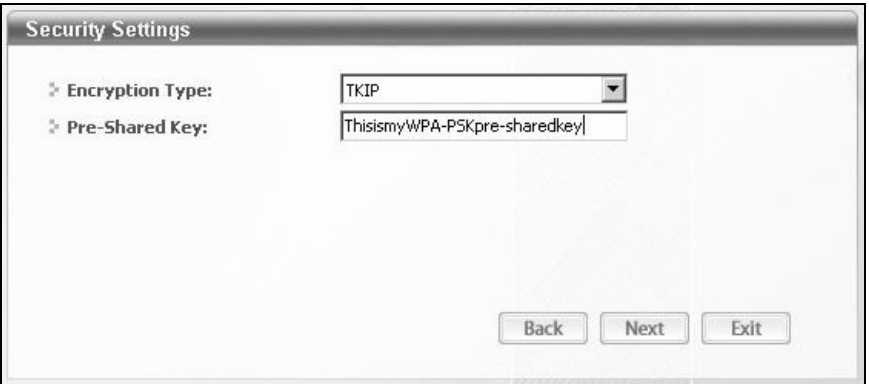

**6** In the next screen, leave both boxes selected.

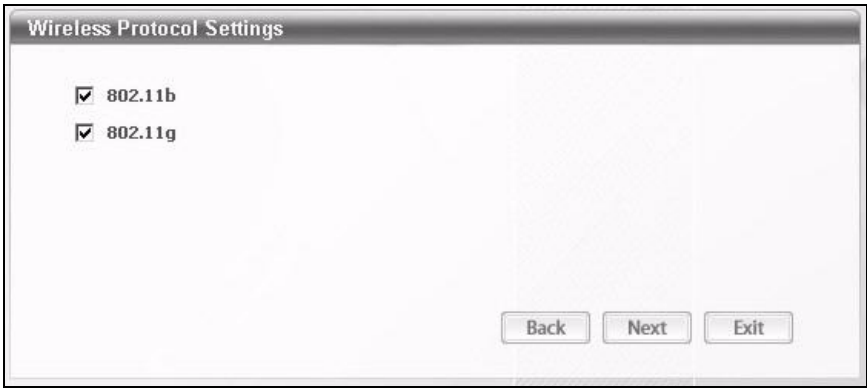

**7** Verify the profile settings in the read-only screen. Click **Save** to save and go to the next screen.

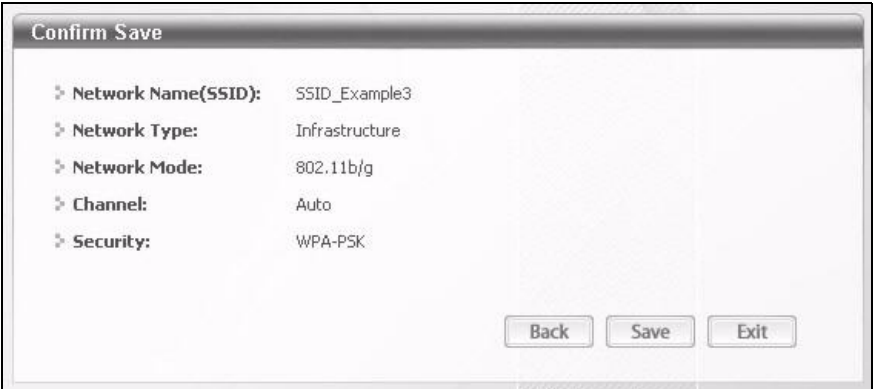

**8** Click **Activate Now** to use the new profile immediately. Otherwise, click the **Activate Later** button.

If you clicked **Activate Later**, you can select the profile from the list in the **Profile** screen and click **Connect** to activate it.

Note: Only one profile can be activated and used at any given time.

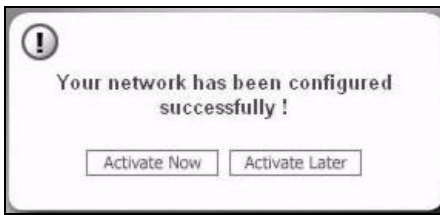

- **9** When you activate the new profile, the ZyXEL utility returns to the **Link Info** screen while it connects to the AP using your settings. When the wireless link is established, the ZyXEL utility icon in the system tray turns green and the **Link Info** screen displays details of the active connection.
- **10** Open your Internet browser, enter http://www.zyxel.com or the URL of any other web site in the address bar and press ENTER. If you are able to access the web site, your new profile is successfully configured.
- **11** If you cannot access the Internet go back to the **Profile** screen, select the profile you are using and click **Edit**. Check the details you entered previously. Also, refer to the Troubleshooting section of this User's Guide or contact your network administrator if necessary.

# **3.4 Setting Up NAT Port Forwarding**

In this tutorial, you manage the Doom server on a computer behind the ZyXEL Device. In order for players on the Internet (like **A** in the figure below) to communicate with the Doom server, you need to configure the port settings and IP address on the ZyXEL Device. Traffic should be forwarded to the port 666 of the Doom server computer which has an IP address of 192.168.1.34.

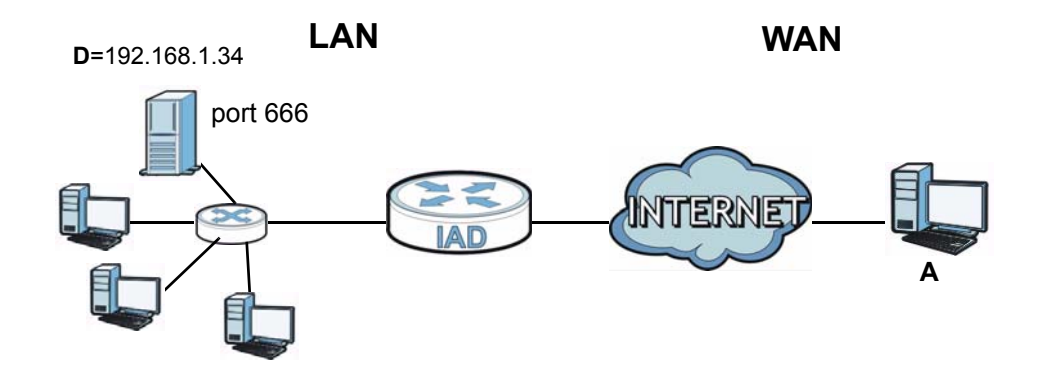

You may set up the port settings by configuring the port settings for the Doom server computer (see Chapter 11 on page 200 for more information).

**1** Click **Network Setting** > **NAT** > **Port Forwarding**. Click **Add new rule**.

**2** Enter the following values:

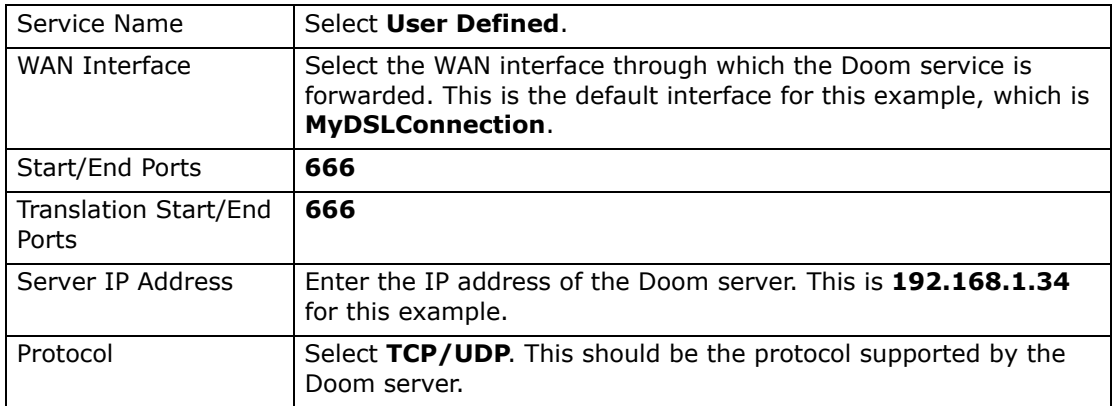

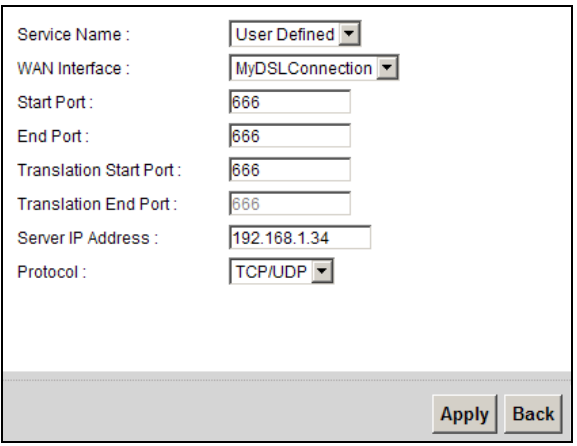

- **3** Click **Apply**.
- **4** The port forwarding settings you configured should appear in the table. Make sure the **Status** check box for this rule is selected. Click **Apply** to have the ZyXEL Device start forwarding port 666 traffic to the computer with IP address 192.168.1.34.

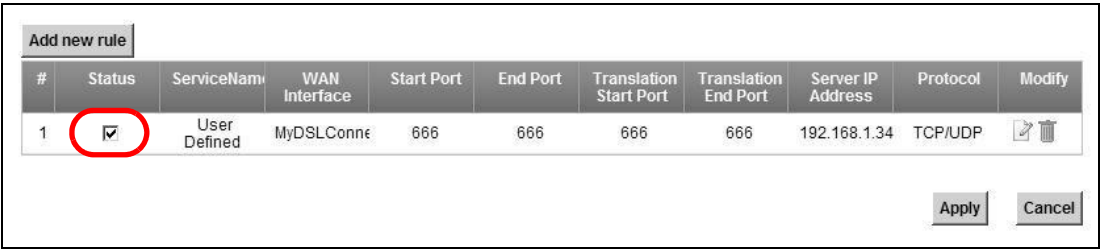

Players on the Internet then can have access to your Doom server.

# **3.5 How to Make a VoIP Call**

You can register a SIP account with the SIP server and make voice calls over the Internet to another VoIP device.

The following parameters are used in this example:

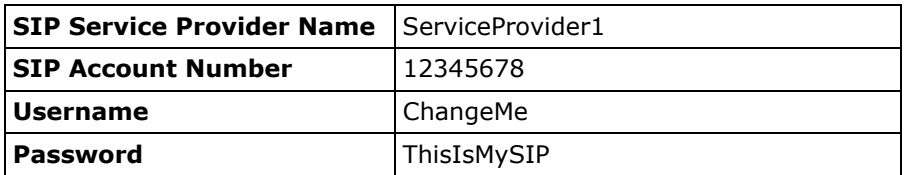

### **3.5.1 VoIP Calls With a Registered SIP Account**

To use a registered SIP account, you should configure the SIP service provider and applied for a SIP account.

#### **3.5.1.1 SIP Service Provider Configuration**

Follow the steps below to configure your SIP service provider.

- **1** Make sure your ZyXEL Device is connected to the Internet.
- **2** Open the web configurator.
- **3** Click **VoIP > SIP** to open the **SIP Service Provider** screen. Select **Add New**  from the **Service Provider Selection** drop-down list box.

**4** Select the **Enable** check box of **SIP Service Provider** and enter the **SIP Service Provider Name**.

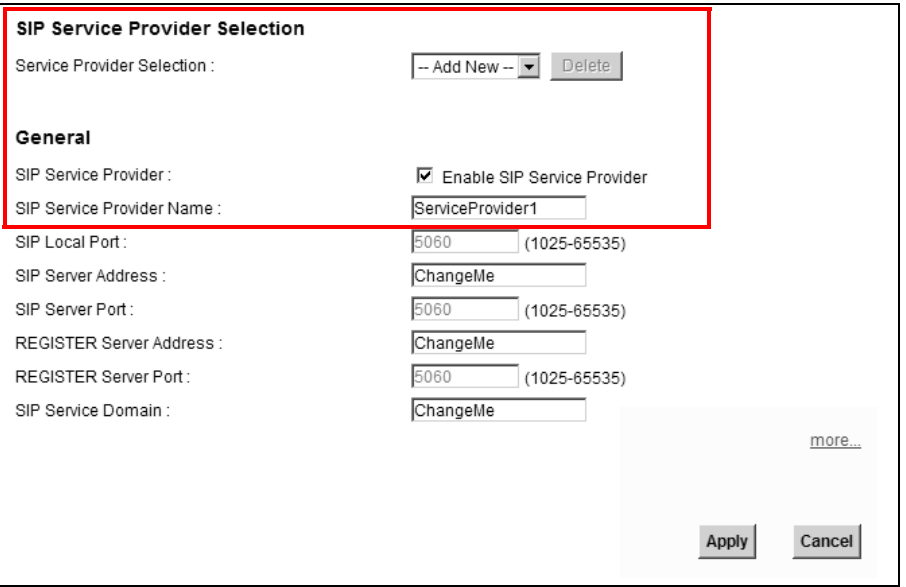

**5** Go to the **SIP Account** screen, click the **Edit** icon of **SIP 3**.

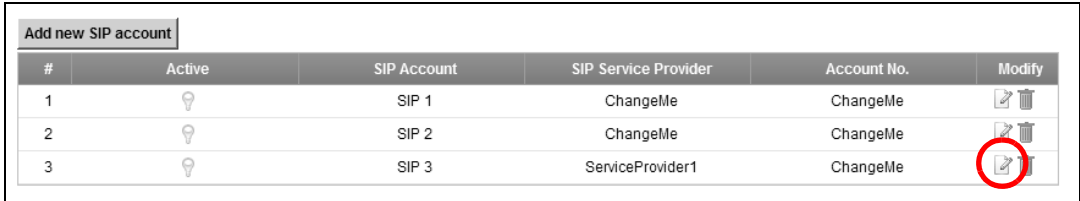

**6** Select the **Active SIP Account** check box, then enter the **SIP Account Number**, **Username**, and **Password**. Leave other settings as default.

**7** Click **Apply** to save your settings.

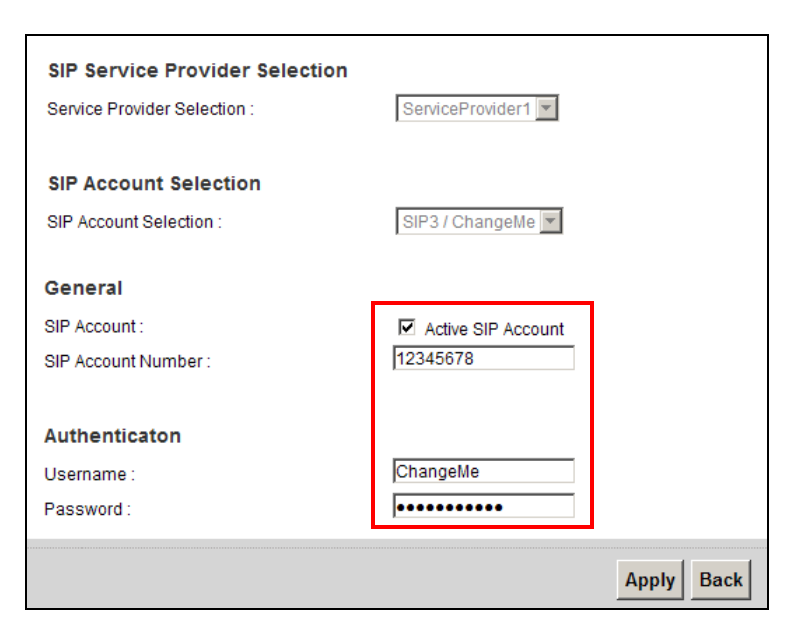

#### **3.5.1.2 SIP Account Registration**

Follow the steps below to register and activate your SIP account.

**1** Click **Connection Status > System Info** to check if your SIP account has been registered successfully. If the status is **Not Registered**, check your Internet connection and click **Register** to register your SIP account.

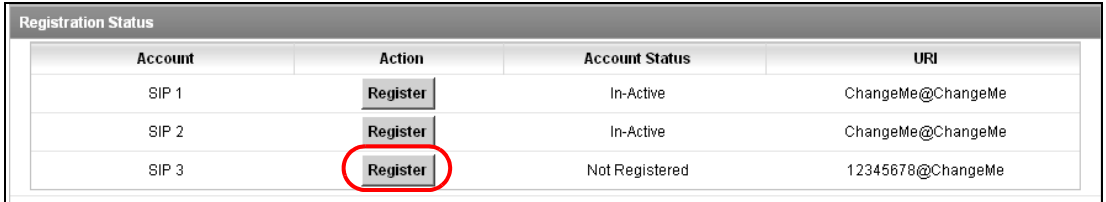

#### **3.5.1.3 Analog Phone Configuration**

**1** Click **VoIP > Phone** to open the **Phone Device** screen. Click the **Edit** icon next to **Analog Phone 1** to configure the first phone port.

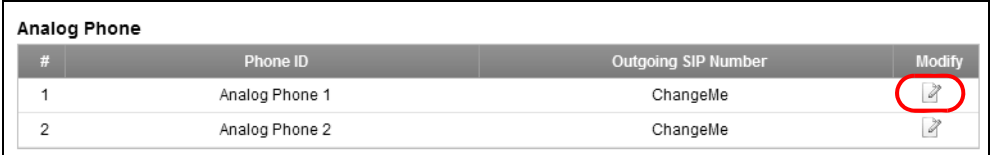

**2** Select **SIP 3** from the **SIP Account** in the **SIP Account to Make Outgoing Call** section to have the phone (connected to the first phone port) use the registered SIP 3 account to make outgoing calls.

- **3** Select the **SIP 3** check box in the **SIP Account(s) to Receive Incoming Call** section to have the phone (connected to the first phone port) receive phone calls for the SIP 3 account.
- **4** Click **Apply** to save your changes.

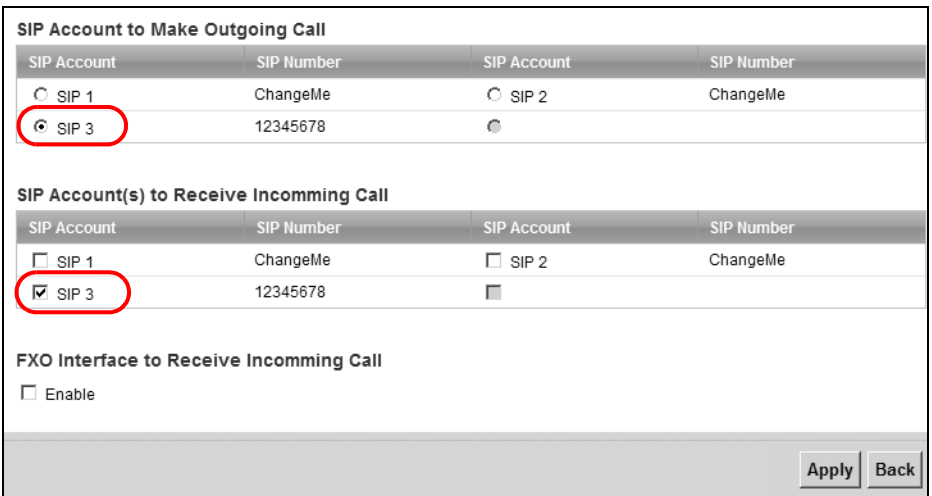

#### **3.5.1.4 Making a VoIP Call**

- **1** Make sure you connect a telephone to the first phone port on the ZyXEL Device.
- **2** Make sure the ZyXEL Device is on and connected to the Internet.
- **3** Pick up the phone receiver.
- **4** Dial the VoIP phone number you want to call.

# **3.6 Using the File Sharing Feature**

In this section you can:

- Set up file sharing of your USB device from the ZyXEL Device
- Access the shared files of your USB device from a computer

### **3.6.1 Set Up File Sharing**

To set up file sharing you need to connect your USB device, enable file sharing and set up your share(s).

### **3.6.1.1 Activate File Sharing**

- **1** Connect your USB device to one of the USB ports at the back panel of the ZyXEL Device.
- **2** Click **Network Setting > Home Networking > File Sharing**. Select **Enable** and click **Apply** to activate the file sharing function. The ZyXEL Device automatically adds your USB device to the **Share Directory List**.

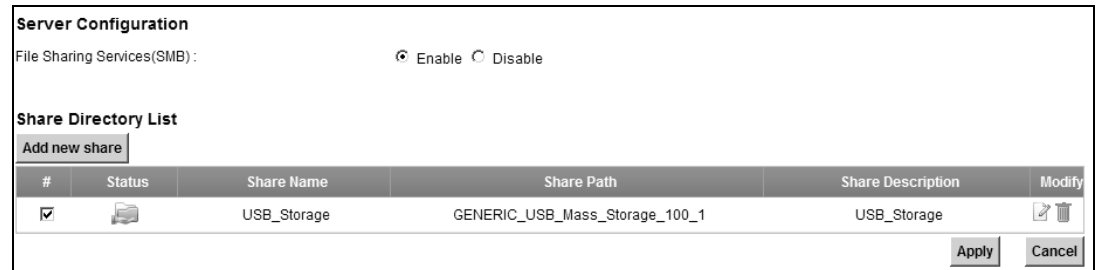

### **3.6.1.2 Set up File Sharing on Your ZyXEL Device**

You also need to set up file sharing on your ZyXEL Device in order to share files.

- **1** Click **Add new share** in the **File Sharing** screen to configure a new share. Select your USB device from the **Volume** drop-down list box.
- **2** Click **Browse** to browse through all the files on your USB device. Select the folder that you want to add as a share. In this example, select **Bob's\_Share**. Click **Apply**.

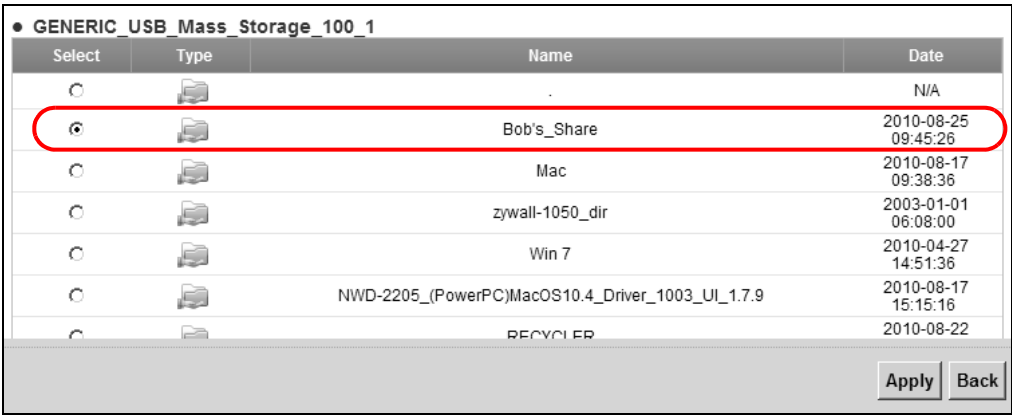

**3** You can add a description for the share or leave it blank. The **Add Share Directory** screen should look like the following.Click **Apply** to finish.

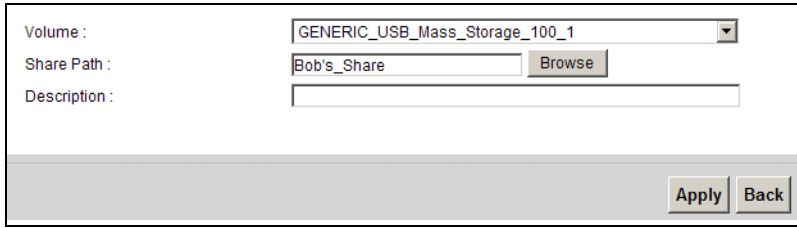

**4** This sets up the file sharing server. You can see the USB storage device listed in the table below.

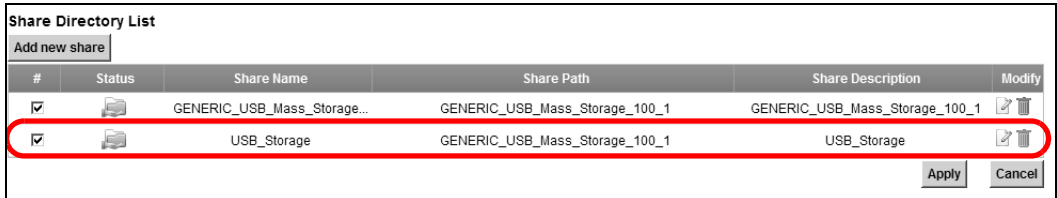

### **3.6.2 Access Your Shared Files From a Computer**

You can use Windows Explorer to access the file storage devices connected to the ZyXEL Device.

Note: The examples in this User's Guide show you how to use Microsoft's Windows XP to browse your shared files. Refer to your operating system's documentation for how to browse your file structure.

Open Windows Explorer to access Bob's Share using Windows Explorer browser.

In Windows Explorer's Address bar type a double backslash "\\" followed by the IP address of the ZyXEL Device (the default IP address of the ZyXEL Device is 192.168.1.1) and press [ENTER]. The share folder **Bob's\_Share** is available.

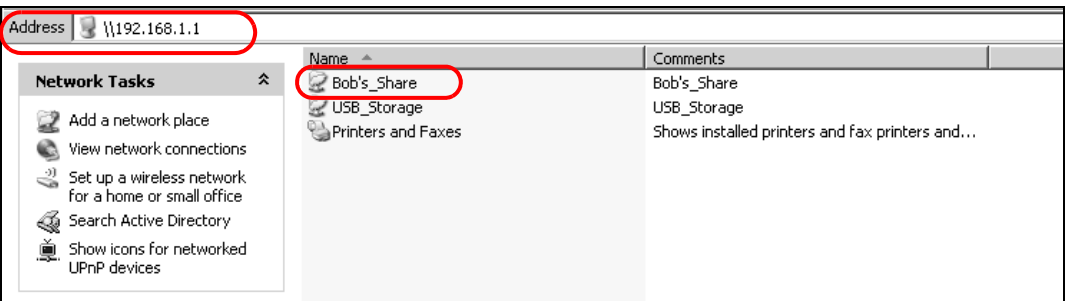

Once you access **Bob's\_Share** via your ZyXEL Device, you do not have to relogin unless you restart your computer.

# **3.7 Using the Print Server Feature**

In this section you can:

- Configure a TCP/IP Printer Port
- Add a New Printer Using Windows
- Add a New Printer Using Macintosh OS X

#### **Configure a TCP/IP Printer Port**

This example shows how you can configure a TCP/IP printer port. This example is done using the Windows 2000 Professional operating system. Some menu items may look different on your operating system. The TCP/IP port must be configured with the IP address of the ZyXEL Device and must use the RAW protocol to communicate with the printer. Consult your operating systems documentation for instructions on how to do this or follow the instructions below if you have a Windows 2000/XP operating system.

**1** Click **Start** > **Settings**, then right click on **Printers** and select **Open**.

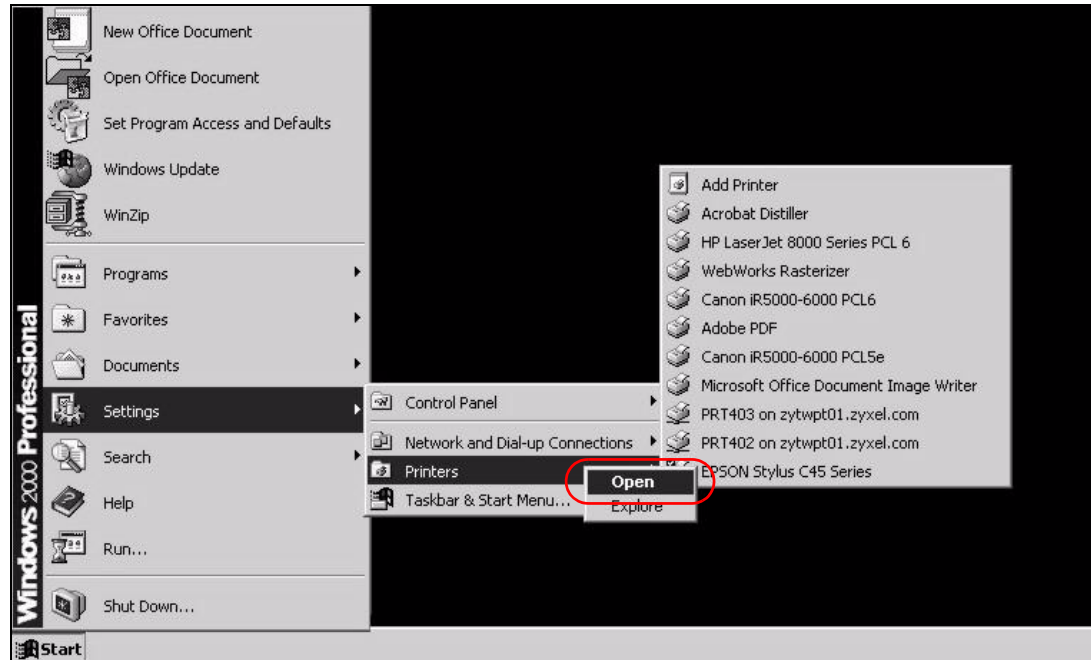

The **Printers** folder opens up. First you need to open up the properties windows for the printer you want to configure a TCP/IP port.

**2** Locate your printer.

**3** Right click on your printer and select **Properties**.

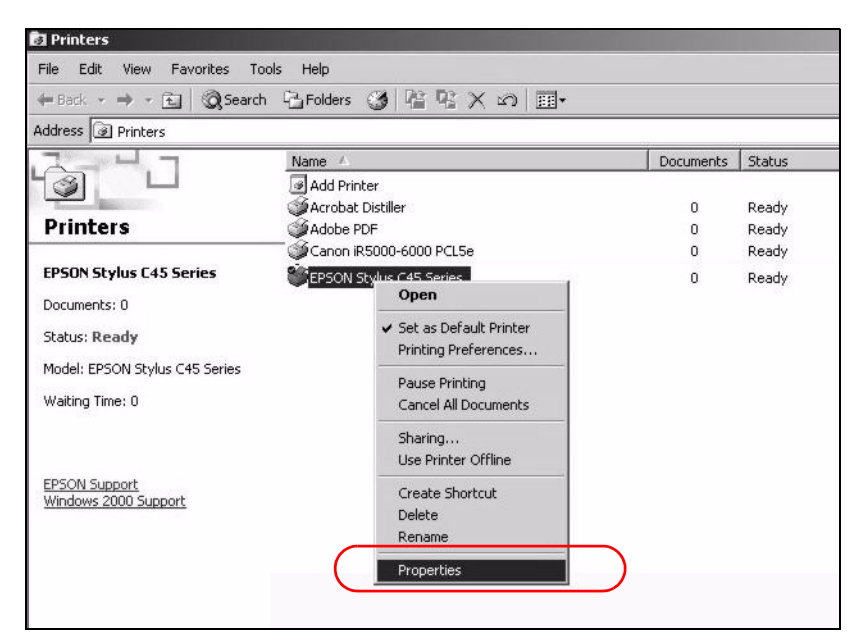

**4** Select the **Ports** tab and click **Add Port...**

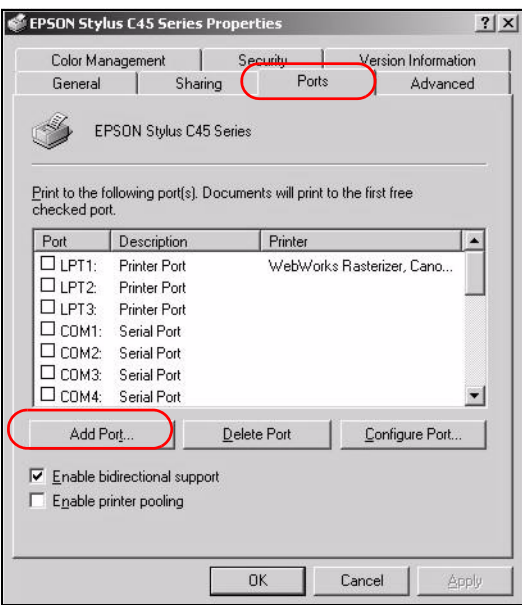

**5** A **Printer Ports** window appears. Select **Standard TCP/IP Port** and click **New Port..**.

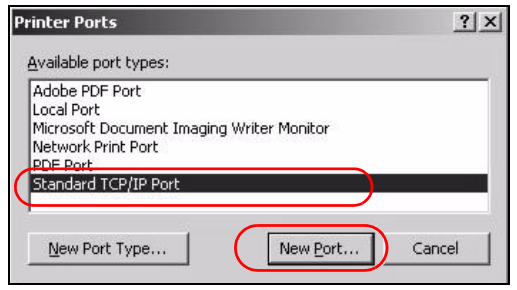

**6 Add Standard TCP/IP Printer Port Wizard** window opens up. Click **Next** to start configuring the printer port.

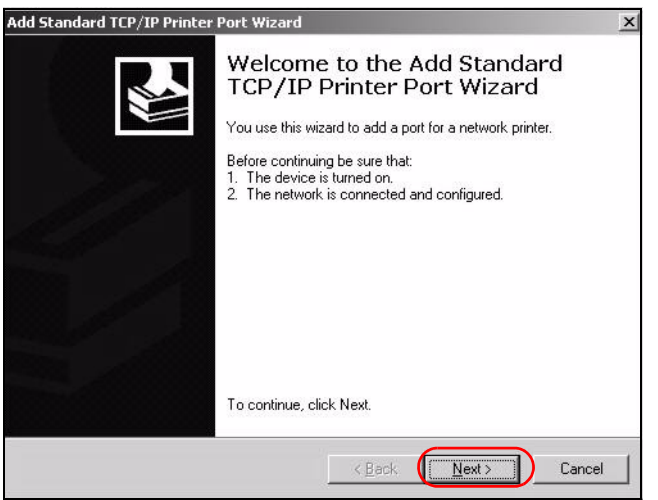

**7** Enter the IP address of the ZyXEL Device to which the printer is connected in the **Printer Name or IP Address:** field. In our example we use the default IP address of the ZyXEL Device, 192.168.1.1. The **Port Name** field updates automatically to reflect the IP address of the port. Click **Next**.

Note: The computer from which you are configuring the TCP/IP printer port must be on the same LAN in order to use the printer sharing function.

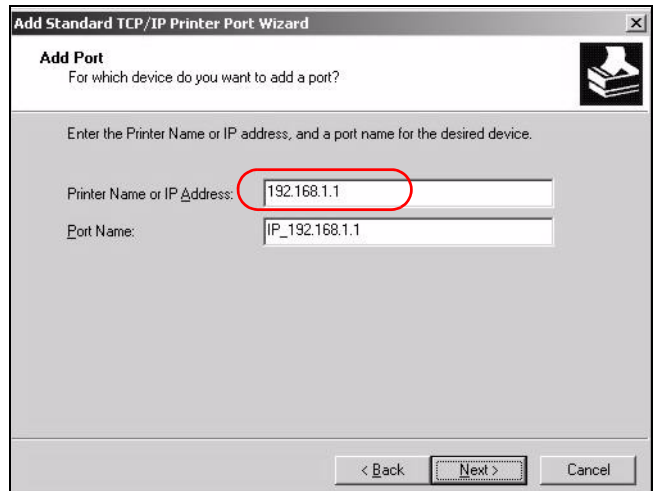

**8** Select **Custom** under **Device Type** and click **Settings**.

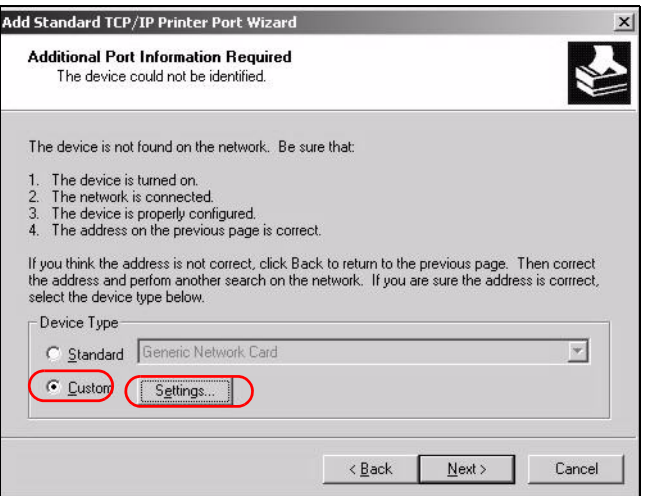

- **9** Confirm the IP address of the ZyXEL Device in the IP Address field.
- **10** Select Raw under **Protocol**.

The **Port Number** is automatically configured as **9100**. Click **OK**.

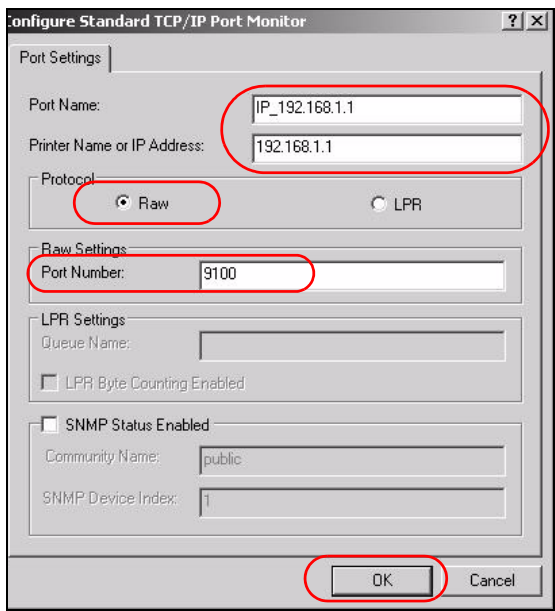

Continue through the wizard, apply your settings and close the wizard window.

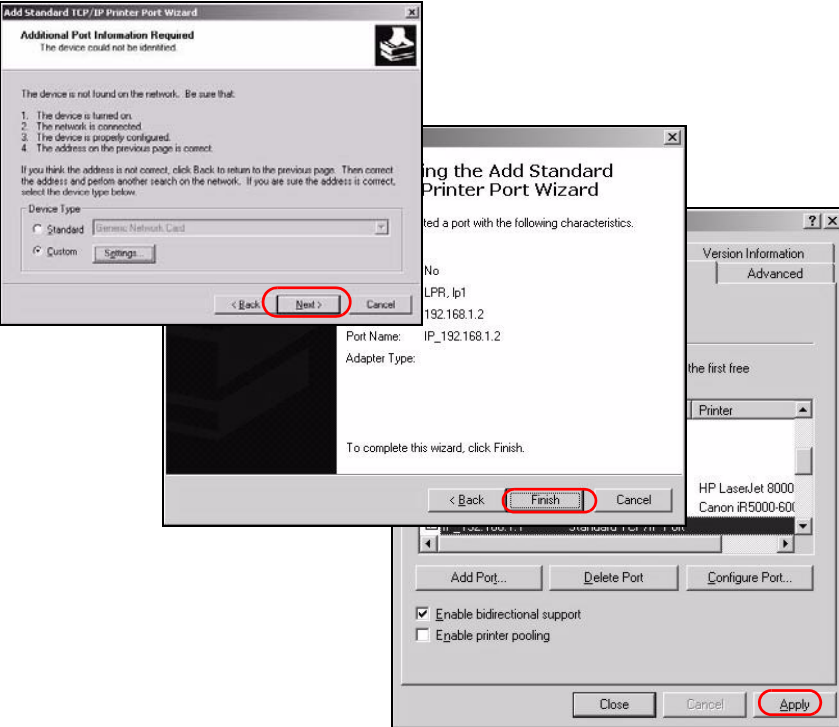

Repeat steps 1 to 12 to add this printer to other computers on your network.

#### **Add a New Printer Using Windows**

This example shows how to connect a printer to your ZyXEL Device using the Windows XP Professional operating system. Some menu items may look different on your operating system.

**1** Click **Start** > **Control Panel** > **Printers and Faxes** to open the **Printers and Faxes** screen. Click **Add a Printer**.

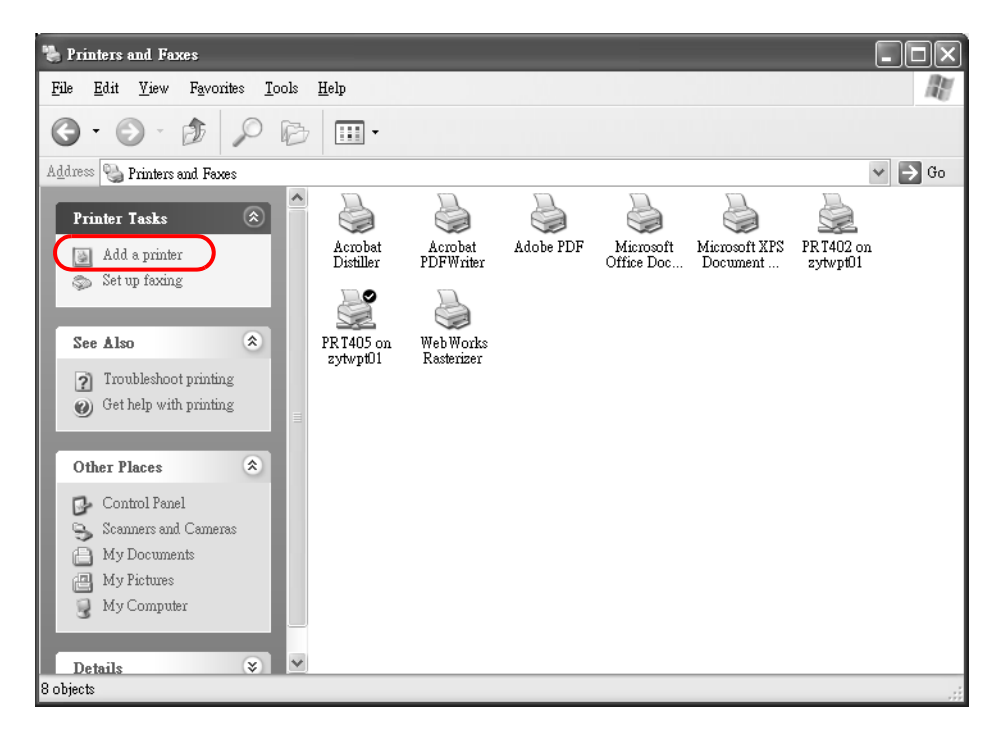

**2** The **Add Printer Wizard** screen displays. Click **Next**.

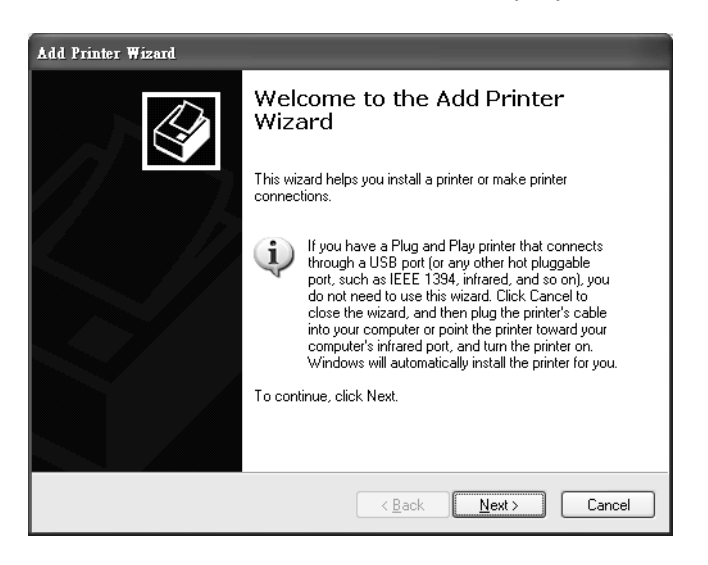

Select **Local printer attached to this computer** and click **Next**.

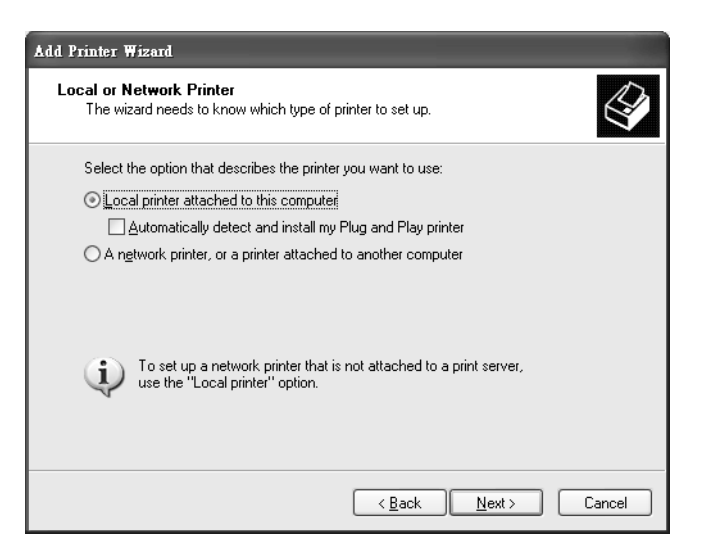

Select **Create a new port** and **Standard TCP/IP Port**. Click **Next**.

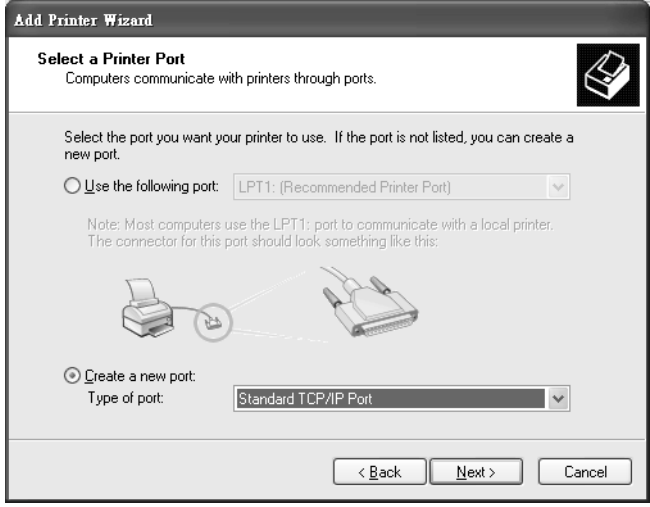

**5 Add Standard TCP/IP Printer Port Wizard** window opens up. Click **Next** to start configuring the printer port.

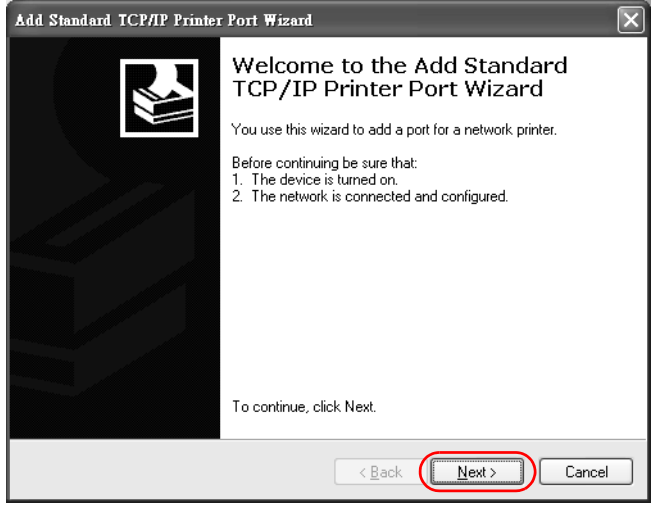

- **6** Enter the IP address of the ZyXEL Device to which the printer is connected in the **Printer Name or IP Address:** field. In our example we use the default IP address of the ZyXEL Device, 192.168.1.1. The **Port Name** field updates automatically to reflect the IP address of the port. Click **Next**.
	- Note: The computer from which you are configuring the TCP/IP printer port must be on the same LAN in order to use the printer sharing function.

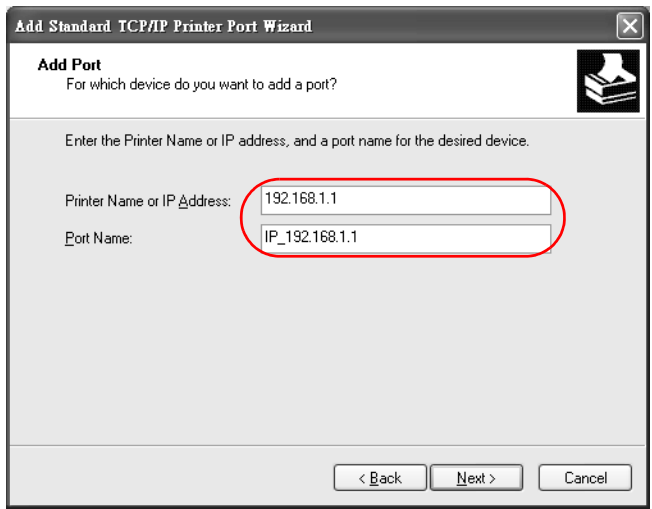

Select **Custom** under **Device Type** and click **Settings**.

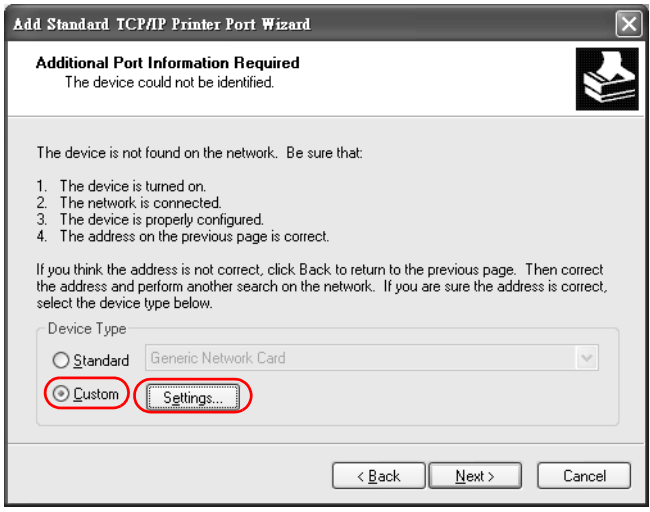

- Confirm the IP address of the ZyXEL Device in the Printer **Name or IP Address** field.
- Select **Raw** under **Protocol**.
- The **Port Number** is automatically configured as **9100**. Click **OK** to go back to the previous screen and click **Next**.

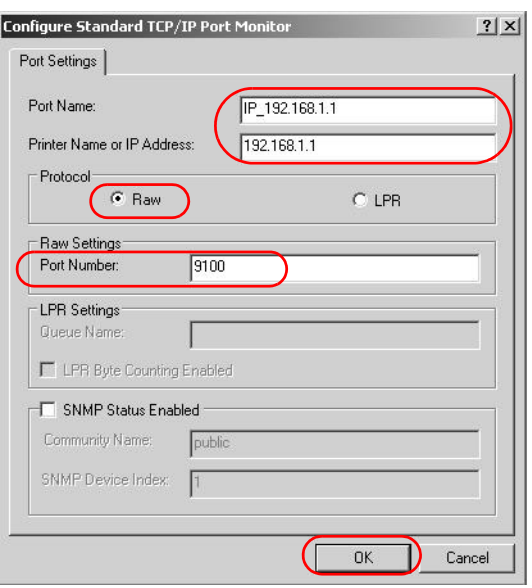

**11** Click **Finish** to close the wizard window.

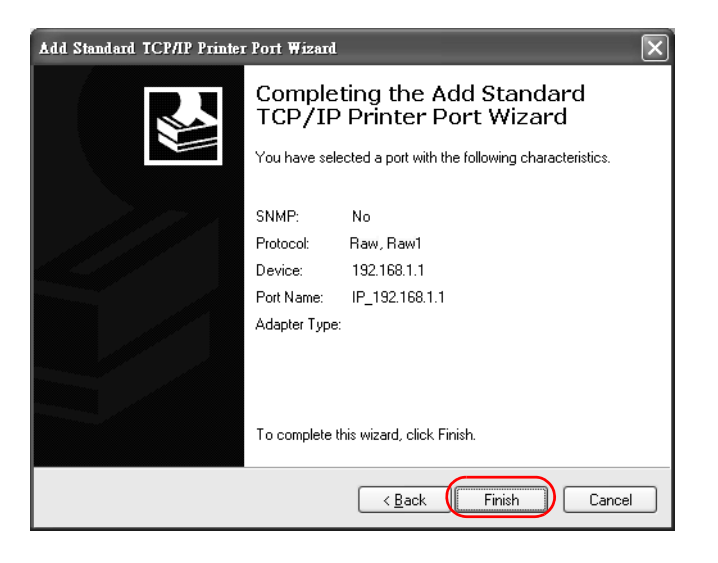

- **12** Select the make of the printer that you want to connect to the print server in the **Manufacturer** list of printers.
- **13** Select the printer model from the list of **Printers**.
- **14** If your printer is not displayed in the list of **Printers**, you can insert the printer driver installation CD/disk or download the driver file to your computer, click **Have Disk…** and install the new printer driver.
- **15** Click **Next** to continue.

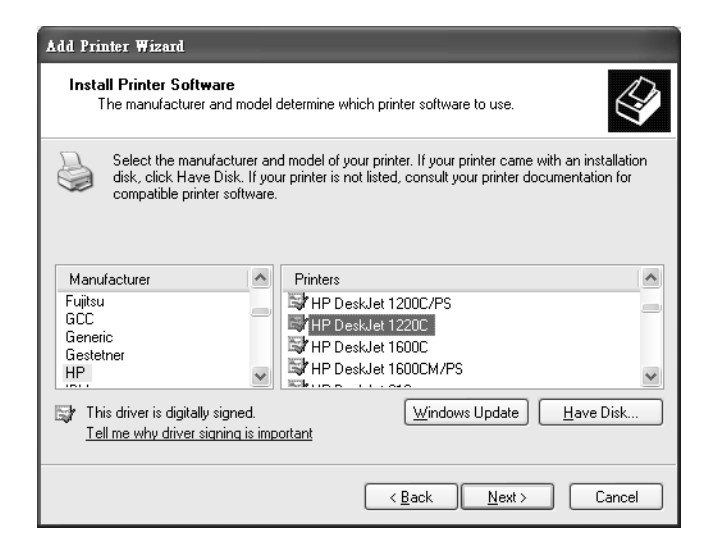

**16** If the following screen displays, select **Keep existing driver** radio button and click **Next** if you already have a printer driver installed on your computer and you do not want to change it. Otherwise, select **Replace existing driver** to replace it with the new driver you selected in the previous screen and click **Next**.

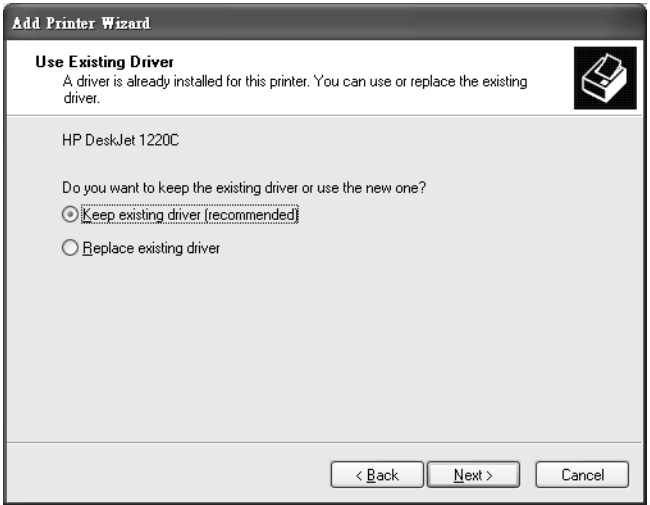

**17** Type a name to identify the printer and then click **Next** to continue.

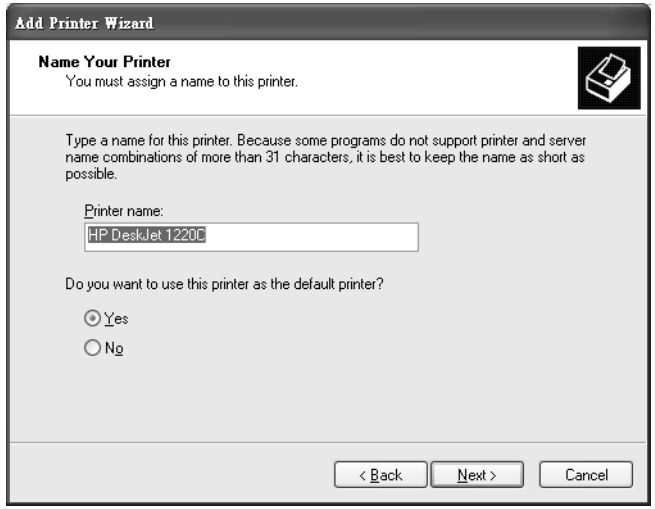

**18** The ZyXEL Device is a print server itself and you do not need to have your computer act as a print server by sharing the printer with other users in the same

network; just select **Do not share this printer** and click **Next** to proceed to the following screen.

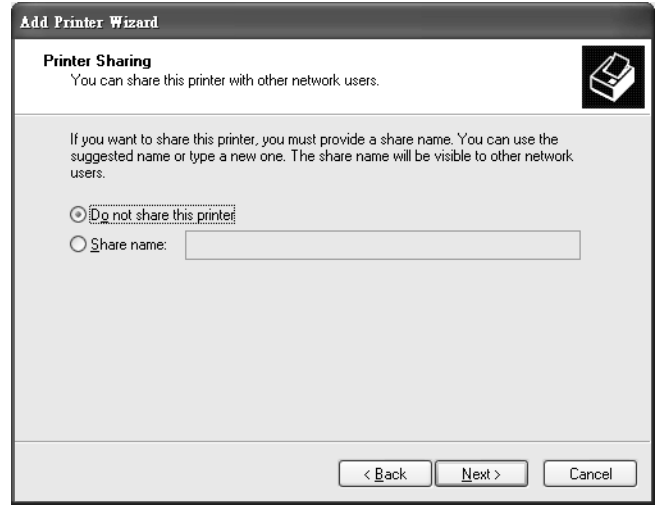

**19** Select **Yes** and then click the **Next** button if you want to print a test page. A popup screen displays to ask if the test page printed correctly. Otherwise select **No** and then click **Next** to continue.

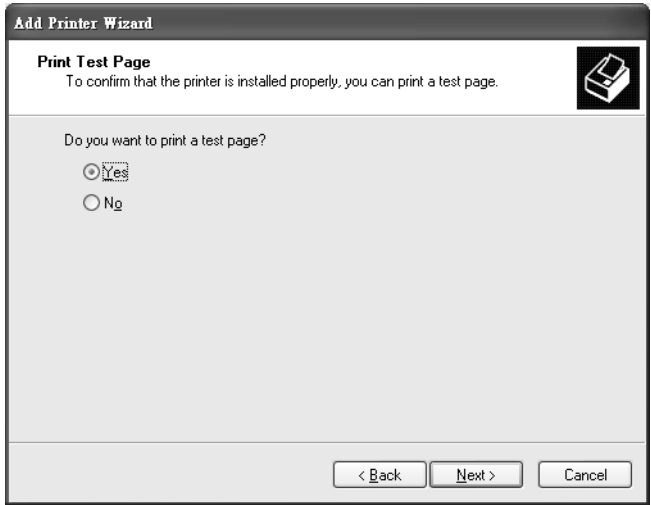

**20** The following screen shows your current printer settings. Select **Finish** to complete adding a new printer.

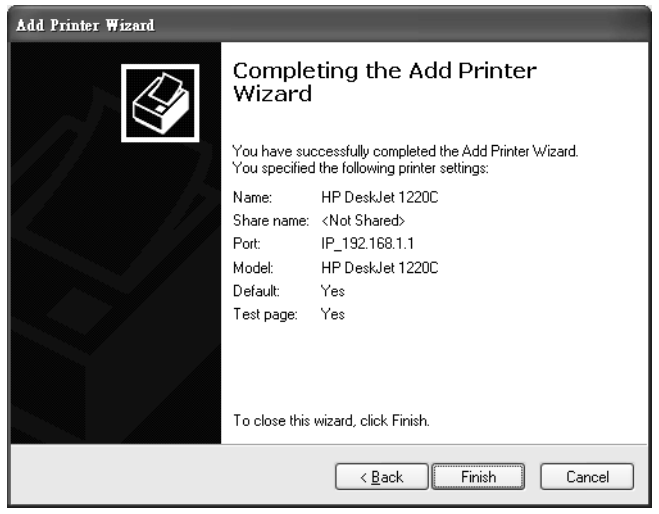

#### **Add a New Printer Using Macintosh OS X**

Complete the following steps to set up a print server driver on your Macintosh computer.

- **1** Click the **Print Center** icon  $\|\mathbf{r}\|$  located in the Macintosh Dock (a place holding a series of icons/shortcuts at the bottom of the desktop). Proceed to step 6 to continue. If the **Print Center** icon is not in the Macintosh Dock, proceed to the next step.
- **2** On your desktop, double-click the **Macintosh HD** icon to open the **Macintosh HD** window.

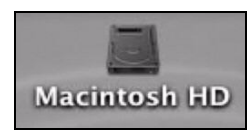

**3** Double-click the **Applications** folder.

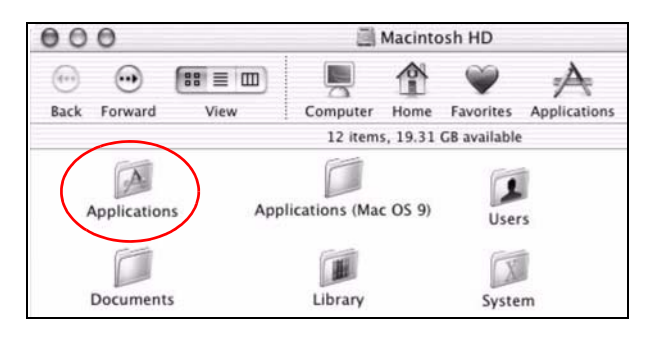

Double-click the **Utilities** folder.

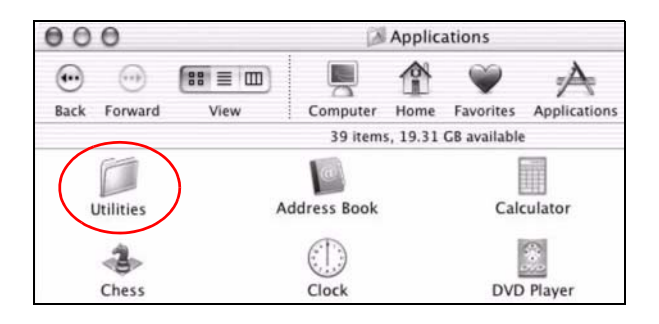

Double-click the **Print Center** icon.

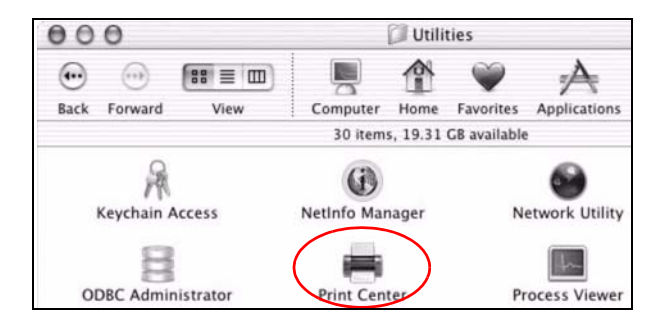

Click the **Add** icon at the top of the screen.

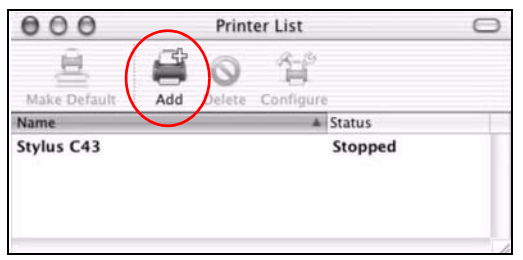

- Set up your printer in the **Printer List** configuration screen. Select **IP Printing** from the drop-down list box.
- In the **Printer's Address** field, type the IP address of your ZyXEL Device.
- Deselect the **Use default queue on server** check box.
- Type **LP1** in the **Queue Name** field.

**11** Select your **Printer Model** from the drop-down list box. If the printer's model is not listed, select **Generic**.

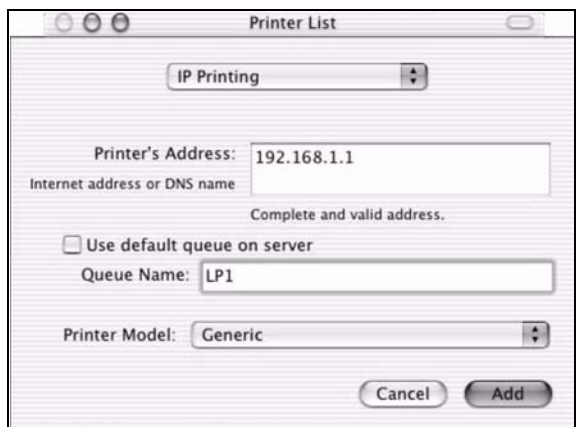

**12** Click **Add** to select a printer model, save and close the **Printer List** configuration screen.

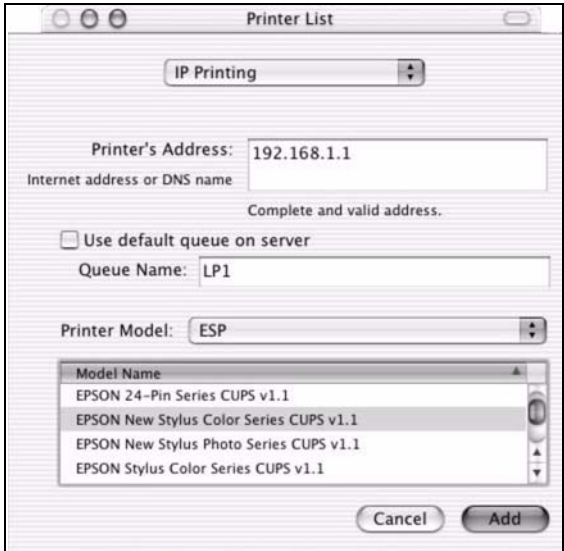

**13** The name **LP1 on 192.168.1.1** displays in the **Printer List** field. The default printer **Name** displays in bold type.

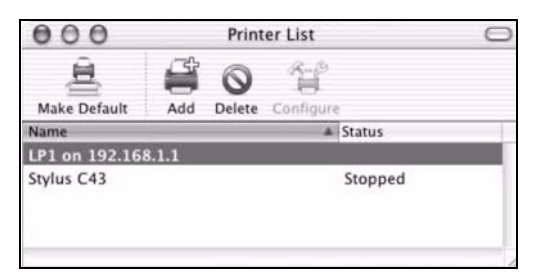

Your Macintosh print server driver setup is complete. You can now use the ZyXEL Device's print server to print from a Macintosh computer.
## **3.8 Configuring the MAC Address Filter**

Thomas noticed that his daughter Josephine spends too much time surfing the web and downloading media files. He decided to prevent Josephine from accessing the Internet so that she can concentrate on preparing for her final exams.

Josephine's computer connects wirelessly to the Internet through the ZyXEL Device. Thomas decides to use the **Security > MAC Filter** screen to grant wireless network access to his computer but not to Josephine's computer.

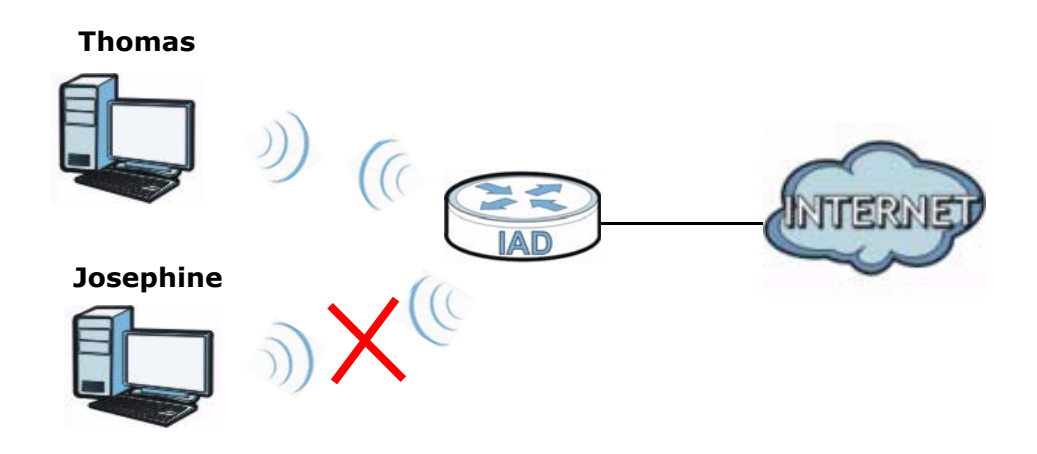

- **1** Click **Security** > **MAC Filter** to open the **MAC Filter** screen. Select the **Enable** check box to activate MAC filter fuction.
- **2** Find the MAC address of Thomas' computer in this screen. Select **Allow**. Click **Apply**.

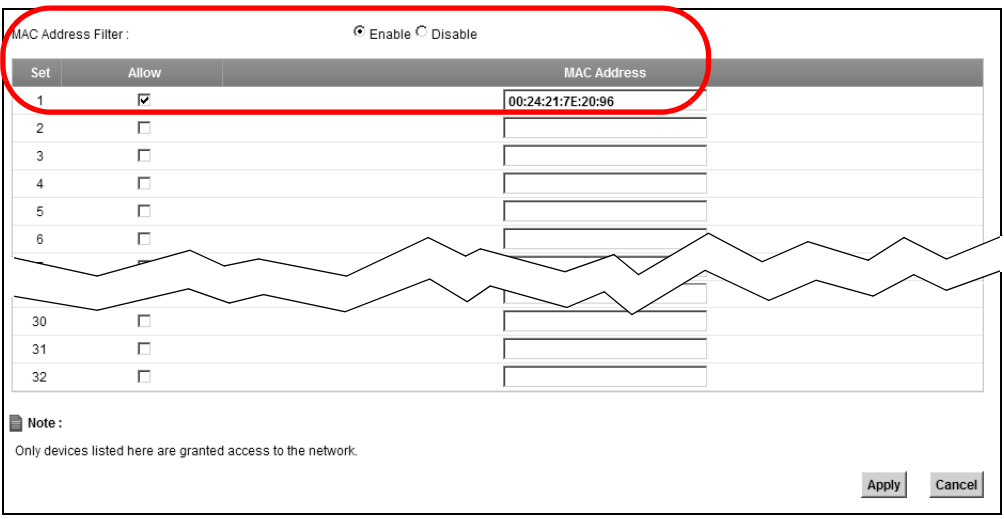

Thomas can also grant access to the computers of other members of his family and friends. However, Josephine and others not listed in this screen will no longer be able to access the Internet through the ZyXEL Device.

## **3.9 Configuring Static Route for Routing to Another Network**

In order to extend your Intranet and control traffic flowing directions, you may connect a router to the ZyXEL Device's LAN. The router may be used to separate two department networks. This tutorial shows how to configure a static routing rule for two network routings.

In the following figure, router **R** is connected to the ZyXEL Device's LAN. **R** connects to two networks, **N1** (192.168.1.x/24) and **N2** (192.168.10.x/24). If you want to send traffic from computer **A** (in **N1** network) to computer **B** (in **N2** network), the traffic is sent to the ZyXEL Device's WAN default gateway by default. In this case, **B** will never receive the traffic.

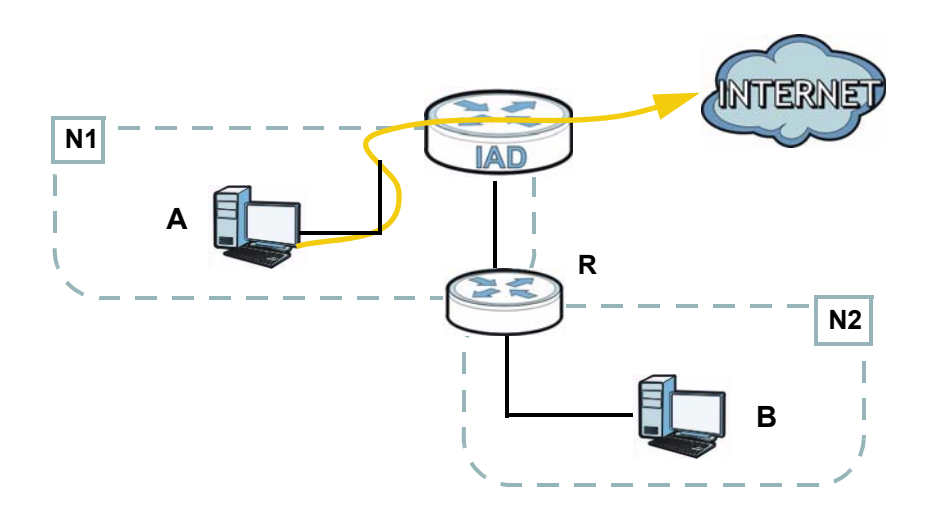

You need to specify a static routing rule on the ZyXEL Device to specify **R** as the router in charge of forwarding traffic to **N2**. In this case, the ZyXEL Device routes traffic from **A** to **R** and then **R** routes the traffic to **B**.This tutorial uses the following example IP settings:

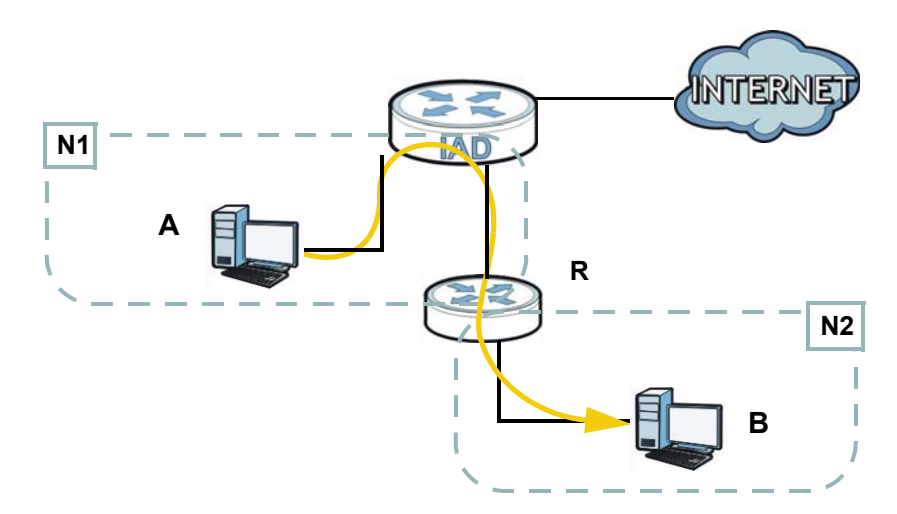

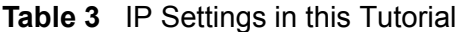

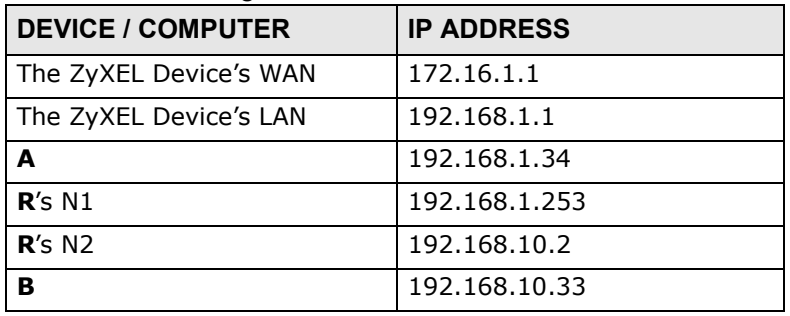

To configure a static route to route traffic from **N1** to **N2**:

**1** Click **Network Setting > Routing**. Click **Add New Static Route**.

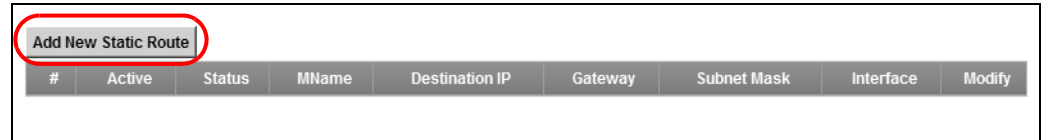

- **2** Configure the **Static Route Setup** screen using the following settings:
	- Select **Active**.
	- Specify a descriptive name for this routing rule.
	- Type **192.168.10.0** and subnet mask **255.255.255.0** for the destination, **N2**.

• Type **192.168.1.253** (**R**'s N1 address) in the **Gateway IP Address** field.

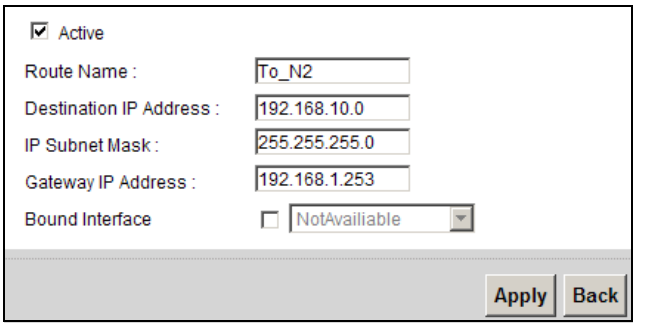

Click **Apply**. The **Routing** screen should display the route you just added.

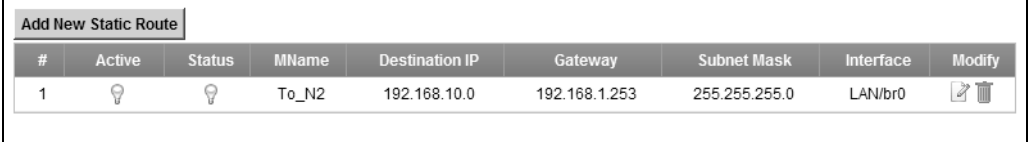

Now **B** should be able to receive traffic from **A**. You may need to additionally configure **B**'s firewall settings to allow specific traffic to pass through.

## **3.10 Configuring QoS Queue and Class Setup**

This section contains tutorials on how you can configure the QoS screen.

Note: Voice traffic will not be affected by the user-defined QoS settings on the ZyXEL Device. It always gets the highest priority.

Let's say you are a team leader of a small sales branch office. You want to prioritize e-mail traffic because your task includes sending urgent updates to clients at least twice every hour. You also upload data files (such as logs and email archives) to the FTP server throughout the day. Your colleagues use the Internet for research, as well as chat applications for communicating with other branch offices.

In the following figure, your Internet connection has an upstream transmission bandwidth of 10,000 kbps. For this example, you want to configure QoS so that email traffic gets the highest priority with at least 5,000 kbps. You can do the following:

- Configure a queue to assign the highest priority queue (7) to e-mail traffic from the LAN interface, so that e-mail traffic would not get delayed when there is network congestion.
- Note the IP address (192.168.1.23 for example) and/or MAC address (AA:FF:AA:FF:AA:FF for example) of your computer and map it to queue 7.

Note: QoS is applied to traffic flowing out of the ZyXEL Device.

Traffic that does not match this class is assigned a priority queue based on the internal QoS mapping table on the ZyXEL Device.

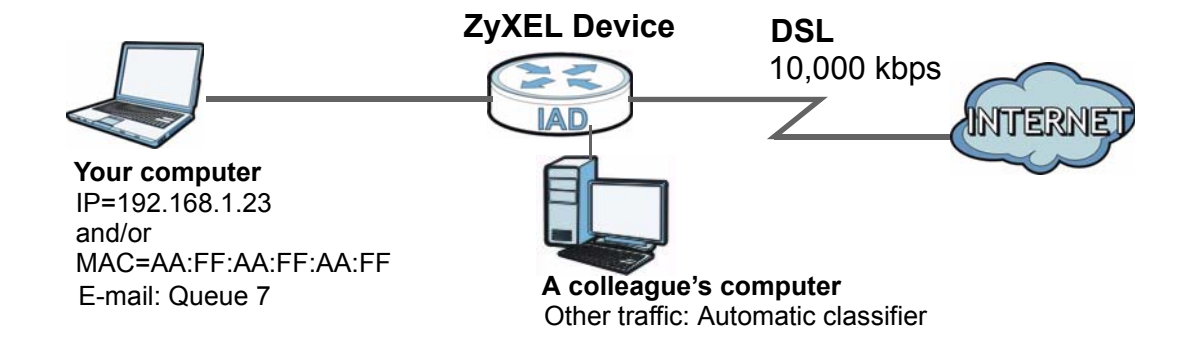

**1** Click **Network Setting > QoS > General** and check **Active**. Set your **WAN Managed Upstream Bandwidth** to 10,000 kbps (or leave this blank to have the ZyXEL Device automatically determine this figure). Click **Apply** to save your settings.

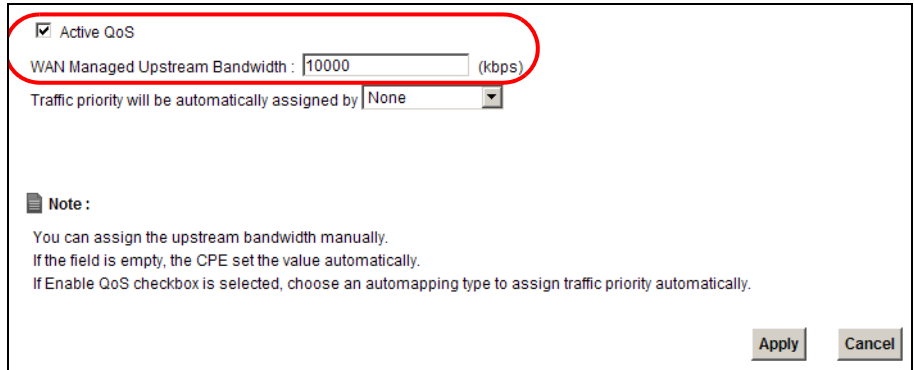

- **2** Go to **Network Setting > QoS > Queue Setup**. Click **Add new Queue** to create a new queue. In the screen that opens, check **Active** and enter or select the following values, then click **Apply**.
	- **Name**: Email
	- **Priority**: 7 (High)
	- **Weight**: 15

• **Rate Limit**: 5,000 (kbps)

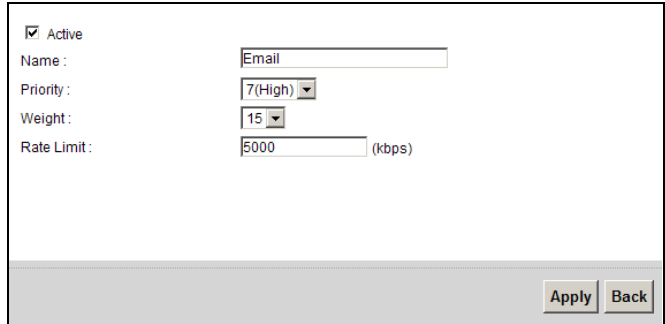

**3** Go to **Network Setting > QoS > Class Setup**. Click **Add new Classifier** to create a new class. Check **Active** and follow the settings as shown in the screen below. Then click **Apply**.

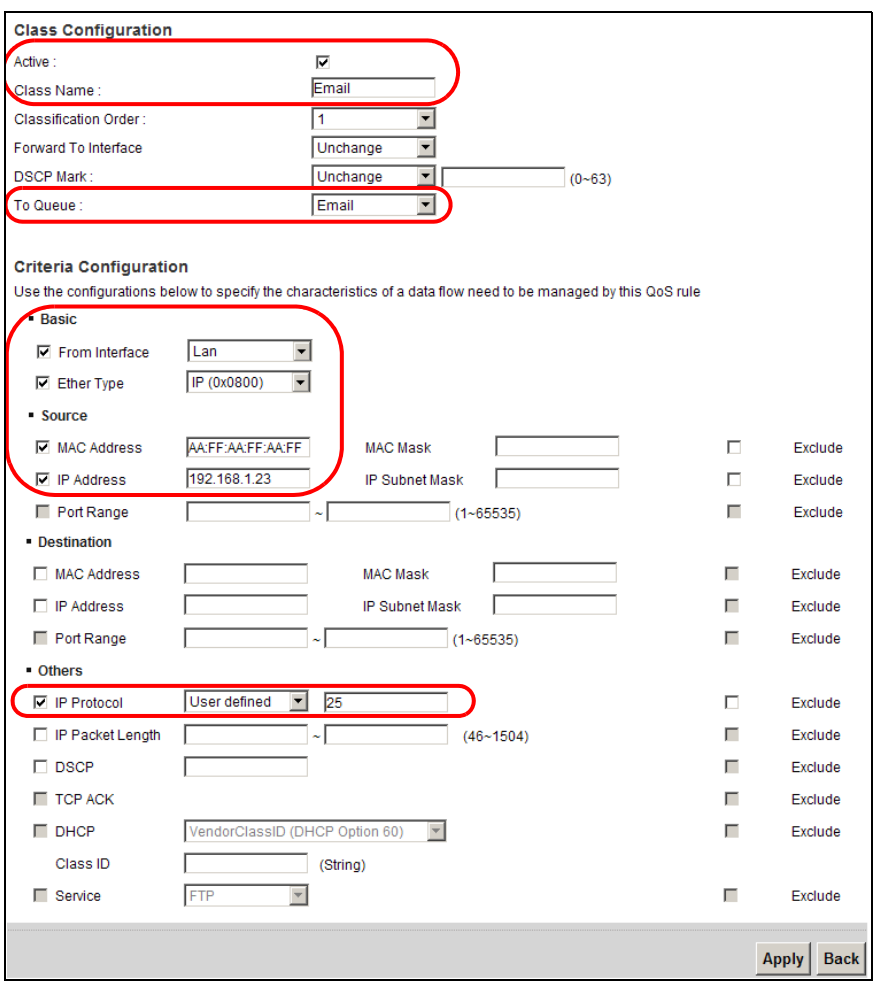

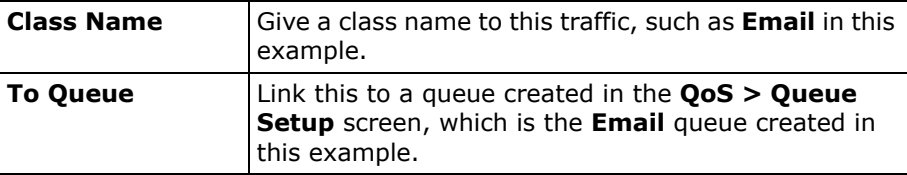

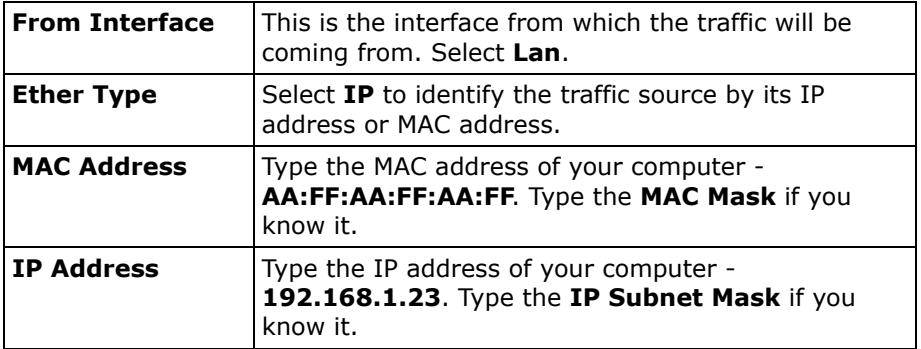

This maps e-mail traffic to queue 7 created in the previous screen (see the **IP Protocol** field). This also maps your computer's IP address and MAC address to queue 7 (see the **Source** fields).

**4** Verify that the queue setup works by checking **Network Setting > QoS > Monitor**. This shows the bandwidth allotted to e-mail traffic compared to other network traffic.

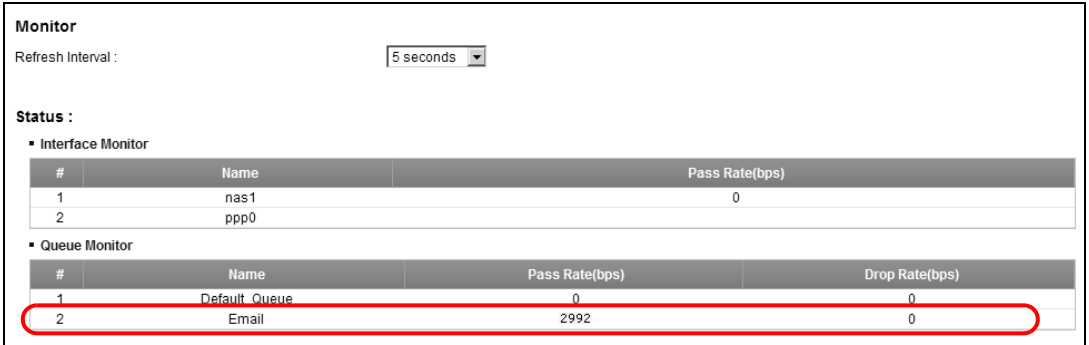

## **3.11 Access the ZyXEL Device Using DDNS**

If you connect your ZyXEL Device to the Internet and it uses a dynamic WAN IP address, it is inconvenient for you to manage the device from the Internet. The

ZyXEL Device's WAN IP address changes dynamically. Dynamic DNS (DDNS) allows you to access the ZyXEL Device using a domain name.

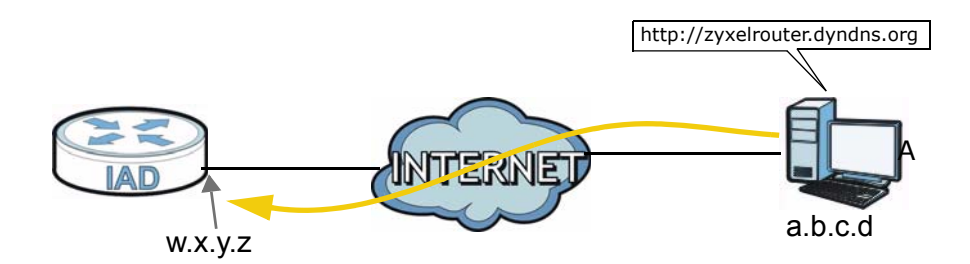

To use this feature, you have to apply for DDNS service at www.dyndns.org.

This tutorial shows you how to:

- Registering a DDNS Account on www.dyndns.org
- Configuring DDNS on Your ZyXEL Device
- Testing the DDNS Setting

Note: If you have a private WAN IP address, then you cannot use DDNS.

#### **3.11.1 Registering a DDNS Account on www.dyndns.org**

- **1** Open a browser and type **http://www.dyndns.org**.
- **2** Apply for a user account. This tutorial uses **UserName1** and **12345** as the username and password.
- **3** Log into www.dyndns.org using your account.
- **4** Add a new DDNS host name. This tutorial uses the following settings as an example.
	- Hostname: **zyxelrouter.dyndns.org**
	- Service Type: **Host with IP address**
	- IP Address: Enter the WAN IP address that your ZyXEL Device is currently using. You can find the IP address on the ZyXEL Device's web configurator **Status** page.

Then you will need to configure the same account and host name on the ZyXEL Device later.

## **3.11.2 Configuring DDNS on Your ZyXEL Device**

Configure the following settings in the **Network Setting** > **DNS** screen.

- Select **Active Dynamic DNS**.
- Select **Dynamic DNS** for the DDNS type.
- Type **zyxelrouter.dyndns.org** in the **Host Name** field.
- Enter the user name (**UserName1**) and password (**12345**).

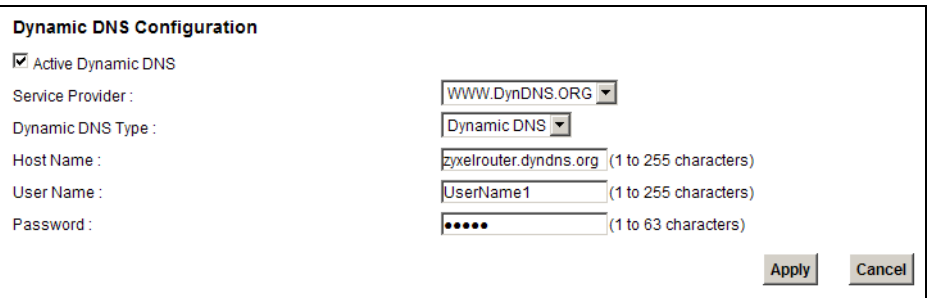

#### Click **Apply**.

### **3.11.3 Testing the DDNS Setting**

Now you should be able to access the ZyXEL Device from the Internet. To test this:

- **1** Open a web browser on the computer (using the IP address **a.b.c.d**) that is connected to the Internet.
- **2** Type **http://zyxelrouter.dyndns.org** and press [Enter].
- **3** The ZyXEL Device's login page should appear. You can then log into the ZyXEL Device and manage it.

# **PART II Technical Reference**

## 

## **CHAPTER 4**

## **Connection Status and System Info Screens**

## **4.1 Overview**

After you log into the web configurator, the **Connection Status** screen appears. This shows the network connection status of the ZyXEL Device and clients connected to it.

Use the **System Info** screen to look at the current status of the device, system resources, interfaces (LAN, WAN and WLAN), and SIP accounts. You can also register and unregister SIP accounts.

## **4.2 The Connection Status Screen**

Use this screen to view the network connection status of the device and its clients. A warning message appears if there is a connection problem.

If you prefer to view the status in a list, click **List View** in the **Viewing mode** selection box. You can configure how often you want the ZyXEL Device to update this screen in **Refresh Interval**.

| <u>្</u><br>$\sim$<br>$-$<br>$-$<br>- -<br>$\sim$<br>$\overline{\phantom{a}}$<br>$ -$<br>$ -$<br>$\overline{\phantom{a}}$<br>$\sim$<br>$-$<br>$\overline{\phantom{0}}$ |                                                                                                |
|----------------------------------------------------------------------------------------------------|------------------------------------------------------------------------------------------------|
| ZyXEL P-2612HNUL-F1F                                                                                                    | Language: English<br>E Logout                                                                  |
| <b>LAN Device</b>                                                                                                    | $\boxed{\blacksquare}$ Viewing mode: $\boxed{\blacktriangle} \equiv$<br>Refresh Interval: None |
|                                                                                                    |                                                                                                |
| Internet                                                                                                    |                                                                                                |
|                                                                                                    |                                                                                                |
| twpc13 <del>v</del><br>P-2612HNUL-F1F                                                                                                    |                                                                                                |
|                                                                                                    |                                                                                                |
|                                                                                                    | System<br>Info                                                                                 |
|                                                                                                    |                                                                                                |
|                                                                                                    |                                                                                                |
|                                                                                                    |                                                                                                |
|                                                                                                    |                                                                                                |
|                                                                                                    |                                                                                                |
| $\bullet$<br>$\bullet$                                                                                                    | ď<br>$\overline{\mathscr{A}}$<br>$\odot$                                                       |
| Connection Status<br><b>Network Setting</b><br>Security                                                                                                    | VoIP<br><b>System Monitor</b>                                                                  |

**Figure 11** Connection Status: Icon View

**Figure 12** Connection Status: List View

| <b>ZyXEL</b>      | P-2612HNUL-F1F     |                   |                    |                       | Language: English      | $E$ Logout                                                       |
|-------------------|--------------------|-------------------|--------------------|-----------------------|------------------------|------------------------------------------------------------------|
| <b>LAN Device</b> |                    |                   |                    | Refresh Interval:     | None<br>긔              | Viewing mode: $\boxed{\frac{1}{n-1}} \equiv \boxed{\phantom{n}}$ |
|                   | <b>Device Name</b> | <b>IP Address</b> | <b>MAC Address</b> | <b>Address Source</b> | <b>Connection Type</b> |                                                                  |
| u                 | twpc13774-02       | 192.168.1.58      | 00:24:21:7e:20:96  | DHCP                  | Ethernet               |                                                                  |

In **Icon View**, if you want to view information about a client, click the client's name and **Info**. Click the IP address if you want to change it. If you want to change the name or icon of the client, click **Change name/icon**.

In **List View**, you can also view the client's information.

## **4.3 The System Info Screen**

Click **Connection Status > System Info** to open this screen.

#### **Figure 13** System Info Screen

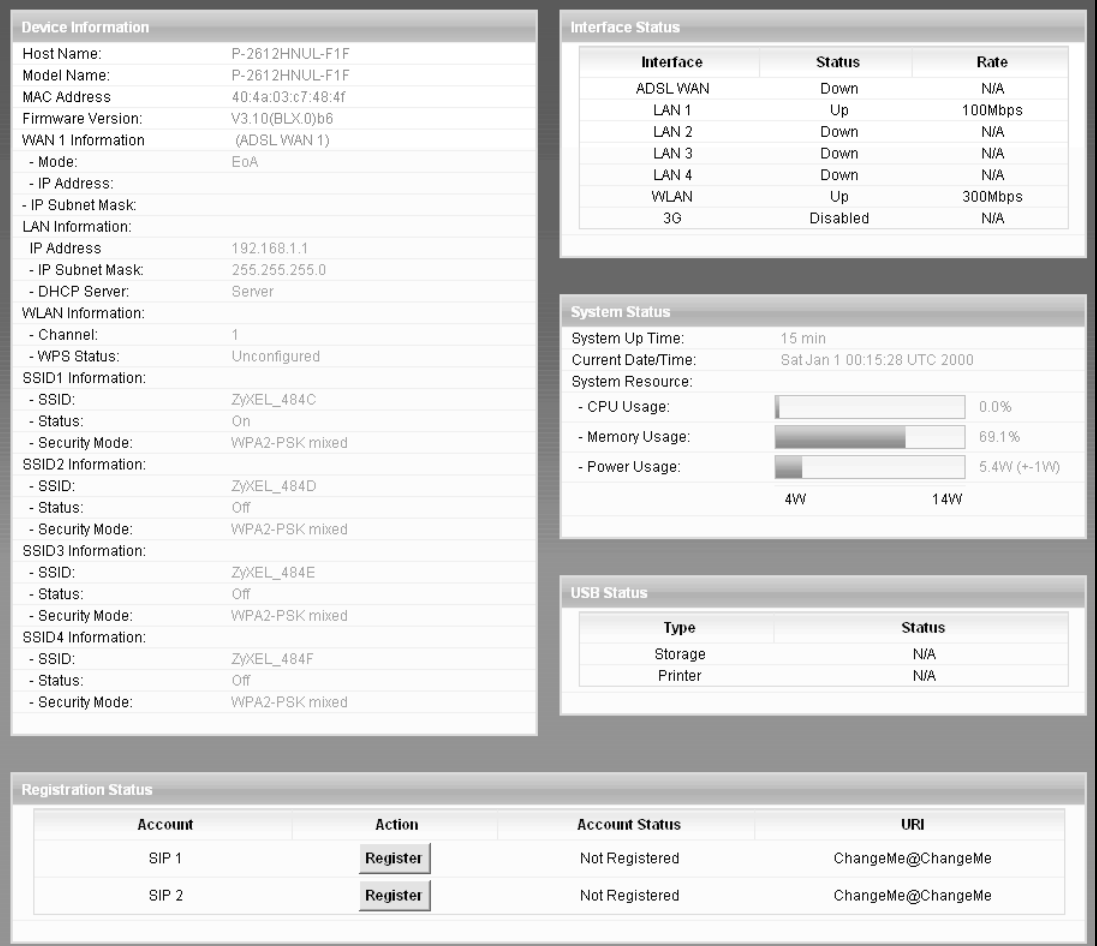

Each field is described in the following table.

**Table 4** System Info Screen

| <b>LABEL</b>       | <b>DESCRIPTION</b>                                                                                                    |
|--------------------|----------------------------------------------------------------------------------------------------|
| Language           | Select the web configurator language from the drop-down list box.                                                                                                    |
| Refresh Interval   | Select how often you want the ZyXEL Device to update this screen from<br>the drop-down list box.                                                                        |
| Device Information |                                                                                                    |
| Host Name          | This field displays the ZyXEL Device system name. It is used for<br>identification. You can change this in the Maintenance > System<br>screen's <b>Host Name</b> field. |
| Model Name         | This is the model name of your device.                                                                                                    |
| MAC<br>Address     | This is the MAC (Media Access Control) or Ethernet address unique to<br>your ZyXEL Device.                                                                              |

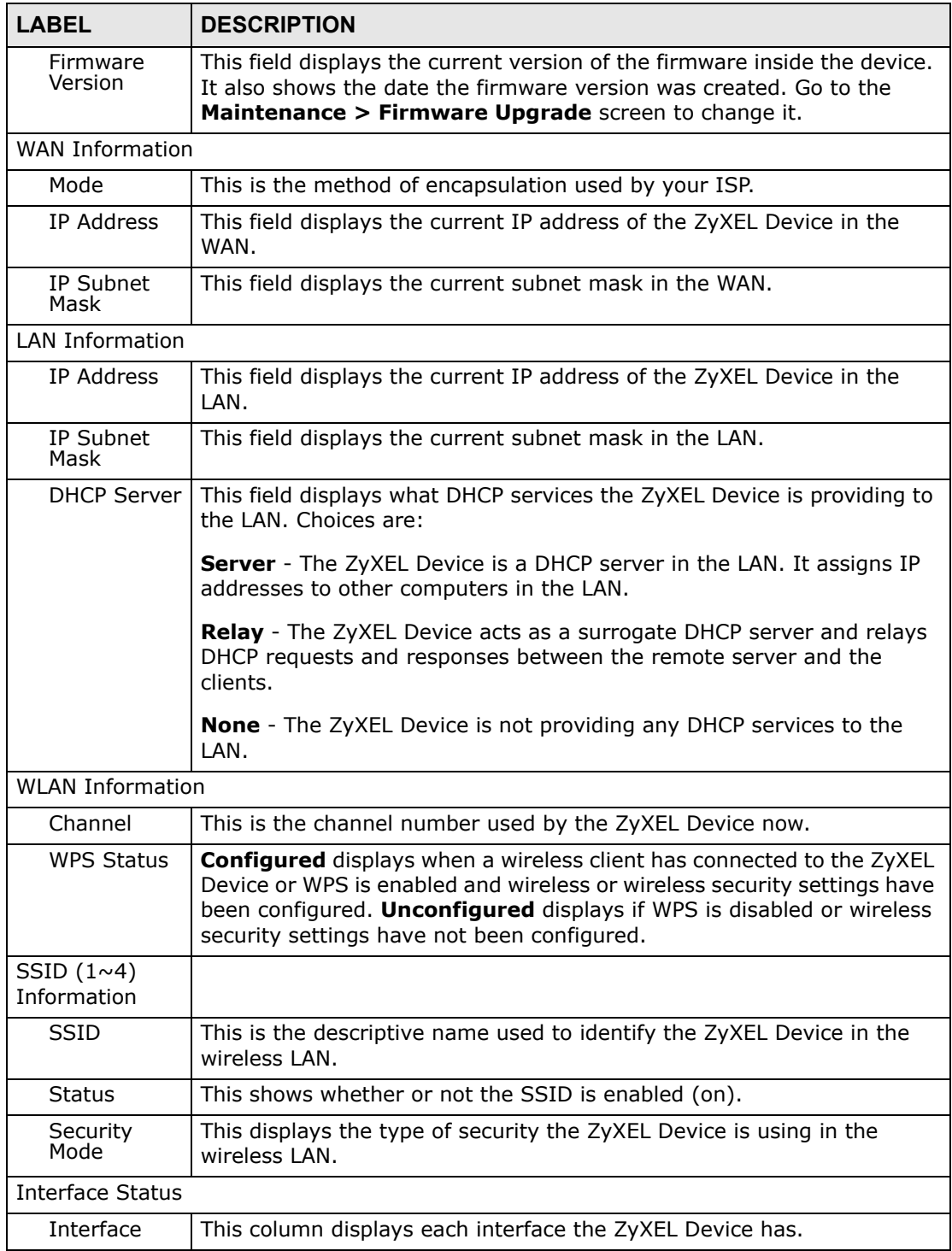

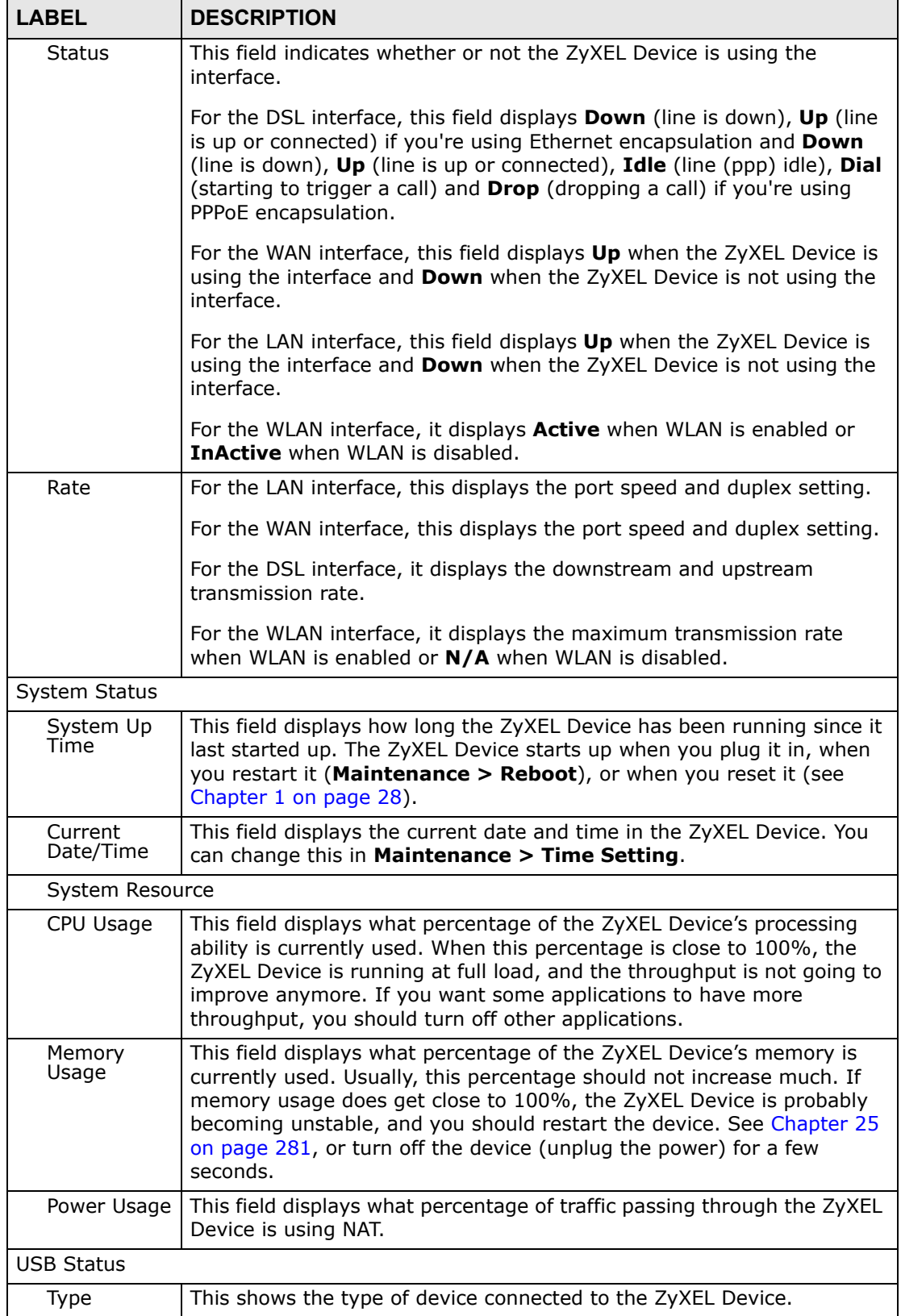

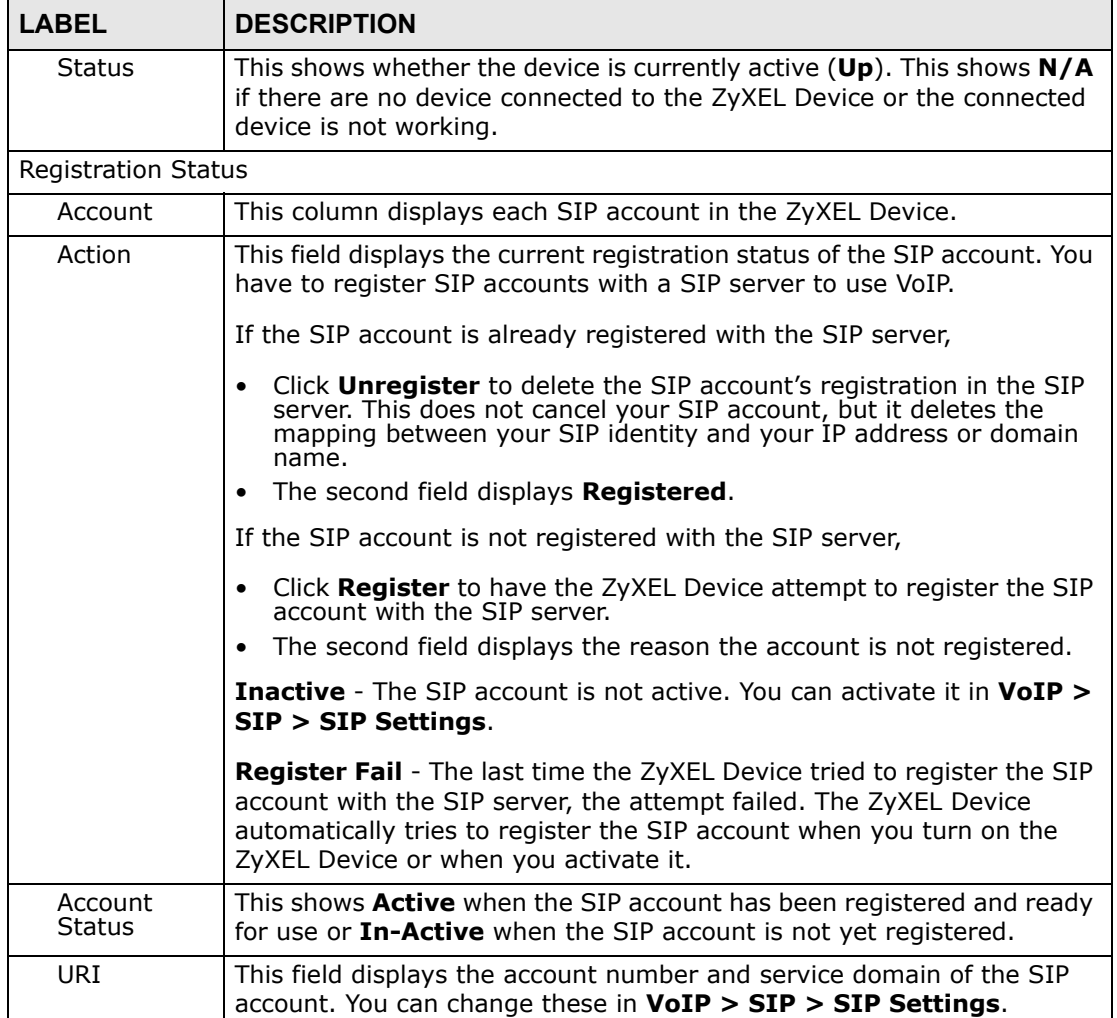

**Broadband**

## **5.1 Overview**

This chapter discusses the ZyXEL Device's **Broadband** screens. Use these screens to configure your ZyXEL Device for Internet access.

**CHAPTER 5** 

A WAN (Wide Area Network) connection is an outside connection to another network or the Internet. It connects your private networks, such as a LAN (Local Area Network) and other networks, so that a computer in one location can communicate with computers in other locations.

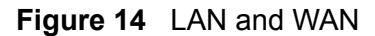

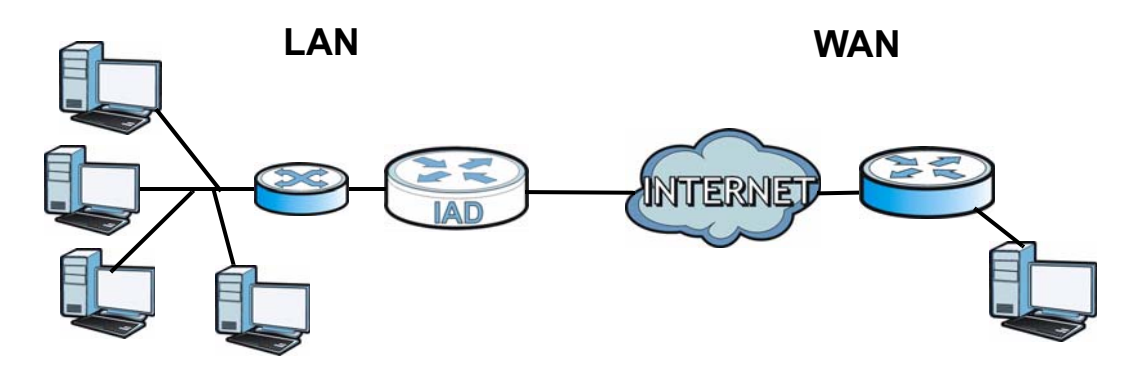

3G (third generation) standards for the sending and receiving of voice, video, and data in a mobile environment.

You can attach a 3G wireless adapter to the USB port and set the ZyXEL Device to use this 3G connection as your WAN or a backup when the wired WAN connection fails.

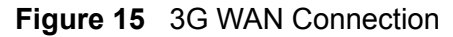

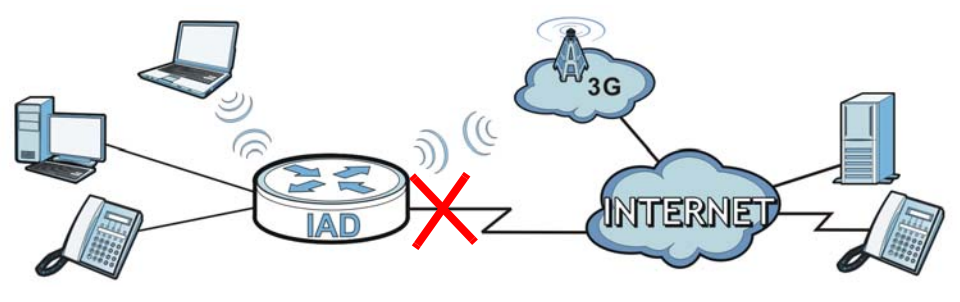

### **5.1.1 What You Can Do in this Chapter**

- Use the **Broadband** screen to view, remove or add a WAN interface. You can also configure the WAN settings on the ZyXEL Device for Internet access (Section 5.2 on page 94).
- Use the **3G Backup** screen to configure 3G WAN connection (Section 5.3 on page 108).

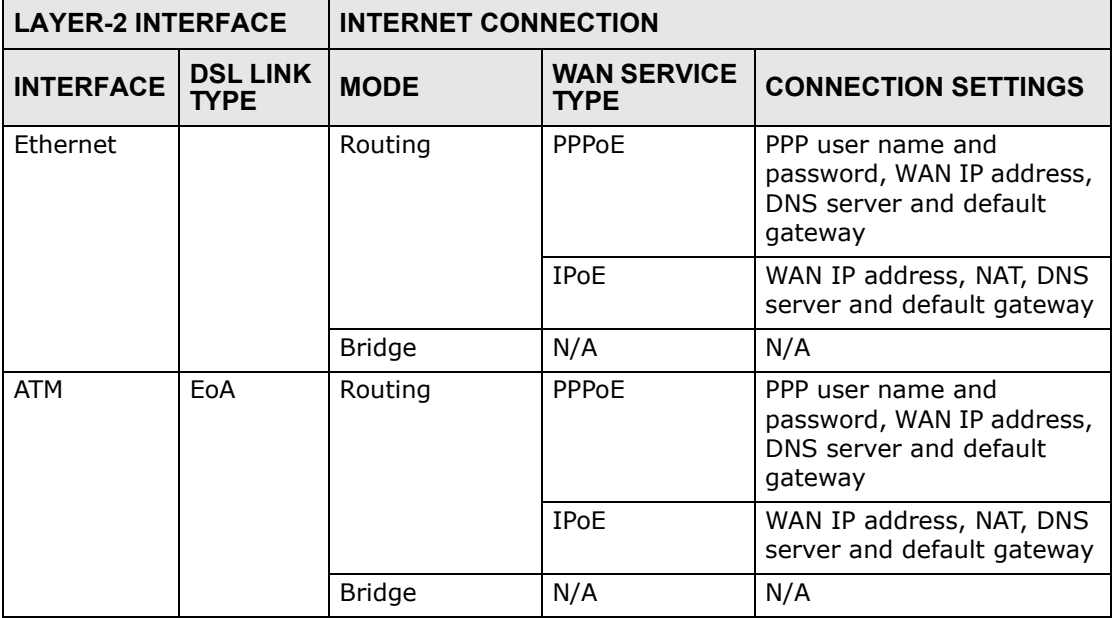

#### **Table 5** WAN Setup Overview

#### **5.1.2 What You Need to Know**

The following terms and concepts may help as you read this chapter.

#### **Encapsulation Method**

Encapsulation is used to include data from an upper layer protocol into a lower layer protocol. To set up a WAN connection to the Internet, you need to use the same encapsulation method used by your ISP (Internet Service Provider). If your ISP offers a dial-up Internet connection using PPPoE (PPP over Ethernet), they should also provide a username and password (and service name) for user authentication.

#### **WAN IP Address**

The WAN IP address is an IP address for the ZyXEL Device, which makes it accessible from an outside network. It is used by the ZyXEL Device to communicate with other devices in other networks. It can be static (fixed) or dynamically assigned by the ISP each time the ZyXEL Device tries to access the Internet.

If your ISP assigns you a static WAN IP address, they should also assign you the subnet mask and DNS server IP address(es).

#### **ATM**

Asynchronous Transfer Mode (ATM) is a LAN and WAN networking technology that provides high-speed data transfer. ATM uses fixed-size packets of information called cells. With ATM, a high QoS (Quality of Service) can be guaranteed. ATM uses a connection-oriented model and establishes a virtual circuit (VC) between two endpoints before the actual data exchange begins.

#### **3G**

3G (Third Generation) is a digital, packet-switched wireless technology. Bandwidth usage is optimized as multiple users share the same channel and bandwidth is only allocated to users when they send data. It allows fast transfer of voice and non-voice data and provides broadband Internet access to mobile devices.

#### **Finding Out More**

- See Section 5.4 on page 110 for advanced technical information on WAN and 3G.
- See Chapter 3 on page 37 for WAN tutorials.

## **5.1.3 Before You Begin**

You need to know your Internet access settings such as encapsulation and WAN IP address. Get this information from your ISP.

## **5.2 The Broadband Screen**

The ZyXEL Device must have a WAN interface to allow users to use the Ethernet WAN port or DSL port to access the Internet. Use the **Broadband** screen to view, remove or add a WAN interface.

Note: The ATM and Ethernet layer-2 interfaces cannot work at the same time.

Click **Network Setting > Broadband**. The following screen opens.

| -              |                        |             | ັ       |                              |                      |            |             |               |
|----------------|------------------------|-------------|---------|------------------------------|----------------------|------------|-------------|---------------|
|                | <b>Switch WAN Mode</b> |             |         |                              |                      |            |             |               |
| Type:          |                        |             |         | ADSL<br>$\blacktriangledown$ | Switch WAN Interface |            |             |               |
|                |                        |             |         |                              |                      |            |             |               |
|                | Add new WAN Interface  |             |         |                              |                      |            |             |               |
| Internet Setup |                        |             |         |                              |                      |            |             |               |
| #              | Name                   | <b>Type</b> | Mode    | Encapsulati                  | <b>VPI</b>           | VCI        | Vlan8021p   | VlanMuxid     |
| 1              | EtherWAN1              | EtherWAN    | Routing | <b>IPoE</b>                  | N/A                  | N/A        | 0           | N/A           |
| $\overline{2}$ | AdsIWAN1               | ADSL        | Routing | IPoE                         | 8                    | 35         | N/A         | N/A           |
|                |                        |             |         |                              |                      |            |             |               |
|                |                        |             |         | <b>ATM QoS</b>               | <b>IGMP Proxy</b>    | <b>NAT</b> | Default Gat | <b>Modify</b> |
|                |                        |             |         | N/A                          | Enabled              | Enabled    | Υ           | 2 T           |
|                |                        |             |         | <b>UBR</b>                   | Enabled              | Enabled    | Υ           | $\sqrt{2}$    |
|                |                        |             |         |                              |                      |            |             |               |

**Figure 16** Network Setting > Broadband

The following table describes the fields in this screen.

**Table 6** Network Setting > Broadband

| <b>LABEL</b>             | <b>DESCRIPTION</b>                                                                                                    |
|--------------------------|----------------------------------------------------------------------------------------------------|
| Switch WAN Mode          |                                                                                                    |
| Type                     | The default WAN mode is ADSL. If you prefer not to use a DSL line<br>and you have another broadband modem or router (such as ADSL)<br>available, you can select EtherWAN from the drop-down list box and<br>click Switch WAN Interface. The ZyXEL Device will use Ethernet<br>WAN as the WAN mode. |
| Add new WAN<br>Interface | Click this to create a new WAN interface.                                                                                                    |
| Internet Setup           |                                                                                                    |
| #                        | This is the index number of the connection.                                                                                                    |
| Name                     | This is the service name of the connection.                                                                                                    |
| Type                     | This shows the type of interface used by this connection.                                                                                                    |
| Mode                     | This shows whether the connection is in routing mode or bridge mode.                                                                                                    |
| Encapsulation            | This shows the method of encapsulation used by this connection.                                                                                                    |
| <b>VPI</b>               | This is the Virtual Path Identifier (VPI).                                                                                                    |
| VCI                      | This is the Virtual Channel Identifier (VCI).                                                                                                    |

| LABEL             | <b>DESCRIPTION</b>                                                                                                    |
|-------------------|----------------------------------------------------------------------------------------------------|
| Vlan8021p         | This indicates the 802.1P priority level assigned to traffic sent through<br>this connection. This displays $N/A$ when there is no priority level<br>assigned.                                                                 |
| VlanMuxId         | This indicates the VLAN ID number assigned to traffic sent through<br>this connection. This displays $N/A$ when there is no VLAN ID number<br>assigned.                                                                        |
| ATM QoS           | This shows the ATM Quality of Service (QoS) type configured for this<br>connection. This displays $N/A$ when there is no ATM QoS assigned.                                                                                     |
| <b>IGMP Proxy</b> | This shows whether IGMP (Internet Group Multicast Protocol) is<br>activated or not for this connection. IGMP is not available when the<br>connection uses the bridging service.                                                |
| <b>NAT</b>        | This shows whether NAT is activated or not for this connection. NAT is<br>not available when the connection uses the bridging service.                                                                                         |
| Default Gateway   | This shows whether the ZyXEL Device uses the interface of this<br>connection as the system default gateway.                                                                                                    |
| Modify            | Click the <b>Edit</b> icon to configure the connection.<br>Click the <b>Delete</b> icon to delete this connection from the ZyXEL Device.<br>A window displays asking you to confirm that you want to delete the<br>connection. |

**Table 6** Network Setting > Broadband (continued)

## **5.2.1 Add/Edit Internet Connection**

Use this screen to configure a WAN connection. The screen varies depending on the encapsulation and WAN service type you select.

#### **5.2.1.1 Routing- PPPoE**

Click the **Add new WAN Interface** in the **Network Setting > Broadband** screen or the **Edit** icon next to the connection you want to configure. Select **Routing** as the encapsulation mode and **PPPoE** as the WAN service type.

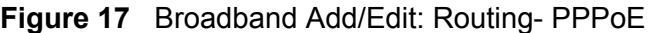

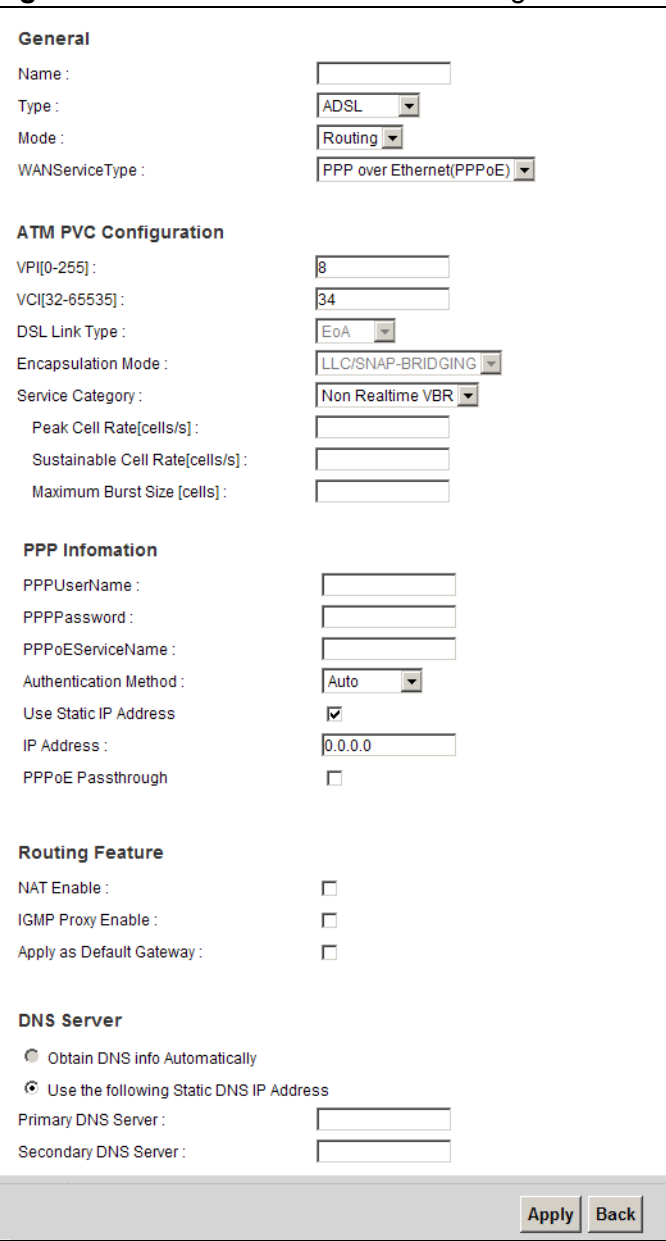

The following table describes the fields in this screen.

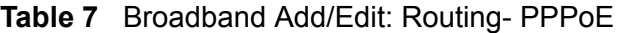

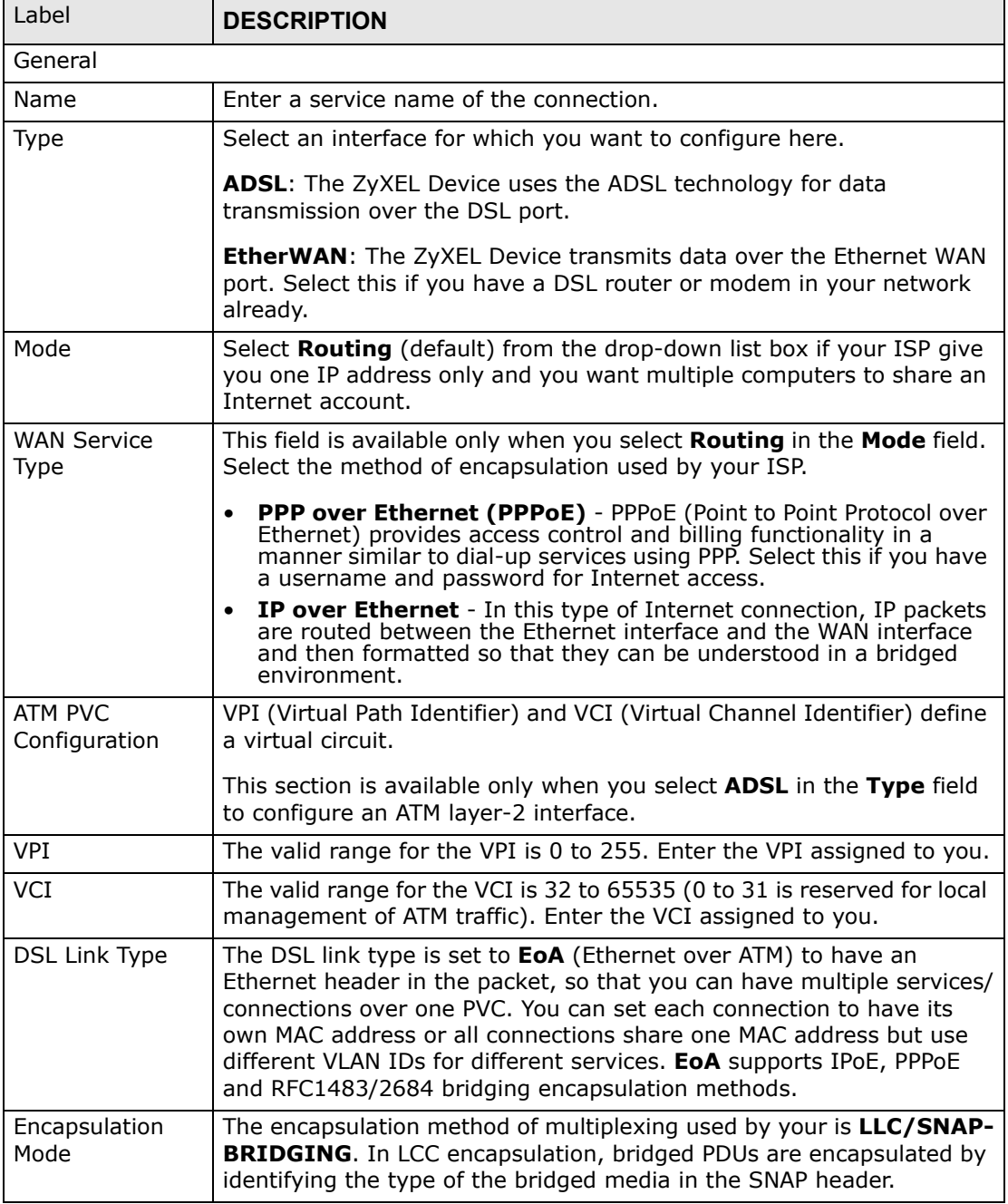

| Label                          | ີ<br><b>DESCRIPTION</b>                                                                                                    |
|--------------------------------|----------------------------------------------------------------------------------------------------|
| Service Category               | Select UBR Without PCR for applications that are non-time sensitive,<br>such as e-mail.                                                                                                   |
|                                | Select CBR (Constant Bit Rate) to specify fixed (always-on) bandwidth<br>for voice or data traffic.                                                                                       |
|                                | Select Non Realtime VBR (non real-time Variable Bit Rate) for<br>connections that do not require closely controlled delay and delay<br>variation.                                         |
|                                | Select Realtime VBR (real-time Variable Bit Rate) for applications<br>with bursty connections that require closely controlled delay and delay<br>variation.                               |
| Peak Cell Rate I               | Divide the DSL line rate (bps) by 424 (the size of an ATM cell) to find<br>the Peak Cell Rate (PCR). This is the maximum rate at which the<br>sender can send cells. Type the PCR here.   |
|                                | This field is not available when you select UBR Without PCR.                                                                                                    |
| Sustainable<br>Cell Rate       | The Sustain Cell Rate (SCR) sets the average cell rate (long-term) that<br>can be transmitted. Type the SCR, which must be less than the PCR.<br>Note that system default is 0 cells/sec. |
|                                | This field is available only when you select <b>Non Realtime VBR</b> or<br><b>Realtime VBR.</b>                                                                                           |
| Maximum<br><b>Burst Size</b>   | Maximum Burst Size (MBS) refers to the maximum number of cells<br>that can be sent at the peak rate. Type the MBS, which is less than<br>65535.                                           |
|                                | This field is available only when you select Non Realtime VBR or<br><b>Realtime VBR.</b>                                                                                                  |
| <b>VLAN</b>                    | This section is available only when you select EtherWAN in the Type<br>field.                                                                                                    |
| Enable VLAN                    | Select this to add the VLAN tag (specified below) to the outgoing<br>traffic through this connection.                                                                                     |
| Enter 802.1P<br>Priority       | IEEE 802.1p defines up to 8 separate traffic types by inserting a tag<br>into a MAC-layer frame that contains bits to define class of service.                                            |
|                                | Type the IEEE 802.1p priority level (from 0 to 7) to add to traffic<br>through this connection. The greater the number, the higher the<br>priority level.                                 |
| Enter 802.1Q<br><b>VLAN ID</b> | Type the VLAN ID number (from 1 to 4094) for traffic through this<br>connection.                                                                                                    |
| PPP Information                | This section is available only when you select Routing in the Mode<br>field and PPPoE in the WAN Service Type field.                                                                      |
| PPP User Name                  | Enter the user name exactly as your ISP assigned. If assigned a name<br>in the form user@domain where domain identifies a service name,<br>then enter both components exactly as given.   |
| PPP Password                   | Enter the password associated with the user name above.                                                                                                    |
| <b>PPPoE Service</b><br>Name   | Type the name of your PPPoE service here.                                                                                                    |

**Table 7** Broadband Add/Edit: Routing- PPPoE (continued)

| Label                                         | <b>DESCRIPTION</b>                                                                                                    |
|-----------------------------------------------|----------------------------------------------------------------------------------------------------|
| Authentication<br>Mode                        | The ZyXEL Device supports PAP (Password Authentication Protocol)<br>and CHAP (Challenge Handshake Authentication Protocol). CHAP is<br>more secure than PAP; however, PAP is readily available on more<br>platforms.                                                                                      |
|                                               | Use the drop-down list box to select an authentication protocol for<br>outgoing calls. Options are:                                                                                                    |
|                                               | AUTO: Your ZyXEL Device accepts either CHAP or PAP when requested<br>by this remote node.                                                                                                    |
|                                               | <b>CHAP:</b> Your ZyXEL Device accepts CHAP only.                                                                                                    |
|                                               | PAP: Your ZyXEL Device accepts PAP only.                                                                                                    |
|                                               | MSCHAP: Your ZyXEL Device accepts MSCHAP only. MS-CHAP is the<br>Microsoft version of the CHAP.                                                                                                    |
| Use Static IP<br>Address                      | A static IP address is a fixed IP that your ISP gives you. A dynamic IP<br>address is not fixed; the ISP assigns you a different one each time you<br>connect to the Internet. Select this if you want to get a dynamic IP<br>address from the ISP.                                                       |
| IP Address                                    | Enter the static IP address provided by your ISP.                                                                                                    |
| PPPoE<br>Passthrough                          | In addition to the ZyXEL Device's built-in PPPoE client, you can enable<br>PPPoE pass through to allow up to ten hosts on the LAN to use PPPoE<br>client software on their computers to connect to the ISP via the ZyXEL<br>Device. Each host can have a separate account and a public WAN IP<br>address. |
|                                               | PPPoE pass through is an alternative to NAT for application where NAT<br>is not appropriate.                                                                                                    |
|                                               | Disable PPPoE pass through if you do not need to allow hosts on the<br>LAN to use PPPoE client software on their computers to connect to the<br>ISP.                                                                                                    |
| Routing Feature                               |                                                                                                    |
| <b>NAT Enable</b>                             | Select this option to activate NAT on this connection.                                                                                                    |
| <b>IGMP Proxy</b><br>Enable                   | Internet Group Multicast Protocol (IGMP) is a network-layer protocol<br>used to establish membership in a Multicast group - it is not used to<br>carry user data.                                                                                                    |
|                                               | Select this option to have the ZyXEL Device act as an IGMP proxy on<br>this connection. This allows the ZyXEL Device to get subscribing<br>information and maintain a joined member list for each multicast<br>group. It can reduce multicast traffic significantly.                                      |
| Apply as Default<br>Gateway                   | Select this option to have the ZyXEL Device use the WAN interface of<br>this connection as the system default gateway.                                                                                                    |
| <b>DNS Server</b>                             | The section is not available when you select Bridge in the WAN<br>Service Type field.                                                                                                    |
| Obtain DNS info<br>Automatically              | Select this to have the ZyXEL Device get the DNS server addresses<br>from the ISP automatically.                                                                                                    |
| Use the following<br>Static DNS IP<br>Address | Select this to have the ZyXEL Device use the DNS server addresses<br>you configure manually.                                                                                                    |

**Table 7** Broadband Add/Edit: Routing- PPPoE (continued)

| Label                          | <b>DESCRIPTION</b>                                       |
|--------------------------------|----------------------------------------------------------|
| Primary DNS<br>Server          | Enter the first DNS server address assigned by the ISP.  |
| Secondary<br><b>DNS Server</b> | Enter the second DNS server address assigned by the ISP. |
| Apply                          | Click <b>Apply</b> to save your changes.                 |
| <b>Back</b>                    | Click <b>Back</b> to return to the previous screen.      |

**Table 7** Broadband Add/Edit: Routing- PPPoE (continued)

#### **5.2.1.2 Routing- IPoE**

Click the **Add new WAN Interface** in the **Network Setting > Broadband** screen or the **Edit** icon next to the connection you want to configure. Select **Routing** as the encapsulation mode and **IPoE** as the WAN service type.

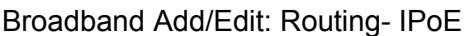

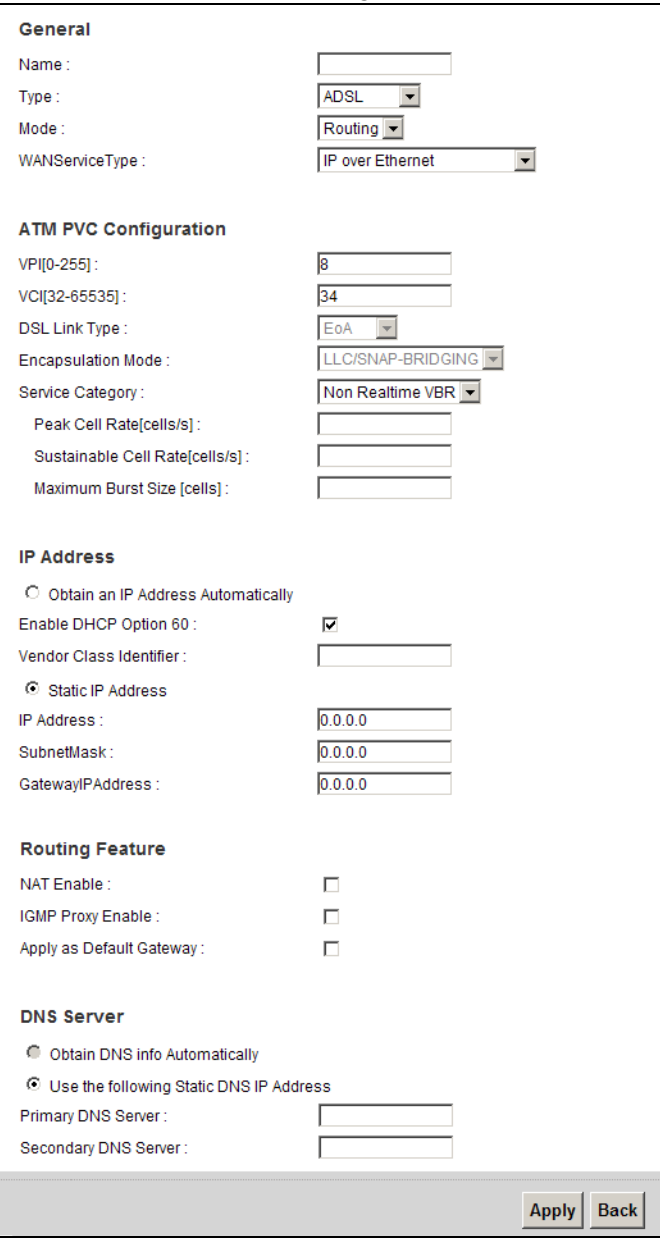

The following table describes the fields in this screen.

#### **Table 8** Broadband Add/Edit: Routing- IPoE

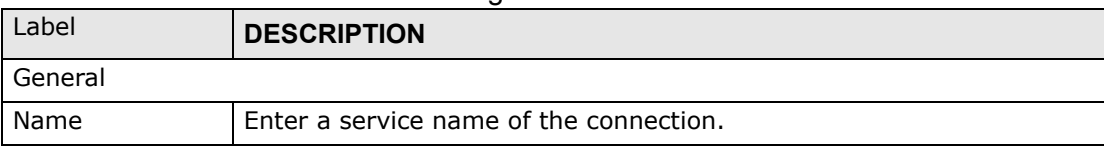

| Label                      | <b>DESCRIPTION</b>                                                                                                    |
|----------------------------|----------------------------------------------------------------------------------------------------|
| Type                       | Select an interface for which you want to configure here.                                                                                                    |
|                            | <b>ADSL:</b> The ZyXEL Device uses the ADSL technology for data<br>transmission over the DSL port.                                                                                                    |
|                            | <b>EtherWAN:</b> The ZyXEL Device transmits data over the Ethernet WAN<br>port. Select this if you have a DSL router or modem in your network<br>already.                                                                                                    |
| Mode                       | Select Routing (default) from the drop-down list box if your ISP give<br>you one IP address only and you want multiple computers to share an<br>Internet account.                                                                                                    |
| <b>WAN Service</b><br>Type | This field is available only when you select Routing in the Mode field.<br>Select the method of encapsulation used by your ISP.                                                                                                    |
|                            | PPP over Ethernet (PPPoE) - PPPoE (Point to Point Protocol over<br>Ethernet) provides access control and billing functionality in a<br>manner similar to dial-up services using PPP. Select this if you have<br>a username and password for Internet access.                                                                                                    |
|                            | IP over Ethernet - In this type of Internet connection, IP packets<br>are routed between the Ethernet interface and the WAN interface<br>and then formatted so that they can be understood in a bridged<br>environment.                                                                                                    |
| ATM PVC<br>Configuration   | VPI (Virtual Path Identifier) and VCI (Virtual Channel Identifier) define<br>a virtual circuit.                                                                                                    |
|                            | This section is available only when you select <b>ADSL</b> in the Type field<br>to configure an ATM layer-2 interface.                                                                                                    |
| VPI                        | The valid range for the VPI is 0 to 255. Enter the VPI assigned to you.                                                                                                    |
| VCI                        | The valid range for the VCI is 32 to 65535 (0 to 31 is reserved for local<br>management of ATM traffic). Enter the VCI assigned to you.                                                                                                    |
| <b>DSL Link Type</b>       | The DSL link type is set to <b>EoA</b> (Ethernet over ATM) to have an<br>Ethernet header in the packet, so that you can have multiple services/<br>connections over one PVC. You can set each connection to have its<br>own MAC address or all connections share one MAC address but use<br>different VLAN IDs for different services. EoA supports IPoE, PPPoE<br>and RFC1483/2684 bridging encapsulation methods. |
| Encapsulation<br>Mode      | The encapsulation method of multiplexing used by your is LLC/SNAP-<br><b>BRIDGING.</b> In LCC encapsulation, bridged PDUs are encapsulated by<br>identifying the type of the bridged media in the SNAP header.                                                                                                    |
| Service Category           | Select UBR Without PCR for applications that are non-time sensitive,<br>such as e-mail.                                                                                                    |
|                            | Select CBR (Constant Bit Rate) to specify fixed (always-on) bandwidth<br>for voice or data traffic.                                                                                                    |
|                            | Select Non Realtime VBR (non real-time Variable Bit Rate) for<br>connections that do not require closely controlled delay and delay<br>variation.                                                                                                    |
|                            | Select Realtime VBR (real-time Variable Bit Rate) for applications<br>with bursty connections that require closely controlled delay and delay<br>variation.                                                                                                    |

**Table 8** Broadband Add/Edit: Routing- IPoE (continued)

| Label                                           | <b>DESCRIPTION</b>                                                                                                    |
|-------------------------------------------------|----------------------------------------------------------------------------------------------------|
| Peak Cell Rate                                  | Divide the DSL line rate (bps) by 424 (the size of an ATM cell) to find<br>the Peak Cell Rate (PCR). This is the maximum rate at which the<br>sender can send cells. Type the PCR here.                                                             |
|                                                 | This field is not available when you select UBR Without PCR.                                                                                                    |
| Sustainable<br>Cell Rate                        | The Sustain Cell Rate (SCR) sets the average cell rate (long-term) that<br>can be transmitted. Type the SCR, which must be less than the PCR.<br>Note that system default is 0 cells/sec.                                                           |
|                                                 | This field is available only when you select <b>Non Realtime VBR</b> or<br><b>Realtime VBR.</b>                                                                                                    |
| Maximum<br><b>Burst Size</b>                    | Maximum Burst Size (MBS) refers to the maximum number of cells<br>that can be sent at the peak rate. Type the MBS, which is less than<br>65535.                                                                                                    |
|                                                 | This field is available only when you select <b>Non Realtime VBR</b> or<br><b>Realtime VBR.</b>                                                                                                    |
| <b>VLAN</b>                                     | This section is available only when you select EtherWAN in the Type<br>field.                                                                                                    |
| Enable VLAN                                     | Select this to add the VLAN tag (specified below) to the outgoing<br>traffic through this connection.                                                                                                    |
| Enter 802.1P<br>Priority                        | IEEE 802.1p defines up to 8 separate traffic types by inserting a tag<br>into a MAC-layer frame that contains bits to define class of service.                                                                                                    |
|                                                 | Type the IEEE 802.1p priority level (from 0 to 7) to add to traffic<br>through this connection. The greater the number, the higher the<br>priority level.                                                                                           |
| Enter 802.1Q<br><b>VLAN ID</b>                  | Type the VLAN ID number (from 1 to 4094) for traffic through this<br>connection.                                                                                                    |
| IP Address                                      | This section is available only when you select Routing in the Mode<br>field and IPoE in the WAN Service Type field.                                                                                                    |
| Obtain an IP<br><b>Address</b><br>Automatically | A static IP address is a fixed IP that your ISP gives you. A dynamic IP<br>address is not fixed; the ISP assigns you a different one each time you<br>connect to the Internet. Select this if you want to get a dynamic IP<br>address from the ISP. |
| Enable DHCP<br>Option 60                        | Select this to identify the vendor and functionality of the ZyXEL Device<br>in DHCP requests that the ZyXEL Device sends to a DHCP server when<br>getting a WAN IP address.                                                                         |
| Vendor Class<br>Identifier                      | Enter the Vendor Class Identifier (Option 60), such as the type of the<br>hardware or firmware.                                                                                                    |
| <b>Static IP Address</b>                        | Select this option If the ISP assigned a fixed IP address.                                                                                                    |
| IP Address                                      | Enter the static IP address provided by your ISP.                                                                                                    |
| Subnet Mask                                     | Enter the subnet mask provided by your ISP.                                                                                                    |
| Gateway IP<br>Address                           | Enter the gateway IP address provided by your ISP.                                                                                                    |
| Routing Feature                                 |                                                                                                    |
| NAT Enable                                      | Select this option to activate NAT on this connection.                                                                                                    |

**Table 8** Broadband Add/Edit: Routing- IPoE (continued)

| Label                                                | <b>DESCRIPTION</b>                                                                                                    |
|------------------------------------------------------|----------------------------------------------------------------------------------------------------|
| <b>IGMP Proxy</b><br>Enable                          | Internet Group Multicast Protocol (IGMP) is a network-layer protocol<br>used to establish membership in a Multicast group - it is not used to<br>carry user data.                                                                                                    |
|                                                      | Select this option to have the ZyXEL Device act as an IGMP proxy on<br>this connection. This allows the ZyXEL Device to get subscribing<br>information and maintain a joined member list for each multicast<br>group. It can reduce multicast traffic significantly. |
| Apply as Default<br>Gateway                          | Select this option to have the ZyXEL Device use the WAN interface of<br>this connection as the system default gateway.                                                                                                    |
| <b>DNS Server</b>                                    | This is available only when you select <b>Apply as Default Gateway</b> in<br>the Routing Feature field.                                                                                                    |
| Obtain DNS info<br>Automatically                     | Select this to have the ZyXEL Device get the DNS server addresses<br>from the ISP automatically.                                                                                                    |
| Use the following<br><b>Static DNS IP</b><br>Address | Select this to have the ZyXEL Device use the DNS server addresses<br>you configure manually.                                                                                                    |
| Primary DNS<br>Server                                | Enter the first DNS server address assigned by the ISP.                                                                                                    |
| Secondary<br><b>DNS Server</b>                       | Enter the second DNS server address assigned by the ISP.                                                                                                    |
| Apply                                                | Click <b>Apply</b> to save your changes.                                                                                                    |
| <b>Back</b>                                          | Click <b>Back</b> to return to the previous screen.                                                                                                    |

**Table 8** Broadband Add/Edit: Routing- IPoE (continued)

#### **5.2.1.3 Bridge Mode**

Click the **Add new WAN Interface** in the **Network Setting > Broadband** screen or the **Edit** icon next to the connection you want to configure. Select **Bridge** as the encapsulation mode. The screen differs according to the interface type you select. If you select **ADSL** as the interface type, the following screen appears.

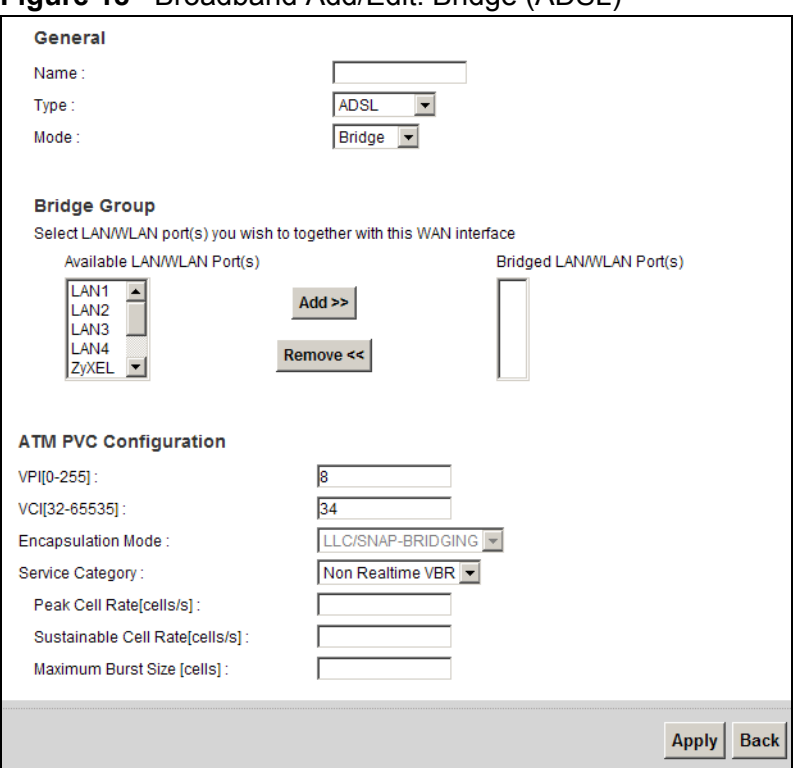

**Figure 18** Broadband Add/Edit: Bridge (ADSL)

The following table describes the fields in this screen.

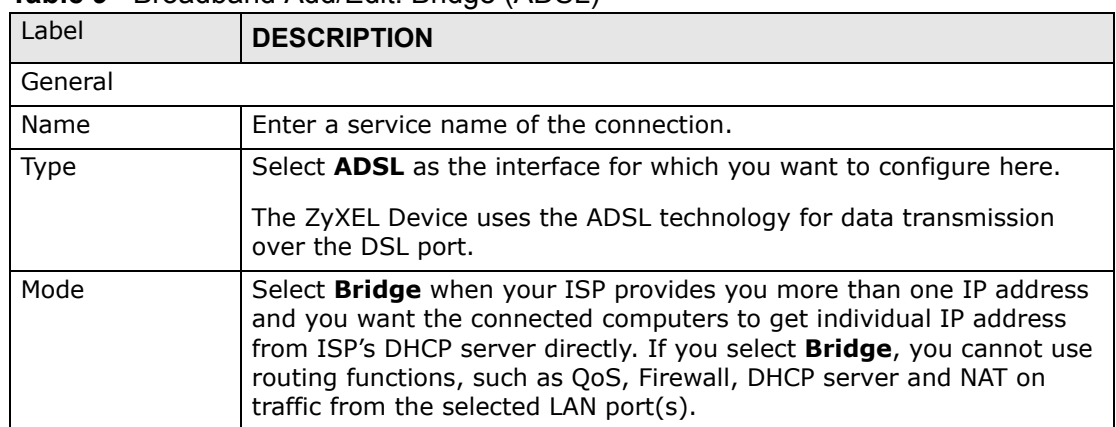

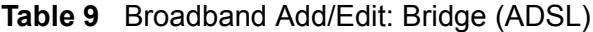

| Label                    | $\frac{1}{2}$<br><b>DESCRIPTION</b>                                                                                                    |
|--------------------------|----------------------------------------------------------------------------------------------------|
| <b>Bridge Group</b>      | Select the LAN/WLAN port(s) from which traffic will be forwarded to<br>the WAN interface directly.                                                                                                    |
|                          | Select a port from the Available LAN/WLAN Port(s) list and click<br>Add >> to add it to the Bridged LAN/WLAN Port(s) list.                                                                                                    |
|                          | If you want to remove a port from the Bridged LAN/WLAN Port(s)<br>list, select it and click Remove <<.                                                                                                    |
|                          | You cannot configure a QoS class for traffic from the LAN port which is<br>selected here.                                                                                                    |
| ATM PVC<br>Configuration | VPI (Virtual Path Identifier) and VCI (Virtual Channel Identifier) define<br>a virtual circuit.                                                                                                    |
|                          | This section is available only when you select <b>ADSL</b> in the Type field<br>to configure an ATM layer-2 interface.                                                                                                    |
| <b>VPI</b>               | The valid range for the VPI is 0 to 255. Enter the VPI assigned to you.                                                                                                    |
| VCI                      | The valid range for the VCI is 32 to 65535 (0 to 31 is reserved for local<br>management of ATM traffic). Enter the VCI assigned to you.                                                                                                    |
| <b>DSL Link Type</b>     | The DSL link type is set to <b>EoA</b> (Ethernet over ATM) to have an<br>Ethernet header in the packet, so that you can have multiple services/<br>connections over one PVC. You can set each connection to have its<br>own MAC address or all connections share one MAC address but use<br>different VLAN IDs for different services. EoA supports IPoE, PPPoE<br>and RFC1483/2684 bridging encapsulation methods. |
| Encapsulation<br>Mode    | The encapsulation method of multiplexing used by your is LLC/SNAP-<br><b>BRIDGING.</b> In LCC encapsulation, bridged PDUs are encapsulated by<br>identifying the type of the bridged media in the SNAP header.                                                                                                    |
| Service Category         | Select UBR Without PCR for applications that are non-time sensitive,<br>such as e-mail.                                                                                                    |
|                          | Select CBR (Constant Bit Rate) to specify fixed (always-on) bandwidth<br>for voice or data traffic.                                                                                                    |
|                          | Select Non Realtime VBR (non real-time Variable Bit Rate) for<br>connections that do not require closely controlled delay and delay<br>variation.                                                                                                    |
|                          | Select Realtime VBR (real-time Variable Bit Rate) for applications<br>with bursty connections that require closely controlled delay and delay<br>variation.                                                                                                    |
| Peak Cell Rate           | Divide the DSL line rate (bps) by 424 (the size of an ATM cell) to find<br>the Peak Cell Rate (PCR). This is the maximum rate at which the<br>sender can send cells. Type the PCR here.                                                                                                    |
|                          | This field is not available when you select UBR Without PCR.                                                                                                    |
| Sustainable<br>Cell Rate | The Sustain Cell Rate (SCR) sets the average cell rate (long-term) that<br>can be transmitted. Type the SCR, which must be less than the PCR.<br>Note that system default is 0 cells/sec.                                                                                                    |
|                          | This field is available only when you select <b>Non Realtime VBR</b> or<br><b>Realtime VBR.</b>                                                                                                    |

**Table 9** Broadband Add/Edit: Bridge (ADSL) (continued)

| Label                        | <b>DESCRIPTION</b>                                                                                                    |
|------------------------------|----------------------------------------------------------------------------------------------------|
| Maximum<br><b>Burst Size</b> | Maximum Burst Size (MBS) refers to the maximum number of cells<br>that can be sent at the peak rate. Type the MBS, which is less than<br>65535. |
|                              | This field is available only when you select <b>Non Realtime VBR</b> or<br><b>Realtime VBR.</b>                                                 |
| Apply                        | Click Apply to save your changes.                                                                                                    |
| <b>Back</b>                  | Click <b>Back</b> to return to the previous screen.                                                                                             |

**Table 9** Broadband Add/Edit: Bridge (ADSL) (continued)

If you select EtherWAN as the interface type, the following screen appears.

#### **Figure 19** Broadband Add/Edit: Bridge (Ethernet)

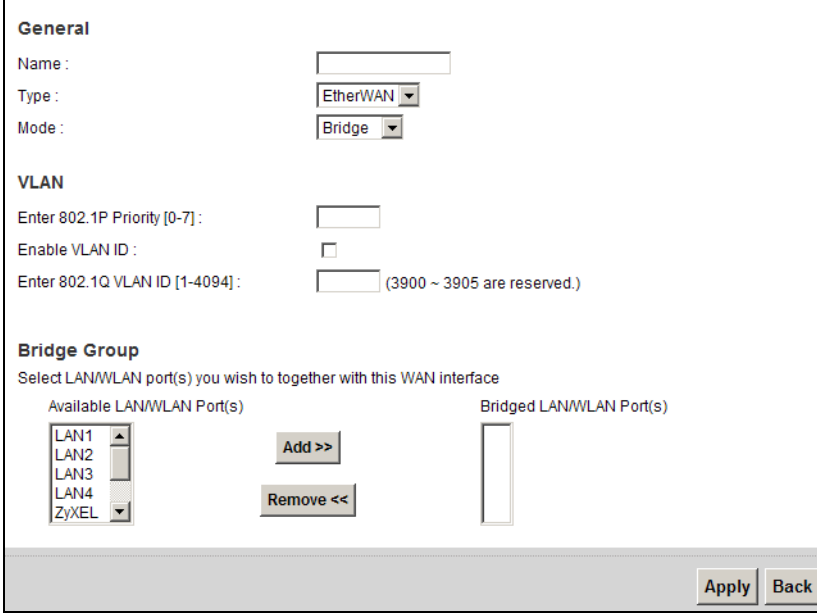

The following table describes the fields in this screen.

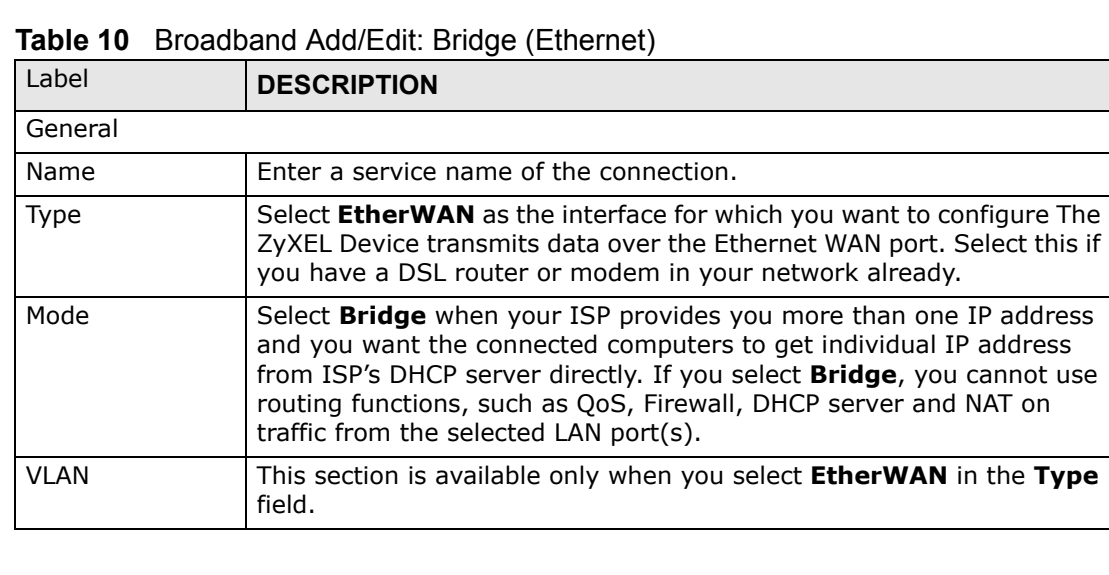

| Label                    | <b>DESCRIPTION</b>                                                                                                    |
|--------------------------|----------------------------------------------------------------------------------------------------|
| Enable VLAN              | Select this to add the VLAN Tag (specified below) to the outgoing<br>traffic through this connection.                                                     |
| Enter 802.1P<br>Priority | IEEE 802.1p defines up to 8 separate traffic types by inserting a tag<br>into a MAC-layer frame that contains bits to define class of service.            |
|                          | Type the IEEE 802.1p priority level (from 0 to 7) to add to traffic<br>through this connection. The greater the number, the higher the<br>priority level. |
| Enter 802.1Q<br>VLAN ID  | Type the VLAN ID number (from 1 to 4094) for traffic through this<br>connection.                                                                          |
| Bridge Group             | Select the LAN/WLAN port(s) from which traffic will be forwarded to<br>the WAN interface directly.                                                        |
|                          | Select a port from the Available LAN/WLAN Port(s) list and click<br>Add >> to add it to the Bridged LAN/WLAN Port(s) list.                                |
|                          | If you want to remove a port from the Bridged LAN/WLAN Port(s)<br>list, select it and click Remove <<.                                                    |
|                          | You cannot configure a QoS class for traffic from the LAN port which is<br>selected here.                                                                 |
| Apply                    | Click Apply to save your changes.                                                                                                    |
| Back                     | Click <b>Back</b> to return to the previous screen.                                                                                                    |

**Table 10** Broadband Add/Edit: Bridge (Ethernet) (continued)

## **5.3 The 3G Backup Screen**

Use this screen to configure your 3G settings. Click **Broadband > 3G Backup**.

At the time of writing, the 3G card you can use in the ZyXEL Device is Huawei E220.

Note: The actual data rate you obtain varies depending the 3G card you use, the signal strength to the service provider's base station, and so on.
If the signal strength of a 3G network is too low, the 3G card may switch to an available 2.5G or 2.75G network. Refer to Section 5.4 on page 110 for a comparison between 2G, 2.5G, 2.75G and 3G wireless technologies.

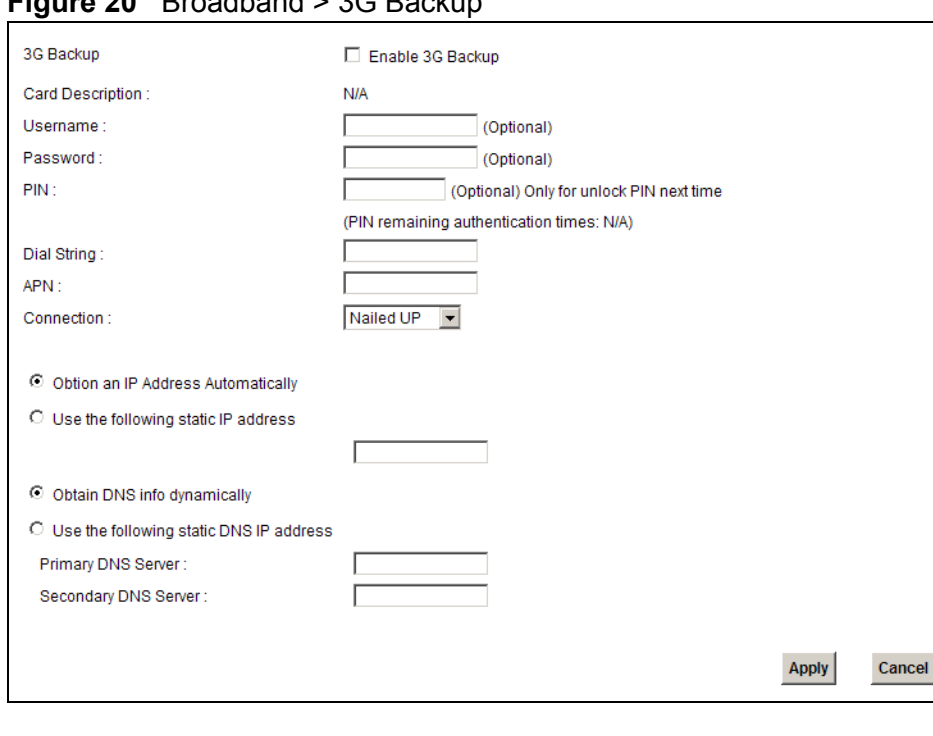

**Figure 20** Broadband > 3G Backup

**Table 11** Broadband > 3G Backup

| <b>LABEL</b>     | <b>DESCRIPTION</b>                                                                                                    |
|------------------|----------------------------------------------------------------------------------------------------|
| 3G Backup        | Select <b>Enable 3G Backup</b> to have the ZyXEL Device use the 3G<br>connection as your WAN or a backup when the wired WAN connection<br>fails.                                                                                                    |
| Card Description | This field displays the manufacturer and model name of your 3G card<br>if you inserted one in the ZyXEL Device. Otherwise, it displays $N/A$ .                                                                                                    |
| Username         | Type the user name (of up to 70 ASCII printable characters) given to<br>you by your service provider.                                                                                                    |
| Password         | Type the password (of up to 70 ASCII printable characters) associated<br>with the user name above.                                                                                                    |
| PIN              | A PIN (Personal Identification Number) code is a key to a 3G card.<br>Without the PIN code, you cannot use the 3G card.                                                                                                    |
|                  | If your ISP enabled PIN code authentication, enter the 4-digit PIN<br>code (0000 for example) provided by your ISP. If you enter the PIN<br>code incorrectly, the 3G card may be blocked by your ISP and you<br>cannot use the account to access the Internet. |
|                  | If your ISP disabled PIN code authentication, leave this field blank.                                                                                                    |

| <b>LABEL</b>                                  | <b>DESCRIPTION</b>                                                                                                    |
|-----------------------------------------------|----------------------------------------------------------------------------------------------------|
| Dial String                                   | Enter the phone number (dial string) used to dial up a connection to<br>your service provider's base station. Your ISP should provide the<br>phone number.                                                                       |
|                                               | For example, *99# is the dial string to establish a GPRS or 3G<br>connection in Taiwan.                                                                                                    |
| <b>APN Code</b>                               | Enter the APN (Access Point Name) provided by your service provider.<br>Connections with different APNs may provide different services (such<br>as Internet access or MMS (Multi-Media Messaging Service)) and<br>charge method. |
|                                               | You can enter up to 31 ASCII printable characters. Spaces are<br>allowed.                                                                                                    |
| Connection                                    | Select Nailed-UP if you do not want the connection to time out.                                                                                                    |
|                                               | Select On-Demand if you do not want the connection up all the time<br>and specify an idle time-out in the Max Idle Timeout field.                                                                                                |
| Max Idle Timeout                              | This value specifies the time in minutes that elapses before the ZyXEL<br>Device automatically disconnects from the ISP.                                                                                                    |
| Obtain an IP<br>Address<br>Automatically      | Select this option If your ISP did not assign you a fixed IP address.                                                                                                    |
| Use the following<br>static IP address        | Select this option If the ISP assigned a fixed IP address.                                                                                                    |
| <b>IP Address</b>                             | Enter your WAN IP address in this field if you selected Use the<br>following static IP address.                                                                                                    |
| Obtain DNS info<br>dynamically                | Select this to have the ZyXEL Device get the DNS server addresses<br>from the ISP automatically.                                                                                                    |
| Use the following<br>static DNS IP<br>address | Select this to have the ZyXEL Device use the DNS server addresses<br>you configure manually.                                                                                                    |
| Primary DNS<br>server                         | Enter the first DNS server address assigned by the ISP.                                                                                                    |
| Secondary<br>DNS server                       | Enter the second DNS server address assigned by the ISP.                                                                                                    |
| Apply                                         | Click Apply to save your changes back to the ZyXEL Device.                                                                                                    |
| Cancel                                        | Click Cancel to return to the previous configuration.                                                                                                    |

**Table 11** Broadband > 3G Backup (continued)

# **5.4 Technical Reference**

The following section contains additional technical information about the ZyXEL Device features described in this chapter.

## **Encapsulation**

Be sure to use the encapsulation method required by your ISP. The ZyXEL Device can work in bridge mode or routing mode. When the ZyXEL Device is in routing mode, it supports the following methods.

#### **IP over Ethernet**

IP over Ethernet (IPoE) is an alternative to PPPoE. IP packets are being delivered across an Ethernet network, without using PPP encapsulation. They are routed between the Ethernet interface and the WAN interface and then formatted so that they can be understood in a bridged environment. For instance, it encapsulates routed Ethernet frames into bridged Ethernet cells.

## **PPP over Ethernet**

Point-to-Point Protocol over Ethernet (PPPoE) provides access control and billing functionality in a manner similar to dial-up services using PPP. PPPoE is an IETF standard (RFC 2516) specifying how a personal computer (PC) interacts with a broadband modem (DSL, cable, wireless, etc.) connection.

For the service provider, PPPoE offers an access and authentication method that works with existing access control systems (for example RADIUS).

One of the benefits of PPPoE is the ability to let you access one of multiple network services, a function known as dynamic service selection. This enables the service provider to easily create and offer new IP services for individuals.

Operationally, PPPoE saves significant effort for both you and the ISP or carrier, as it requires no specific configuration of the broadband modem at the customer site.

By implementing PPPoE directly on the ZyXEL Device (rather than individual computers), the computers on the LAN do not need PPPoE software installed, since the ZyXEL Device does that part of the task. Furthermore, with NAT, all of the LANs' computers will have access.

#### **RFC 1483**

RFC 1483 describes two methods for Multiprotocol Encapsulation over ATM Adaptation Layer 5 (AAL5). The first method allows multiplexing of multiple protocols over a single ATM virtual circuit (LLC-based multiplexing) and the second method assumes that each protocol is carried over a separate ATM virtual circuit (VC-based multiplexing). Please refer to RFC 1483 for more detailed information.

#### **Multiplexing**

There are two conventions to identify what protocols the virtual circuit (VC) is carrying. Be sure to use the multiplexing method required by your ISP.

#### VC-based Multiplexing

In this case, by prior mutual agreement, each protocol is assigned to a specific virtual circuit; for example, VC1 carries IP, etc. VC-based multiplexing may be dominant in environments where dynamic creation of large numbers of ATM VCs is fast and economical.

#### LLC-based Multiplexing

In this case one VC carries multiple protocols with protocol identifying information being contained in each packet header. Despite the extra bandwidth and processing overhead, this method may be advantageous if it is not practical to have a separate VC for each carried protocol, for example, if charging heavily depends on the number of simultaneous VCs.

#### **Traffic Shaping**

Traffic Shaping is an agreement between the carrier and the subscriber to regulate the average rate and fluctuations of data transmission over an ATM network. This agreement helps eliminate congestion, which is important for transmission of real time data such as audio and video connections.

Peak Cell Rate (PCR) is the maximum rate at which the sender can send cells. This parameter may be lower (but not higher) than the maximum line speed. 1 ATM cell is 53 bytes (424 bits), so a maximum speed of 832Kbps gives a maximum PCR of 1962 cells/sec. This rate is not guaranteed because it is dependent on the line speed.

Sustained Cell Rate (SCR) is the mean cell rate of each bursty traffic source. It specifies the maximum average rate at which cells can be sent over the virtual connection. SCR may not be greater than the PCR.

Maximum Burst Size (MBS) is the maximum number of cells that can be sent at the PCR. After MBS is reached, cell rates fall below SCR until cell rate averages to the SCR again. At this time, more cells (up to the MBS) can be sent at the PCR again.

If the PCR, SCR or MBS is set to the default of "0", the system will assign a maximum value that correlates to your upstream line rate.

The following figure illustrates the relationship between PCR, SCR and MBS.

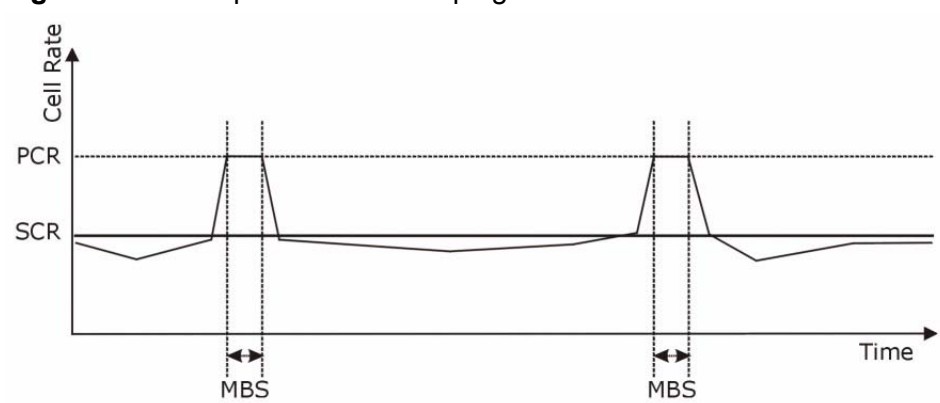

**Figure 21** Example of Traffic Shaping

#### **ATM Traffic Classes**

These are the basic ATM traffic classes defined by the ATM Forum Traffic Management 4.0 Specification.

Constant Bit Rate (CBR)

Constant Bit Rate (CBR) provides fixed bandwidth that is always available even if no data is being sent. CBR traffic is generally time-sensitive (doesn't tolerate delay). CBR is used for connections that continuously require a specific amount of bandwidth. A PCR is specified and if traffic exceeds this rate, cells may be dropped. Examples of connections that need CBR would be high-resolution video and voice.

Variable Bit Rate (VBR)

The Variable Bit Rate (VBR) ATM traffic class is used with bursty connections. Connections that use the Variable Bit Rate (VBR) traffic class can be grouped into real time (VBR-RT) or non-real time (VBR-nRT) connections.

The VBR-RT (real-time Variable Bit Rate) type is used with bursty connections that require closely controlled delay and delay variation. It also provides a fixed amount of bandwidth (a PCR is specified) but is only available when data is being sent. An example of an VBR-RT connection would be video conferencing. Video conferencing requires real-time data transfers and the bandwidth requirement varies in proportion to the video image's changing dynamics.

The VBR-nRT (non real-time Variable Bit Rate) type is used with bursty connections that do not require closely controlled delay and delay variation. It is commonly used for "bursty" traffic typical on LANs. PCR and MBS define the burst levels, SCR defines the minimum level. An example of an VBR-nRT connection would be non-time sensitive data file transfers.

Unspecified Bit Rate (UBR)

The Unspecified Bit Rate (UBR) ATM traffic class is for bursty data transfers. However, UBR doesn't guarantee any bandwidth and only delivers traffic when the network has spare bandwidth. An example application is background file transfer.

#### **IP Address Assignment**

A static IP is a fixed IP that your ISP gives you. A dynamic IP is not fixed; the ISP assigns you a different one each time. The Single User Account feature can be enabled or disabled if you have either a dynamic or static IP. However the encapsulation method assigned influences your choices for IP address and default gateway.

#### **Introduction to VLANs**

A Virtual Local Area Network (VLAN) allows a physical network to be partitioned into multiple logical networks. Devices on a logical network belong to one group. A device can belong to more than one group. With VLAN, a device cannot directly talk to or hear from devices that are not in the same group(s); the traffic must first go through a router.

In Multi-Tenant Unit (MTU) applications, VLAN is vital in providing isolation and security among the subscribers. When properly configured, VLAN prevents one subscriber from accessing the network resources of another on the same LAN, thus a user will not see the printers and hard disks of another user in the same building.

VLAN also increases network performance by limiting broadcasts to a smaller and more manageable logical broadcast domain. In traditional switched environments, all broadcast packets go to each and every individual port. With VLAN, all broadcasts are confined to a specific broadcast domain.

#### **Introduction to IEEE 802.1Q Tagged VLAN**

A tagged VLAN uses an explicit tag (VLAN ID) in the MAC header to identify the VLAN membership of a frame across bridges - they are not confined to the switch on which they were created. The VLANs can be created statically by hand or dynamically through GVRP. The VLAN ID associates a frame with a specific VLAN and provides the information that switches need to process the frame across the network. A tagged frame is four bytes longer than an untagged frame and contains two bytes of TPID (Tag Protocol Identifier), residing within the type/ length field of the Ethernet frame) and two bytes of TCI (Tag Control Information), starts after the source address field of the Ethernet frame).

The CFI (Canonical Format Indicator) is a single-bit flag, always set to zero for Ethernet switches. If a frame received at an Ethernet port has a CFI set to 1, then that frame should not be forwarded as it is to an untagged port. The remaining twelve bits define the VLAN ID, giving a possible maximum number of 4,096 VLANs. Note that user priority and VLAN ID are independent of each other. A frame with VID (VLAN Identifier) of null (0) is called a priority frame, meaning that only the priority level is significant and the default VID of the ingress port is given as the VID of the frame. Of the 4096 possible VIDs, a VID of 0 is used to identify priority frames and value 4095 (FFF) is reserved, so the maximum possible VLAN configurations are 4,094.

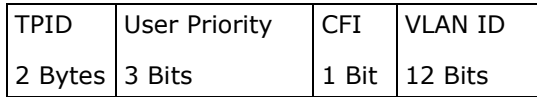

#### **Multicast**

IP packets are transmitted in either one of two ways - Unicast (1 sender - 1 recipient) or Broadcast (1 sender - everybody on the network). Multicast delivers IP packets to a group of hosts on the network - not everybody and not just 1.

Internet Group Multicast Protocol (IGMP) is a network-layer protocol used to establish membership in a Multicast group - it is not used to carry user data. IGMP version 2 (RFC 2236) is an improvement over version 1 (RFC 1112) but IGMP version 1 is still in wide use. If you would like to read more detailed information about interoperability between IGMP version 2 and version 1, please see sections 4 and 5 of RFC 2236. The class D IP address is used to identify host groups and can be in the range 224.0.0.0 to 239.255.255.255. The address 224.0.0.0 is not assigned to any group and is used by IP multicast computers. The address 224.0.0.1 is used for query messages and is assigned to the permanent group of all IP hosts (including gateways). All hosts must join the 224.0.0.1 group in order to participate in IGMP. The address 224.0.0.2 is assigned to the multicast routers group.

At start up, the ZyXEL Device queries all directly connected networks to gather group membership. After that, the ZyXEL Device periodically updates this information.

#### **DNS Server Address Assignment**

Use Domain Name System (DNS) to map a domain name to its corresponding IP address and vice versa, for instance, the IP address of www.zyxel.com is 204.217.0.2. The DNS server is extremely important because without it, you must know the IP address of a computer before you can access it.

The ZyXEL Device can get the DNS server addresses in the following ways.

- **1** The ISP tells you the DNS server addresses, usually in the form of an information sheet, when you sign up. If your ISP gives you DNS server addresses, manually enter them in the DNS server fields.
- **2** If your ISP dynamically assigns the DNS server IP addresses (along with the ZyXEL Device's WAN IP address), set the DNS server fields to get the DNS server address from the ISP.

#### **3G Comparison Table**

See the following table for a comparison between 2G, 2.5G, 2.75G and 3G wireless technologies.

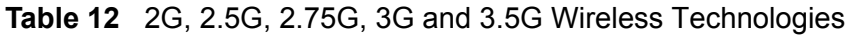

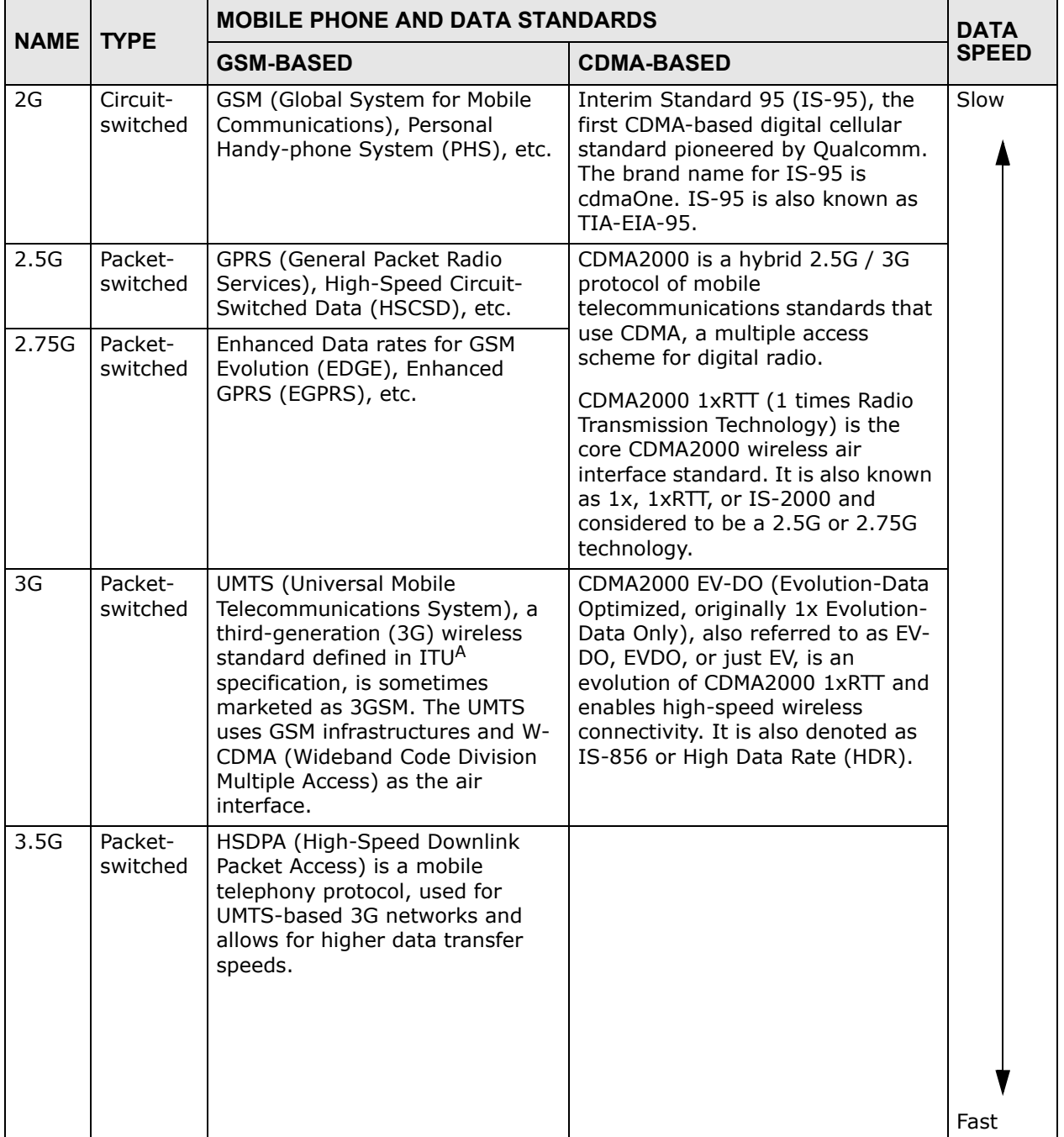

A. The International Telecommunication Union (ITU) is an international organization within which governments and the private sector coordinate global telecom networks and services.

# **CHAPTER 6**

# **Wireless**

# **6.1 Overview**

This chapter describes the ZyXEL Device's **Network Setting > Wireless** screens. Use these screens to set up your ZyXEL Device's wireless connection.

# **6.1.1 What You Can Do in this Chapter**

- Use the **General** screen to enable the Wireless LAN, enter the SSID and select the wireless security mode (Section 6.2 on page 121).
- Use the **More AP** screen to set up multiple wireless networks on your ZyXEL Device (Section 6.3 on page 129).
- Use the **WPS** screen to enable or disable WPS, view or generate a security PIN (Personal Identification Number) (Section 6.4 on page 131).
- Use the **WMM** screen to enable Wi-Fi MultiMedia (WMM) to ensure quality of service in wireless networks for multimedia applications (Section 6.5 on page 133).
- Use the **Scheduling** screen to schedule a time period for the wireless LAN to operate each day (Section 6.6 on page 135).

You don't necessarily need to use all these screens to set up your wireless connection. For example, you may just want to set up a network name, a wireless radio channel and some security in the **General** screen.

# **6.1.2 Wireless Network Overview**

Wireless networks consist of wireless clients, access points and bridges.

- A wireless client is a radio connected to a user's computer.
- An access point is a radio with a wired connection to a network, which can connect with numerous wireless clients and let them access the network.
- A bridge is a radio that relays communications between access points and wireless clients, extending a network's range.

Traditionally, a wireless network operates in one of two ways.

- An "infrastructure" type of network has one or more access points and one or more wireless clients. The wireless clients connect to the access points.
- An "ad-hoc" type of network is one in which there is no access point. Wireless clients connect to one another in order to exchange information.

The following figure provides an example of a wireless network.

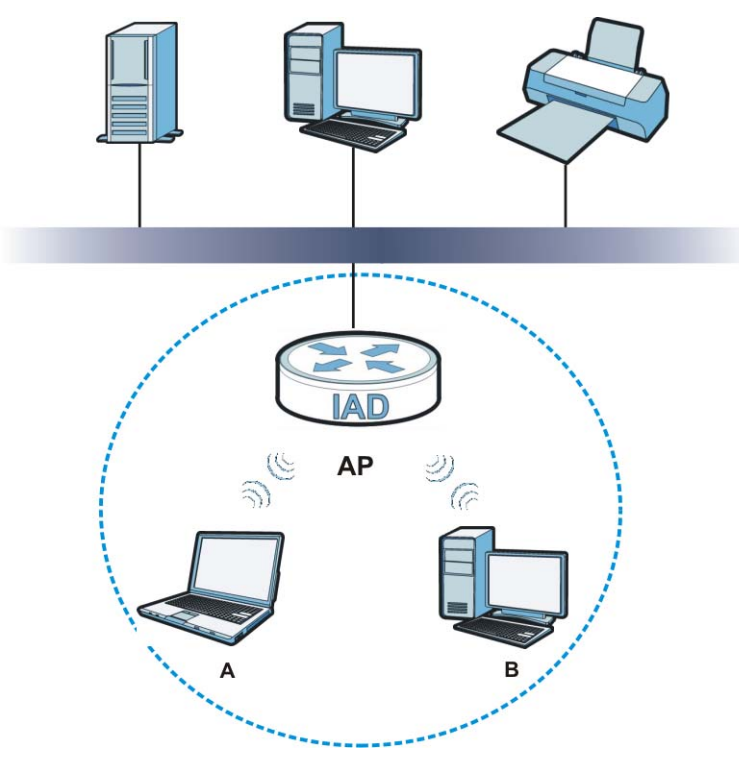

**Figure 22** Example of a Wireless Network

The wireless network is the part in the blue circle. In this wireless network, devices **A** and **B** use the access point (**AP**) to interact with the other devices (such as the printer) or with the Internet. Your ZyXEL Device is the AP.

Every wireless network must follow these basic guidelines.

• Every device in the same wireless network must use the same SSID.

The SSID is the name of the wireless network. It stands for Service Set IDentifier.

• If two wireless networks overlap, they should use a different channel.

Like radio stations or television channels, each wireless network uses a specific channel, or frequency, to send and receive information.

- Every device in the same wireless network must use security compatible with the AP.
- Security stops unauthorized devices from using the wireless network. It can also protect the information that is sent in the wireless network.

#### **Radio Channels**

In the radio spectrum, there are certain frequency bands allocated for unlicensed, civilian use. For the purposes of wireless networking, these bands are divided into numerous channels. This allows a variety of networks to exist in the same place without interfering with one another. When you create a network, you must select a channel to use.

Since the available unlicensed spectrum varies from one country to another, the number of available channels also varies.

# **6.1.3 Before You Begin**

Before you start using these screens, ask yourself the following questions. See Section 6.7 on page 135 if some of the terms used here do not make sense to you.

- What wireless standards do the other wireless devices support (IEEE 802.11g, for example)? What is the most appropriate standard to use?
- What security options do the other wireless devices support (WPA-PSK, for example)? What is the best one to use?
- Do the other wireless devices support WPS (Wi-Fi Protected Setup)? If so, you can set up a well-secured network very easily.

Even if some of your devices support WPS and some do not, you can use WPS to set up your network and then add the non-WPS devices manually, although this is somewhat more complicated to do.

• What advanced options do you want to configure, if any? If you want to configure advanced options, ensure that you know precisely what you want to do. If you do not want to configure advanced options, leave them alone.

# **6.2 The Wireless General Screen**

Use this screen to enable the Wireless LAN, enter the SSID and select the wireless security mode.

Note: If you are configuring the ZyXEL Device from a computer connected to the wireless LAN and you change the ZyXEL Device's SSID or security settings, you will lose your wireless connection when you press **Apply** to confirm. You must then change the wireless settings of your computer to match the ZyXEL Device's new settings.

Click **Network Setting > Wireless** to open the **General** screen.

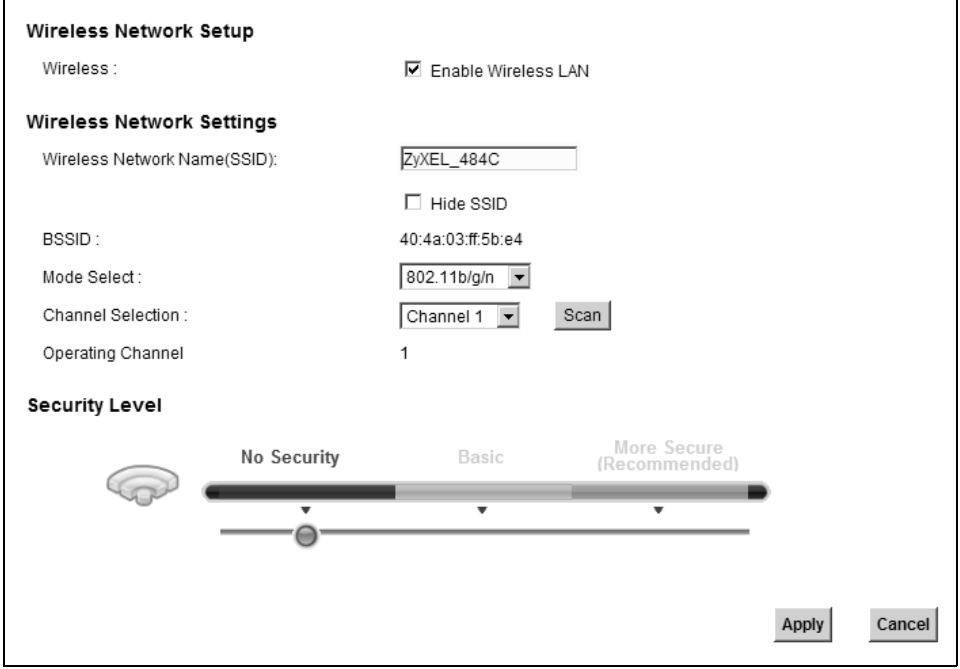

**Figure 23** Network Setting > Wireless > General

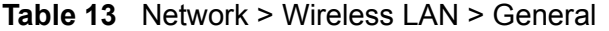

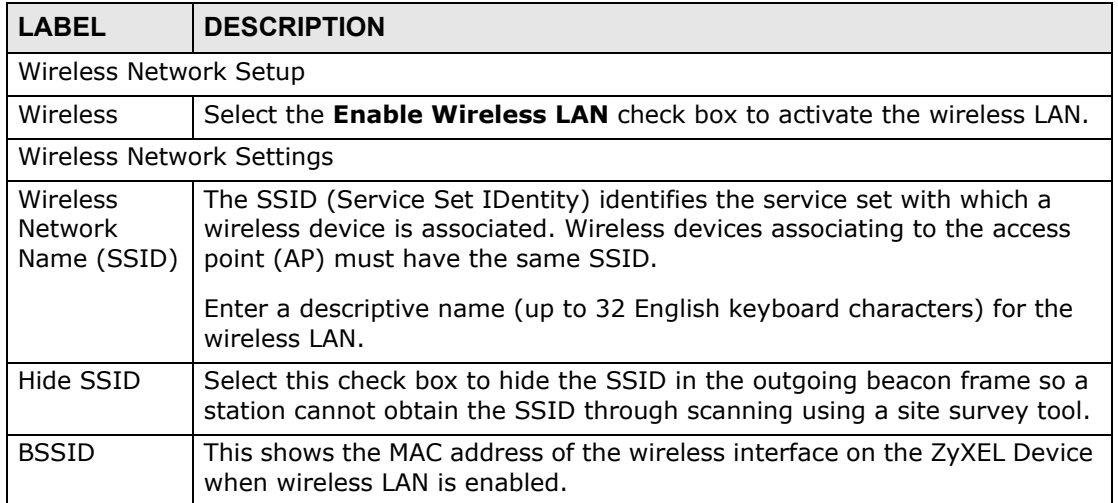

| <b>LABEL</b>         | <b>DESCRIPTION</b>                                                                                                    |
|----------------------|----------------------------------------------------------------------------------------------------|
| Mode Select          | This makes sure that only compliant WLAN devices can associate with the<br>ZyXEL Device.                                                                                                    |
|                      | Select 802.11b/g/n to allow IEEE802.11b, IEEE802.11g and<br>IEEE802.11n compliant WLAN devices to associate with the ZyXEL Device.<br>The transmission rate of your ZyXEL Device might be reduced.                                                                                                    |
|                      | Select 802.11b/g to allow both IEEE802.11b and IEEE802.11g compliant<br>WLAN devices to associate with the ZyXEL Device. The transmission rate<br>of your ZyXEL Device might be reduced.                                                                                                    |
|                      | Select 802.11g Only to allow only IEEE 802.11g compliant WLAN devices<br>to associate with the ZyXEL Device.                                                                                                    |
|                      | Select 802.11n only in 2.4G band to allow only IEEE 802.11n compliant<br>WLAN devices with the same frequency range (2.4 GHz) to associate with<br>the ZyXEL Device.                                                                                                    |
| Channel              | Set the channel depending on your particular region.                                                                                                    |
| Selection            | Select a channel or use Auto to have the ZyXEL Device automatically<br>determine a channel to use. If you are having problems with wireless<br>interference, changing the channel may help. Try to use a channel that is<br>as many channels away from any channels used by neighboring APs as<br>possible. The channel number which the ZyXEL Device is currently using<br>then displays in the Operating Channel field. |
| Scan                 | Click this button to have the ZyXEL Device immediately scan for and select<br>a channel (which is not used by another device) whenever the device<br>reboots or the wireless setting is changed.                                                                                                    |
| Operating<br>Channel | This is the channel currently being used by your AP.                                                                                                    |
| Security Level       |                                                                                                    |
| Security<br>Mode     | Select Basic or More Secure to add security on this wireless network.<br>The wireless clients which want to associate to this network must have<br>same wireless security settings as the ZyXEL Device. When you select to<br>use a security, additional options appears in this screen.                                                                                                    |
|                      | Or you can select No Security to allow any client to associate this<br>network without any data encryption or authentication.                                                                                                    |
|                      | See the following sections for more details about wireless security modes.                                                                                                    |
| Apply                | Click Apply to save your changes back to the ZyXEL Device.                                                                                                    |
| Cancel               | Click Cancel to restore your previously saved settings.                                                                                                    |

**Table 13** Network > Wireless LAN > General (continued)

# **6.2.1 No Security**

Select **No Security** to allow wireless stations to communicate with the access points without any data encryption or authentication.

Note: If you do not enable any wireless security on your ZyXEL Device, your network is accessible to any wireless networking device that is within range.

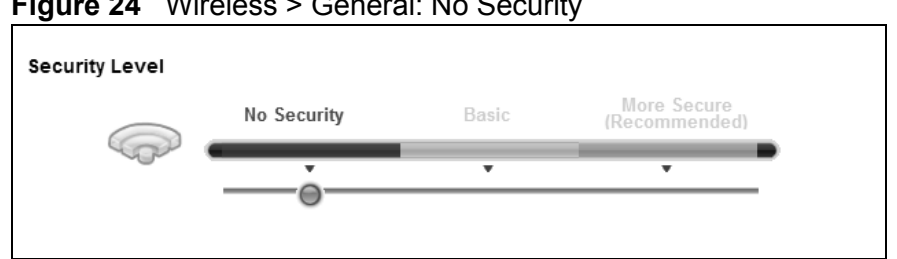

**Figure 24** Wireless > General: No Security

The following table describes the labels in this screen.

**Table 14** Wireless > General: No Security

| <b>LABEL</b>      | <b>DESCRIPTION</b>                              |
|-------------------|-------------------------------------------------|
| Security<br>Level | Choose <b>No Security</b> from the sliding bar. |

# **6.2.2 Basic (Static WEP/Shared WEP Encryption)**

WEP encryption scrambles the data transmitted between the wireless stations and the access points (AP) to keep network communications private. Both the wireless stations and the access points must use the same WEP key.

There are two types of WEP authentication namely, Open System (**Static WEP**) and Shared Key (**Shared WEP**).

Open system is implemented for ease-of-use and when security is not an issue. The wireless station and the AP or peer computer do not share a secret key. Thus the wireless stations can associate with any AP or peer computer and listen to any transmitted data that is not encrypted.

Shared key mode involves a shared secret key to authenticate the wireless station to the AP or peer computer. This requires you to enable the wireless LAN security and use same settings on both the wireless station and the AP or peer computer.

In order to configure and enable WEP encryption, click **Network Settings > Wireless** to display the **General** screen. Select **Basic** as the security level. Then select **Static WEP** or **Shared WEP** from the **Security Mode** list.

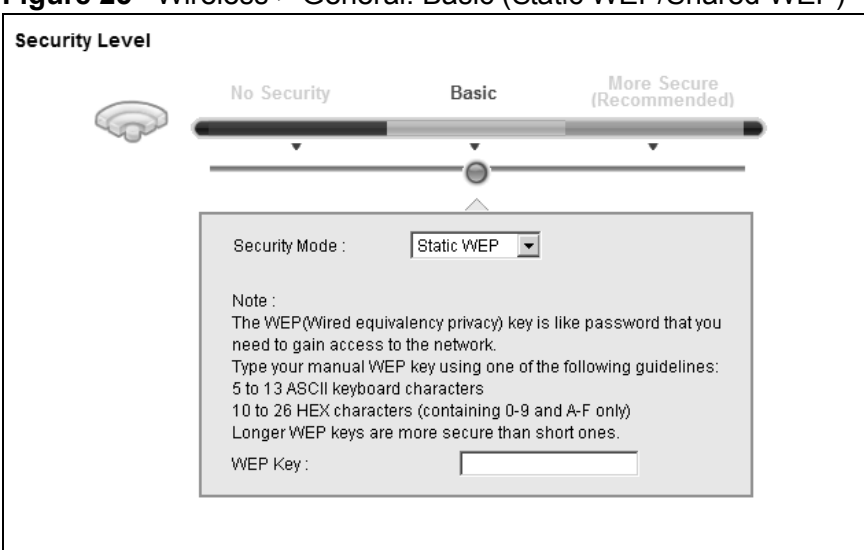

**Figure 25** Wireless > General: Basic (Static WEP/Shared WEP)

| <b>LABEL</b> | <b>DESCRIPTION</b>                                                                                                    |
|--------------|----------------------------------------------------------------------------------------------------|
| Security     | Choose Static WEP or Shared WEP from the drop-down list box.                                                                                                    |
| Mode         | Select <b>Static WEP</b> to have the ZyXEL Device allow association with<br>wireless clients that use Open System mode. Data transfer is encrypted<br>as long as the wireless client has the correct WEP key for encryption.<br>The ZyXEL Device authenticates wireless clients using Shared Key<br>mode that have the correct WEP key. |
|              | • Select <b>Shared WEP</b> to have the ZyXEL Device authenticate only those<br>wireless clients that use Shared Key mode and have the correct WEP<br>key.                                                                                                    |
| WEP Key      | Enter a WEP key that will be used to encrypt data. Both the ZyXEL Device<br>and the wireless stations must use the same WEP key for data<br>transmission.                                                                                                    |
|              | If you want to manually set the WEP key, enter any 5 or 13 characters<br>(ASCII string) or 10 or 26 hexadecimal characters ("0-9", "A-F") for a 64-<br>bit or 128-bit WEP key respectively.                                                                                                    |

**Table 15** Wireless > General: Basic (Static WEP/Shared WEP)

# **6.2.3 More Secure (WPA(2)-PSK)**

The WPA-PSK security mode provides both improved data encryption and user authentication over WEP. Using a Pre-Shared Key (PSK), both the ZyXEL Device and the connecting client share a common password in order to validate the connection. This type of encryption, while robust, is not as strong as WPA, WPA2 or even WPA2-PSK. The WPA2-PSK security mode is a newer, more robust version of the WPA encryption standard. It offers slightly better security, although the use of PSK makes it less robust than it could be.

Click **Network Settings** > **Wireless** to display the **General** screen. Select **More Secure** as the security level. Then select **WPA-PSK** or **WPA2-PSK** from the **Security Mode** list.

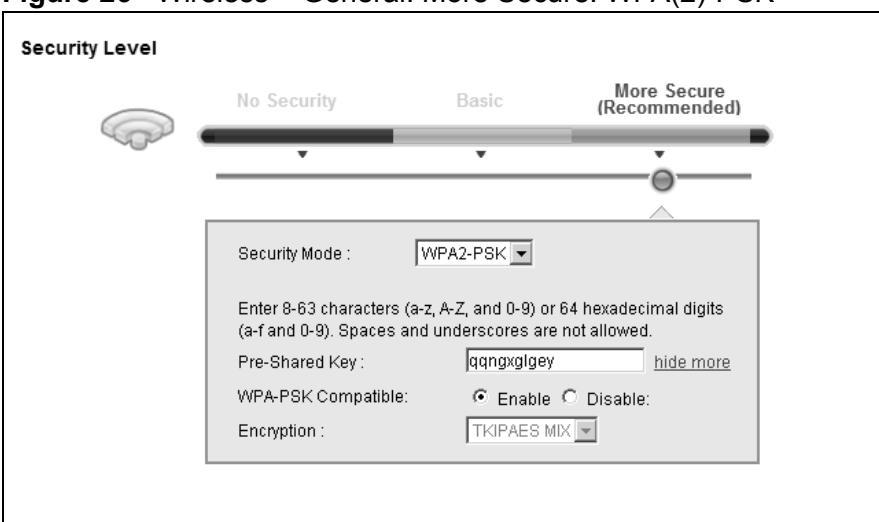

**Figure 26** Wireless > General: More Secure: WPA(2)-PSK

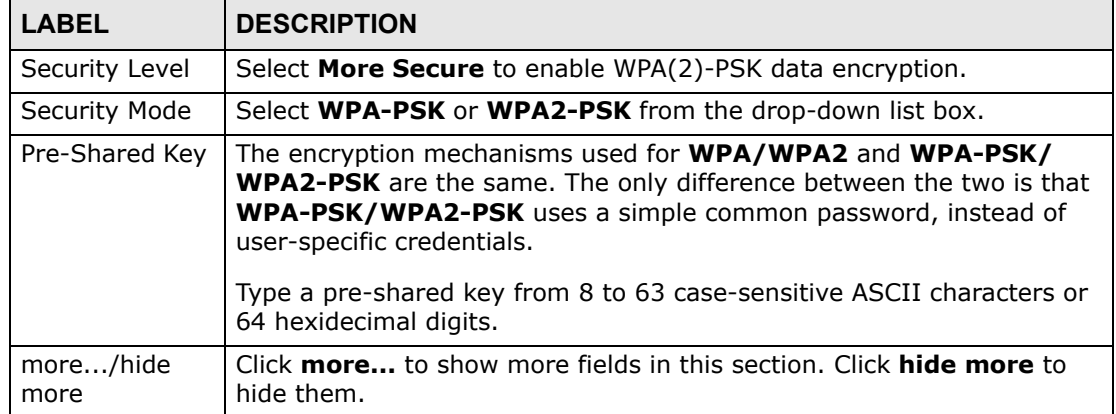

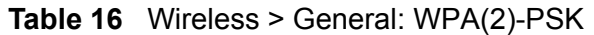

| <b>LABEL</b>          | <b>DESCRIPTION</b>                                                                                                    |
|-----------------------|----------------------------------------------------------------------------------------------------|
| WPA-PSK<br>Compatible | This field appears when you choose <b>WPA-PSK2</b> as the <b>Security Mode.</b>                                                                                                    |
|                       | Check this field to allow wireless devices using <b>WPA-PSK</b> security<br>mode to connect to your ZyXEL Device. The ZyXEL Device supports<br>WPA-PSK and WPA2-PSK simultaneously.                                                                 |
| Encryption            | If the security mode is <b>WPA-PSK</b> , the encryption mode is set to TKIP<br>to enable Temporal Key Integrity Protocol (TKIP) security on your<br>wireless network.                                                                               |
|                       | If the security mode is <b>WPA-PSK2</b> and <b>WPA-PSK Compatible</b> is<br>disabled, the encryption mode is set to AES to enable Advanced<br>Encryption System (AES) security on your wireless network. AES<br>provides superior security to TKIP. |
|                       | If the security mode is <b>WPA-PSK2</b> and <b>WPA-PSK Compatible</b> is<br>enabled, the encryption mode is set to TKIPAES MIX to allow both<br>TKIP and AES types of security in your wireless network.                                            |

**Table 16** Wireless > General: WPA(2)-PSK (continued)

# **6.2.4 WPA(2) Authentication**

The WPA2 security mode is currently the most robust form of encryption for wireless networks. It requires a RADIUS server to authenticate user credentials and is a full implementation the security protocol. Use this security option for maximum protection of your network. However, it is the least backwards compatible with older devices.

The WPA security mode is a security subset of WPA2. It requires the presence of a RADIUS server on your network in order to validate user credentials. This encryption standard is slightly older than WPA2 and therefore is more compatible with older devices.

Click **Network Settings** > **Wireless** to display the **General** screen. Select **More Secure** as the security level. Then select **WPA** or **WPA2** from the **Security Mode** list.

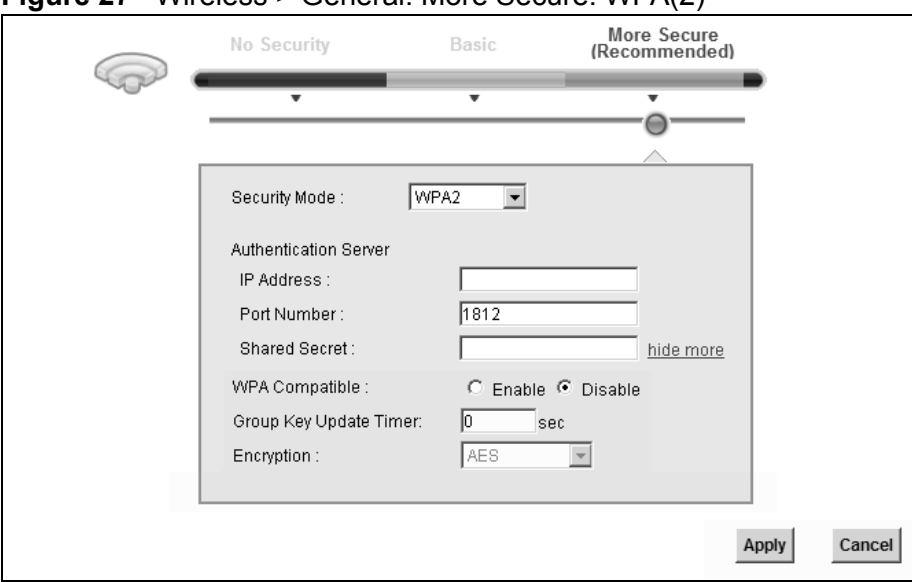

**Figure 27** Wireless > General: More Secure: WPA(2)

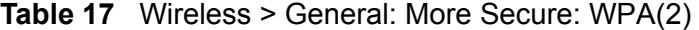

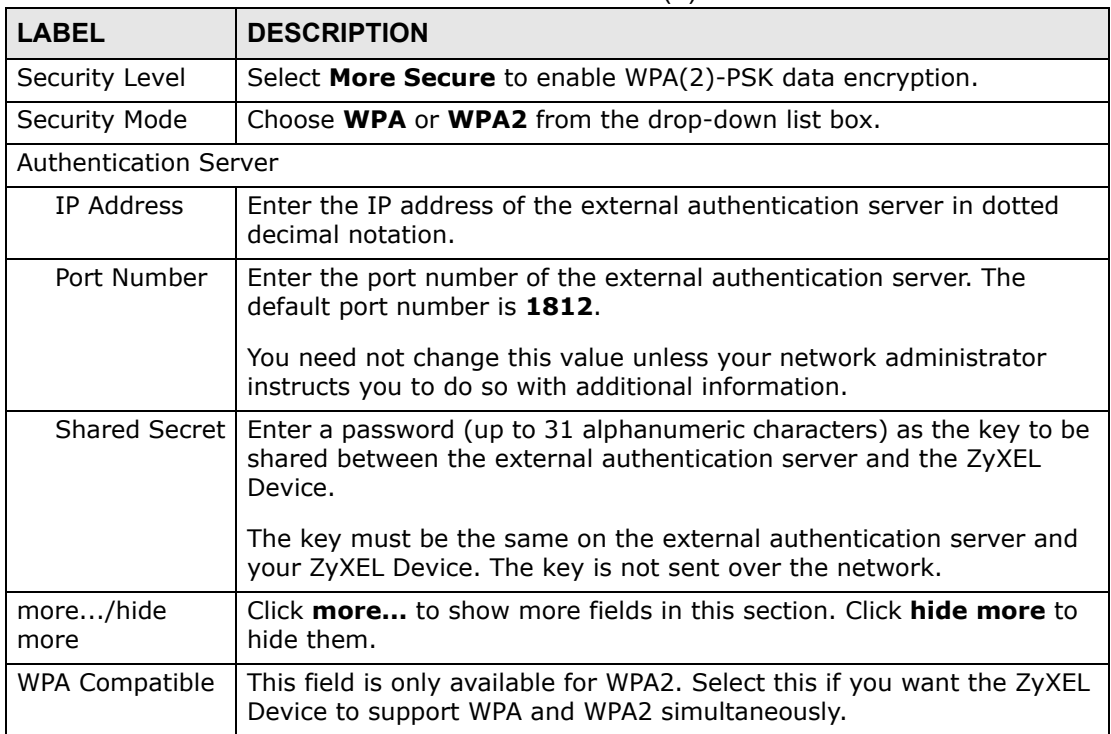

| <b>LABEL</b>                     | <b>DESCRIPTION</b>                                                                                                    |
|----------------------------------|----------------------------------------------------------------------------------------------------|
| Group Key<br><b>Update Timer</b> | The Group Key Update Timer is the rate at which the RADIUS server<br>sends a new group key out to all clients.                                                                                                    |
| Encryption                       | If the security mode is WPA, the encryption mode is set to TKIP to<br>enable Temporal Key Integrity Protocol (TKIP) security on your<br>wireless network.                                                                                          |
|                                  | If the security mode is <b>WPA2</b> and <b>WPA Compatible</b> is disabled, the<br>encryption mode is set to <b>AES</b> to enable Advanced Encryption System<br>(AES) security on your wireless network. AES provides superior<br>security to TKIP. |
|                                  | If the security mode is <b>WPA2</b> and <b>WPA Compatible</b> is enabled, the<br>encryption mode is set to TKIPAES MIX to allow the wireless clients<br>to use either TKIP or AES.                                                                 |

**Table 17** Wireless > General: More Secure: WPA(2) (continued)

# **6.3 The More AP Screen**

The ZyXEL Device can broadcast up to four wireless network names at the same time. This means that users can connect to the ZyXEL Device using different SSIDs. You can secure the connection on each SSID profile so that wireless clients connecting to the ZyXEL Device using different SSIDs cannot communicate with each other.

This screen allows you to enable and configure multiple Basic Service Sets (BSSs) on the ZyXEL Device.

Click **Network Settings > Wireless** > **More AP**. The following screen displays.

| WPA2-PSK<br>ZyXEL_484D       |  |
|------------------------------|--|
|                              |  |
| WPA2-PSK<br>ZyXEL_484E<br>-2 |  |
| WPA2-PSK<br>ZyXEL_484F<br>4  |  |

**Figure 28** Network Settings > Wireless > More AP

**LABEL DESCRIPTION** # This is the index number of the entry. Active **This field indicates whether this SSID is active.** A yellow bulb signifies that this SSID is active. A gray bulb signifies that this SSID is not active.

**Table 18** Network Settings > Wireless > More AP

| <b>LABEL</b> | <b>DESCRIPTION</b>                                                                                                    |
|--------------|----------------------------------------------------------------------------------------------------|
| <b>SSID</b>  | An SSID profile is the set of parameters relating to one of the ZyXEL<br>Device's BSSs. The SSID (Service Set IDentifier) identifies the Service<br>Set with which a wireless device is associated.<br>This field displays the name of the wireless profile on the network. When<br>a wireless client scans for an AP to associate with, this is the name that |
|              | is broadcast and seen in the wireless client utility.                                                                                                    |
| Security     | This field indicates the security mode of the SSID profile.                                                                                                    |
| Modify       | Click the <b>Edit</b> icon to configure the SSID profile.                                                                                                    |

**Table 18** Network Settings > Wireless > More AP (continued)

# **6.3.1 Edit More AP**

Use this screen to edit an SSID profile. Click the **Edit** icon next to an SSID in the **More AP** screen. The following screen displays.

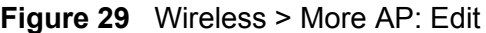

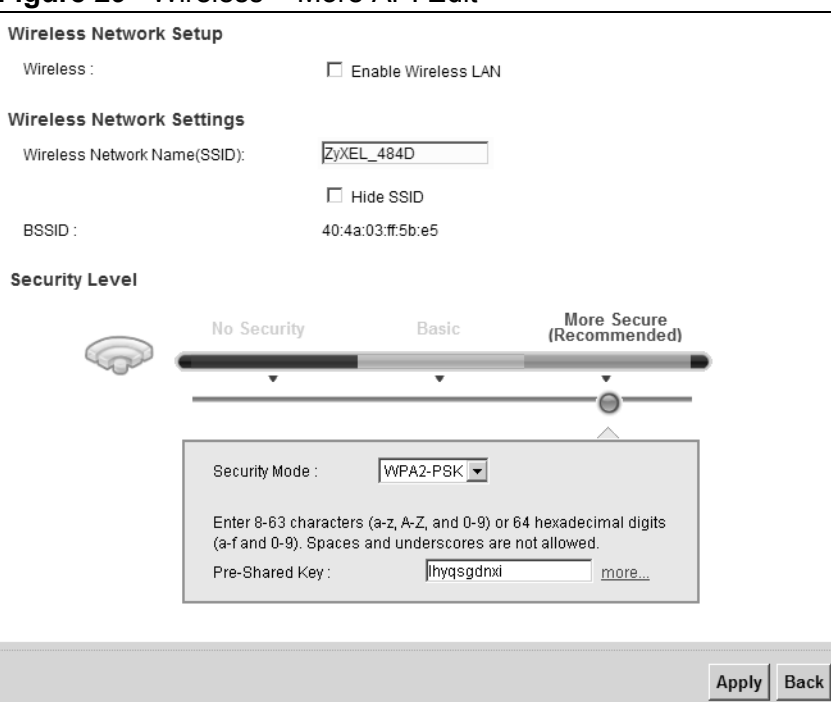

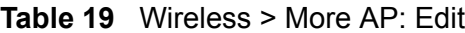

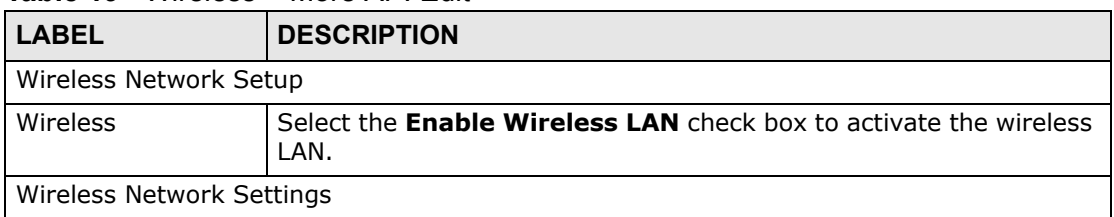

| <b>LABEL</b>                    | <b>DESCRIPTION</b>                                                                                                    |
|---------------------------------|----------------------------------------------------------------------------------------------------|
| Wireless Network<br>Name (SSID) | The SSID (Service Set IDentity) identifies the service set with which<br>a wireless device is associated. Wireless devices associating to the<br>access point (AP) must have the same SSID.                                                                                                    |
|                                 | Enter a descriptive name (up to 32 English keyboard characters) for<br>the wireless LAN.                                                                                                    |
| Hide SSID                       | Select this check box to hide the SSID in the outgoing beacon frame<br>so a station cannot obtain the SSID through scanning using a site<br>survey tool.                                                                                                    |
| <b>BSSID</b>                    | This shows the MAC address of the wireless interface on the ZyXEL<br>Device when wireless LAN is enabled.                                                                                                    |
| Security Level                  |                                                                                                    |
| Security Mode                   | Select Basic (WEP) or More Secure (WPA(2)-PSK, WPA(2)) to<br>add security on this wireless network. The wireless clients which<br>want to associate to this network must have same wireless security<br>settings as the ZyXEL Device. After you select to use a security,<br>additional options appears in this screen. |
|                                 | Or you can select No Security to allow any client to associate this<br>network without any data encryption or authentication.                                                                                                    |
|                                 | See Section 6.2.1 on page 123 for more details about this field.                                                                                                    |
| Apply                           | Click <b>Apply</b> to save your changes.                                                                                                    |
| Back                            | Click <b>Back</b> to exit this screen without saving.                                                                                                    |

**Table 19** Wireless > More AP: Edit (continued)

# **6.4 The WPS Screen**

Use this screen to configure WiFi Protected Setup (WPS) on your ZyXEL Device.

WPS allows you to quickly set up a wireless network with strong security, without having to configure security settings manually. Set up each WPS connection between two devices. Both devices must support WPS. See Section 6.7.6.3 on page 143 for more information about WPS.

Note: The ZyXEL Device applies the security settings of the **SSID1** profile (see Section 6.2 on page 121). If you want to use the WPS feature, make sure you have set the security mode of **SSID1** to **WPA-PSK**, **WPA2-PSK** or **No Security**. Click **Network Setting > Wireless > WPS**. The following screen displays. Select **Enable** and click **Apply** to activate the WPS function. You can configure the WPS settings in this screen.

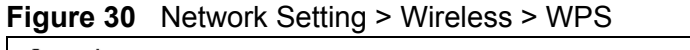

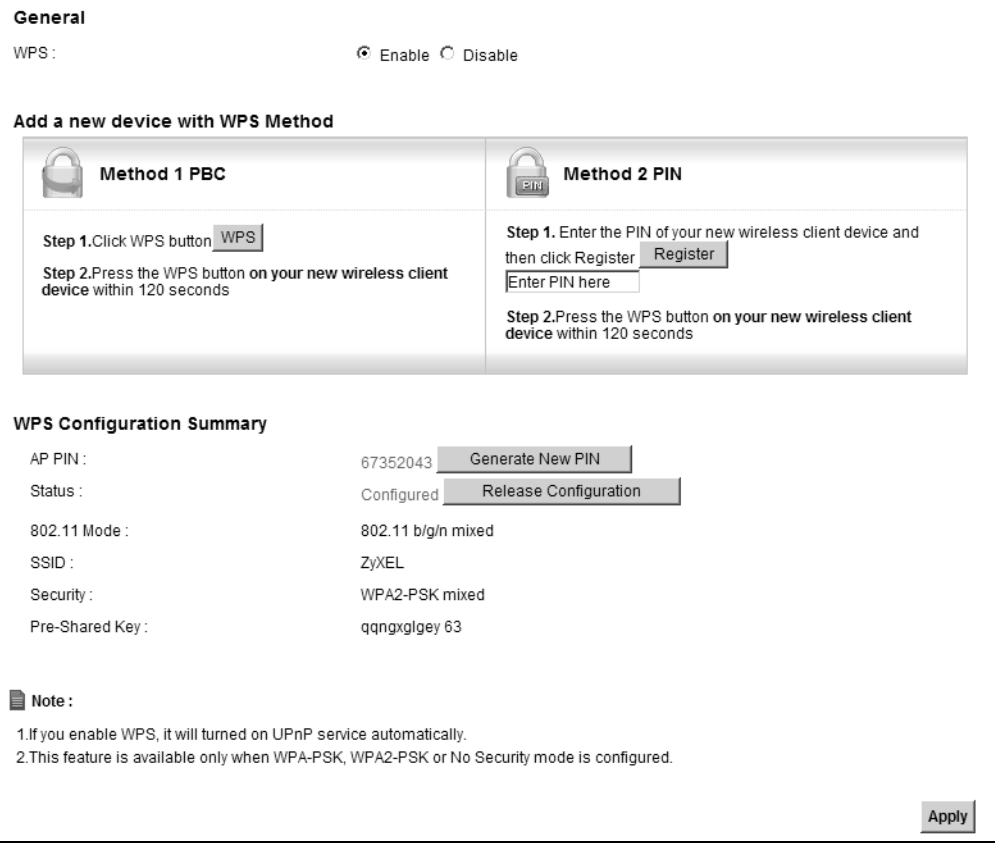

| <b>Table 20</b> Network Setting > Wireless > WPS |                                                                                                    |  |
|--------------------------------------------------|----------------------------------------------------------------------------------------------------|--|
| <b>LABEL</b>                                     | <b>DESCRIPTION</b>                                                                                                    |  |
| Enable WPS                                       | Select Enable to activate WPS on the ZyXEL Device.                                                                                                    |  |
| Add a new device with WPS Method                 |                                                                                                    |  |
| Method 1PBC                                      | Use this section to set up a WPS wireless network using Push Button<br>Configuration (PBC).                                                                                                    |  |
| <b>WPS</b>                                       | Click this button to add another WPS-enabled wireless device (within<br>wireless range of the ZyXEL Device) to your wireless network. This<br>button may either be a physical button on the outside of device, or a<br>menu button similar to the <b>WPS</b> button on this screen.<br>Note: You must press the other wireless device's WPS button |  |
|                                                  | within two minutes of pressing this button.                                                                                                    |  |
| Method 2 PIN                                     | Use this section to set up a WPS wireless network by entering the PIN<br>(Personal Identification Number) of the client into the ZyXEL Device.                                                                                                    |  |

| <b>LABEL</b>                     | <b>DESCRIPTION</b>                                                                                                    |
|----------------------------------|----------------------------------------------------------------------------------------------------|
| Register                         | Enter the PIN of the device that you are setting up a WPS connection<br>with and click Register to authenticate and add the wireless device to<br>your wireless network.                                                                                                    |
|                                  | You can find the PIN either on the outside of the device, or by checking<br>the device's settings.                                                                                                    |
|                                  | Note: You must also activate WPS on that device within two<br>minutes to have it present its PIN to the ZyXEL Device.                                                                                                    |
| <b>WPS Configuration Summary</b> |                                                                                                    |
| AP PIN                           | The PIN of the ZyXEL Device is shown here. Enter this PIN in the<br>configuration utility of the device you want to connect to using WPS.                                                                                                    |
|                                  | The PIN is not necessary when you use WPS push-button method.                                                                                                    |
|                                  | Click the Generate New PIN button to have the ZyXEL Device create<br>a new PIN.                                                                                                    |
| <b>Status</b>                    | This displays <b>Configured</b> when the ZyXEL Device has connected to a<br>wireless network using WPS or Enable WPS is selected and wireless or<br>wireless security settings have been changed. The current wireless and<br>wireless security settings also appear in the screen. |
|                                  | This displays Not Configured when there is no wireless or wireless<br>security changes on the ZyXEL Device or you click Release<br><b>Configuration</b> to remove the configured wireless and wireless security<br>settings.                                                        |
| Release<br>Configuration         | This button is available when the WPS status is Configured.                                                                                                    |
|                                  | Click this button to remove all configured wireless and wireless security<br>settings for WPS connections on the ZyXEL Device.                                                                                                    |
| 802.11 Mode                      | This is the 802.11 mode used. Only compliant WLAN devices can<br>associate with the ZyXEL Device.                                                                                                    |
| <b>SSID</b>                      | This is the name of the wireless network.                                                                                                    |
| Security                         | This is the type of wireless security employed by the network.                                                                                                    |
| Apply                            | Click Apply to save your changes.                                                                                                    |

**Table 20** Network Setting > Wireless > WPS (continued)

# **6.5 The WMM Screen**

Use this screen to enable or disable Wi-Fi MultiMedia (WMM) wireless networks for multimedia applications.

Click **Network Setting > Wireless > WMM**. The following screen displays.

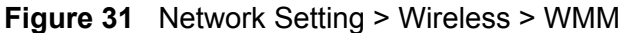

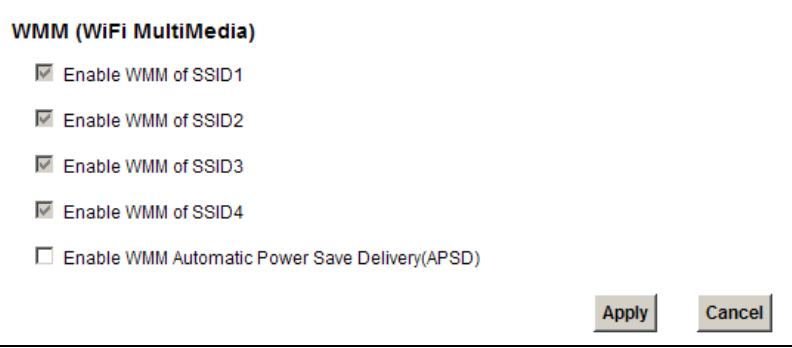

**Table 21** Network Setting > Wireless > WMM

| <b>LABEL</b>                                            | <b>DESCRIPTION</b>                                                                                                    |
|---------------------------------------------------------|----------------------------------------------------------------------------------------------------|
| Enable WMM of<br>SSID1~4                                | This enables the ZyXEL Device to automatically give a service a priority<br>level according to the ToS value in the IP header of packets it sends.<br>WMM QoS (Wifi MultiMedia Quality of Service) gives high priority to voice<br>and video, which makes them run more smoothly. |
| Enable WMM<br>Automatic<br>Power Save<br>Deliver (APSD) | Click this to increase battery life for battery-powered wireless clients.<br>APSD uses a longer beacon interval when transmitting traffic that does<br>not require a short packet exchange interval.                                                                              |
| Apply                                                   | Click <b>Apply</b> to save your changes.                                                                                                    |
| Cancel                                                  | Click Cancel to restore your previously saved settings.                                                                                                    |

٦

# **6.6 Scheduling Screen**

Click **Network Setting > Wireless > Scheduling** to open the **Wireless LAN Scheduling** screen. Use this screen to configure when the ZyXEL Device enables or disables the wireless LAN.

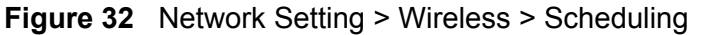

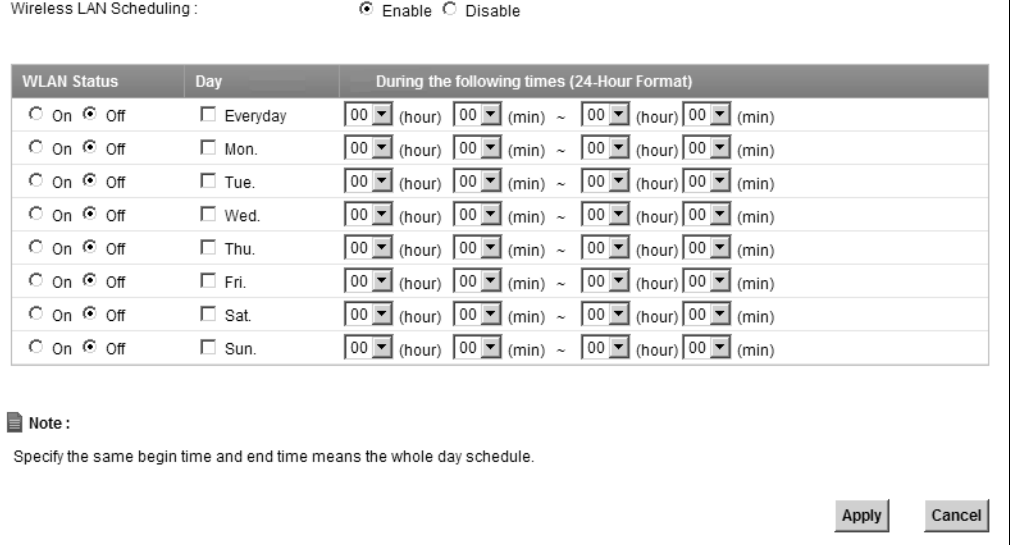

The following table describes the labels in this screen.

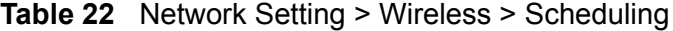

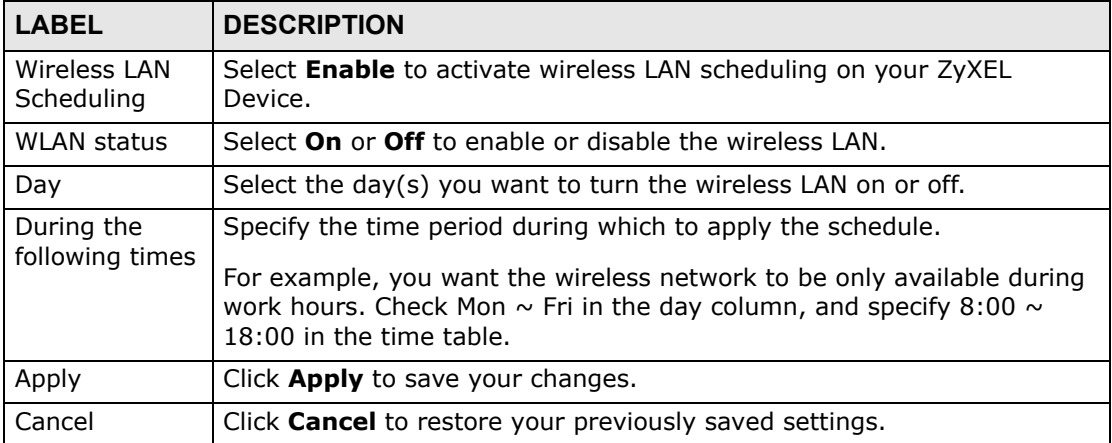

# **6.7 Technical Reference**

This section discusses wireless LANs in depth. For more information, see the appendix.

# **6.7.1 Additional Wireless Terms**

The following table describes some wireless network terms and acronyms used in the ZyXEL Device's web configurator.

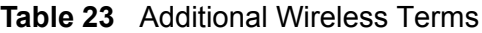

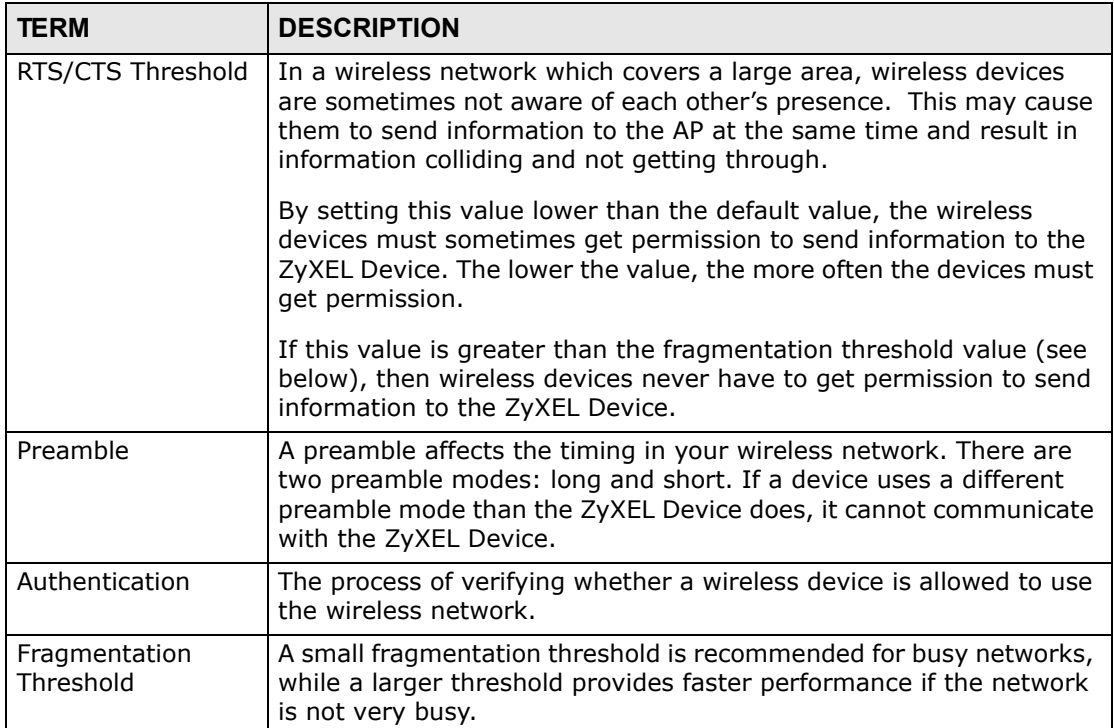

# **6.7.2 Wireless Security Overview**

By their nature, radio communications are simple to intercept. For wireless data networks, this means that anyone within range of a wireless network without security can not only read the data passing over the airwaves, but also join the network. Once an unauthorized person has access to the network, he or she can steal information or introduce malware (malicious software) intended to compromise the network. For these reasons, a variety of security systems have been developed to ensure that only authorized people can use a wireless data network, or understand the data carried on it.

These security standards do two things. First, they authenticate. This means that only people presenting the right credentials (often a username and password, or a "key" phrase) can access the network. Second, they encrypt. This means that the information sent over the air is encoded. Only people with the code key can understand the information, and only people who have been authenticated are given the code key.

These security standards vary in effectiveness. Some can be broken, such as the old Wired Equivalent Protocol (WEP). Using WEP is better than using no security at all, but it will not keep a determined attacker out. Other security standards are secure in themselves but can be broken if a user does not use them properly. For example, the WPA-PSK security standard is very secure if you use a long key which is difficult for an attacker's software to guess - for example, a twenty-letter long string of apparently random numbers and letters - but it is not very secure if you use a short key which is very easy to guess - for example, a three-letter word from the dictionary.

Because of the damage that can be done by a malicious attacker, it's not just people who have sensitive information on their network who should use security. Everybody who uses any wireless network should ensure that effective security is in place.

A good way to come up with effective security keys, passwords and so on is to use obscure information that you personally will easily remember, and to enter it in a way that appears random and does not include real words. For example, if your mother owns a 1970 Dodge Challenger and her favorite movie is Vanishing Point (which you know was made in 1971) you could use "70dodchal71vanpoi" as your security key.

The following sections introduce different types of wireless security you can set up in the wireless network.

#### **6.7.2.1 SSID**

Normally, the ZyXEL Device acts like a beacon and regularly broadcasts the SSID in the area. You can hide the SSID instead, in which case the ZyXEL Device does not broadcast the SSID. In addition, you should change the default SSID to something that is difficult to guess.

This type of security is fairly weak, however, because there are ways for unauthorized wireless devices to get the SSID. In addition, unauthorized wireless devices can still see the information that is sent in the wireless network.

#### **6.7.2.2 MAC Address Filter**

Every device that can use a wireless network has a unique identification number, called a MAC address.<sup>1</sup> A MAC address is usually written using twelve hexadecimal characters<sup>2</sup>; for example, 00A0C5000002 or  $00:00:00:00:00:02$ . To get the MAC address for each device in the wireless network, see the device's User's Guide or other documentation.

<sup>1.</sup> Some wireless devices, such as scanners, can detect wireless networks but cannot use wireless networks. These kinds of wireless devices might not have MAC addresses.

<sup>2.</sup> Hexadecimal characters are 0, 1, 2, 3, 4, 5, 6, 7, 8, 9, A, B, C, D, E, and F.

You can use the MAC address filter to tell the ZyXEL Device which devices are allowed or not allowed to use the wireless network. If a device is allowed to use the wireless network, it still has to have the correct information (SSID, channel, and security). If a device is not allowed to use the wireless network, it does not matter if it has the correct information.

This type of security does not protect the information that is sent in the wireless network. Furthermore, there are ways for unauthorized wireless devices to get the MAC address of an authorized device. Then, they can use that MAC address to use the wireless network.

#### **6.7.2.3 User Authentication**

Authentication is the process of verifying whether a wireless device is allowed to use the wireless network. You can make every user log in to the wireless network before using it. However, every device in the wireless network has to support IEEE 802.1x to do this.

For wireless networks, you can store the user names and passwords for each user in a RADIUS server. This is a server used in businesses more than in homes. If you do not have a RADIUS server, you cannot set up user names and passwords for your users.

Unauthorized wireless devices can still see the information that is sent in the wireless network, even if they cannot use the wireless network. Furthermore, there are ways for unauthorized wireless users to get a valid user name and password. Then, they can use that user name and password to use the wireless network.

## **6.7.2.4 Encryption**

Wireless networks can use encryption to protect the information that is sent in the wireless network. Encryption is like a secret code. If you do not know the secret code, you cannot understand the message.

The types of encryption you can choose depend on the type of authentication. (See Section 6.7.2.3 on page 138 for information about this.)

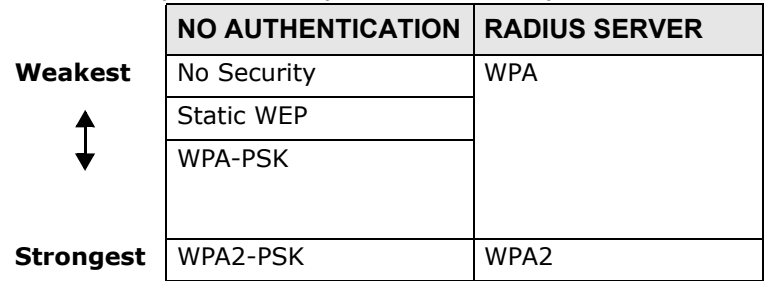

#### **Table 24** Types of Encryption for Each Type of Authentication

For example, if the wireless network has a RADIUS server, you can choose **WPA** or **WPA2**. If users do not log in to the wireless network, you can choose no encryption, **Static WEP**, **WPA-PSK**, or **WPA2-PSK**.

Usually, you should set up the strongest encryption that every device in the wireless network supports. For example, suppose you have a wireless network with the ZyXEL Device and you do not have a RADIUS server. Therefore, there is no authentication. Suppose the wireless network has two devices. Device A only supports WEP, and device B supports WEP and WPA. Therefore, you should set up **Static WEP** in the wireless network.

Note: It is recommended that wireless networks use **WPA-PSK**, **WPA**, or stronger encryption. The other types of encryption are better than none at all, but it is still possible for unauthorized wireless devices to figure out the original information pretty quickly.

When you select **WPA2** or **WPA2-PSK** in your ZyXEL Device, you can also select an option (**WPA compatible**) to support WPA as well. In this case, if some of the devices support WPA and some support WPA2, you should set up **WPA2-PSK** or **WPA2** (depending on the type of wireless network login) and select the **WPA compatible** option in the ZyXEL Device.

Many types of encryption use a key to protect the information in the wireless network. The longer the key, the stronger the encryption. Every device in the wireless network must have the same key.

# **6.7.3 Signal Problems**

Because wireless networks are radio networks, their signals are subject to limitations of distance, interference and absorption.

Problems with distance occur when the two radios are too far apart. Problems with interference occur when other radio waves interrupt the data signal. Interference may come from other radio transmissions, such as military or air traffic control communications, or from machines that are coincidental emitters such as electric motors or microwaves. Problems with absorption occur when physical objects (such as thick walls) are between the two radios, muffling the signal.

# **6.7.4 BSS**

A Basic Service Set (BSS) exists when all communications between wireless stations or between a wireless station and a wired network client go through one access point (AP).

Intra-BSS traffic is traffic between wireless stations in the BSS. When Intra-BSS traffic blocking is disabled, wireless station A and B can access the wired network and communicate with each other. When Intra-BSS traffic blocking is enabled, wireless station A and B can still access the wired network but cannot communicate with each other.

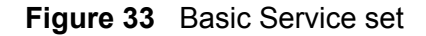

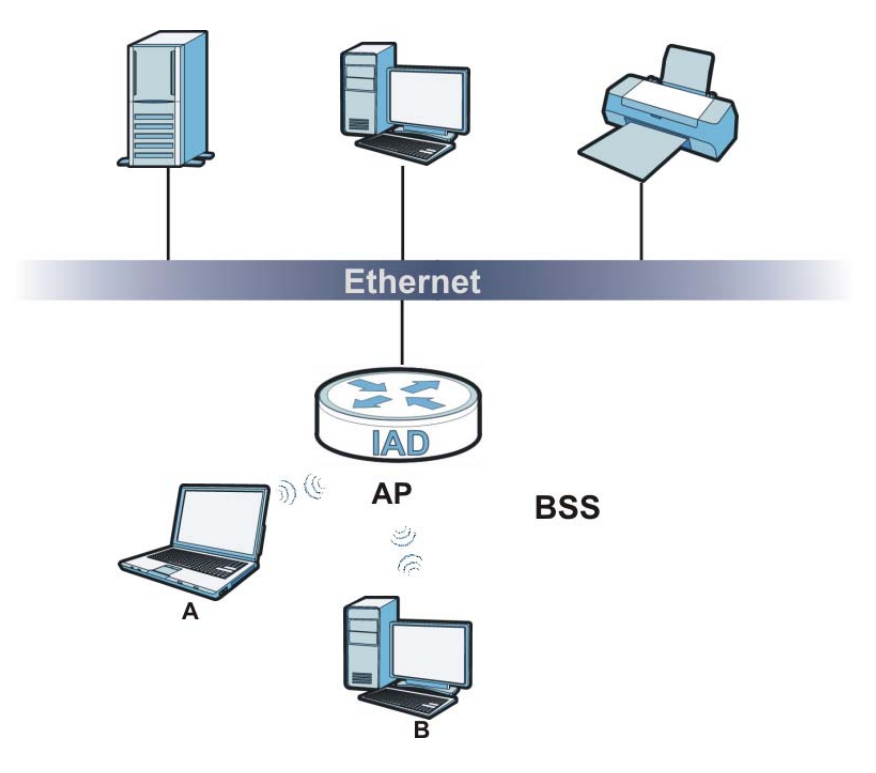

# **6.7.5 MBSSID**

Traditionally, you need to use different APs to configure different Basic Service Sets (BSSs). As well as the cost of buying extra APs, there is also the possibility of channel interference. The ZyXEL Device's MBSSID (Multiple Basic Service Set IDentifier) function allows you to use one access point to provide several BSSs simultaneously. You can then assign varying QoS priorities and/or security modes to different SSIDs.

Wireless devices can use different BSSIDs to associate with the same AP.

#### **6.7.5.1 Notes on Multiple BSSs**

- A maximum of eight BSSs are allowed on one AP simultaneously.
- You must use different keys for different BSSs. If two wireless devices have different BSSIDs (they are in different BSSs), but have the same keys, they may hear each other's communications (but not communicate with each other).
- MBSSID should not replace but rather be used in conjunction with 802.1x security.

# **6.7.6 WiFi Protected Setup (WPS)**

Your ZyXEL Device supports WiFi Protected Setup (WPS), which is an easy way to set up a secure wireless network. WPS is an industry standard specification, defined by the WiFi Alliance.

WPS allows you to quickly set up a wireless network with strong security, without having to configure security settings manually. Each WPS connection works between two devices. Both devices must support WPS (check each device's documentation to make sure).

Depending on the devices you have, you can either press a button (on the device itself, or in its configuration utility) or enter a PIN (a unique Personal Identification Number that allows one device to authenticate the other) in each of the two devices. When WPS is activated on a device, it has two minutes to find another device that also has WPS activated. Then, the two devices connect and set up a secure network by themselves.

# **6.7.6.1 Push Button Configuration**

WPS Push Button Configuration (PBC) is initiated by pressing a button on each WPS-enabled device, and allowing them to connect automatically. You do not need to enter any information.

Not every WPS-enabled device has a physical WPS button. Some may have a WPS PBC button in their configuration utilities instead of or in addition to the physical button.

Take the following steps to set up WPS using the button.

- **1** Ensure that the two devices you want to set up are within wireless range of one another.
- **2** Look for a WPS button on each device. If the device does not have one, log into its configuration utility and locate the button (see the device's User's Guide for how to do this - for the ZyXEL Device, see Section 6.4 on page 131).
- **3** Press the button on one of the devices (it doesn't matter which). For the ZyXEL Device you must press the WPS button for more than three seconds.
- **4** Within two minutes, press the button on the other device. The registrar sends the network name (SSID) and security key through an secure connection to the enrollee.

If you need to make sure that WPS worked, check the list of associated wireless clients in the AP's configuration utility. If you see the wireless client in the list, WPS was successful.

# **6.7.6.2 PIN Configuration**

Each WPS-enabled device has its own PIN (Personal Identification Number). This may either be static (it cannot be changed) or dynamic (in some devices you can generate a new PIN by clicking on a button in the configuration interface).

Use the PIN method instead of the push-button configuration (PBC) method if you want to ensure that the connection is established between the devices you specify, not just the first two devices to activate WPS in range of each other. However, you need to log into the configuration interfaces of both devices to use the PIN method.

When you use the PIN method, you must enter the PIN from one device (usually the wireless client) into the second device (usually the Access Point or wireless router). Then, when WPS is activated on the first device, it presents its PIN to the second device. If the PIN matches, one device sends the network and security information to the other, allowing it to join the network.

Take the following steps to set up a WPS connection between an access point or wireless router (referred to here as the AP) and a client device using the PIN method.

- **1** Ensure WPS is enabled on both devices.
- **2** Access the WPS section of the AP's configuration interface. See the device's User's Guide for how to do this.
- **3** Look for the client's WPS PIN; it will be displayed either on the device, or in the WPS section of the client's configuration interface (see the device's User's Guide for how to find the WPS PIN - for the ZyXEL Device, see Section 6.4 on page 131).
- **4** Enter the client's PIN in the AP's configuration interface.
- **5** If the client device's configuration interface has an area for entering another device's PIN, you can either enter the client's PIN in the AP, or enter the AP's PIN in the client - it does not matter which.
- **6** Start WPS on both devices within two minutes.
- **7** Use the configuration utility to activate WPS, not the push-button on the device itself.
- **8** On a computer connected to the wireless client, try to connect to the Internet. If you can connect, WPS was successful.

If you cannot connect, check the list of associated wireless clients in the AP's configuration utility. If you see the wireless client in the list, WPS was successful. The following figure shows a WPS-enabled wireless client (installed in a notebook computer) connecting to the WPS-enabled AP via the PIN method.

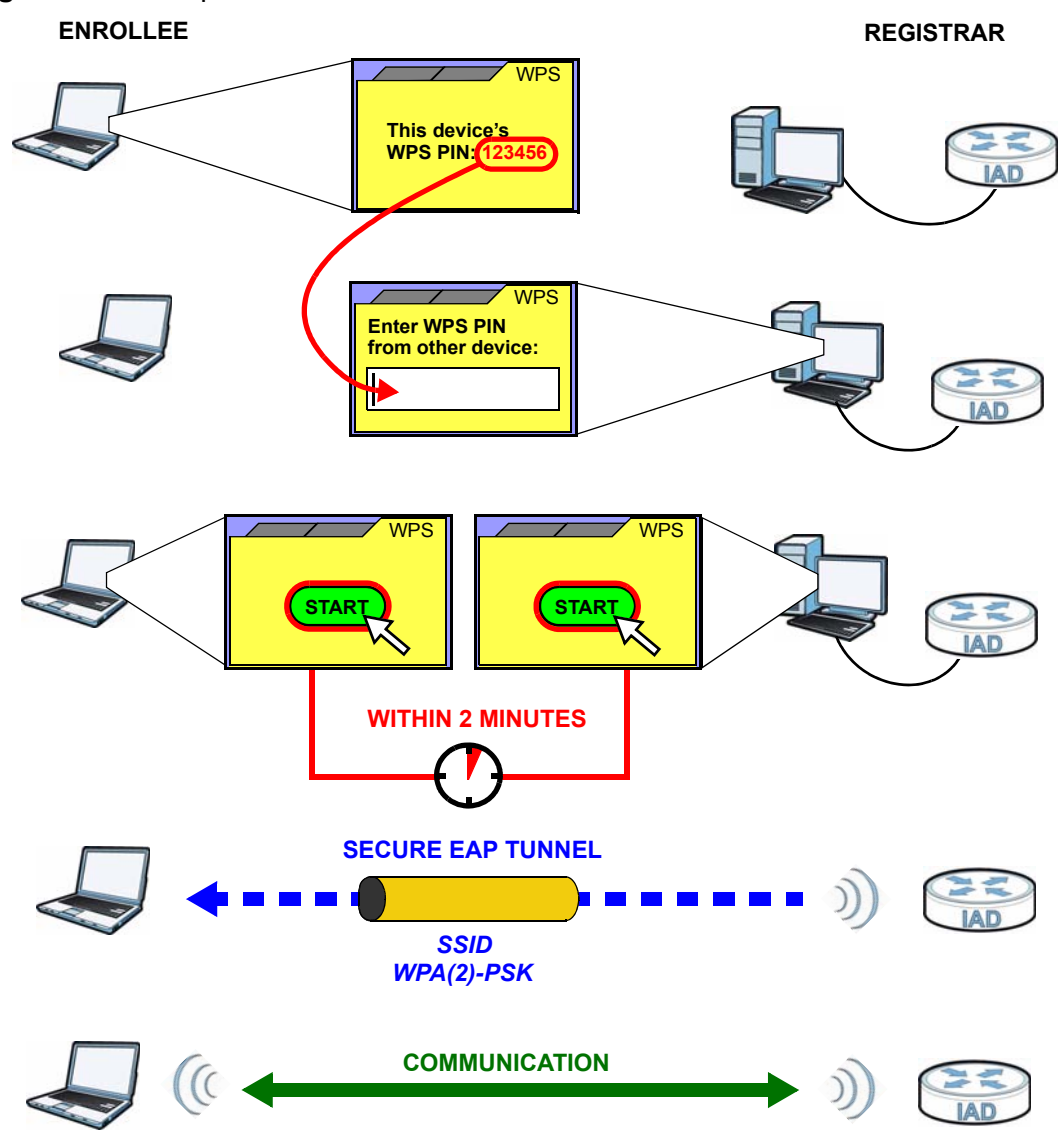

**Figure 34** Example WPS Process: PIN Method

## **6.7.6.3 How WPS Works**

When two WPS-enabled devices connect, each device must assume a specific role. One device acts as the registrar (the device that supplies network and security settings) and the other device acts as the enrollee (the device that receives network and security settings. The registrar creates a secure EAP (Extensible Authentication Protocol) tunnel and sends the network name (SSID) and the WPA-PSK or WPA2-PSK pre-shared key to the enrollee. Whether WPA-PSK or WPA2-PSK is used depends on the standards supported by the devices. If the registrar is already part of a network, it sends the existing information. If not, it generates the SSID and WPA(2)-PSK randomly.

The following figure shows a WPS-enabled client (installed in a notebook computer) connecting to a WPS-enabled access point.

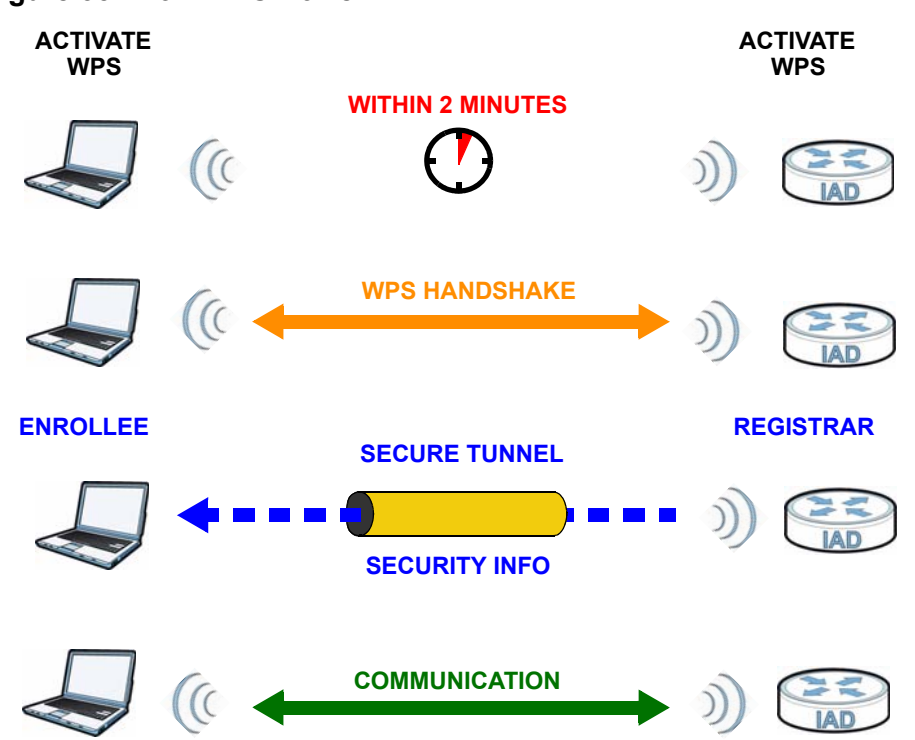

**Figure 35** How WPS works

The roles of registrar and enrollee last only as long as the WPS setup process is active (two minutes). The next time you use WPS, a different device can be the registrar if necessary.

The WPS connection process is like a handshake; only two devices participate in each WPS transaction. If you want to add more devices you should repeat the process with one of the existing networked devices and the new device.

Note that the access point (AP) is not always the registrar, and the wireless client is not always the enrollee. All WPS-certified APs can be a registrar, and so can some WPS-enabled wireless clients.

By default, a WPS devices is "unconfigured". This means that it is not part of an existing network and can act as either enrollee or registrar (if it supports both functions). If the registrar is unconfigured, the security settings it transmits to the enrollee are randomly-generated. Once a WPS-enabled device has connected to another device using WPS, it becomes "configured". A configured wireless client can still act as enrollee or registrar in subsequent WPS connections, but a configured access point can no longer act as enrollee. It will be the registrar in all subsequent WPS connections in which it is involved. If you want a configured AP to act as an enrollee, you must reset it to its factory defaults.
## **6.7.6.4 Example WPS Network Setup**

This section shows how security settings are distributed in an example WPS setup.

The following figure shows an example network. In step **1**, both **AP1** and **Client 1** are unconfigured. When WPS is activated on both, they perform the handshake. In this example, **AP1** is the registrar, and **Client 1** is the enrollee. The registrar randomly generates the security information to set up the network, since it is unconfigured and has no existing information.

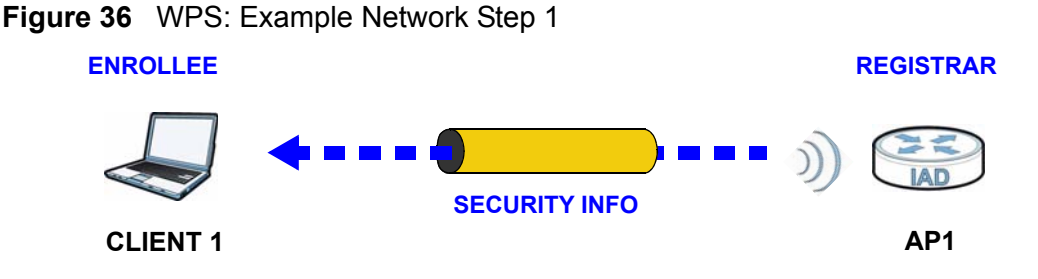

In step **2**, you add another wireless client to the network. You know that **Client 1** supports registrar mode, but it is better to use **AP1** for the WPS handshake with the new client since you must connect to the access point anyway in order to use the network. In this case, **AP1** must be the registrar, since it is configured (it already has security information for the network). **AP1** supplies the existing security information to **Client 2**.

**Figure 37** WPS: Example Network Step 2

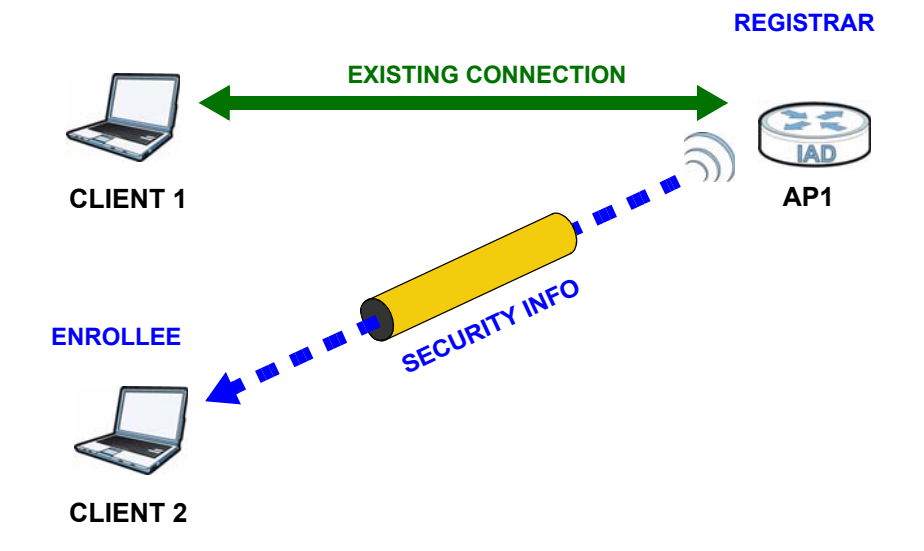

In step 3, you add another access point (**AP2**) to your network. **AP2** is out of range of **AP1**, so you cannot use **AP1** for the WPS handshake with the new access point. However, you know that **Client 2** supports the registrar function, so you use it to perform the WPS handshake instead.

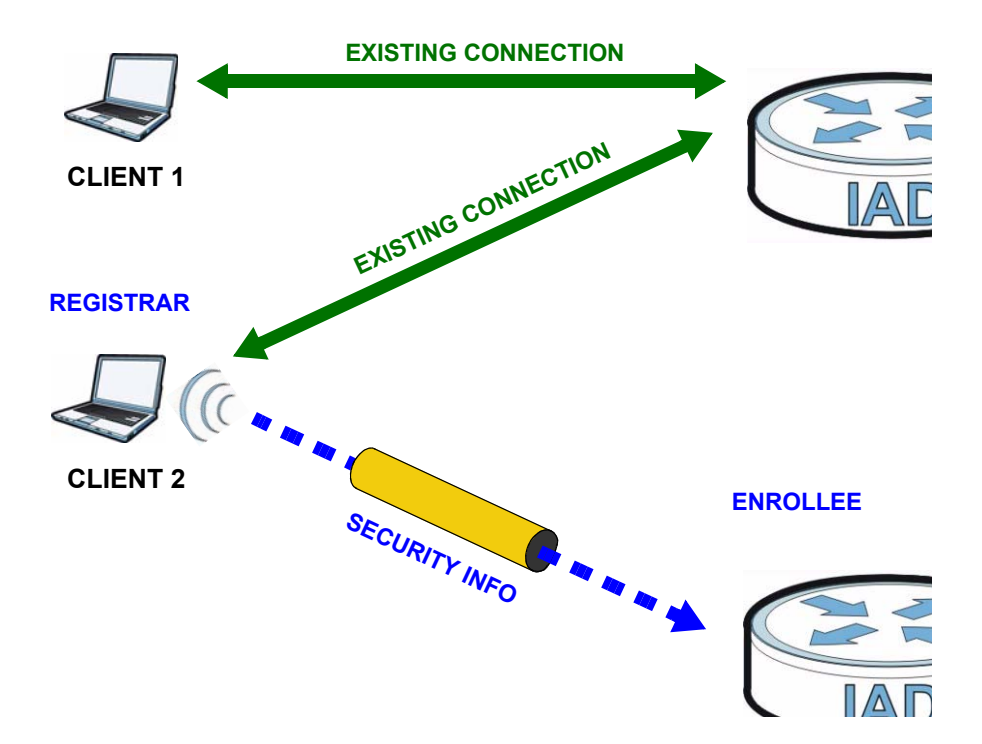

**Figure 38** WPS: Example Network Step 3

## **6.7.6.5 Limitations of WPS**

WPS has some limitations of which you should be aware.

- WPS works in Infrastructure networks only (where an AP and a wireless client communicate). It does not work in Ad-Hoc networks (where there is no AP).
- When you use WPS, it works between two devices only. You cannot enroll multiple devices simultaneously, you must enroll one after the other.

For instance, if you have two enrollees and one registrar you must set up the first enrollee (by pressing the WPS button on the registrar and the first enrollee, for example), then check that it successfully enrolled, then set up the second device in the same way.

• WPS works only with other WPS-enabled devices. However, you can still add non-WPS devices to a network you already set up using WPS.

WPS works by automatically issuing a randomly-generated WPA-PSK or WPA2- PSK pre-shared key from the registrar device to the enrollee devices. Whether the network uses WPA-PSK or WPA2-PSK depends on the device. You can check the configuration interface of the registrar device to discover the key the network is using (if the device supports this feature). Then, you can enter the key into the non-WPS device and join the network as normal (the non-WPS device must also support WPA-PSK or WPA2-PSK).

• When you use the PBC method, there is a short period (from the moment you press the button on one device to the moment you press the button on the other device) when any WPS-enabled device could join the network. This is because the registrar has no way of identifying the "correct" enrollee, and cannot differentiate between your enrollee and a rogue device. This is a possible way for a hacker to gain access to a network.

You can easily check to see if this has happened. WPS works between only two devices simultaneously, so if another device has enrolled your device will be unable to enroll, and will not have access to the network. If this happens, open the access point's configuration interface and look at the list of associated clients (usually displayed by MAC address). It does not matter if the access point is the WPS registrar, the enrollee, or was not involved in the WPS handshake; a rogue device must still associate with the access point to gain access to the network. Check the MAC addresses of your wireless clients (usually printed on a label on the bottom of the device). If there is an unknown MAC address you can remove it or reset the AP.

**CHAPTER 7** 

## **Home Networking**

## **7.1 Overview**

A Local Area Network (LAN) is a shared communication system to which many computers are attached. A LAN is usually located in one immediate area such as a building or floor of a building.

The LAN screens can help you configure a LAN DHCP server and manage IP addresses.

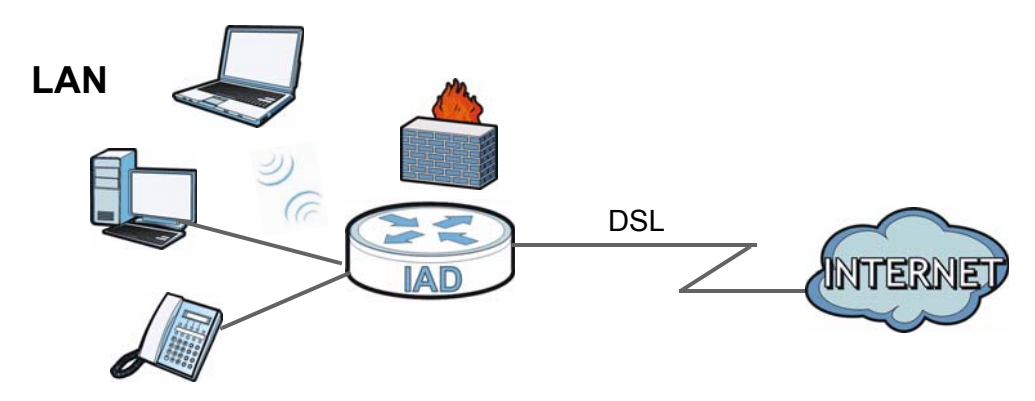

## **7.1.1 What You Can Do in this Chapter**

- Use the **LAN IP** screen to set the LAN IP address, subnet mask, and DHCP settings (Section 7.2 on page 153).
- Use the **DHCP Server** screen to configure the DNS server information that the ZyXEL Device sends to the DHCP client devices on the LAN (Section 7.3 on page 154).
- Use the **UPnP** screen to enable UPnP (Section 7.4 on page 156).
- Use the **File Sharing** screen to enable file-sharing server (Section 7.5 on page 157).
- Use the **Printer Server** screen to enable the print server (Section 7.6 on page 160).

## **7.1.2 What You Need To Know**

The following terms and concepts may help as you read this chapter.

## **7.1.2.1 About LAN**

## **IP Address**

Similar to the way houses on a street share a common street name, so too do computers on a LAN share one common network number. This is known as an Internet Protocol address.

## **Subnet Mask**

The subnet mask specifies the network number portion of an IP address. Your ZyXEL Device will compute the subnet mask automatically based on the IP address that you entered. You don't need to change the subnet mask computed by the ZyXEL Device unless you are instructed to do otherwise.

## **DHCP**

DHCP (Dynamic Host Configuration Protocol) allows clients to obtain TCP/IP configuration at start-up from a server. This ZyXEL Device has a built-in DHCP server capability that assigns IP addresses and DNS servers to systems that support DHCP client capability.

## **DNS**

DNS (Domain Name System) maps a domain name to its corresponding IP address and vice versa. The DNS server is extremely important because without it, you must know the IP address of a computer before you can access it. The DNS server addresses you enter when you set up DHCP are passed to the client machines along with the assigned IP address and subnet mask.

## **7.1.2.2 About UPnP**

## **How do I know if I'm using UPnP?**

UPnP hardware is identified as an icon in the Network Connections folder (Windows XP). Each UPnP compatible device installed on your network will appear as a separate icon. Selecting the icon of a UPnP device will allow you to access the information and properties of that device.

## **Cautions with UPnP**

The automated nature of NAT traversal applications in establishing their own services and opening firewall ports may present network security issues. Network information and configuration may also be obtained and modified by users in some network environments.

When a UPnP device joins a network, it announces its presence with a multicast message. For security reasons, the ZyXEL Device allows multicast messages on the LAN only.

All UPnP-enabled devices may communicate freely with each other without additional configuration. Disable UPnP if this is not your intention.

## **UPnP and ZyXEL**

ZyXEL has achieved UPnP certification from the Universal Plug and Play Forum UPnP™ Implementers Corp. (UIC). ZyXEL's UPnP implementation supports Internet Gateway Device (IGD) 1.0.

See Section 7.8 on page 165 for examples of installing and using UPnP.

## **7.1.2.3 About File Sharing**

### **User Account**

This gives you access to the file sharing server. It includes your user name and password.

### **Workgroup name**

This is the name given to a set of computers that are connected on a network and share resources such as a printer or files. Windows automatically assigns the workgroup name when you set up a network.

### **Shares**

When settings are set to default, each USB device connected to the ZyXEL Device is given a folder, called a "share". If a USB hard drive connected to the ZyXEL Device has more than one partition, then each partition will be allocated a share. You can also configure a "share" to be a sub-folder or file on the USB device.

## **File Systems**

A file system is a way of storing and organizing files on your hard drive and storage device. Often different operating systems such as Windows or Linux have different file systems. The file sharing feature on your ZyXEL Device supports File Allocation Table (FAT), FAT32, and New Technology File System (NTFS).

#### **Common Internet File System**

The ZyXEL Device uses Common Internet File System (CIFS) protocol for its file sharing functions. CIFS compatible computers can access the USB file storage devices connected to the ZyXEL Device. CIFS protocol is supported on Microsoft Windows, Linux Samba and other operating systems (refer to your systems specifications for CIFS compatibility).

## **7.1.2.4 About Printer Server**

#### **Print Server**

This is a computer or other device which manages one or more printers, and which sends print jobs to each printer from the computer itself or other devices.

## **Operating System**

An operating system (OS) is the interface which helps you manage a computer. Common examples are Microsoft Windows, Mac OS or Linux.

#### **TCP/IP**

TCP/IP (Transmission Control Protocol/ Internet Protocol) is a set of communications protocols that most of the Internet runs on.

### **Port**

A port maps a network service such as http to a process running on your computer, such as a process run by your web browser. When traffic from the Internet is received on your computer, the port number is used to identify which process running on your computer it is intended for.

### **Supported OSs**

Your operating system must support TCP/IP ports for printing and be compatible with the RAW protocol.

The following OSs support ZyXEL Device's printer sharing feature.

• Microsoft Windows 95, Windows 98 SE (Second Edition), Windows Me, Windows NT 4.0, Windows 2000, Windows XP or Macintosh OS X.

## **7.2 The LAN Setup Screen**

Click **Network Setting > Home Networking** to open the **LAN Setup** screen. Use this screen to set the Local Area Network IP address and subnet mask of your ZyXEL Device and configure the DNS server information that the ZyXEL Device sends to the DHCP client devices on the LAN.

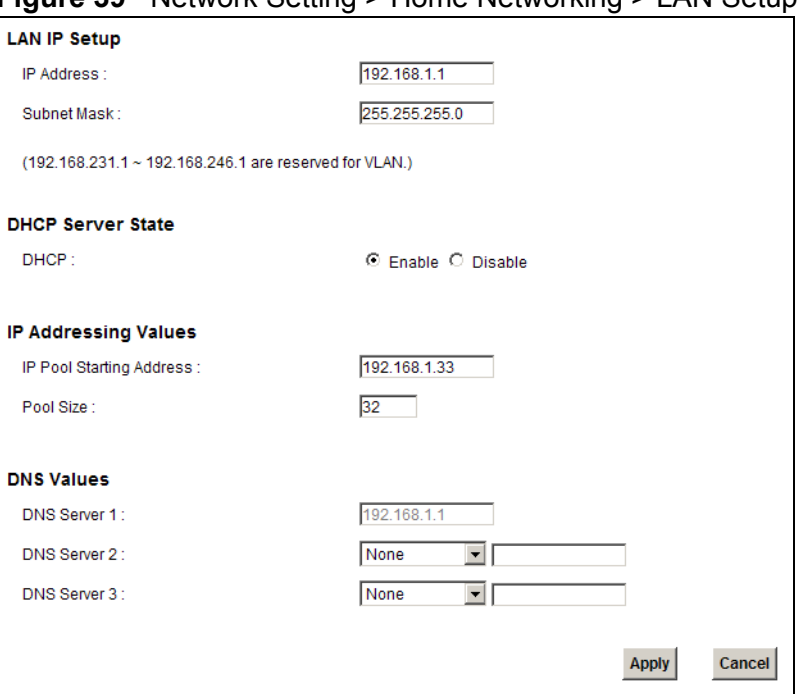

**Figure 39** Network Setting > Home Networking > LAN Setup

The following table describes the fields in this screen.

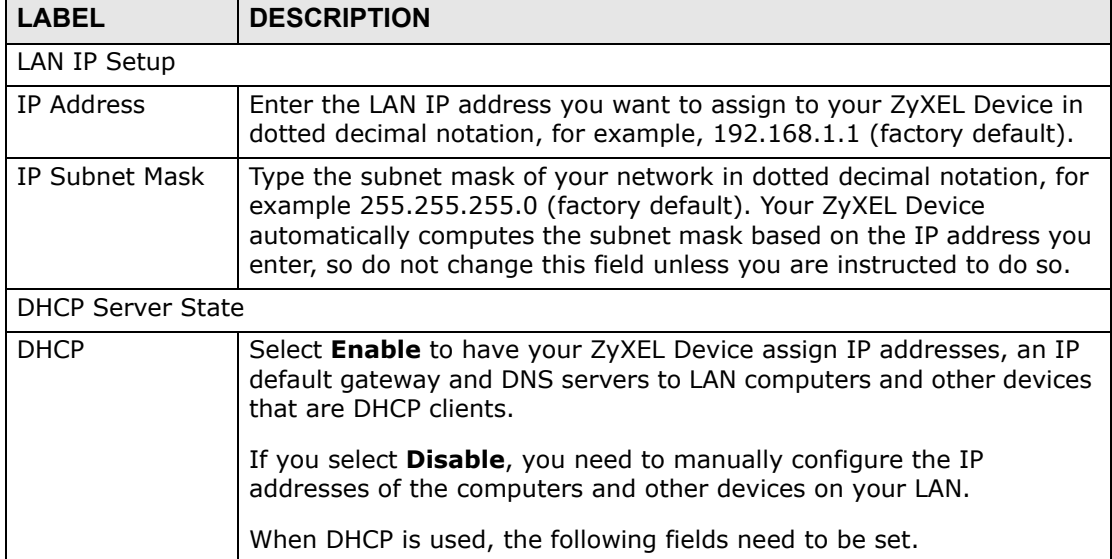

#### **Table 25** Network Setting > Home Networking > LAN Setup

| <b>LABEL</b>                | <b>DESCRIPTION</b>                                                                                                    |  |  |  |  |
|-----------------------------|----------------------------------------------------------------------------------------------------|--|--|--|--|
| IP Addressing Values        |                                                                                                    |  |  |  |  |
| IP Pool Starting<br>Address | This field specifies the first of the contiguous addresses in the IP<br>address pool.                                                                                                    |  |  |  |  |
| Pool Size                   | This field specifies the size, or count of the IP address pool.                                                                                                    |  |  |  |  |
| <b>DNS Values</b>           |                                                                                                    |  |  |  |  |
| DNS Server 1-3              | Select From ISP if your ISP dynamically assigns DNS server<br>information (and the ZyXEL Device's WAN IP address).                                                                                                    |  |  |  |  |
|                             | Select User-Defined if you have the IP address of a DNS server. Enter<br>the DNS server's IP address in the field to the right. If you chose<br>User-Defined, but leave the IP address set to 0.0.0.0, User-Defined<br>changes to None after you click Apply. If you set a second choice to<br>User-Defined, and enter the same IP address, the second User-<br>Defined changes to None after you click Apply. |  |  |  |  |
|                             | Select <b>None</b> if you do not want to configure DNS servers. You must<br>have another DHCP sever on your LAN, or else the computers must<br>have their DNS server addresses manually configured. If you do not<br>configure a DNS server, you must know the IP address of a computer<br>in order to access it.                                                                                              |  |  |  |  |
| Apply                       | Click <b>Apply</b> to save your changes.                                                                                                    |  |  |  |  |
| Cancel                      | Click <b>Cancel</b> to restore your previously saved settings.                                                                                                    |  |  |  |  |

**Table 25** Network Setting > Home Networking > LAN Setup (continued)

## **7.3 The Static DHCP Screen**

This table allows you to assign IP addresses on the LAN to specific individual computers based on their MAC Addresses.

Every Ethernet device has a unique MAC (Media Access Control) address. The MAC address is assigned at the factory and consists of six pairs of hexadecimal characters, for example, 00:A0:C5:00:00:02.

## **7.3.1 Before You Begin**

Find out the MAC addresses of your network devices if you intend to add them to the **Static DHCP** screen.

Use this screen to change your ZyXEL Device's static DHCP settings. Click **Network Setting > Home Networking > Static DHCP** to open the following screen.

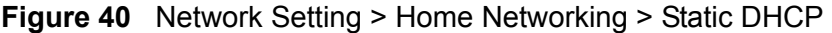

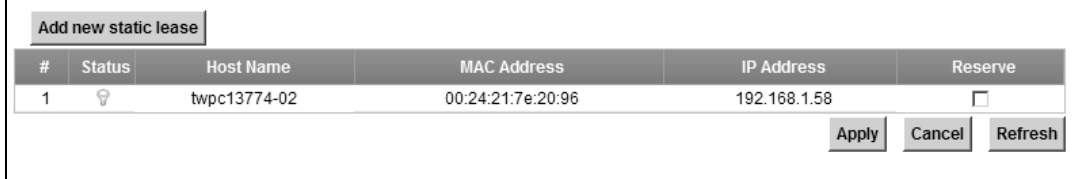

The following table describes the labels in this screen.

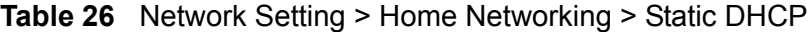

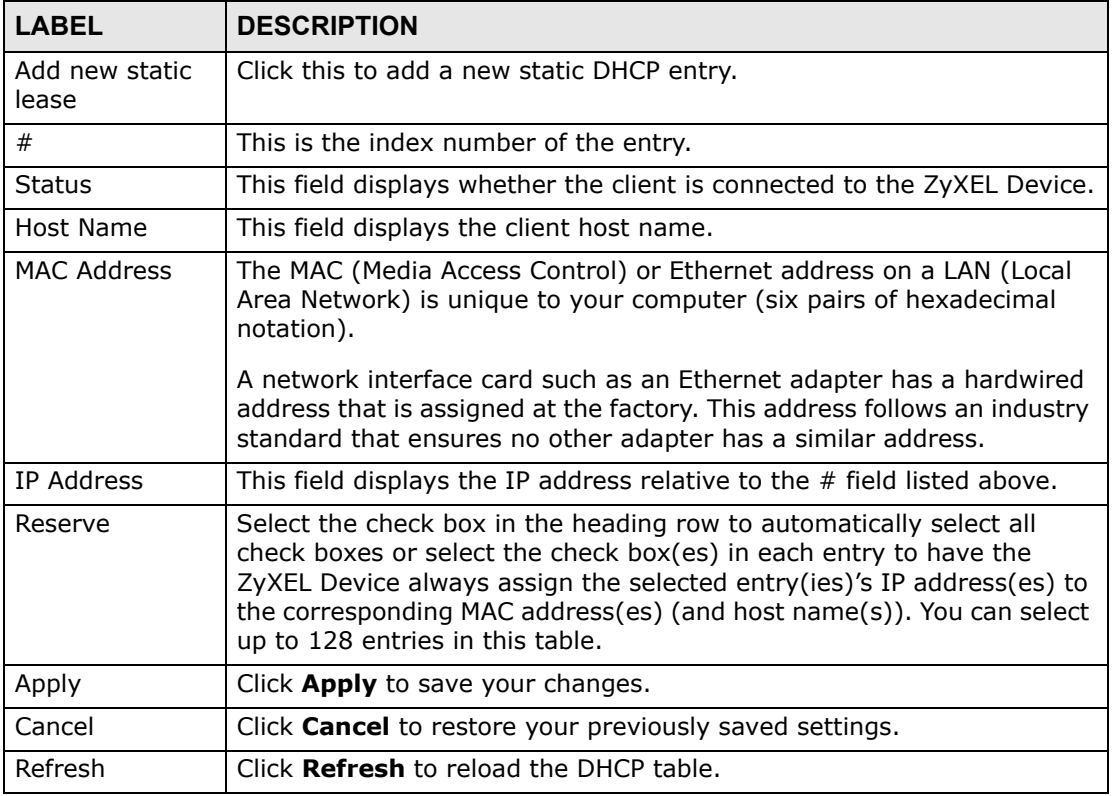

If you click **Add new static lease** in the **Static DHCP** screen, the following screen displays.

**Figure 41** Static DHCP: Add

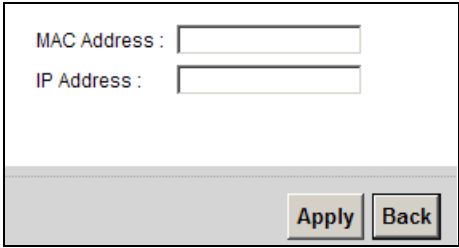

The following table describes the labels in this screen.

| <b>LABEL</b> | <b>DESCRIPTION</b>                                                                                                    |
|--------------|----------------------------------------------------------------------------------------------------|
| MAC Address  | Enter the MAC address of a computer on your LAN.                                                                             |
| IP Address   | Enter the IP address that you want to assign to the computer on your<br>LAN with the MAC address that you will also specify. |
| Apply        | Click Apply to save your changes.                                                                                            |
| <b>Back</b>  | Click <b>Back</b> to exit this screen without saving.                                                                        |

**Table 27** Static DHCP: Add

## **7.4 The UPnP Screen**

Universal Plug and Play (UPnP) is a distributed, open networking standard that uses TCP/IP for simple peer-to-peer network connectivity between devices. A UPnP device can dynamically join a network, obtain an IP address, convey its capabilities and learn about other devices on the network. In turn, a device can leave a network smoothly and automatically when it is no longer in use.

See page 165 for more information on UPnP.

Use the following screen to configure the UPnP settings on your ZyXEL Device. Click **Network Setting > Home Networking > Static DHCP > UPnP** to display the screen shown next.

**Figure 42** Network Setting > Home Networking > UPnP

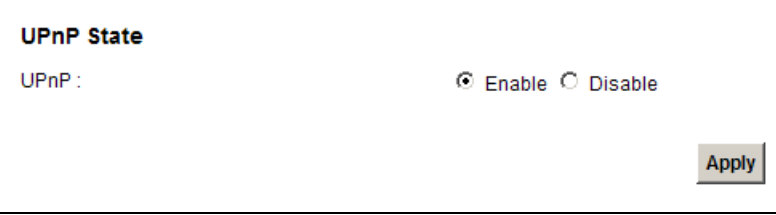

The following table describes the labels in this screen.

| <b>LABEL</b> | <b>DESCRIPTION</b>                                                                                                    |
|--------------|----------------------------------------------------------------------------------------------------|
| UPnP         | Select <b>Enable</b> to activate UPnP. Be aware that anyone could use a<br>UPnP application to open the web configurator's login screen without<br>entering the ZyXEL Device's IP address (although you must still enter<br>the password to access the web configurator). |
| Apply        | Click Apply to save your changes.                                                                                                    |

**Table 28** Network Settings > Home Networking > UPnP

## **7.5 The File Sharing Screen**

You can share files on a USB memory stick or hard drive connected to your ZyXEL Device with users on your network.

The following figure is an overview of the ZyXEL Device's file server feature. Computers **A** and **B** can access files on a USB device (**C**) which is connected to the ZyXEL Device.

### **Figure 43** File Sharing Overview

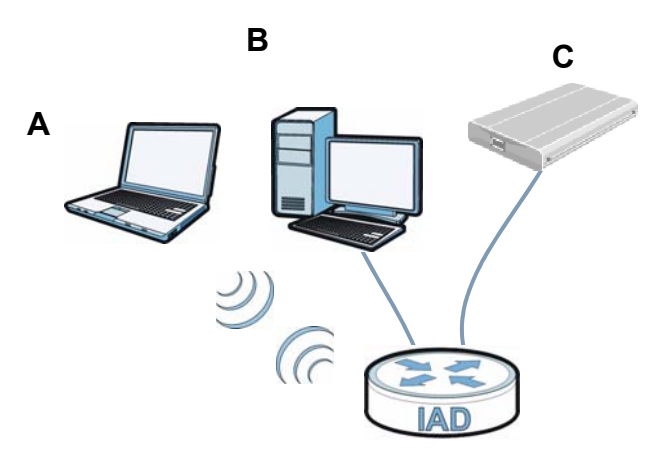

The ZyXEL Device will not be able to join the workgroup if your local area network has restrictions set up that do not allow devices to join a workgroup. In this case, contact your network administrator.

## **7.5.1 Before You Begin**

Make sure the ZyXEL Device is connected to your network and turned on.

- **1** Connect the USB device to one of the ZyXEL Device's USB ports. Make sure the ZyXEL Device is connected to your network.
- **2** The ZyXEL Device detects the USB device and makes its contents available for browsing. If you are connecting a USB hard drive that comes with an external power supply, make sure it is connected to an appropriate power source that is on.

Note: If your USB device cannot be detected by ZyXEL Device, see the troubleshooting for suggestions.

Use this screen to set up file sharing using the ZyXEL Device. To access this screen, click **Network Setting > Home Networking > File Sharing**.

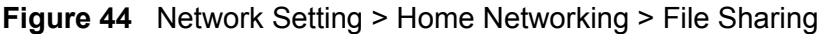

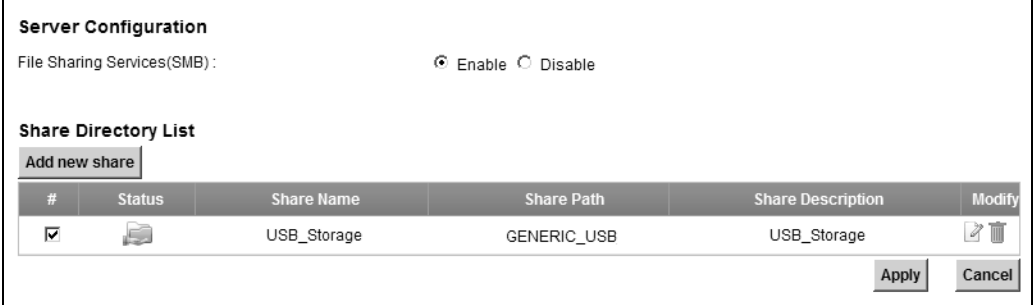

Each field is described in the following table.

| <b>LABEL</b>                   | <b>DESCRIPTION</b>                                                                                                    |  |  |  |  |  |
|--------------------------------|----------------------------------------------------------------------------------------------------|--|--|--|--|--|
| Server Configuration           |                                                                                                    |  |  |  |  |  |
| File Sharing<br>Services (SMB) | Select <b>Enable</b> to activate file sharing through the ZyXEL Device.                                                                                     |  |  |  |  |  |
| Add new share                  | Click this to set up a new share on the ZyXEL Device.                                                                                                    |  |  |  |  |  |
| #                              | Select the check box to make the share available to the network.<br>Otherwise, clear this.                                                                  |  |  |  |  |  |
| <b>Status</b>                  | This shows whether or not the share is available for sharing.                                                                                               |  |  |  |  |  |
| Share Name                     | This field displays the share name on the ZyXEL Device.                                                                                                    |  |  |  |  |  |
| Share Path                     | This field displays the path for the share directories (folders) on the<br>ZyXEL Device. These are the directories (folders) on your USB storage<br>device. |  |  |  |  |  |
| Share<br>Description           | This field displays information about the share.                                                                                                    |  |  |  |  |  |
| Modify                         | Click the <b>Edit</b> icon to change the settings of an existing share.                                                                                     |  |  |  |  |  |
|                                | Click the <b>Delete</b> icon to delete this share in the list.                                                                                              |  |  |  |  |  |
| Apply                          | Click <b>Apply</b> to save your changes.                                                                                                    |  |  |  |  |  |
| Cancel                         | Click <b>Cancel</b> to restore your previously saved settings.                                                                                              |  |  |  |  |  |

**Table 29** Network Setting > Home Networking > File Sharing

## **7.5.2 Add/Edit File Sharing**

Use this screen to set up a new share or edit an existing share on the ZyXEL Device. Click **Add new share** in the **File Sharing** screen or click the **Edit** icon next to an existing share.

## **Figure 45** File Sharing: Add/Edit

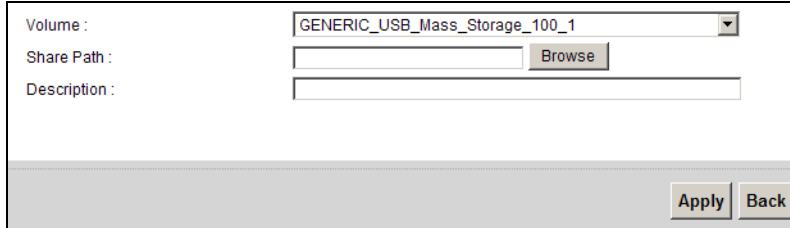

Each field is described in the following table.

**Table 30** File Sharing: Add/Edit

| <b>LABEL</b> | <b>DESCRIPTION</b>                                                                                                    |  |
|--------------|----------------------------------------------------------------------------------------------------|--|
| Volume       | Select the volume in the USB storage device that you want to add as a<br>share in the ZyXEL Device.                                     |  |
|              | This field is read-only when you are editing the share.                                                                                 |  |
| Share Path   | Manually enter the file path for the share, or click the <b>Browse</b> button<br>and select the folder that you want to add as a share. |  |
|              | This field is read-only when you are editing the share.                                                                                 |  |
| Description  | You can either enter a short description of the share, or leave this field<br>blank.                                                    |  |
| Apply        | Click Apply to save your changes.                                                                                                    |  |
| <b>Back</b>  | Click <b>Back</b> to return to the previous screen.                                                                                     |  |

## **7.6 The Printer Server Screen**

The ZyXEL Device allows you to share a USB printer on your LAN. You can do this by connecting a USB printer to one of the USB ports on the ZyXEL Device and then configuring a TCP/IP port on the computers connected to your network.

**Figure 46** Sharing a USB Printer

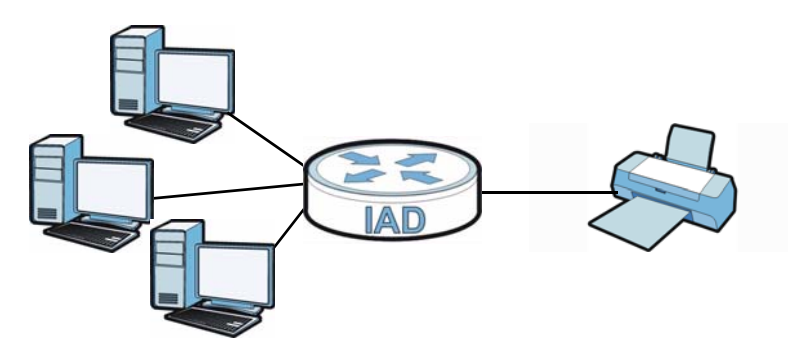

## **7.6.1 Before You Begin**

To configure the print server you need the following:

- Your ZyXEL Device must be connected to your computer and any other devices on your network. The USB printer must be connected to your ZyXEL Device.
- A USB printer with the driver already installed on your computer.
- The computers on your network must have the printer software already installed before they can create a TCP/IP port for printing via the network. Follow your printer manufacturers instructions on how to install the printer software on your computer.

Note: Your printer's installation instructions may ask that you connect the printer to your computer. Connect your printer to the ZyXEL Device instead.

Use this screen to enable or disable sharing of a USB printer via your ZyXEL Device.

To access this screen, click **Network Setting > Home Networking > Printer Server**.

**Figure 47** Network Setting > Home Networking > Printer Server

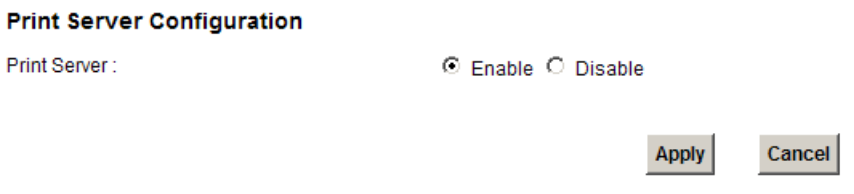

The following table describes the labels in this menu.

| l LABEL               | <b>DESCRIPTION</b>                                          |  |
|-----------------------|-------------------------------------------------------------|--|
| l Printer<br>l Server | Select Enable to have the ZyXEL Device share a USB printer. |  |
| Apply                 | Click Apply to save your changes.                           |  |
| l Cancel              | Click Cancel to restore your previously saved settings.     |  |

**Table 31** Network Setting > Home Networking > Print Server

## **7.7 Technical Reference**

This section provides some technical background information about the topics covered in this chapter.

## **LANs, WANs and the ZyXEL Device**

The actual physical connection determines whether the ZyXEL Device ports are LAN or WAN ports. There are two separate IP networks, one inside the LAN network and the other outside the WAN network as shown next.

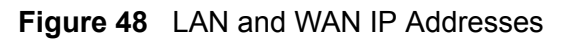

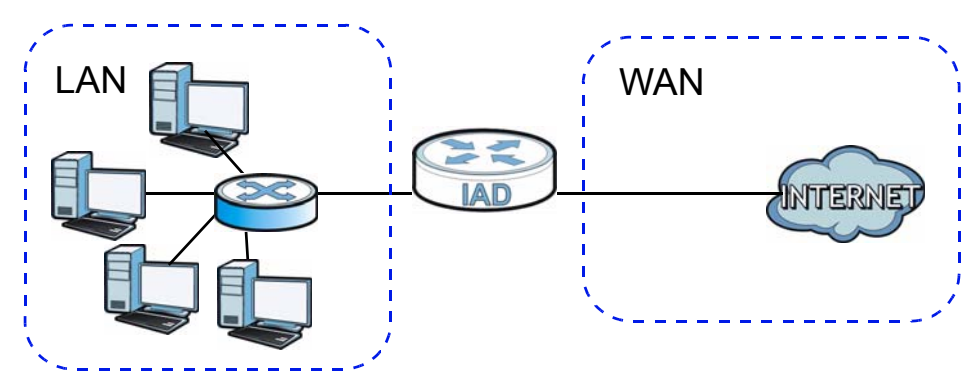

## **DHCP Setup**

DHCP (Dynamic Host Configuration Protocol, RFC 2131 and RFC 2132) allows individual clients to obtain TCP/IP configuration at start-up from a server. You can configure the ZyXEL Device as a DHCP server or disable it. When configured as a server, the ZyXEL Device provides the TCP/IP configuration for the clients. If you turn DHCP service off, you must have another DHCP server on your LAN, or else the computer must be manually configured.

## **IP Pool Setup**

The ZyXEL Device is pre-configured with a pool of IP addresses for the DHCP clients (DHCP Pool). See the product specifications in the appendices. Do not assign static IP addresses from the DHCP pool to your LAN computers.

## **LAN TCP/IP**

The ZyXEL Device has built-in DHCP server capability that assigns IP addresses and DNS servers to systems that support DHCP client capability.

## **IP Address and Subnet Mask**

Similar to the way houses on a street share a common street name, so too do computers on a LAN share one common network number.

Where you obtain your network number depends on your particular situation. If the ISP or your network administrator assigns you a block of registered IP addresses, follow their instructions in selecting the IP addresses and the subnet mask.

If the ISP did not explicitly give you an IP network number, then most likely you have a single user account and the ISP will assign you a dynamic IP address when the connection is established. If this is the case, it is recommended that you select a network number from 192.168.0.0 to 192.168.255.0 and you must enable the Network Address Translation (NAT) feature of the ZyXEL Device. The Internet Assigned Number Authority (IANA) reserved this block of addresses specifically for private use; please do not use any other number unless you are told otherwise. Let's say you select 192.168.1.0 as the network number; which covers 254 individual addresses, from 192.168.1.1 to 192.168.1.254 (zero and 255 are reserved). In other words, the first three numbers specify the network number while the last number identifies an individual computer on that network.

Once you have decided on the network number, pick an IP address that is easy to remember, for instance, 192.168.1.1, for your ZyXEL Device, but make sure that no other device on your network is using that IP address.

The subnet mask specifies the network number portion of an IP address. Your ZyXEL Device will compute the subnet mask automatically based on the IP address that you entered. You don't need to change the subnet mask computed by the ZyXEL Device unless you are instructed to do otherwise.

## **Private IP Addresses**

Every machine on the Internet must have a unique address. If your networks are isolated from the Internet, for example, only between your two branch offices, you can assign any IP addresses to the hosts without problems. However, the Internet

Assigned Numbers Authority (IANA) has reserved the following three blocks of IP addresses specifically for private networks:

- $\bullet$  10.0.0.0  $-$  10.255.255.255
- $\cdot$  172.16.0.0  $-$  172.31.255.255
- $\cdot$  192.168.0.0  $-$  192.168.255.255

You can obtain your IP address from the IANA, from an ISP or it can be assigned from a private network. If you belong to a small organization and your Internet access is through an ISP, the ISP can provide you with the Internet addresses for your local networks. On the other hand, if you are part of a much larger organization, you should consult your network administrator for the appropriate IP addresses.

Note: Regardless of your particular situation, do not create an arbitrary IP address; always follow the guidelines above. For more information on address assignment, please refer to RFC 1597, "Address Allocation for Private Internets" and RFC 1466, "Guidelines for Management of IP Address Space".

#### **ZyXEL Device Print Server Compatible USB Printers**

The following is a list of USB printer models compatible with the ZyXEL Device print server.

| <b>BRAND</b>   | <b>MODEL</b> |
|----------------|--------------|
| <b>Brother</b> | MFC7420      |
| CANON          | BJ F9000     |
| CANON          | i320         |
| CANON          | PIXMA MP450  |
| CANON          | PIXMA MP730  |
| CANON          | PIXMA MP780  |
| CANON          | PIXMA MP830  |
| CANON          | PIXUS ip2500 |
| CANON          | PIXMA ip4200 |
| CANON          | PIXMA ip5000 |
| CANON          | PIXUS 990i   |
| <b>EPSON</b>   | CX3500       |
| <b>EPSON</b>   | CX3900       |
| <b>EPSON</b>   | EPL-5800     |
| EPSON          | EPL-6200L    |

**Table 32** Compatible USB Printers

|              | <b>Trable 32</b> Compatible USB Printers (continued) |
|--------------|------------------------------------------------------|
| <b>BRAND</b> | <b>MODEL</b>                                         |
| <b>EPSON</b> | LP-2500                                              |
| <b>EPSON</b> | LP-8900                                              |
| EPSON        | RX 510                                               |
| <b>EPSON</b> | <b>RX 530</b>                                        |
| <b>EPSON</b> | Stylus 830U                                          |
| <b>EPSON</b> | Stylus 1270                                          |
| <b>EPSON</b> | Stylus C43UX                                         |
| <b>EPSON</b> | Stylus C60                                           |
| <b>EPSON</b> | Stylus Color 670                                     |
| HP           | Deskjet 5550                                         |
| HP           | Deskjet 5652                                         |
| <b>HP</b>    | Deskjet 830C                                         |
| HP           | Deskjet 845C                                         |
| HP           | Deskjet 1125C                                        |
| HP           | Deskjet 1180C                                        |
| HP           | Deskjet 1220C                                        |
| HP           | Deskjet F4185                                        |
| HP           | Laserjet 1022                                        |
| HP           | Laserjet 1200                                        |
| HP           | Laserjet 2200D                                       |
| HP           | Laserjet 2420                                        |
| HP           | Color Laserjet 1500L                                 |
| ΗP           | Laserjet 3015                                        |
| ΗP           | Officejet 4255                                       |
| HP           | Officejet 5510                                       |
| ΗP           | Officejet 5610                                       |
| HP           | Officejet 7210                                       |
| HP           | Officejet Pro L7380                                  |
| ΗP           | Photosmart 2610                                      |
| HP           | Photosmart 3110                                      |
| ΗP           | Photosmart 7150                                      |

**Table 32** Compatible USB Printers (continued)

| <b>BRAND</b>   | <b>MODEL</b>     |
|----------------|------------------|
| HP             | Photosmart 7830  |
| <b>HP</b>      | Photosmart C5280 |
| <b>HP</b>      | Photosmart D5160 |
| <b>HP</b>      | <b>PSC 1350</b>  |
| <b>HP</b>      | <b>PSC 1410</b>  |
| <b>IBM</b>     | Infoprint 1332   |
| <b>LEXMARK</b> | Z55              |
| <b>LEXMARK</b> | Z705             |
| OKI            | B4350            |
| <b>SAMSUNG</b> | ML-1710          |
| <b>SAMSUNG</b> | SCX-4016         |

**Table 32** Compatible USB Printers (continued)

## **7.8 Installing UPnP in Windows Example**

This section shows how to install UPnP in Windows Me and Windows XP.

## **Installing UPnP in Windows Me**

Follow the steps below to install the UPnP in Windows Me.

**1** Click **Start** and **Control Panel**. Double-click **Add/Remove Programs**.

**2** Click the **Windows Setup** tab and select **Communication** in the **Components** selection box. Click **Details**.

**Figure 49** Add/Remove Programs: Windows Setup: Communication

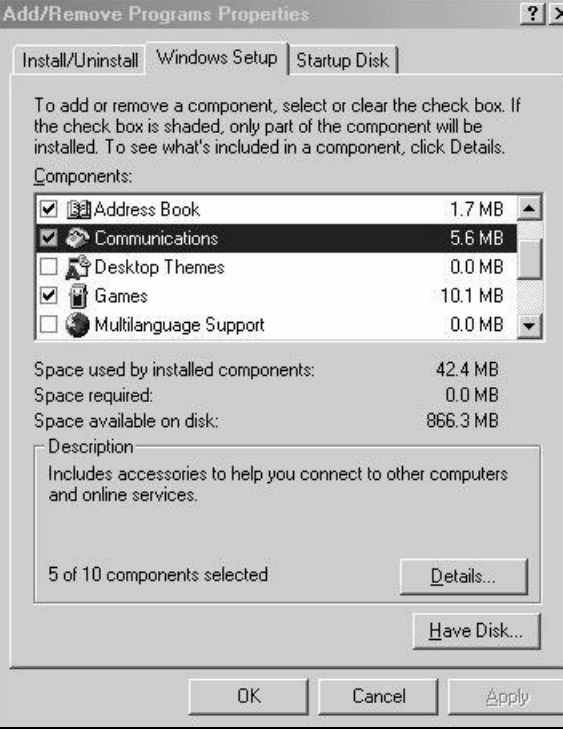

**3** In the **Communications** window, select the **Universal Plug and Play** check box in the **Components** selection box.

**Figure 50** Add/Remove Programs: Windows Setup: Communication: Components

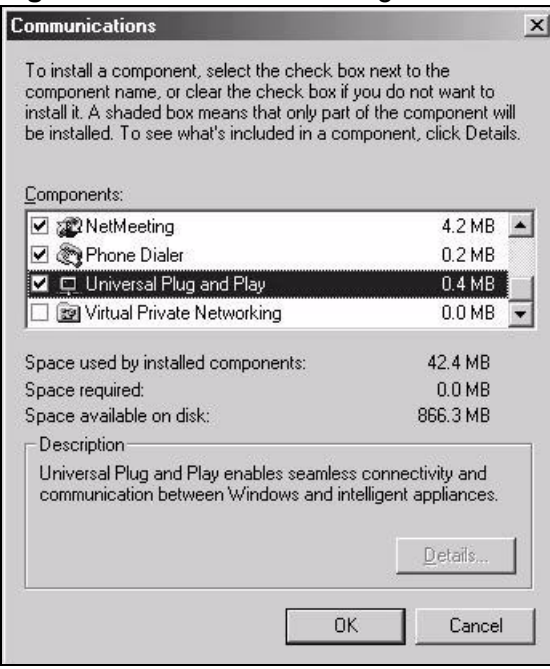

- **4** Click **OK** to go back to the **Add/Remove Programs Properties** window and click **Next**.
- **5** Restart the computer when prompted.

#### **Installing UPnP in Windows XP**

Follow the steps below to install the UPnP in Windows XP.

- **1** Click **Start** and **Control Panel**.
- **2** Double-click **Network Connections**.
- **3** In the **Network Connections** window, click **Advanced** in the main menu and select **Optional Networking Components …**.

**Figure 51** Network Connections

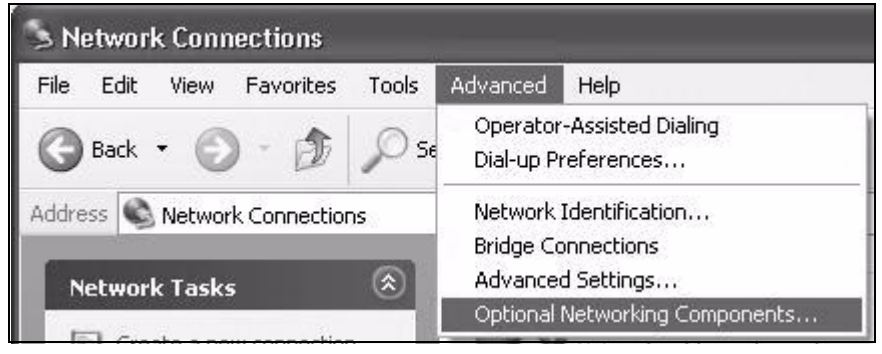

**4** The **Windows Optional Networking Components Wizard** window displays. Select **Networking Service** in the **Components** selection box and click **Details**.

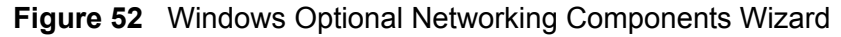

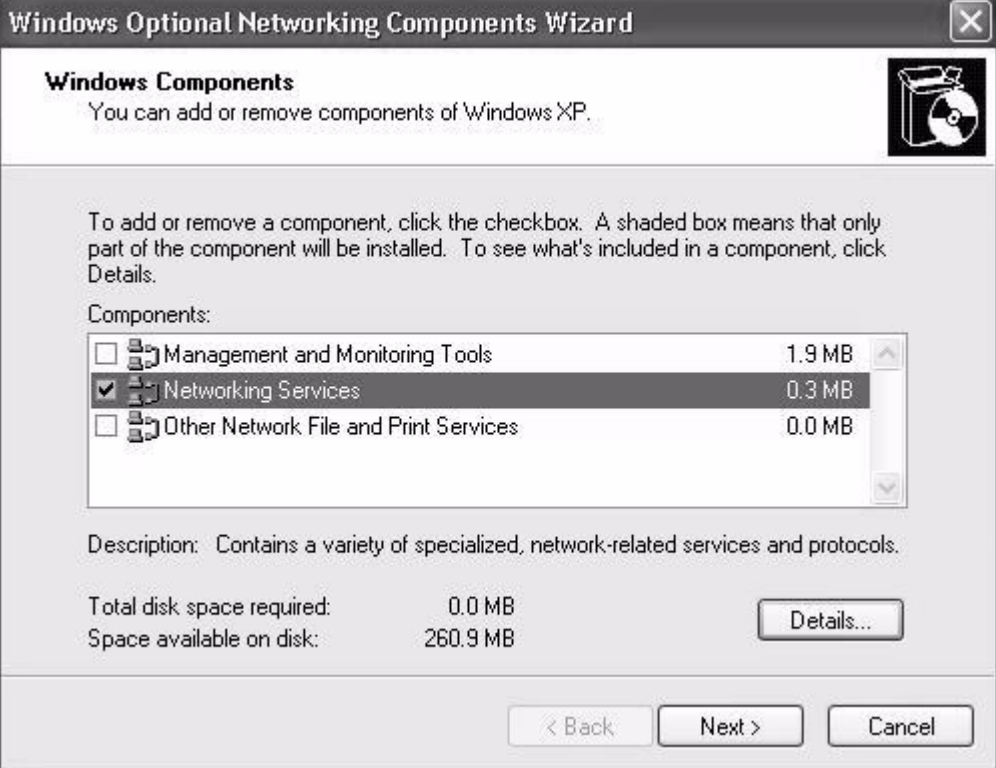

**5** In the **Networking Services** window, select the **Universal Plug and Play** check box.

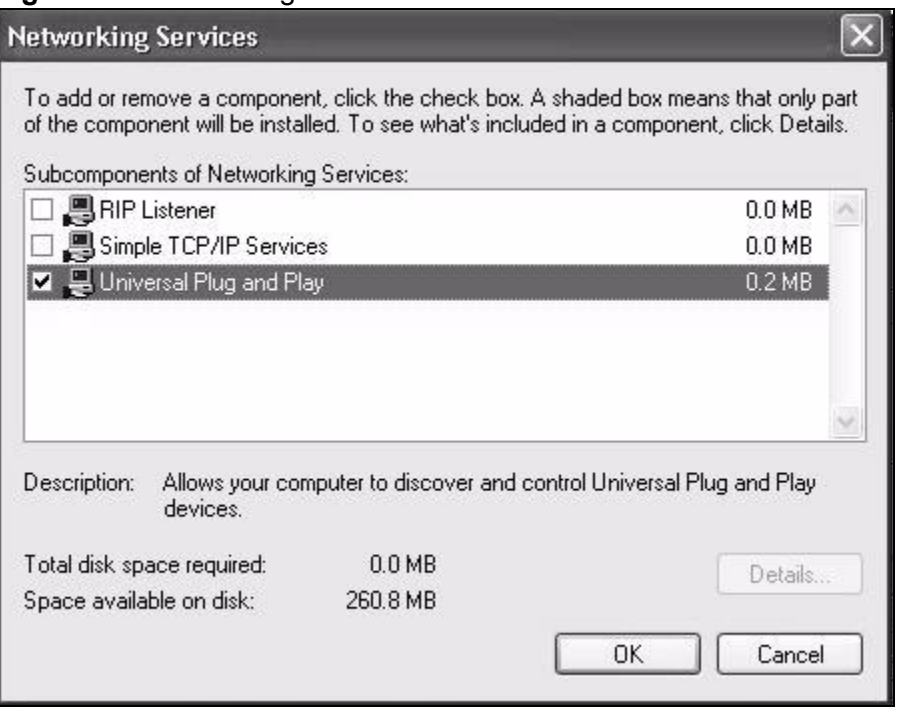

#### **Figure 53** Networking Services

**6** Click **OK** to go back to the **Windows Optional Networking Component Wizard** window and click **Next**.

## **7.9 Using UPnP in Windows XP Example**

This section shows you how to use the UPnP feature in Windows XP. You must already have UPnP installed in Windows XP and UPnP activated on the ZyXEL Device.

Make sure the computer is connected to a LAN port of the ZyXEL Device. Turn on your computer and the ZyXEL Device.

#### **Auto-discover Your UPnP-enabled Network Device**

**1** Click **Start** and **Control Panel**. Double-click **Network Connections**. An icon displays under Internet Gateway.

**2** Right-click the icon and select **Properties**.

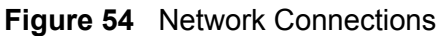

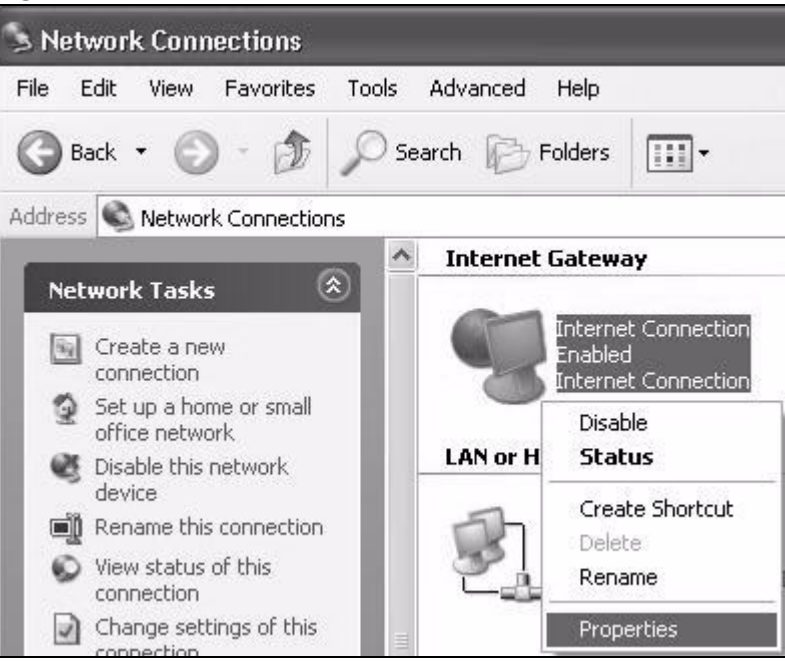

**3** In the **Internet Connection Properties** window, click **Settings** to see the port mappings there were automatically created.

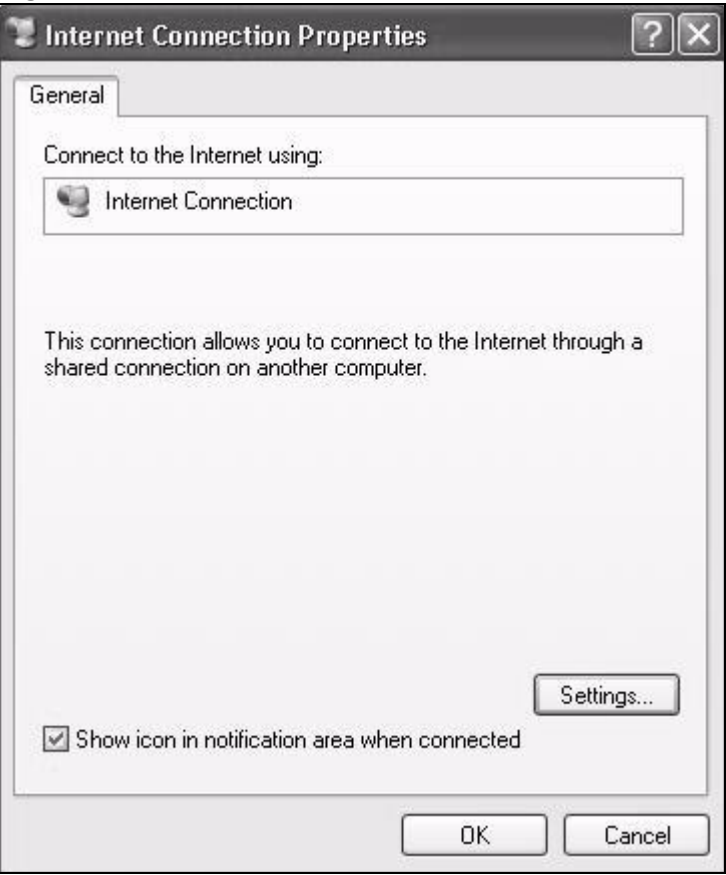

**Figure 55** Internet Connection Properties

**4** You may edit or delete the port mappings or click **Add** to manually add port mappings.

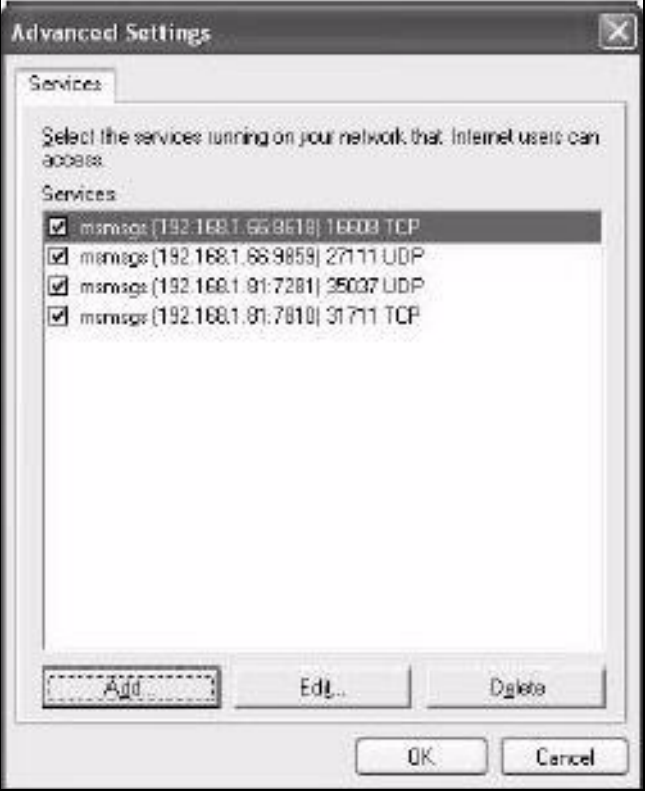

**Figure 56** Internet Connection Properties: Advanced Settings

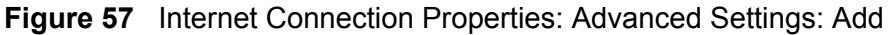

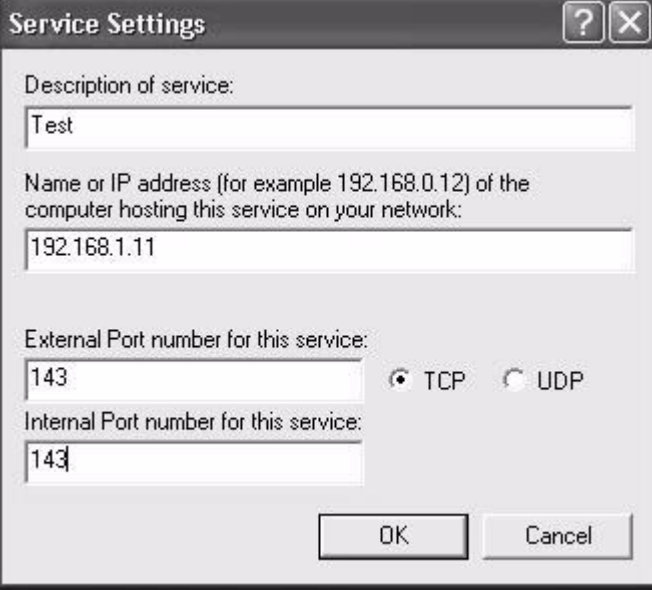

**5** When the UPnP-enabled device is disconnected from your computer, all port mappings will be deleted automatically.

**6** Select **Show icon in notification area when connected** option and click **OK**. An icon displays in the system tray.

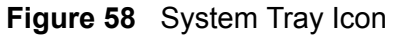

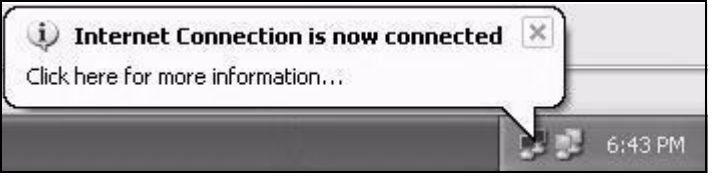

**7** Double-click on the icon to display your current Internet connection status.

#### **Figure 59** Internet Connection Status

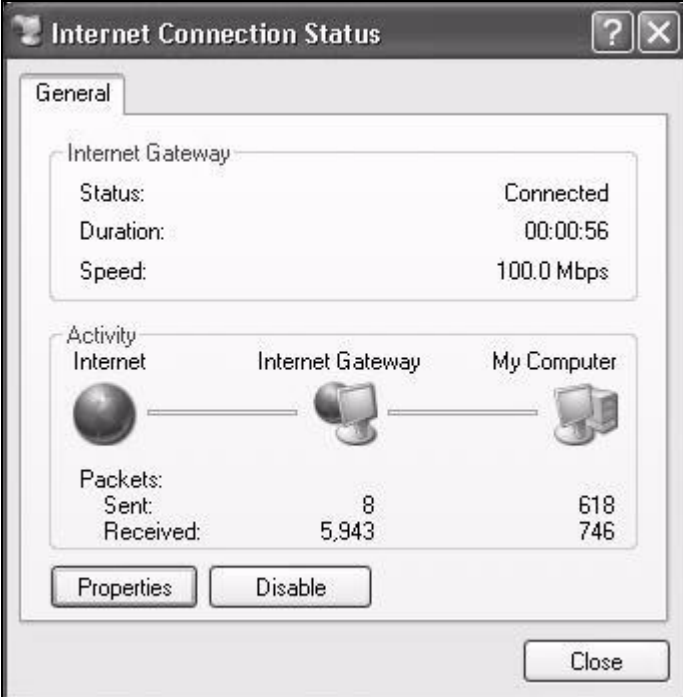

**Web Configurator Easy Access**

With UPnP, you can access the web-based configurator on the ZyXEL Device without finding out the IP address of the ZyXEL Device first. This comes helpful if you do not know the IP address of the ZyXEL Device.

Follow the steps below to access the web configurator.

- **1** Click **Start** and then **Control Panel**.
- **2** Double-click **Network Connections**.

**3** Select **My Network Places** under **Other Places**.

#### **Figure 60** Network Connections

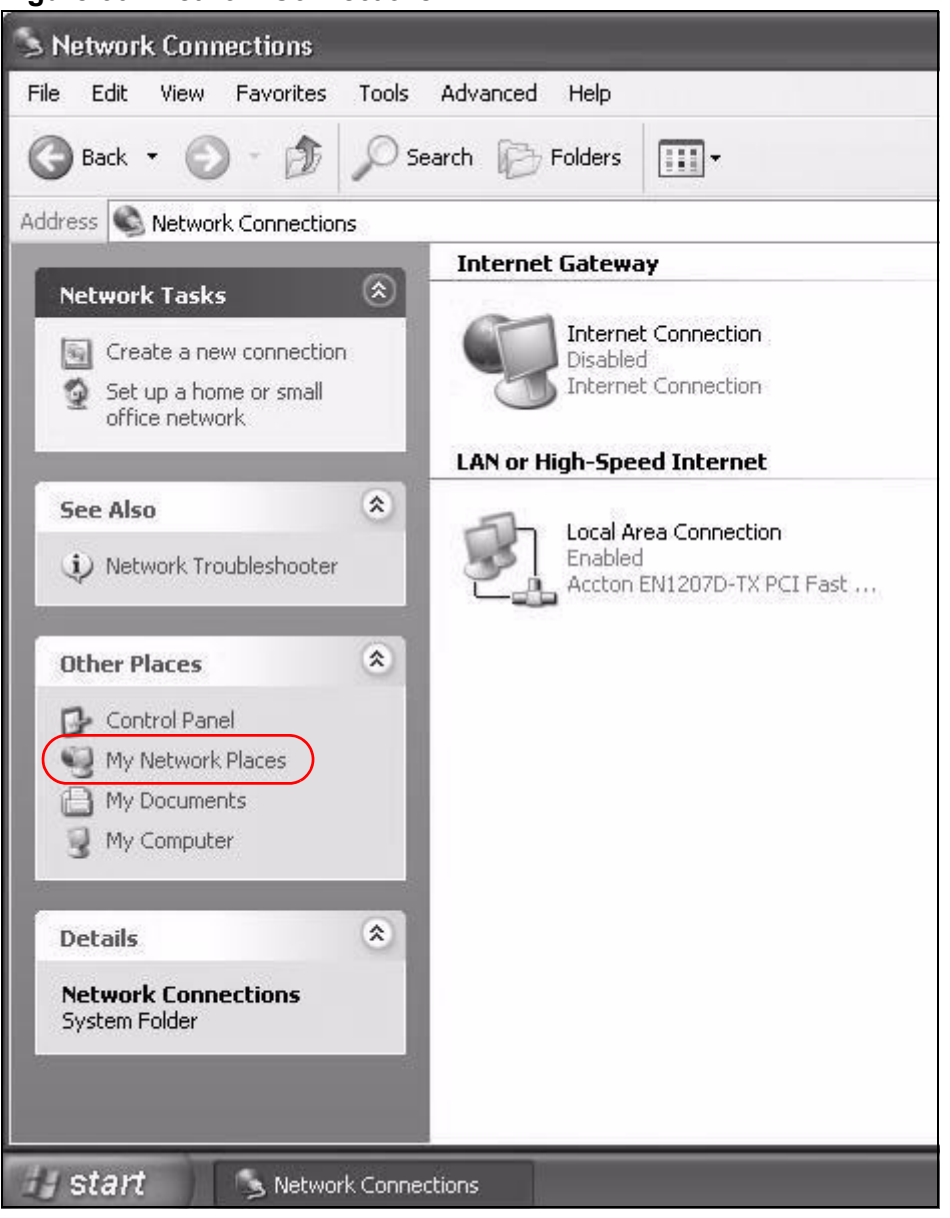

**4** An icon with the description for each UPnP-enabled device displays under **Local Network**.

**5** Right-click on the icon for your ZyXEL Device and select **Invoke**. The web configurator login screen displays.

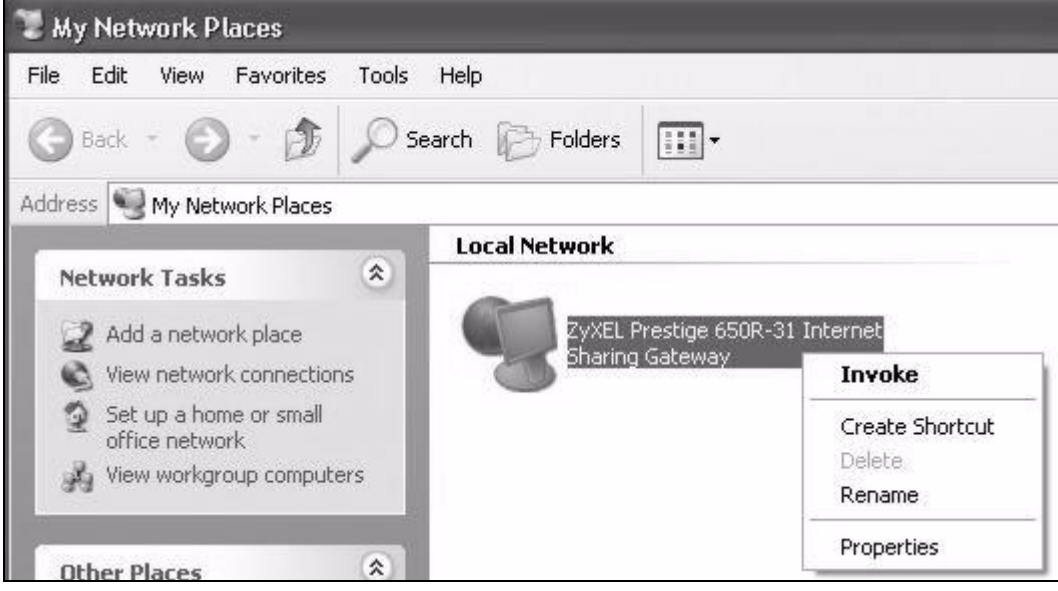

## **Figure 61** Network Connections: My Network Places

**6** Right-click on the icon for your ZyXEL Device and select **Properties**. A properties window displays with basic information about the ZyXEL Device.

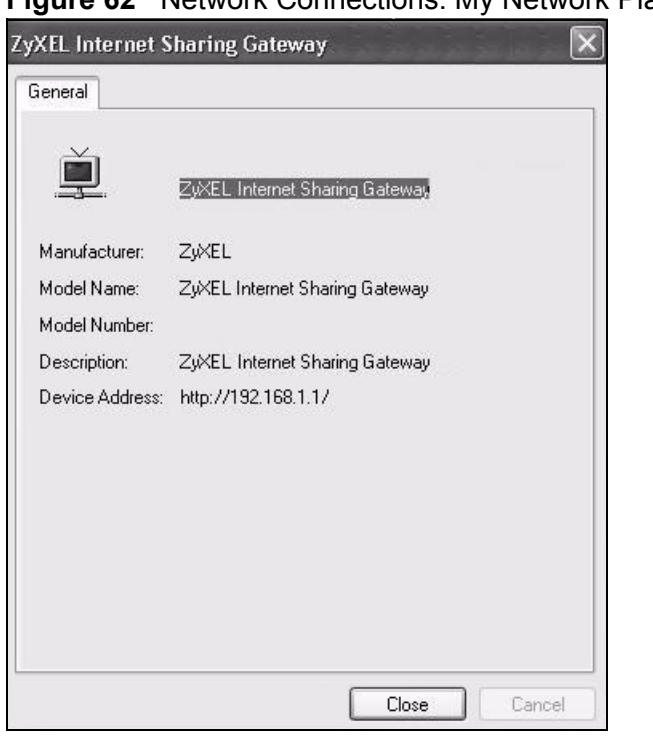

**Figure 62** Network Connections: My Network Places: Properties: Example

# **CHAPTER 8**

# **Routing**

## **8.1 Overview**

The ZyXEL Device usually uses the default gateway to route outbound traffic from computers on the LAN to the Internet. To have the ZyXEL Device send data to devices not reachable through the default gateway, use static routes.

For example, the next figure shows a computer (**A**) connected to the ZyXEL Device's LAN interface. The ZyXEL Device routes most traffic from **A** to the Internet through the ZyXEL Device's default gateway (**R1**). You create one static route to connect to services offered by your ISP behind router **R2**. You create another static route to communicate with a separate network behind a router **R3** connected to the LAN.

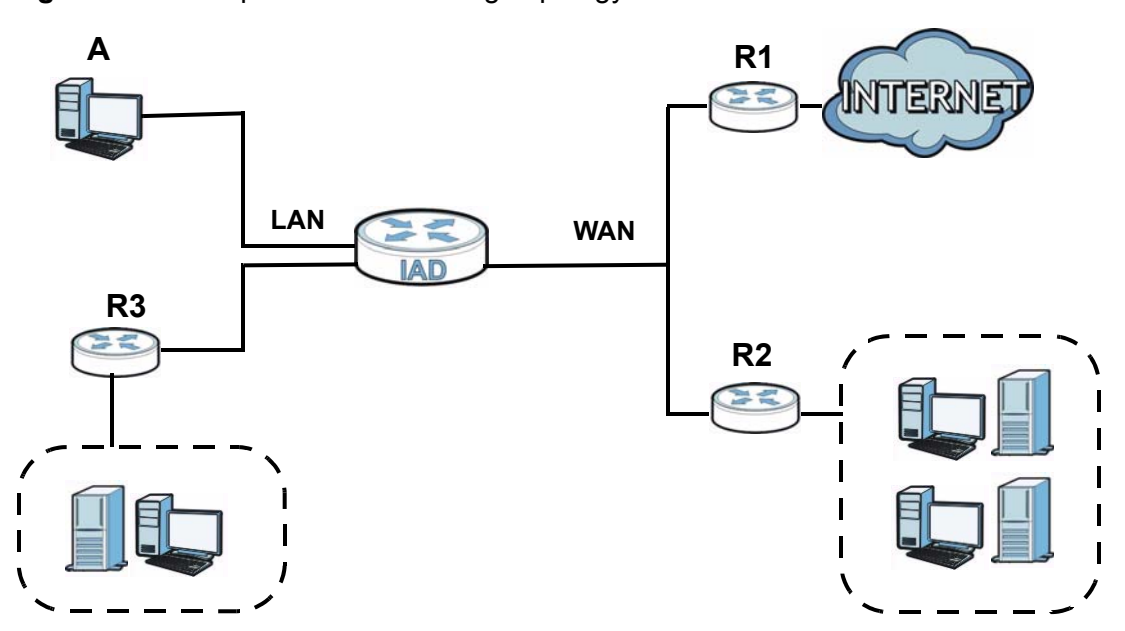

**Figure 63** Example of Static Routing Topology

## **8.2 Configuring Static Route**

Use this screen to view and configure IP static routes on the ZyXEL Device. Click **Network Setting > Routing** to open the following screen.

**Figure 64** Network Setting > Routing

| Add New Static Route |               |       |                       |         |                    |           |                 |
|----------------------|---------------|-------|-----------------------|---------|--------------------|-----------|-----------------|
| Active               | <b>Status</b> | Name  | <b>Destination IP</b> | Gateway | <b>Subnet Mask</b> | Interface | <b>Modify</b>   |
|                      |               | test1 | 192.168.0.0           |         | 255.255.0.0        | EtherWAN1 | $Z\overline{V}$ |
|                      |               |       |                       |         |                    |           |                 |

The following table describes the labels in this screen.

**Table 33** Network Setting > Routing

| <b>LABEL</b>                   | <b>DESCRIPTION</b>                                                                                                    |  |  |  |
|--------------------------------|----------------------------------------------------------------------------------------------------|--|--|--|
| Add New<br><b>Static Route</b> | Click this to set up a new static route on the ZyXEL Device.                                                                                                    |  |  |  |
| #                              | This is the number of an individual static route.                                                                                                    |  |  |  |
| Active                         | This indicates whether the rule is active or not.                                                                                                    |  |  |  |
|                                | A yellow bulb signifies that this static route is active. A gray bulb signifies<br>that this static route is not active.                                                                             |  |  |  |
| <b>Status</b>                  | This shows whether the static route is currently in use or not. A yellow<br>bulb signifies that this static route is in use. A gray bulb signifies that this<br>static route is not in use.          |  |  |  |
| Name                           | This is the name that describes or identifies this route.                                                                                                    |  |  |  |
| Destination IP                 | This parameter specifies the IP network address of the final destination.<br>Routing is always based on network number.                                                                              |  |  |  |
| Gateway                        | This is the IP address of the gateway. The gateway is a router or switch<br>on the same network segment as the device's LAN or WAN port. The<br>gateway helps forward packets to their destinations. |  |  |  |
| Subnet Mask                    | This parameter specifies the IP network subnet mask of the final<br>destination.                                                                                                    |  |  |  |
| Interface                      | This is the WAN interface through which the traffic is routed.                                                                                                    |  |  |  |
| Modify                         | Click the <b>Edit</b> icon to go to the screen where you can set up a static route<br>on the ZyXEL Device.                                                                                           |  |  |  |
|                                | Click the Delete icon to remove a static route from the ZyXEL Device.                                                                                                    |  |  |  |

## **8.2.1 Add/Edit Static Route**

Click **add new Static Route** in the **Routing** screen or click the **Edit** icon next to a rule. The following screen appears. Use this screen to configure the required information for a static route.

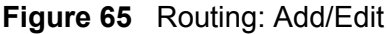

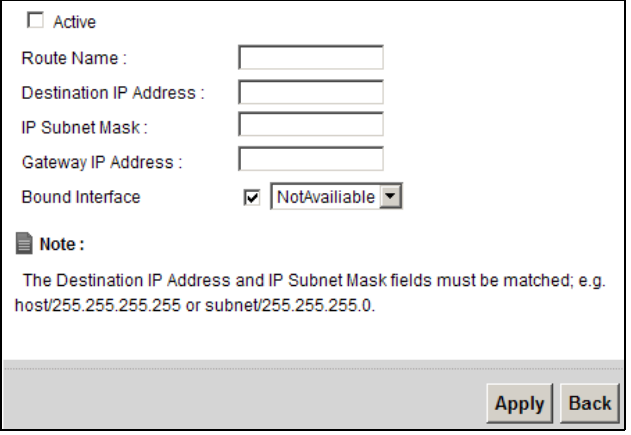

The following table describes the labels in this screen.

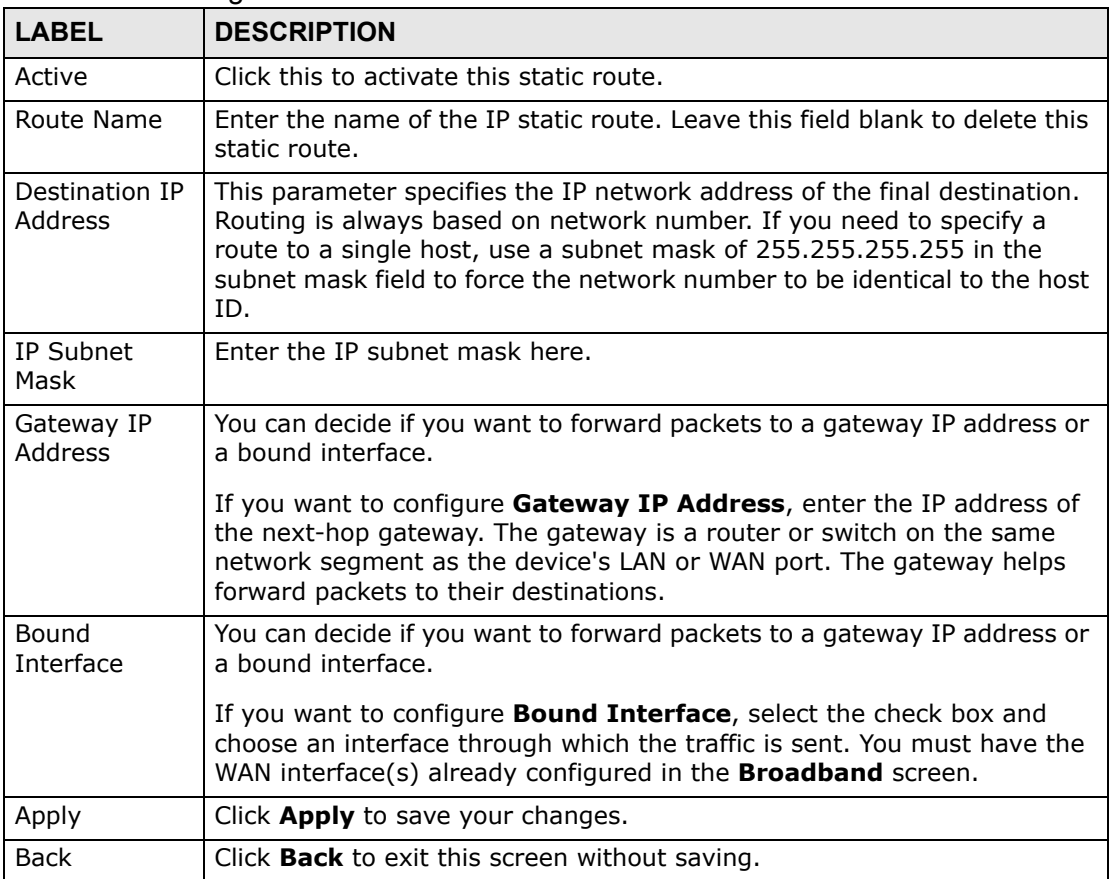

#### **Table 34** Routing: Add/Edit
**CHAPTER 9** 

# **DNS Route**

# **9.1 Overview**

DNS (Domain Name System) is for mapping a domain name to its corresponding IP address and vice versa. The DNS server is extremely important because without it, you must know the IP address of a machine before you can access it.

In addition to the system DNS server(s), each WAN interface (service) is set to have its own static or dynamic DNS server list. You can configure a DNS static route to forward DNS queries for certain domain names through a specific WAN interface to its DNS server(s). The ZyXEL Device uses a system DNS server (in the order you specify in the **Broadband** screen) to resolve domain names that do not match any DNS routing entry. After the ZyXEL Device receives a DNS reply from a DNS server, it creates a new entry for the resolved IP address in the routing table.

In the following example, the DNS server 168.92.5.1 obtained from the WAN interface ptm0.100 is set to be the system DNS server. The DNS server 10.10.23.7 is obtained from the WAN interface ppp1.123. You configure a DNS route for \*example.com to have the ZyXEL Device forward DNS requests for the domain name mail.example.com through the WAN interface ppp1.123 to the DNS server 10.10.23.7.

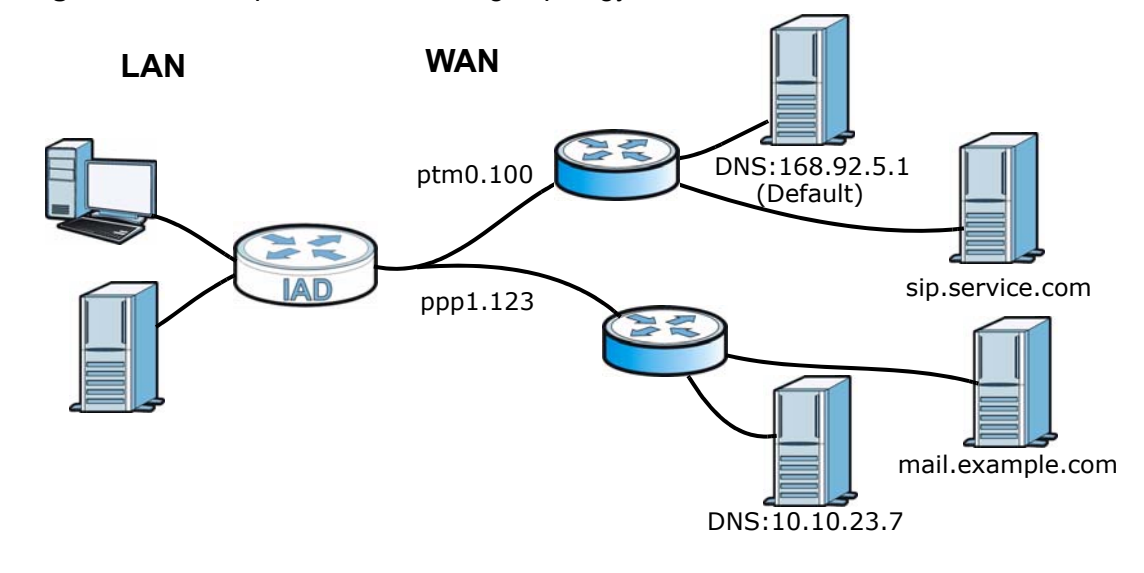

**Figure 66** Example of DNS Routing Topology

## **9.1.1 What You Can Do in this Chapter**

The **DNS Route** screens let you view and configure DNS routes on the ZyXEL Device (Section 9.2 on page 182).

# **9.2 The DNS Route Screen**

The **DNS Route** screens let you view and configure DNS routes on the ZyXEL Device. Click **Network Setting > DNS Route** to open the **DNS Route** screen.

**Figure 67** Network Setting > DNS Route

| Add new DNS route                                      |                    |                      |               |  |
|--------------------------------------------------------|--------------------|----------------------|---------------|--|
| <b>Status</b>                                          | <b>Domain Name</b> | <b>WAN</b> Interface | <b>Modify</b> |  |
|                                                        | *.example.com      | EtherWAN1            | $\mathbb{Z}$  |  |
| Note :<br>▤<br>A maxmium 20 entries can be configured. |                    |                      |               |  |

The following table describes the labels in this screen.

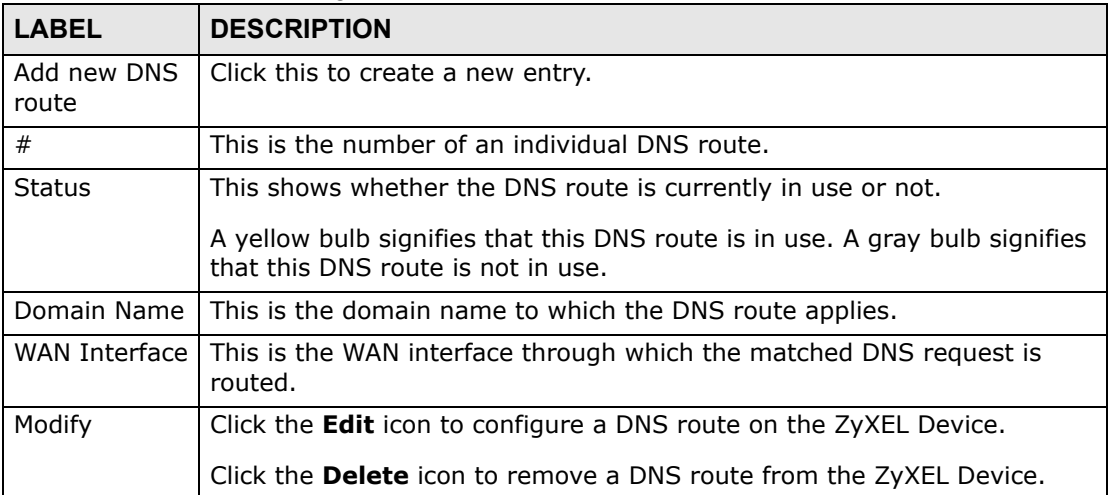

#### **Table 35** Network Setting > DNS Route

## **9.2.1 Add/Edit DNS Route Edit**

Click **Add new DNS route** in the **DNS Route** screen or the **Edit** icon next to an existing DNS route. Use this screen to configure the required information for a DNS route.

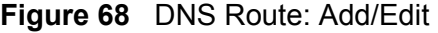

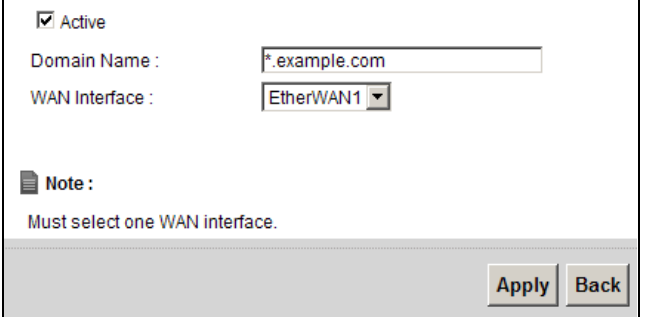

The following table describes the labels in this screen.

#### **Table 36** DNS Route: Add/Edit

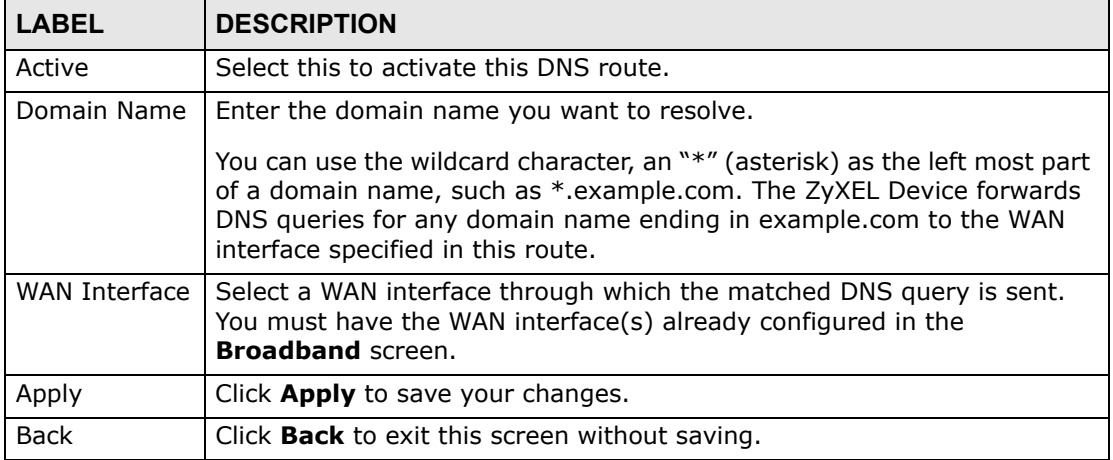

**CHAPTER 10** 

# **Quality of Service (QoS)**

## **10.1 Overview**

This chapter discusses the ZyXEL Device's **QoS** screens. Use these screens to set up your ZyXEL Device to use QoS for traffic management.

Quality of Service (QoS) refers to both a network's ability to deliver data with minimum delay, and the networking methods used to control the use of bandwidth. QoS allows the ZyXEL Device to group and prioritize application traffic and fine-tune network performance.

Without QoS, all traffic data is equally likely to be dropped when the network is congested. This can cause a reduction in network performance and make the network inadequate for time-critical application such as video-on-demand.

The ZyXEL Device assigns each packet a priority and then queues the packet accordingly. Packets assigned a high priority are processed more quickly than those with low priority if there is congestion, allowing time-sensitive applications to flow more smoothly. Time-sensitive applications include both those that require a low level of latency (delay) and a low level of jitter (variations in delay) such as Internet gaming, and those for which jitter alone is a problem such as Internet radio or streaming video.

Note: The ZyXEL Device has built-in configurations for Voice over IP (IP). The Quality of Service (QoS) feature does not affect VoIP traffic.

• See Section 10.6 on page 195 for advanced technical information on SIP.

## **10.1.1 What You Can Do in this Chapter**

- Use the **General** screen to enable QoS, set the bandwidth, and allow the ZyXEL Device to automatically assign priority to upstream traffic according to the IEEE 802.1p priority level, IP precedence or packet length (Section 10.2 on page 186).
- Use the **Queue Setup** screen to configure QoS queue assignment (Section 10.3 on page 188).
- Use the **Class Setup** screen to set up classifiers to sort traffic into different flows and assign priority and define actions to be performed for a classified traffic flow (Section 10.4 on page 190).
- Use the **Monitor** screen to view the ZyXEL Device's QoS-related packet statistics (Section 10.5 on page 194).

## **10.1.2 What You Need to Know**

The following terms and concepts may help as you read this chapter.

### **QoS versus Cos**

QoS is used to prioritize source-to-destination traffic flows. All packets in the same flow are given the same priority. CoS (class of service) is a way of managing traffic in a network by grouping similar types of traffic together and treating each type as a class. You can use CoS to give different priorities to different packet types.

CoS technologies include IEEE 802.1p layer 2 tagging and DiffServ (Differentiated Services or DS). IEEE 802.1p tagging makes use of three bits in the packet header, while DiffServ is a new protocol and defines a new DS field, which replaces the eight-bit ToS (Type of Service) field in the IP header.

### **Tagging and Marking**

In a QoS class, you can configure whether to add or change the DSCP (DiffServ Code Point) value, IEEE 802.1p priority level and VLAN ID number in a matched packet. When the packet passes through a compatible network, the networking device, such as a backbone switch, can provide specific treatment or service based on the tag or marker.

# **10.2 The QoS General Screen**

Use this screen to enable or disable QoS, set the bandwidth, and select to have the ZyXEL Device automatically assign priority to upstream traffic according to the IEEE 802.1p priority level, IP precedence or packet length.

Click **Network Setting > QoS** to open the **General** screen.

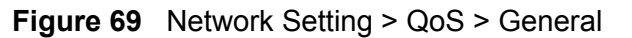

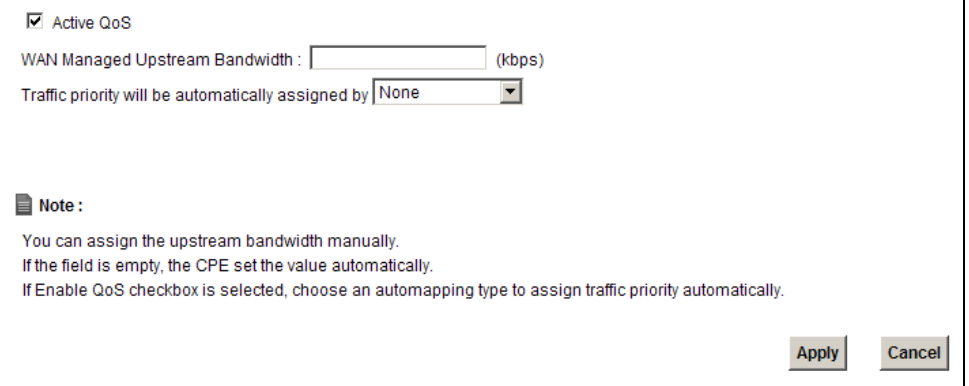

The following table describes the labels in this screen.

| <b>LABEL</b>                                                | <b>DESCRIPTION</b>                                                                                                    |
|-------------------------------------------------------------|----------------------------------------------------------------------------------------------------|
| Active QoS                                                  | Select the check box to turn on QoS to improve your network<br>performance.                                                                                                    |
|                                                             | You can give priority to traffic that the ZyXEL Device forwards out<br>through the WAN interface. Give high priority to voice and video to make<br>them run more smoothly. Similarly, give low priority to many large file<br>downloads so that they do not reduce the quality of other applications. |
| <b>WAN Managed</b><br>Upstream                              | Enter the amount of bandwidth for the WAN interface that you want to<br>allocate using QoS.                                                                                                    |
| Bandwidth                                                   | The recommendation is to set this speed to match the interface's actual<br>transmission speed. For example, set the WAN interface speed to 100000<br>kbps if your Internet connection has an upstream transmission speed of<br>100 Mbps.                                                              |
|                                                             | Setting this number higher than the interface's actual transmission speed<br>will stop lower priority traffic from being sent if higher priority traffic uses<br>all of the actual bandwidth.                                                                                                    |
|                                                             | If you set this number lower than the interface's actual transmission<br>speed, the ZyXEL Device will not use some of the interface's available<br>bandwidth.                                                                                                    |
|                                                             | Leave this field blank to have the ZyXEL Device set this value<br>automatically.                                                                                                    |
| Traffic priority<br>will be<br>automatically<br>assigned by | These fields are ignored if upstream traffic matches a class you<br>configured in the Class Setup screen.                                                                                                    |
|                                                             | If you select Ethernet Priority, IP Precedence or Packet Length and<br>traffic does not match a class configured in the Class Setup screen, the<br>ZyXEL Device assigns priority to unmatched traffic based on the IEEE<br>802.1p priority level, IP precedence or packet length.                     |
|                                                             | See Section 10.6.1 on page 195 for more information.                                                                                                    |

**Table 37** Network Setting > QoS > General

| <b>TUDIO OF THE INCLUDITY OCCUPY OF SOCK CONTENTS OF THE STATE OF STATE OF THE STATE OF STATE OF STATE OF STATE O</b> |                                                                |  |
|----------------------------------------------------------------------------------------------------|----------------------------------------------------------------|--|
| <b>LABEL</b>                                                                                                    | <b>DESCRIPTION</b>                                             |  |
| Apply                                                                                                    | Click Apply to save your changes.                              |  |
| Cancel                                                                                                    | Click <b>Cancel</b> to restore your previously saved settings. |  |

**Table 37** Network Setting > QoS > General (continued)

# **10.3 The Queue Setup Screen**

Use this screen to configure QoS queue assignment. Click **Network Setting > QoS > Queue Setup** to open the screen as shown next.

**Figure 70** Network Setting > QoS > Queue Setup

|   | <b>Add new Queue</b> |                                                                   |           |                 |        |                                    |                             |               |
|---|----------------------|-------------------------------------------------------------------|-----------|-----------------|--------|------------------------------------|-----------------------------|---------------|
| # | <b>Status</b>        | Name                                                              | Interface | <b>Priority</b> | Weight | <b>Buffer</b><br><b>Management</b> | <b>Rate Limit</b><br>(kbps) | <b>Modify</b> |
| 1 | ⊽                    | Default_Queue                                                     | WAN       | 4               | 1      | DT                                 |                             | $\mathbb{Z}$  |
| ▤ | Note:                |                                                                   |           |                 |        |                                    |                             |               |
|   |                      | Maximum 8 configurable entries for WAN port except default queue. |           |                 |        |                                    |                             |               |

The following table describes the labels in this screen.

| <b>LABEL</b>                | <b>DESCRIPTION</b>                                                                                                    |
|-----------------------------|----------------------------------------------------------------------------------------------------|
| Add new<br>Queue            | Click this to create a new entry.                                                                                                 |
| #                           | This is the index number of this entry.                                                                                           |
| <b>Status</b>               | Select the check box to enable the queue.                                                                                         |
| Name                        | This shows the descriptive name of this queue.                                                                                    |
| Interface                   | This shows the name of the ZyXEL Device's interface through which traffic<br>in this queue passes.                                |
| Priority                    | This shows the priority of this queue.                                                                                            |
| Weight                      | This shows the weight of this queue.                                                                                              |
| <b>Buffer</b><br>Management | This shows the queue management algorithm used by the ZyXEL Device.                                                               |
| Rate Limit<br>(kbps)        | This shows the maximum transmission rate allowed for traffic on this<br>queue.                                                    |
| Modify                      | Click the <b>Edit</b> icon to edit the queue.                                                                                     |
|                             | Click the <b>Delete</b> icon to delete an existing queue. Note that subsequent<br>rules move up by one when you take this action. |

**Table 38** Network Setting > QoS > Queue Setup

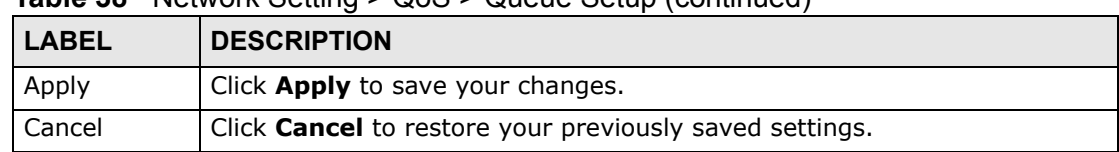

#### **Table 38** Network Setting > QoS > Queue Setup (continued)

## **10.3.1 Add/Edit a QoS Queue**

Use this screen to configure a queue. Click **Add new queue** in the **Queue Setup** screen or the **Edit** icon next to an existing queue.

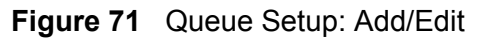

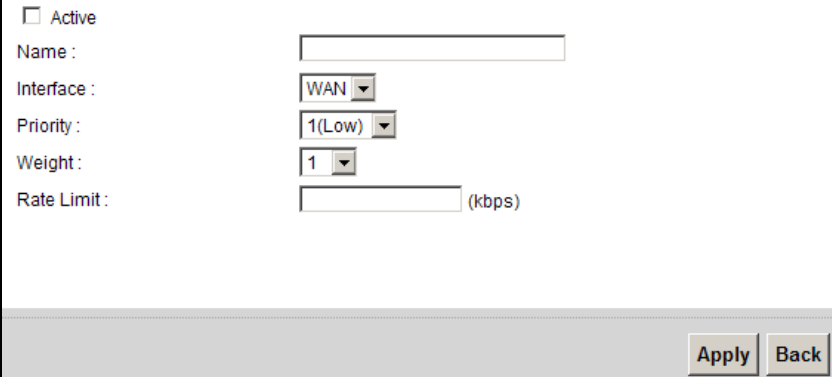

The following table describes the labels in this screen.

#### **Table 39** Queue Setup: Add/Edit

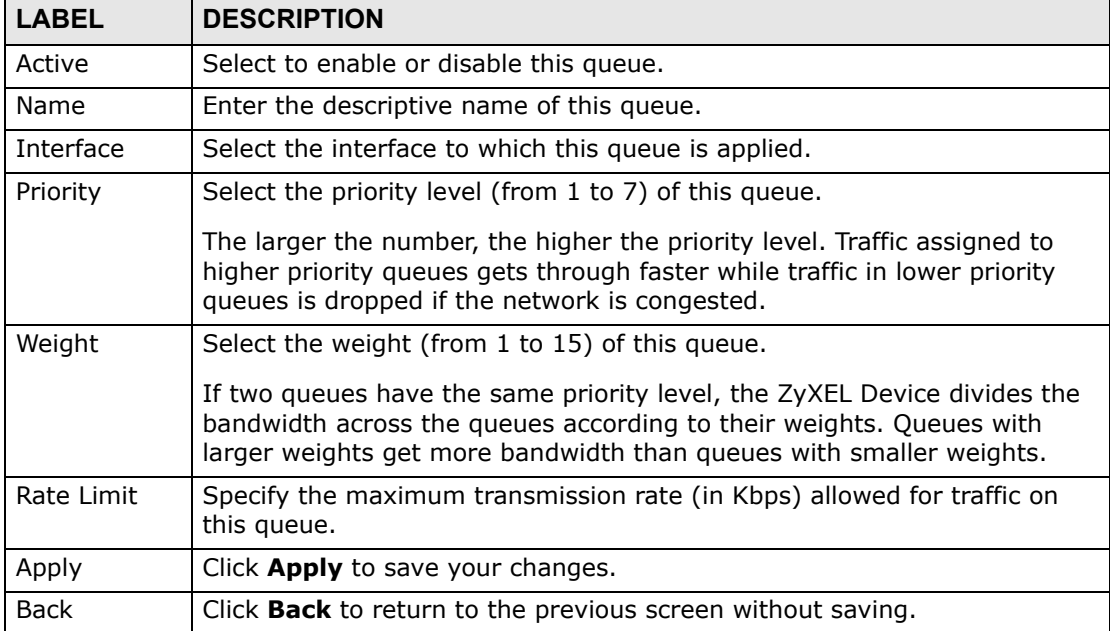

# **10.4 The Class Setup Screen**

Use this screen to add, edit or delete QoS classifiers. A classifier groups traffic into data flows according to specific criteria such as the source address, destination address, source port number, destination port number or incoming interface. For example, you can configure a classifier to select traffic from the same protocol port (such as Telnet) to form a flow.

You can give different priorities to traffic that the ZyXEL Device forwards out through the WAN interface. Give high priority to voice and video to make them run more smoothly. Similarly, give low priority to many large file downloads so that they do not reduce the quality of other applications.

#### Click **Network Setting > QoS > Class Setup** to open the following screen.

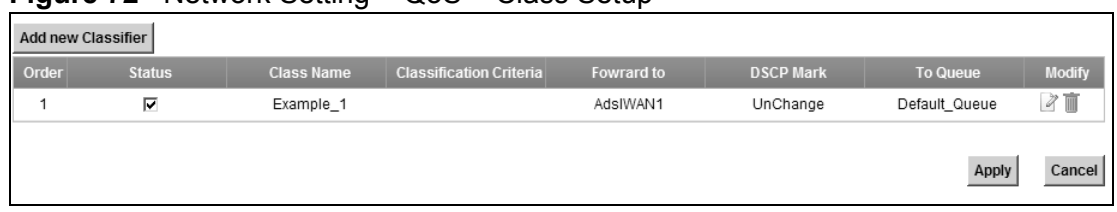

#### **Figure 72** Network Setting > QoS > Class Setup

The following table describes the labels in this screen.

| <b>LABEL</b>               | <b>DESCRIPTION</b>                                                                                                    |
|----------------------------|----------------------------------------------------------------------------------------------------|
| Add new<br>Classifier      | Click this to create a new classifier.                                                                                                    |
| Order                      | This field displays the order number of the classifier.                                                                                                    |
| Status                     | Select the check box to enable the classifier.                                                                                                    |
| Class Name                 | This is the name of the classifier.                                                                                                    |
| Classification<br>Criteria | This shows criteria specified in this classifier, for example the interface<br>from which traffic of this class should come and the source MAC<br>address of traffic that matches this classifier. |
| Forward to                 | This is the interface through which traffic that matches this classifier is<br>forwarded out.                                                                                                    |
| <b>DSCP Mark</b>           | This is the DSCP number added to traffic of this classifier.                                                                                                    |
| To Queue                   | This is the name of the queue in which traffic of this classifier is put.                                                                                                    |
| Modify                     | Click the <b>Edit</b> icon to edit the classifier.<br>Click the <b>Delete</b> icon to delete an existing classifier. Note that<br>subsequent rules move up by one when you take this action.       |
| Apply                      | Click <b>Apply</b> to save your changes.                                                                                                    |
| Cancel                     | Click <b>Cancel</b> to restore your previously saved settings.                                                                                                    |

**Table 40** Network Setting > QoS > Class Setup

## **10.4.1 Add/Edit QoS Class**

Click **Add new Classifier** in the **Class Setup** screen or the **Edit** icon next to an existing classifier to configure it.

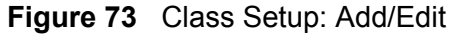

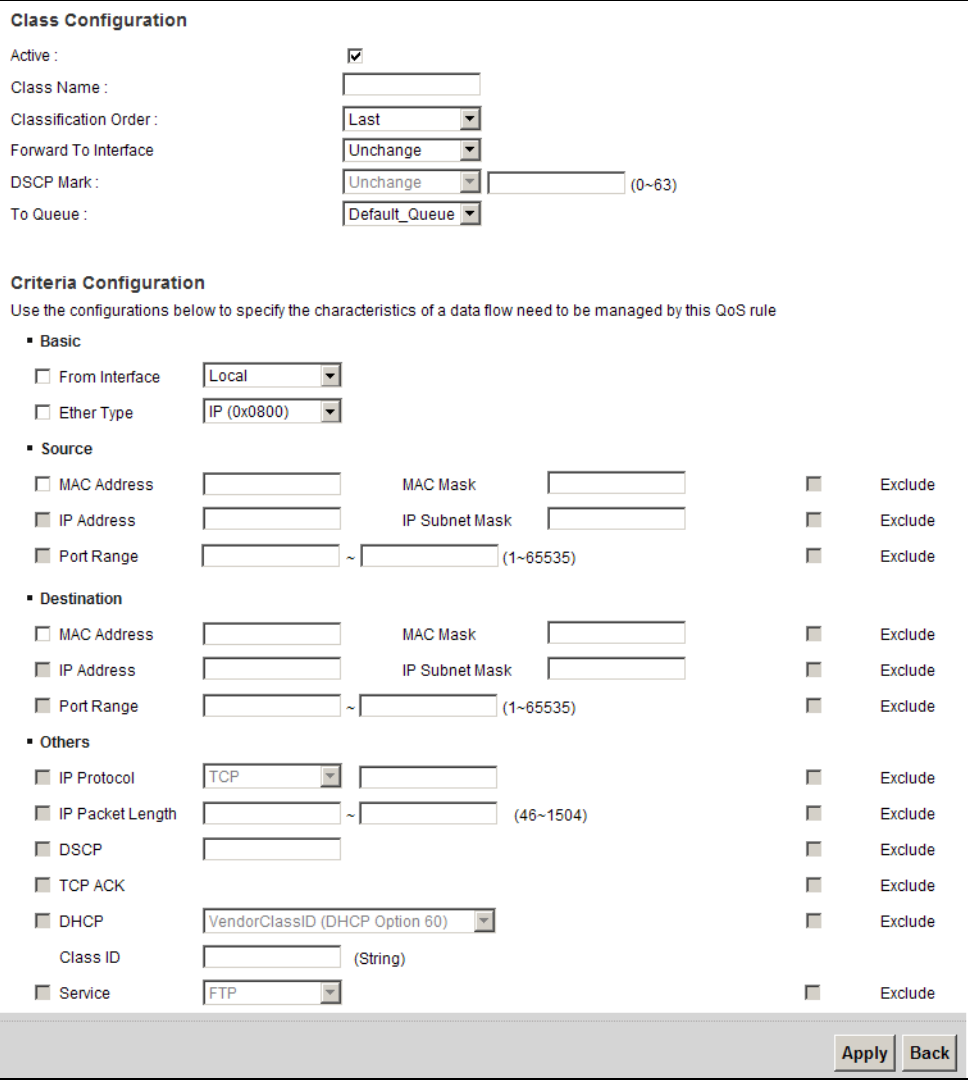

The following table describes the labels in this screen.

#### **Table 41** Class Setup: Add/Edit

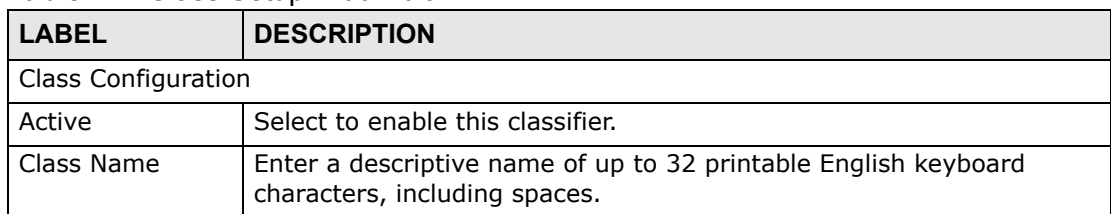

|                         | $\frac{1}{2}$                                                                                                    |
|-------------------------|----------------------------------------------------------------------------------------------------|
| <b>LABEL</b>            | <b>DESCRIPTION</b>                                                                                                    |
| Classification<br>Order | Select an existing number for where you want to put this classifier to<br>move the classifier to the number you selected after clicking Apply.                                                                                                    |
|                         | Select Last to put this rule in the back of the classifier list.                                                                                                    |
| Forward to<br>Interface | Select a WAN interface through which traffic of this class will be<br>forwarded out. If you select <b>Unchange</b> , the ZyXEL Device forward<br>traffic of this class according to the default routing table.                                                                                                    |
| <b>DSCP Mark</b>        | This field is available only when you select the <b>Ether Type</b> check box<br>in Criteria Configuration-Basic section.                                                                                                    |
|                         | If you select Mark, enter a DSCP value with which the ZyXEL Device<br>replaces the DSCP field in the packets.                                                                                                    |
|                         | If you select Unchange, the ZyXEL Device keep the DSCP field in the<br>packets.                                                                                                    |
| To Queue                | Select a queue that applies to this class.                                                                                                    |
|                         | You should have configured a queue in the <b>Queue Setup</b> screen<br>already.                                                                                                    |
| Criteria Configuration  |                                                                                                    |
|                         | Use the following fields to configure the criteria for traffic classification.                                                                                                    |
| <b>Basic</b>            |                                                                                                    |
| From Interface          | Select whether the traffic class comes from the LAN or a wireless<br>interface.                                                                                                    |
| Ether Type              | Select a predefined application to configure a class for the matched<br>traffic.                                                                                                    |
|                         | If you select IP, you also need to configure source or destination MAC<br>address, IP address, DHCP options, DSCP value or the protocol type.                                                                                                    |
|                         | If you select 8021Q, you can configure an 802.1p priority level and<br>VLAN ID in the Others section.                                                                                                    |
| Source                  |                                                                                                    |
| <b>MAC Address</b>      | Select the check box and enter the source MAC address of the packet.                                                                                                    |
| MAC Mask                | Type the mask for the specified MAC address to determine which bits<br>a packet's MAC address should match.                                                                                                    |
|                         | Enter "f" for each bit of the specified source MAC address that the<br>traffic's MAC address should match. Enter "0" for the bit(s) of the<br>matched traffic's MAC address, which can be of any hexadecimal<br>character(s). For example, if you set the MAC address to<br>00:13:49:00:00:00 and the mask to ff:ff:ff:00:00:00, a packet with a<br>MAC address of 00:13:49:12:34:56 matches this criteria. |
| IP Address              | Select the check box and enter the source IP address in dotted<br>decimal notation. A blank source IP address means any source IP<br>address.                                                                                                    |
| IP Subnet<br>Mask       | Enter the source subnet mask.                                                                                                    |
| Port Range              | If you select TCP or UDP in the IP Protocol field, select the check<br>box and enter the port number(s) of the source.                                                                                                    |

**Table 41** Class Setup: Add/Edit (continued)

| <b>LABEL</b>        | <b>DESCRIPTION</b>                                                                                                    |
|---------------------|----------------------------------------------------------------------------------------------------|
| Exclude             | Select this option to exclude the packets that match the specified<br>criteria from this classifier.                                                                                                    |
| Destination         |                                                                                                    |
| <b>MAC Address</b>  | Select the check box and enter the destination MAC address of the<br>packet.                                                                                                    |
| <b>MAC Mask</b>     | Type the mask for the specified MAC address to determine which bits<br>a packet's MAC address should match.                                                                                                    |
|                     | Enter "f" for each bit of the specified source MAC address that the<br>traffic's MAC address should match. Enter "0" for the bit(s) of the<br>matched traffic's MAC address, which can be of any hexadecimal<br>character(s). For example, if you set the MAC address to<br>00:13:49:00:00:00 and the mask to ff:ff:ff:00:00:00, a packet with a<br>MAC address of 00:13:49:12:34:56 matches this criteria. |
| IP Address          | Select the check box and enter the destination IP address in dotted<br>decimal notation. A blank source IP address means any source IP<br>address.                                                                                                    |
| IP Subnet<br>Mask   | Enter the destination subnet mask.                                                                                                    |
| Port Range          | If you select TCP or UDP in the IP Protocol field, select the check<br>box and enter the port number(s) of the source.                                                                                                    |
| Exclude             | Select this option to exclude the packets that match the specified<br>criteria from this classifier.                                                                                                    |
| Others              |                                                                                                    |
| IP Protocol         | This field is available only when you select IP in the Ether Type field.                                                                                                    |
|                     | Select this option and select the protocol (service type) from TCP or<br><b>UDP.</b> If you select <b>User defined</b> , enter the protocol (service type)<br>number.                                                                                                    |
| IP Packet<br>Length | This field is available only when you select IP in the Ether Type field.                                                                                                    |
|                     | Select this option and enter the minimum and maximum packet<br>length (from 46 to 1504) in the fields provided.                                                                                                    |
| <b>DSCP</b>         | This field is available only when you select IP in the Ether Type field.                                                                                                    |
|                     | Select this option and specify a DSCP (DiffServ Code Point) number<br>between 0 and 63 in the field provided.                                                                                                    |
| <b>TCP ACK</b>      | This field is available only when you select IP in the Ether Type field.                                                                                                    |
|                     | If you select this option, the matched TCP packets must contain the<br>ACK (Acknowledge) flag.                                                                                                    |

**Table 41** Class Setup: Add/Edit (continued)

| <b>LABEL</b> | <b>DESCRIPTION</b>                                                                                                    |
|--------------|----------------------------------------------------------------------------------------------------|
| <b>DHCP</b>  | This field is available only when you select IP in the Ether Type field,<br>and UDP in the IP Protocol field.                                                                                |
|              | Select this option and select a DHCP option.                                                                                                    |
|              | If you select Vendor Class ID (DHCP Option 60), enter the Class<br>ID of the matched traffic, such as the type of the hardware or<br>firmware.                                               |
|              | If you select ClientID (DHCP Option 61), enter the Type of the<br>matched traffic and <b>Client ID</b> of the DHCP client.                                                                   |
|              | If you select User Class ID (DHCP Option 77), enter the User<br><b>Class Data, which is a string that identifies the user's category or</b><br>application type in the matched DHCP packets. |
|              | If you select VendorSpecificIntro (DHCP Option 125), enter the<br><b>Enterprise Number</b> of the software of the matched traffic and<br>Vendor Class Data used by all the DHCP clients.     |
| Service      | Select the service classification of the traffic.                                                                                                    |
| Exclude      | Select this option to exclude the packets that match the specified<br>criteria from this classifier.                                                                                         |
| Apply        | Click <b>Apply</b> to save your changes.                                                                                                    |
| Back         | Click <b>Back</b> to return to the previous screen without saving.                                                                                                    |

**Table 41** Class Setup: Add/Edit (continued)

## **10.5 The QoS Monitor Screen**

To view the ZyXEL Device's QoS packet statistics, click **Network Setting > QoS > Monitor**. The screen appears as shown.

|                     | <b>Figure /4</b> Network Setting > Q0S > Monitor |            |                       |                |
|---------------------|--------------------------------------------------|------------|-----------------------|----------------|
| Monitor             |                                                  |            |                       |                |
| Refresh Interval:   |                                                  | No Refresh |                       |                |
|                     |                                                  |            |                       |                |
| Status :            |                                                  |            |                       |                |
| . Interface Monitor |                                                  |            |                       |                |
| F#                  | Name                                             |            | <b>Pass Rate(bps)</b> |                |
| ٠                   | nas1                                             |            |                       | 0              |
| · Queue Monitor     |                                                  |            |                       |                |
| Ŧ.                  | Name                                             |            | <b>Pass Rate(bps)</b> | Drop Rate(bps) |
| 1                   | Default Queue                                    |            | 0                     | 0              |
|                     |                                                  |            |                       |                |

**Figure 74** Network Setting >  $\Omega_0 \Omega$  > Monitors

The following table describes the labels in this screen.

| <b>LABEL</b>         | <b>DESCRIPTION</b>                                                                                                    |
|----------------------|----------------------------------------------------------------------------------------------------|
| Monitor              |                                                                                                    |
| Refresh Interval     | Select how often you want the ZyXEL Device to update this screen.<br>Select No Refresh to stop refreshing statistics. |
| <b>Status</b>        |                                                                                                    |
| #                    | This is the index number of the entry.                                                                                |
| Name                 | This shows the name of the WAN interface on the ZyXEL Device.                                                         |
| Pass Rate (bps)      | This shows how many packets forwarded to this interface are<br>transmitted successfully.                              |
| <b>Queue Monitor</b> |                                                                                                    |
| #                    | This is the index number of the entry.                                                                                |
| Name                 | This shows the name of the queue.                                                                                     |
| Pass Rate (bps)      | This shows how many packets assigned to this queue are transmitted<br>successfully.                                   |
| Drop Rate (bps)      | This shows how many packets assigned to this queue are dropped.                                                       |

**Table 42** Network Setting > QoS > Monitor

# **10.6 QoS Technical Reference**

This section provides some technical background information about the topics covered in this chapter.

## **10.6.1 IEEE 802.1Q Tag**

The IEEE 802.1Q standard defines an explicit VLAN tag in the MAC header to identify the VLAN membership of a frame across bridges. A VLAN tag includes the 12-bit VLAN ID and 3-bit user priority. The VLAN ID associates a frame with a specific VLAN and provides the information that devices need to process the frame across the network.

IEEE 802.1p specifies the user priority field and defines up to eight separate traffic types. The following table describes the traffic types defined in the IEEE 802.1d standard (which incorporates the 802.1p).

| <b>PRIORITY</b><br><b>LEVEL</b> | <b>TRAFFIC TYPE</b>                                                                                             |
|---------------------------------|----------------------------------------------------------------------------------------------------|
| Level 7                         | Typically used for network control traffic such as router configuration<br>messages.                            |
| Level 6                         | Typically used for voice traffic that is especially sensitive to jitter (jitter is the<br>variations in delay). |

**Table 43** IEEE 802.1p Priority Level and Traffic Type

| <b>PRIORITY</b><br><b>LEVEL</b> | <b>TRAFFIC TYPE</b>                                                                                                    |
|---------------------------------|----------------------------------------------------------------------------------------------------|
| Level 5                         | Typically used for video that consumes high bandwidth and is sensitive to<br>jitter.                                                                                |
| Level 4                         | Typically used for controlled load, latency-sensitive traffic such as SNA<br>(Systems Network Architecture) transactions.                                           |
| Level 3                         | Typically used for "excellent effort" or better than best effort and would<br>include important business traffic that can tolerate some delay.                      |
| Level 2                         | This is for "spare bandwidth".                                                                                                    |
| Level 1                         | This is typically used for non-critical "background" traffic such as bulk<br>transfers that are allowed but that should not affect other applications and<br>users. |
| Level 0                         | Typically used for best-effort traffic.                                                                                                    |

**Table 43** IEEE 802.1p Priority Level and Traffic Type

## **10.6.2 IP Precedence**

Similar to IEEE 802.1p prioritization at layer-2, you can use IP precedence to prioritize packets in a layer-3 network. IP precedence uses three bits of the eightbit ToS (Type of Service) field in the IP header. There are eight classes of services (ranging from zero to seven) in IP precedence. Zero is the lowest priority level and seven is the highest.

## **10.6.3 DiffServ**

QoS is used to prioritize source-to-destination traffic flows. All packets in the flow are given the same priority. You can use CoS (class of service) to give different priorities to different packet types.

DiffServ (Differentiated Services) is a class of service (CoS) model that marks packets so that they receive specific per-hop treatment at DiffServ-compliant network devices along the route based on the application types and traffic flow. Packets are marked with DiffServ Code Points (DSCPs) indicating the level of service desired. This allows the intermediary DiffServ-compliant network devices to handle the packets differently depending on the code points without the need to negotiate paths or remember state information for every flow. In addition, applications do not have to request a particular service or give advanced notice of where the traffic is going.

## **DSCP and Per-Hop Behavior**

DiffServ defines a new DS (Differentiated Services) field to replace the Type of Service (TOS) field in the IP header. The DS field contains a 2-bit unused field and a 6-bit DSCP field which can define up to 64 service levels. The following figure illustrates the DS field.

DSCP is backward compatible with the three precedence bits in the ToS octet so that non-DiffServ compliant, ToS-enabled network device will not conflict with the DSCP mapping.

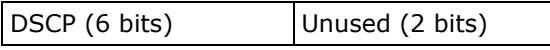

The DSCP value determines the forwarding behavior, the PHB (Per-Hop Behavior), that each packet gets across the DiffServ network. Based on the marking rule, different kinds of traffic can be marked for different kinds of forwarding. Resources can then be allocated according to the DSCP values and the configured policies.

**CHAPTER 11** 

# **Network Address Translation (NAT)**

## **11.1 Overview**

NAT (Network Address Translation - NAT, RFC 1631) is the translation of the IP address of a host in a packet, for example, the source address of an outgoing packet, used within one network to a different IP address known within another network.

## **11.1.1 What You Can Do in this Chapter**

- Use the **Port Forwarding** screen to configure forward incoming service requests to the server(s) on your local network (Section 11.2 on page 200).
- Use the **Sessions** screen to limit the number of concurrent NAT sessions each client can use (Section 11.3 on page 203).

## **11.1.2 What You Need To Know**

The following terms and concepts may help as you read this chapter.

#### **Inside/Outside and Global/Local**

Inside/outside denotes where a host is located relative to the ZyXEL Device, for example, the computers of your subscribers are the inside hosts, while the web servers on the Internet are the outside hosts.

Global/local denotes the IP address of a host in a packet as the packet traverses a router, for example, the local address refers to the IP address of a host when the packet is in the local network, while the global address refers to the IP address of the host when the same packet is traveling in the WAN side.

## **NAT**

In the simplest form, NAT changes the source IP address in a packet received from a subscriber (the inside local address) to another (the inside global address)

before forwarding the packet to the WAN side. When the response comes back, NAT translates the destination address (the inside global address) back to the inside local address before forwarding it to the original inside host.

#### **Port Forwarding**

A port forwarding set is a list of inside (behind NAT on the LAN) servers, for example, web or FTP, that you can make visible to the outside world even though NAT makes your whole inside network appear as a single computer to the outside world.

### **Finding Out More**

See Section 11.4 on page 204 for advanced technical information on NAT.

# **11.2 The Port Forwarding Screen**

Use the **Port Forwarding** screen to forward incoming service requests to the server(s) on your local network.

You may enter a single port number or a range of port numbers to be forwarded, and the local IP address of the desired server. The port number identifies a service; for example, web service is on port 80 and FTP on port 21. In some cases, such as for unknown services or where one server can support more than one service (for example both FTP and web service), it might be better to specify a range of port numbers. You can allocate a server IP address that corresponds to a port or a range of ports.

The most often used port numbers and services are shown in Appendix E on page 381. Please refer to RFC 1700 for further information about port numbers.

Note: Many residential broadband ISP accounts do not allow you to run any server processes (such as a Web or FTP server) from your location. Your ISP may periodically check for servers and may suspend your account if it discovers any active services at your location. If you are unsure, refer to your ISP.

## **Configuring Servers Behind Port Forwarding (Example)**

Let's say you want to assign ports 21-25 to one FTP, Telnet and SMTP server (**A** in the example), port 80 to another (**B** in the example) and assign a default server IP address of 192.168.1.35 to a third (**C** in the example). You assign the LAN IP